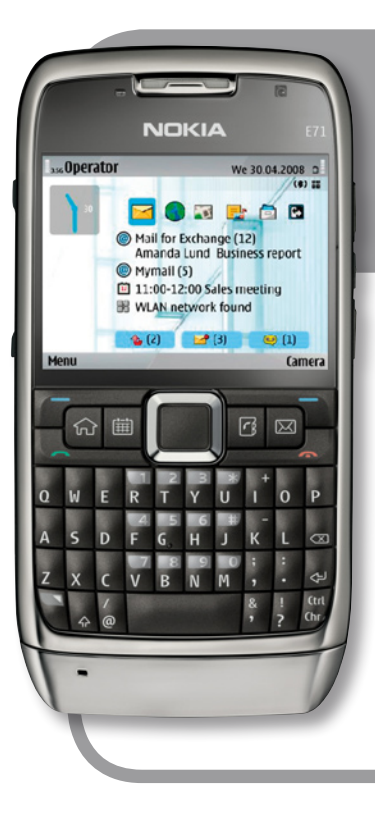

# **E71-ren Nokia**

# **Erabiltzailearen eskuliburua**

**Euskaltelek itzulitako eta ekoiztutako eskuliburua**

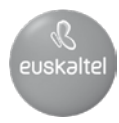

#### ADOSTASUN-DEKLARAZIOA

# $C$   $E$   $0$ 434 $\Omega$

Honen bidez, NOKIA CORPORATIONek adierazten du RM-346k betetzen dituela 1999/5/EE Direktibako oinarrizko baldintzak eta aplikatu edo eskatu beharreko gainerako xedapenak. Adostasun-deklarazioaren kopia bat dago helbide honetan: http://www.nokia.com/phones/declaration\_of\_conformity/.

© 2008 Nokia. Eskubide guztiak erreserbatuta.

Nokia, Nokia Connecting People, Eseries, Nokia E71 eta Visual Radio markak Nokia Corporation-en merkataritzako markak edo marka erregistratuak dira. Nokia tune Nokia Corporation-ek erregistratutako doinua da. Hemen aipatzen diren gainerako produktuak eta enpresen izenak haien jabeen marka komertzialak edo erregistratuak izan daitezke.

Debekatuta dago dokumentu osoa edo zati bat inolako eratan erreproduzitzea, transferitzea, banatzea edo jasotzea, Nokiaren aldez aurreko eta idatzizko baimenik gabe.

US Patent No 5818437 and other pending patents. T9 text input software Copyright® 1997-2008.Tegic Communications, Inc. Eskubide guztiak erreserbatuta.

Symbian This product includes software licensed from Symbian Software Ltd @1998-2008. Symbian and Symbian OS are trademarks of Symbian Ltd.

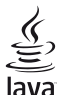

JaVa<br>Powkrap powaiED java and all Java-based marks are trademarks or registered trademarks of Sun Microsystems, Inc. Portions of the Nokia Maps software are © 1996-2008 The FreeType Project. Eskubide guztiak erreserbatuta.

This product is licensed under the MPEG-4 Visual Patent Portfolio License (i) for personal and noncommercial use in connection with information which has been encoded in compliance with the MPEG-4 Visual Standard by a consumer engaged in a personal and noncommercial activity and (ií) for use in connection with MPEG-4 video provided by a licensed video provider. No license is granted or shall be implied for any other use. Additional information, including that related to promotional, internal, and commercial uses, may be obtained from MPEG LA, LLC. See http://www.mpegla.com.

Produktu honek Ikusizko MPEG-4 Patenteen Zorroaren Lizentzia izan behar du, (i) kontsumitzaile batek helburu ez-komertzialarekin eta pertsonalarekin Ikusizko MPEG-4 Estandarraren arabera kodetutako informazioarekin lotutako erabilera pertsonal eta ez-komertzialerako, (ii) bideoirtenbideen hornitzaile baimendu batek eskainitako MPEG-4 bideoarekin lotutako erabilera bateraturako. Ez da barne hartzen ez eta inplizituki hartzen ere beste zerbaiterako erabiltzeko lizentziarik. Erabilera komertzialari, sustatzaileari eta MPEG LA, LLC-ri buruzko informazio gehiago eska dezakezu. Ikus http://www.mpegla.com.

Nokiak etengabe garatzeko politikarekin lan egiten du, eta eskubidea dauka dokumentu honetan deskribatutako produktuetan aldaketak eta hobekuntzak egiteko aurrez ohartarazi gabe.

APLIKATU BEHARREKO LEGEEK ONARTZEN DUTEN NEURRIAN, NOKIAK EZ DITU BERE GAIN HARTZEN DATUEN EDO SARREREN GALERAK, EZ ETA INOLAKO KALTE BEREZIAK ERE, ISTRIPUEN ONDORIO DIRENAK, ZUZENEKOAK EDO ZEHARKAKOAK, ARRAZOIA EDOZEIN DELA ERE.

DOKUMENTU HONETAKO EDUKIA BERE HORRETAN EMATEN DA. DOKUMENTU HONEN ZEHAZTASUNAK, FIDAGARRITASUNAK ETA EDUKIAK EZ DUTE BERMERIK IZANGO, EZ ESPLIZITURIK, EZ INPLIZITURIK, INDARREAN DAGOEN LEGEAK HORI ADIERAZI EZEAN, EZ ETA, BESTEAK BESTE, HELBURU JAKIN BATERAKO MERKATURATZE-BERMERIK ETA EGOKI IZATEAREN ONDORIOZKO BERMERIK ERE. NOKIAK ESKUBIDEA DU EDOZEIN UNETAN, AURREZ JAKINARAZI GABE, DOKUMENTU HAU BERRIKUSI EDO BALIOGABETZEKO.

Debekatuta dago Nokiaren gailuen softwareetan atzeranzko ingeniaritza egitea, aplikatzeko legediaren arabera. Erabiltzailearen eskuliburu honek muga guztiak ditu, bai Nokiaren irudiei, bermeei, kalteei eta ardurei dagokienez, bai Nokiari lizentzia uzten dieten enpresen irudiei, bermeei, kalteei eta ardurei dagokienez.

Aplikazio, produktu eta zerbitzu jakin batzuk eskura egotea desberdina izan daiteke eskualde batetik bestera. Jarri harremanetan Nokiaren banatzailearekin, xehetasun gehiagori eta aukeran dauden hizkuntzei buruzko informazioa izateko.

Esportazioa kontrolatzea

Produktu honek AEBko eta beste herrialde batzuetako araudien eta legearen araberako osagaiak, teknologia edo softwarea izan ditzake. Debekatuta dago legeak urratzea.

#### FCC / INDUSTRY CANADA-REN OHARRA

Gailuak eragina izan dezake irratiaren edo telebistaren seinalearen harreran (adibidez, telefonoa hargailu batetik gertu erabiltzen denean).

FCCk edo Industry Canadák telefonoa gehiago ez erabiltzeko eska diezazukete, interferentzia horiek ezaba ezin badaitezke. Laguntza behar izanez gero, jarri harremanetan banatzailearekin. Gailu honek FCC araudien 15. atala betetzen du. Funtzionamenduak bi baldintza hauek bete behar ditu:

(1) gailu honek ez du interferentzia kaltegarririk sortu behar eta (2) jasotzen duen edozein interferentzia onartu behar du, nahi ez den funtzionamendua eragin dezaketenak barne. Nokiaren baimenik gabe gailuan aldaketak eginez gero, ekipoa erabiltzeko baimena ken dakioke erabiltzaileari.

9207121/2. edizioa

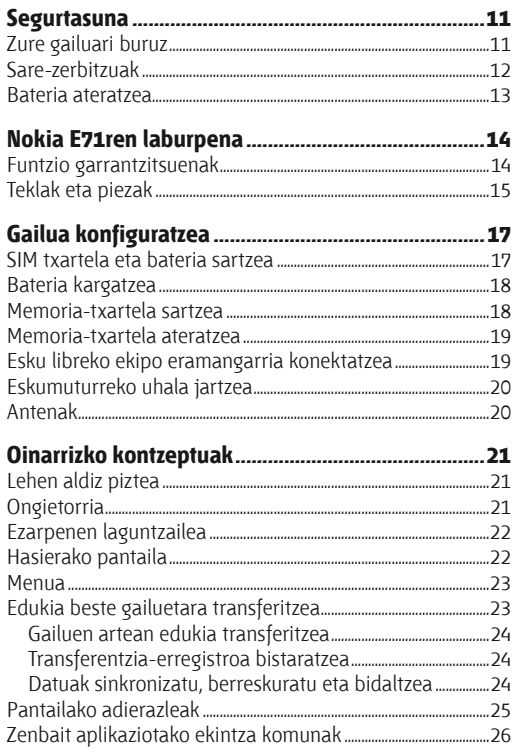

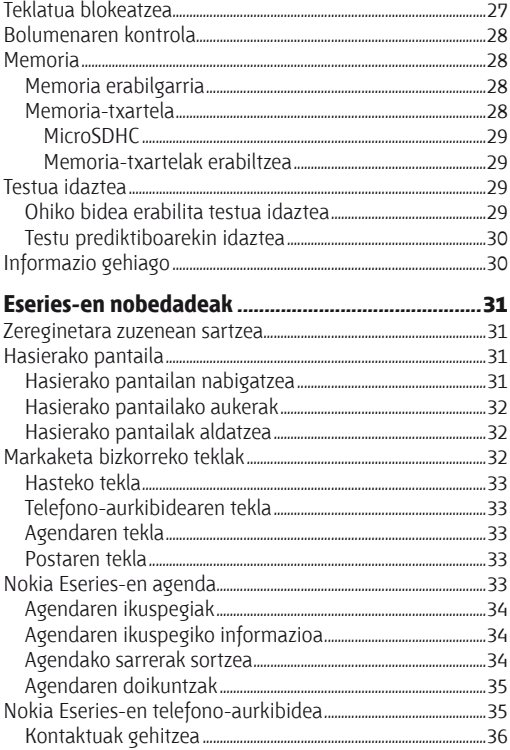

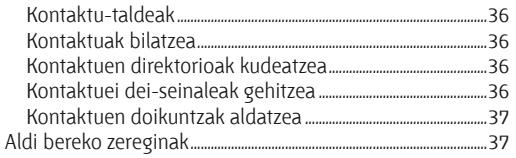

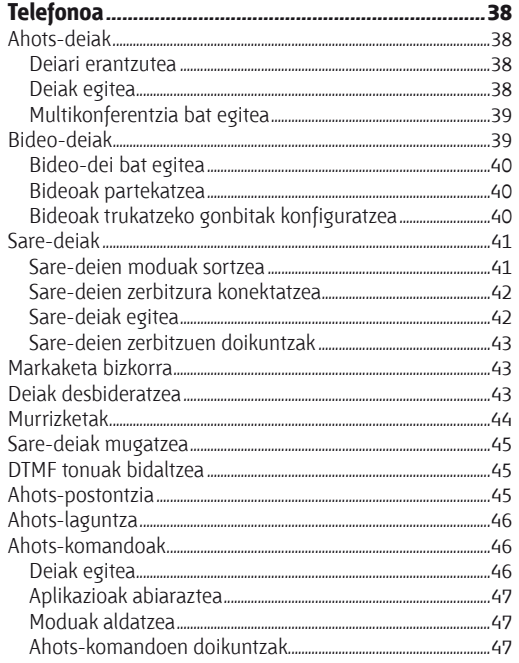

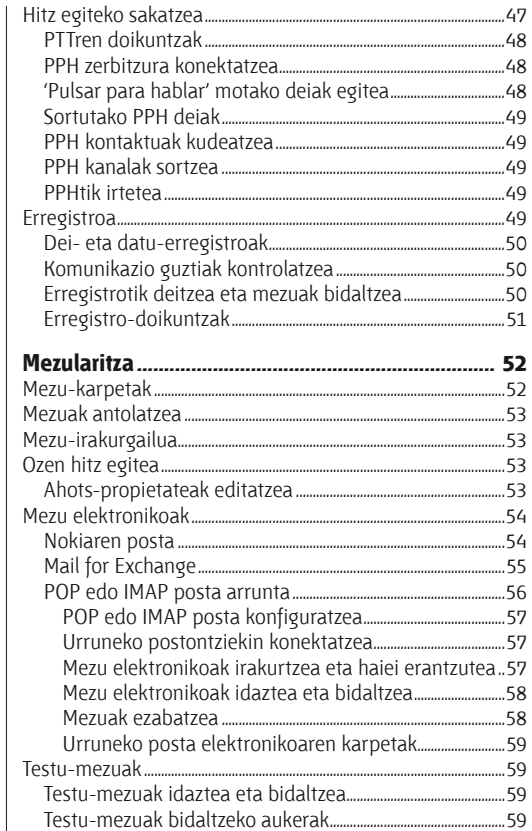

ľ

ľ

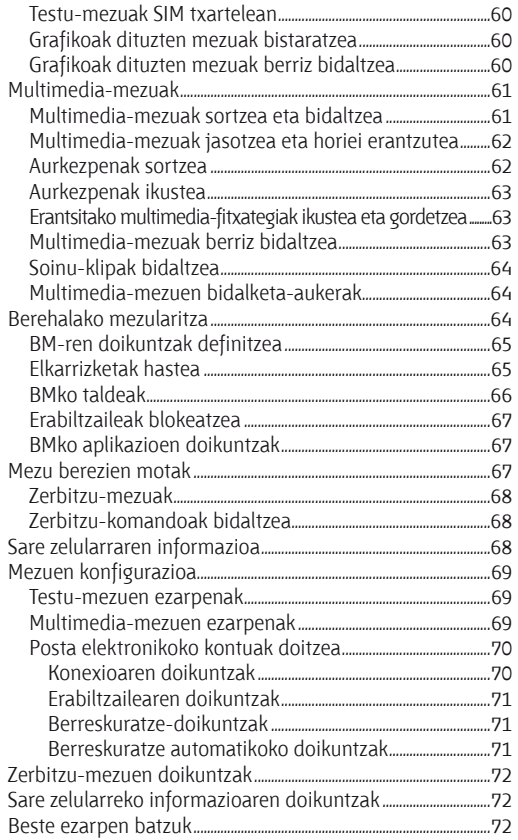

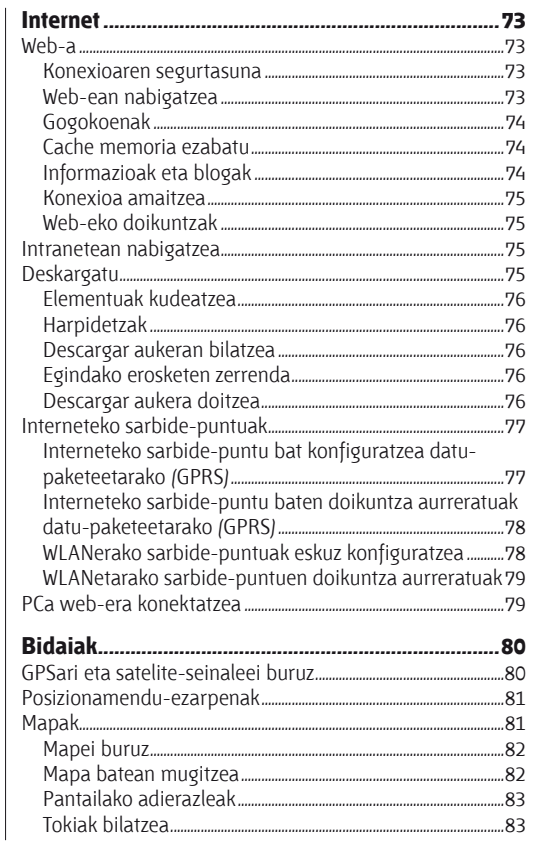

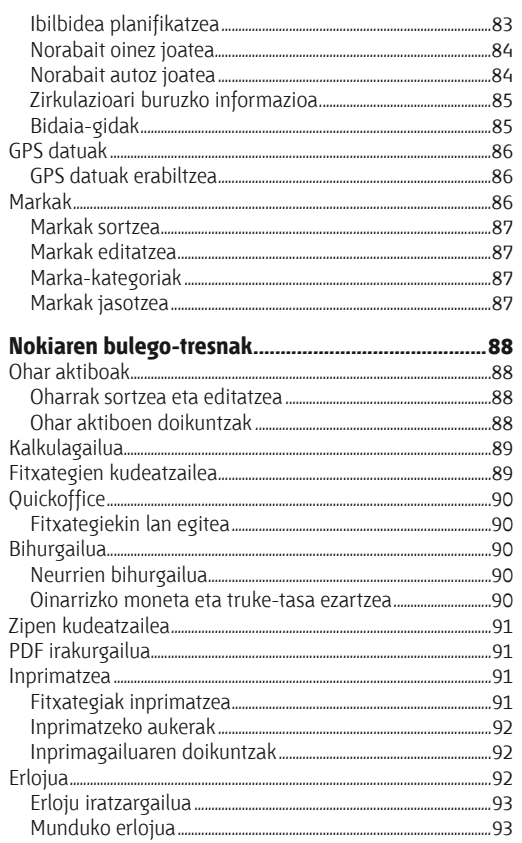

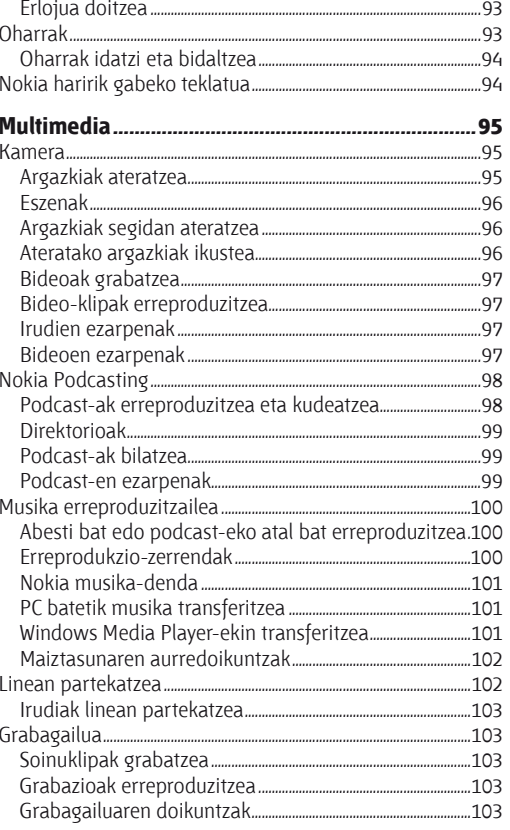

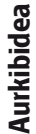

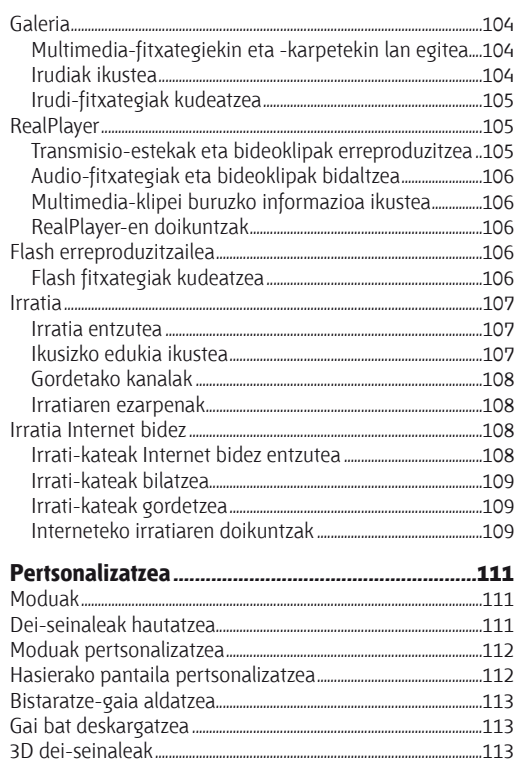

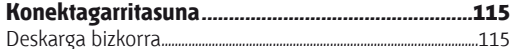

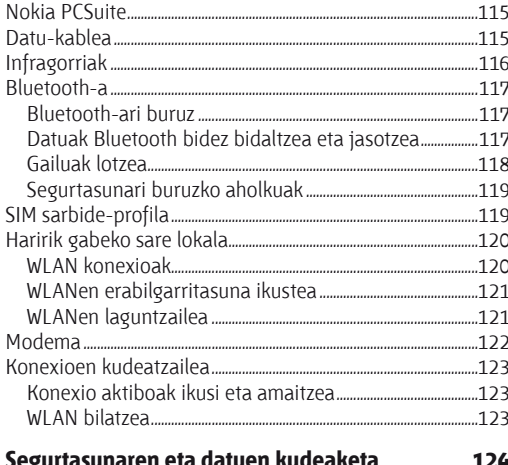

f

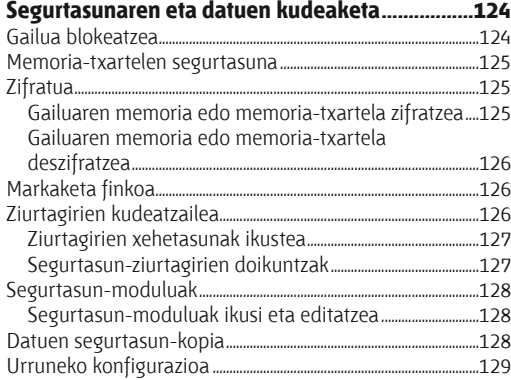

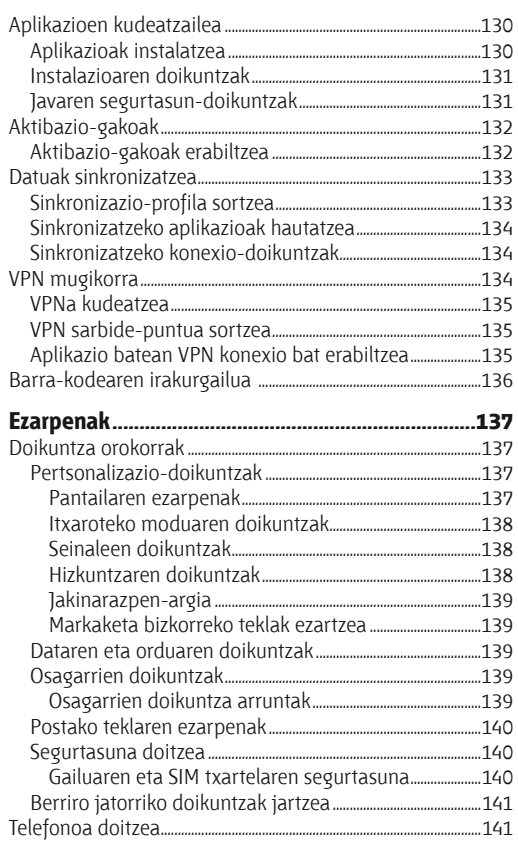

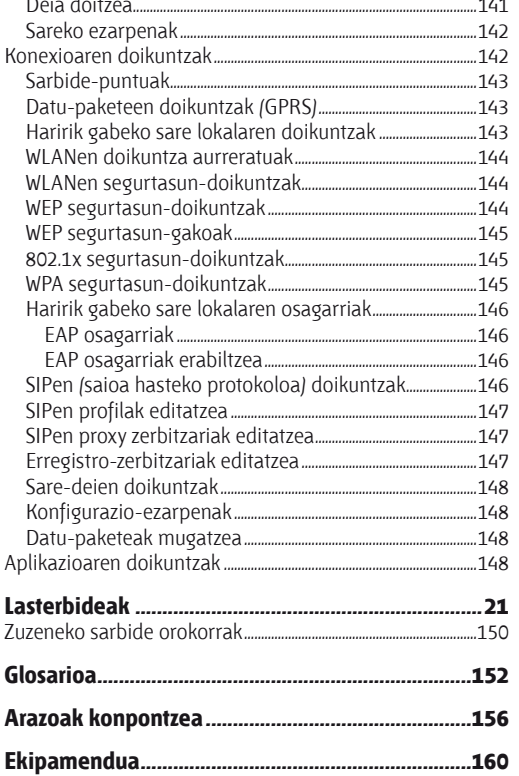

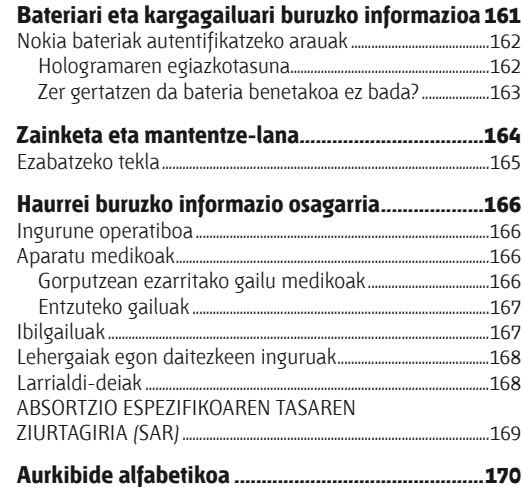

# **Segurtasuna**

Irakurri jarraibide erraz hauek. Arauak ez errespetatzea arriskutsua edo legez kontrakoa izan daiteke. Irakurri erabiltzailearen eskuliburu osoa informazio gehiago izateko.

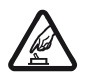

**PIZTU TELEFONOA ARRISKURIK GABE**<br>Ez piztu gailua mugikorrak erabiltzea debekatuta dagoen lekuetan edo interferentziak sor ditzakeen edo arriskuren bat ekar dezakeen lekuetan.

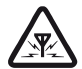

**EXTERFERENTZIAK**<br>Gailu mugikor guztiek jaso ditzakete haien<br>extendimenduari exam diapieleten errendimenduari eragin diezaioketen interferentziak.

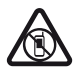

**1 LEKU MUGATUETAN ITZALTZEA**<br>Errespetatu murrizketa guztiak. Itzali gailua<br>herazkinatan eta eline modikatatik. hegazkinetan eta ekipo medikoetatik, erregaietatik, produktu kimikoetatik eta leherketak egiten diren tokietatik hurbil dauden lekuetan.

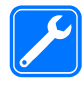

**zERBITZU TEKNIKO GAITUA**<br>Zerbitzu teknikoetako langile gaituek soilik instala<br>ada kanpon daalkate produktua edo konpon dezakete produktua.

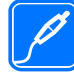

**FAIPAMENDUA ETA BATERIAK**<br>Fabrikatzaileak onartutako ekipamendua eta bateriak soilik erabili. Ez konektatu bateraezinak diren produktuak.

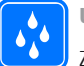

k**URAREKIKO ERRESISTENTZIA** Zure gailuak ezin du ura jasan. Ez ezazu busti.

### **Zure gailuari buruz**

Eskuliburu honetan deskribatutako esku libreko gailua sare hauetan erabil daiteke: (E)GSM 850, 900, 1800 eta 1900 sareak eta UMTS 900/2100 HSDPA sareak. Sareei buruz informazio gehiago izateko, jarri zure zerbitzuhornitzailearekin harremanetan.

Gailu honetako funtzioak erabiltzean, errespetatu legeak eta gainerako pertsonen pribatutasuna eta legezko eskubideak, copyrightak barne, baita tokiko ohiturak ere.

Copyrighten babesak direla eta, agian, irudi, musika eta beste eduki batzuk ezingo dituzu kopiatu, aldatu edo transferitu.

Zure gailuak konektatzeko metodo bat baino gehiago onartzen ditu. Ordenagailuetan bezala, zure gailuan, birusak eta beste hainbat eduki kaltegarri jaso ditzakezu.

Kontuz ibili mezuekin, konexio-eskaerekin, nabigazioarekin eta deskargekin.

Konfiantzako iturrietako zerbitzuak eta softwareak bakarrik erabili eta instalatu, software kaltegarriaren aurkako segurtasuna eta babesa eskaintzen dutenak; adibidez, Symbian Signed diren edo Java VerifiedTM probak gainditu dituzten aplikazioak. Antibirus edo segurtasun-software bat instala dezakezu gailuan eta konektatutako edozein ordenagailutan.

Aurrez instalatutako gogokoak edo estekak izan ditzake gailuak, hirugarrenen Interneteko guneetara sartzeko. Halaber, hirugarrenen guneetara sar zaitezke gailuaren bidez. Hirugarrenen guneak ez daude Nokiarekin lotuta, eta Nokiak ez ditu horiek babesten, ez eta horien gaineko erantzukizunik bere gain hartzen ere. Gune horietara sartzen bazara, ardura berak hartu beharko dituzu segurtasunari eta edukiari dagokionez.

1 **Oharra:** gailu honen funtzioak —erlojuaren alarma salbu— erabiltzeko, piztuta egon behar du. Ez piztu haririk gabeko gailua interferentziak sor ditzakeen edo arriskuren bat ekar dezakeen lekuetan.

Bulegoko aplikazioek Microsoft Word-en, PowerPoint-en eta Excel-en (Microsoft Office 2000, XP eta 2003) ohiko funtzioak onartzen dituzte. Ezin dira fitxategi-formatu guztiak ikusi edo aldatu.

Gogoratu telefonoan gordetzen duzun informazio garrantzitsu guztiaren segurtasun-kopiak egitea edo idatziz erregistratzea.

Beste gailu batekin konektatu nahi baduzu, lehenik irakurri dagokion erabiltzailearen gidaliburua, segurtasunjarraibideak zein diren ongi jakiteko. Ez konektatu bateraezinak diren produktuak.

Baliteke eskuliburu honetan agertzen diren irudiak eta gailuaren pantailakoak berdinak ez izatea.

## **Sare-zerbitzuak**

Gailua erabiltzeko, haririk gabeko zerbitzuen hornitzaile baten zerbitzuak kontratatu behar dituzu. Prestazio askok sare-funtzio bereziak behar dituzte. Funtzio horiek ez daude erabilgarri sare guztietan. Litekeena da, sare batzuetan, zerbitzu-hornitzailearekin hitzarmen bat sinatu behar izatea sare-zerbitzua erabili ahal izateko. Sarezerbitzu batzuk erabiltzean datu-transmisioa gertatzen da. Galdetu zerbitzu-hornitzaileari tarifa arruntak eta desplazamendu-zerbitzuenak. Zure zerbitzu-hornitzaileak emango dizkizu jarraibideak, eta jakinaraziko dizu zenbat kobratuko dizuten. Litekeena da sare batzuek zenbait muga izatea eta horiek sare-zerbitzuak erabiltzeko moduan eragitea. Adibidez, baliteke sare batzuek ez onartzea hizkuntzaren menpe dauden zenbait karaktere eta zerbitzu,

eta litekeena da zerbitzu-hornitzaileak eskatu izana funtzio batzuk gailuan erabilgarri edo aktibatuta ez egotea. Hala bada, funtzio horiek ez dira agertuko zure telefonoaren menuan. Zure gailuak konfigurazio bereziak izan ditzake; esate baterako, aldaketak menuen izen eta ordenetan eta menuetan. Informazio gehiago nahi baduzu, jarri zerbitzuhornitzailearekin harremanetan.

Telefono honek WAP 2.0 (HTTP eta SSL) protokoloak onartzen ditu, eta horiek TCP/IP protokoloekin exekutatzen dira.

Gailu honetako funtzio batzuek (adibidez, posta elektronikoa, nabigatzailea eta MMS multimedia-mezuak) teknologia horietako sare-euskarria behar dute.

#### **Bateria ateratzea**

Bateria atera aurretik, telefonoa itzali beti eta deskonektatu kargagailua.

# **Nokia E71ren laburpena**

Modeloaren zenbakia: Nokia E71-1 (RM-346). Hemendik aurrera Nokia E71 deituko diogu.

# **Funtzio garrantzitsuenak**

Eseries zure gailu berriak zure informazioa eta lana kudeatzen lagunduko dizu. Hementxe dituzu funtzio garrantzitsuetako batzuk:

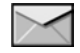

Irakurri eta erantzun edozein unetan postako mezuei.

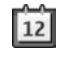

Egon zaitez egunean eta egin bileren plangintza **Agenda** aukerarekin.

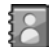

Kudeatu zure lankideei eta lagunei buruzko informazioa **Guía** aplikazio berriarekin.

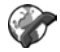

Egin deiak IP bidezko ahots-zerbitzuak erabilita, **Tel. Internet** aukerarekin.

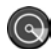

Konektatu WLAN batera, **Asist. WLAN** erabilita.

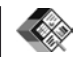

Lan egin dokumentuekin, kalkulu-orriekin eta aurkezpenekin, **Quickoffice** aukera erabilita.

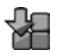

Erantsi Eseries gailuan laneko aplikazio berriak **Descargar** aukera erabilita.

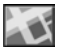

Bilatu gune interesgarriak **Mapas** aukerarekin.

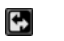

Txandakatu laneko modua eta modu pertsonala.

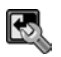

Editatu hasierako pantailaren itxura eta konfigurazioa, **Modos** aukerarekin.

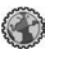

Bilatu zure enpresako intraneta, **Intranet** aukerarekin.

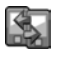

Ekarri Nokia E71ra zure lehengo mugikorreko agendako eta telefono-aurkibideko datuak, **Transfer** aukerarekin.

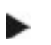

Hasierako pantailan edo **Guía** eta **Agenda** aplikazioetan ikonoa ikusten duzunean, mugitu eskuinera egin ditzakezun ekintzen zerrenda bistaratzeko.

# Nokia E71ren laburpena **Nokia E71ren laburpena**

# **Teklak eta piezak**

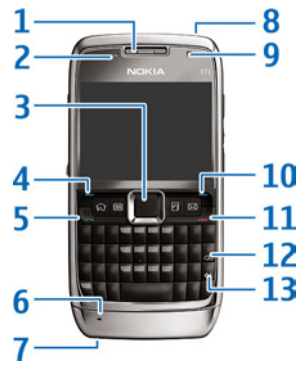

- 1 Entzungailua
- 2 Argi-sentsorea

3 – Navi® desplazamendu-tekla. Sakatu desplazamendutekla hautaketa bat egiteko edo pantailan ezkerrera, eskuinera, gora edo behera mugitzeko. Desplazamendutekla eskuinera, ezkerrera, gora edo behera luze sakatuta, desplazamendua bizkortu egiten du.

4 — Aukeraketa-tekla Sakatu hautaketa-tekla, pantailan tekla bakoitzaren gainean bistaratzen den funtzioa gauzatzeko.

- 5 Deitzeko tekla
- 6 Mikrofonoa.
- 7 Kargagailuaren konektorea
- 8 Pizteko tekla
- 9 Kamera (bideo-deiak bakarrik)
- 10 Aukeraketa-tekla

11 — Deia amaitzeko tekla. Sakatu deia amaitzeko tekla, dei bati uko egiteko, dei aktiboak eta zain dauden deiak amaitzeko eta, luze sakatuta, datu-konexioak amaitzeko.

12 — Atzera egiteko tekla

13 — Intro tekla

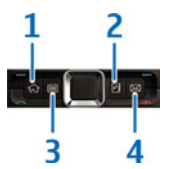

- 1 Hasteko tekla
- 2 Gidaliburuaren tekla
- 3 Agendaren tekla
- 4 Postaren tekla

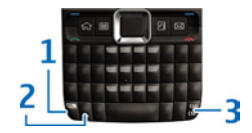

1— Funtzio-tekla. Teklen gainean inprimatzeko digituak edo karaktereak sartu nahi izanez gero, luze sakatu funtziotekla, eta sakatu dagokion tekla, edo, besterik gabe, luze sakatu dagokion tekla. Teklen goiko aldean inprimatzeko karaktereak bakarrik sartzeko, sakatu bizkor bi aldiz funtzio-tekla.

2 — Maiuskulen tekla. Letra larritik xehera aldatzeko, eta alderantziz, sakatu shift tekla.

3 — Chr tekla. Testua idazten ari zarela, sakatu chr tekla teklatuan bistaratuta ez dauden karaktereak idazteko. Ctrl teklaren atzean dauden Lasterbideak (adibidez, ctrl + c) ikusteko, sakatu funtzio-tekla eta chr tekla, ctrl-n sartzeko, eta, ondoren, sakatu behar duzun tekla (adibidez, c).

# **Gailua konfiguratzea**

Konfiguratu zure Nokia E71 mugikorra jarraibide hauen arabera.

#### **SIM txartela eta bateria sartzea**

1. Sakatu askatzeko botoia, eta atera atzeko tapa.

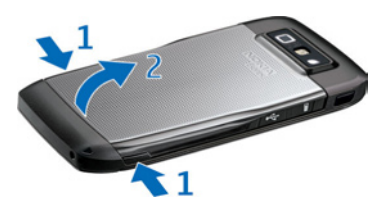

2. Bateria sartuta badago, altxatu geziaren noranzkoan, ateratzeko.

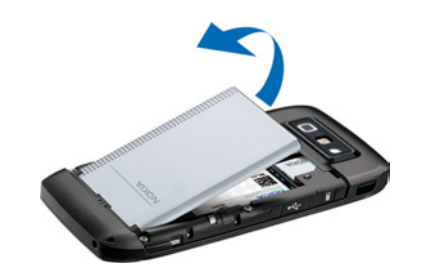

3. Sartu SIM txartela. Egiaztatu txartelaren kontaktuak gailuaren konektoreekin ukitzeko moduan daudela, eta ertz alakatua gailuaren goiko aldera begira dagoela.

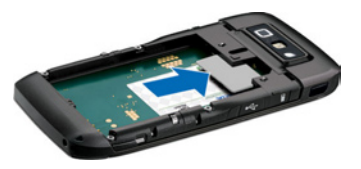

4. Sartu bateria. Jarri bateriaren kontaktuak parez pare bateriaren konpartimentuko konektoreekin, eta sartu geziaren noranzkoan.

# Gailua konfiguratzea **Gailua konfiguratzea**

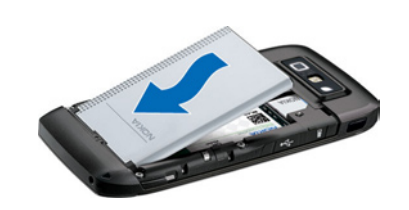

5. Itxi atzeko tapa.

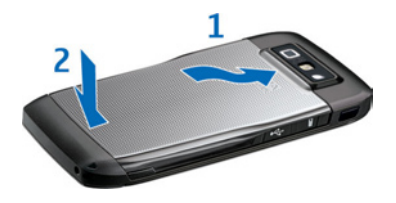

#### **Bateria kargatzea**

- 1. Konektatu kargagailu bateragarri bat korronte-hartune batera.
- 2. Konektatu elikadura-kablea gailura. Bateria erabat agortu bada, baliteke denbora-tarte bat pasatzea kargaren adierazlea mugitzen hasi aurretik.

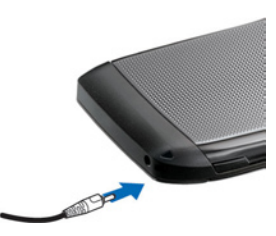

3. Bateria erabat kargatuta dagoenean, deskonektatu kargagailua gailutik eta, gero, korronte-hartunetik.

Bateria aurrez fabrikan kargatzen bada, baliteke kargamailak desberdinak izatea. Funtzionatzen ahal den denbora gehien ematea lortzeko, eduki bateria kargatzen bateriaren maila-adierazleak erabat kargatuta dagoela adierazi arte.

**2 Iradokizuna:** Nokia kargagailu zahar bateragarriak<br>badituzu, Nokia E71rekin erabil ditzakezu CA-44 kargagailuaren egokigailua kargagailu zaharrari konektatuta. Egokigailua aparteko ekipamendu gisa eskura dezakezu.

### **Memoria-txartela sartzea**

Erabili memoria-txartel bat gailuan memoria aurrezteko. Gailuko informazioaren segurtasun-kopiak ere egin ditzakezu memoria-txartelean.

Baliteke erositako paketean memoria-txartelik ez izatea. Memoria-txartelak bereiz erosi behar dira.

1. Ireki memoria-txartelaren zirrikituko tapa.

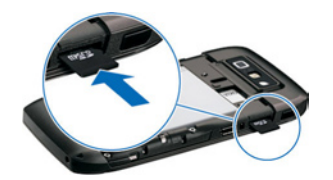

- 2. Sartu memoria-txartela zirrikituan (lehen kontaktueremua). Ziurtatu kontaktu-eremua gailuaren konektoreetara begira dagoela.
- 3. Bultza txartelari klik egin arte.
- 4. Itxi tapa.

#### **Memoria-txartela ateratzea**

3 **Garrantzitsua:** Ez atera memoria-txartela martxan dagoenean, txartelera sartzen ari denean. Martxan dagoen bitartean txartela ateratzen bada, memoria-txartela, gailua eta txartelean gordetako datuak honda daitezke.

1. Sakatu labur pizteko tekla, eta, ondoren, **Extraer tarj. mem.**

- 2. Ireki memoria-txartelaren zirrikituko tapa.
- 3. Sakatu memoria-txartelaren muturra dagokion zirrikitutik ateratzeko.
- 4. Itxi tapa.

### **Esku libreko ekipo eramangarria konektatzea**

1 **Oharra:** entzungailuak erabiltzen badituzu, baliteke kanpoko soinuak ongi ez entzutea. Ez erabili entzungailuak arriskutsua den egoeratan.

Konektatu EL eramangarri bateragarria gailuaren EL konektoreari.

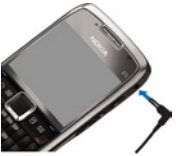

#### **Eskumuturreko uhala jartzea**

Sartu uhala irudian erakusten den bezala, eta tenkatu.

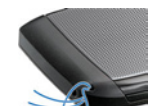

# **Antenak**

Litekeena da zure gailuak barneko eta kanpoko antenak edukitzea**.** Irrati-uhin bidezko beste transmisio-gailu batzuekin gertatzen den bezala, antena seinalea igortzen edo jasotzen ari den bitartean, ez ukitu antena beharrezkoa ez bada**.** Antena hori ukitzeak komunikazioaren kalitateari eragiten dio; horregatik, litekeena da gailuak behar baino potentzia gehiagorekin funtzionatu behar izatea eta bateriaren iraupena laburtzea.

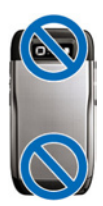

# **Oinarrizko kontzeptuak**

Gailua konfiguratu ondoren, piztu eta hasi Eseriesen nobedadeak ezagutzen.

# **Lehen aldiz piztea**

- 1. Luze sakatu pizteko tekla, gailuak bibratu arte.
- 2. Hala eskatuz gero, sartu PIN kodea eta hautatu **Aceptar.**
- 3. Hala adierazten zaizunean, sartu orain zauden herrialdea eta uneko data eta ordua. Zure herrialdea bilatzeko, sartu izenaren lehen letrak. Gogoan izan garrantzitsua dela herrialdea zuzen aukeratzea; izan ere, baliteke

planifikatutako agendako sarrerak aldatzea, ondoren herrialdea aldatzen baduzu eta azkena sartutako herrialdea beste ordu-eremu batean badago.

4. **Saludo inicial** aplikazioa irekitzen da. Hautatu aukeraren bat, edo aukeratu **Salir** aplikazioa ixteko.

Gailuaren doikuntzak konfiguratzeko, erabili **Asistente de ajustes** aukera eta hasierako pantailan erabilgarri dauden laguntzaileak.

Gailu piztean, SIM txartelaren hornitzailea ezagutuko du, eta zenbait doikuntza automatikoki konfiguratuko ditu. Halaber, zerbitzu-hornitzailearekin harremanetan jar zaitezke, doikuntza zuzenak zein diren jakiteko.

SIM txartelik gabe ere pitz dezakezu gailua. Gailua lineaz kanpoko moduan abiarazten da, eta, beraz, ezin dituzu erabili sarearen mende dauden telefonoko funtzioak. Gailua itzaltzeko, luze sakatu pizteko tekla.

#### **Ongietorria**

Gailua lehen aldiz pizten duzunean, **Bienvenida** aplikazioa irekitzen da. Hautatu aukeratu hauetako bat:

- • **Tutoríal**; gailuari buruzko informazioa ematen du, eta gailua nola erabili azaltzen du.
- • **Transfer.;** Nokia gailu bateragarri batetik edukiak —hala nola kontaktuak eta telefono-aurkibideko sarrerak transferitzeko aukera ematen du. Ikus 'Gailuen artean edukiak transferitzea', 24. or.
- • **Ajustes de correo;** posta elektronikoa konfiguratzen laguntzen du.

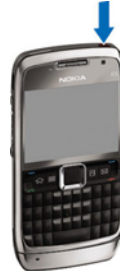

- **Asist. ajustes** aukerak hainbat doikuntza konfiguratzen laguntzen dizu. Ikus 'Doikuntzen laguntzailea', 22. or.
- • **Operador**, aukerak zure operadorearen web atarirako esteka du.

#### **Bienvenida** aplikazioa gero irekitzeko, hautatu **Menú** > **Ayuda** > **Bienvenida.**

Litekeena da erabilgarri dauden elementuak desberdinak izatea lurralde batetik bestera.

# **Ezarpenen laguntzailea**

#### Hautatu **Menú** > **Herramientas** > **Asist. ajustes.**

Zure sare-operadorearen informazioaren arabera konfiguratzen du gailua doikuntzen laguntzaileak. Zerbitzu horiek erabiltzeko, zerbitzu-hornitzailearekin harremanetan jarri behar duzu, datu-konexio bat edo bestelako zerbitzuak aktibatzeko.

Doikuntzen laguntzailearen aukeren erabilgarritasuna hauen araberakoa da: gailuaren funtzioak, SIM txartela, haririk gabeko zerbitzuen hornitzailea eta Doikuntzen laguntzailearen datu-baseko datuen erabilgarritasuna.

Zerbitzuen hornitzaileak doikuntzen laguntzailerik onartzen ez badu, aukera hori ez da bistaratuko gailuaren menuan.

Laguntzailea abiarazteko, hautatu **Iniciar**. Laguntzailea lehen aldiz erabiltzean, doikuntzen konfigurazio-prozesuan aurrera egiten lagunduko dizu. SIM txartelik sartuta ez badago,zerbitzuen hornitzailearen herrialdea eta zerbitzu-

**22** hornitzailea hautatu beharko dituzu. Laguntzaileak proposatzen dituen herrialdea edo zerbitzu-hornitzailea zuzena ez bada,

hautatu zerrendako aukera egokia. Doikuntzen konfigurazioa eteten bada, doikuntzak ez dira definituko.

Doikuntzak konfiguratutakoan doikuntzen laguntzailearen ikuspegi nagusira sartzeko, hautatu **Aceptar**.

Ikuspegi nagusian, hautatu **Opciones** eta aukera hauetako bat:

- • **Operador**  Operadorearen doikuntza espezifikoak —adibidez, MMS, Internet, WAP eta transmisioa konfiguratzeko.
- • **Config. de correo** Posta elektronikoaren doikuntzak konfiguratzeko.
- **PPH Pulsar para hablar** aukerako doikuntzak konfiguratzeko.
- • **Compartir vídeo**  Bideoak trukatzeko doikuntzak konfiguratzeko.

**Asistente de ajustes** erabiltzerik ez baduzu, sartu Nokiaren web gunean telefonoaren doikuntzak ikusteko.

### **Hasierako pantaila**

Hasierako pantailatik, gehien erabiltzen dituzun funtzioetara erraz sar zaitezke, eta galdutako deiak eta mezu berriak begi-kolpe batez ikusi.

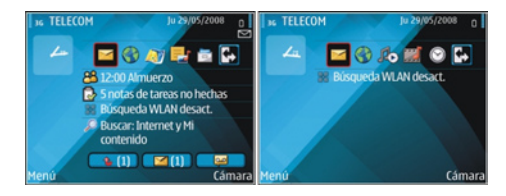

Hasierako bi pantaila jar ditzakezu bi helburutarako. Adibidez, laneko posta eta jakinarazpenak bistaratuko dituen pantaila, batetik, eta posta pertsonala bistaratuko duena bestetik. Hartara, bulegoko ordutegitik kanpo ez dituzu laneko mezuak ikusi beharko.

#### **Menua**

Hautatu **Menú**.

**Menú** abiapuntua da. Hemendik gailuko edo memoria-txarteleko aplikazio guztiak ireki daitezke.

**Menú** aukerak aplikazioak eta karpetak ditu, eta

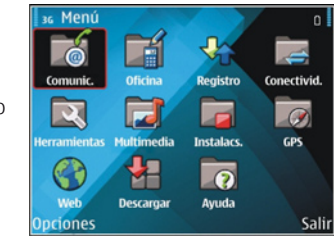

antzeko aplikazio-taldeak dira. Gailuan instalatzen dituzun aplikazio guztiak **Instalacs.** karpetan gordetzen dira lehenespenez.

Aplikazio bat irekitzeko, joan aplikaziora eta sakatu desplazamendu-tekla.

Aplikazioak zerrendan ikusteko, hautatu **Opciones** > **Cambiar vista del menú** > **Lista**. Lauki-sarearen ikuspegira itzultzeko, hautatu **Opciones** > **Cambiar vista del menú** > **Cuadrícula.**

Aplikazioek eta gordeta dauden datuek memoriatxartelean edo gailuan kontsumitzen duten memoria ikusteko edo memorian zenbat toki libre dagoen ikusteko, hautatu **Opciones** > **Detalles de memoria.**

Karpeta berri bat sortzeko, hautatu **Opciones** > **Carpeta nueva.**

Karpeta berri baten izena aldatzeko, hautatu **Opciones** > **Renombrar.**

Karpeta bat berrantolatzeko, joan mugitu nahi duzun aplikaziora eta hautatu **Opciones** > **Mover.** Aplikazioaren ondoan, hautaketa-marka bat bistaratzen da. Joan mugitu nahi duzun tokira eta hautatu **Aceptar.**

Aplikazio bat beste karpeta batera mugitzeko, joan mugitu nahi duzun aplikaziora eta hautatu **Opciones** > **Mover a carpeta,** karpeta berria eta, azkenik, **Aceptar.**

Internetetik aplikazioak deskargatzeko, hautatu **Opciones** > **Descargar aplicaciones.**

## **Edukia beste gailu batera transferitzea**

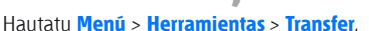

Nokia gailu bateragarri batetik Eseries gailu berrira edukiak (adibidez, kontaktuak) transferi ditzakezu, hainbat konexiomotaren bidez. Transferi daitekeen eduki-mota gailuaren modeloaren araberakoa da. Beste gailuak sinkronizazioa onartzen badu, bi gailuen artean datuak sinkronizatzeko edo gailu batetik bestera datuak bidaltzeko aukera ere izango duzu.

Aurreko gailutik datuak transferitu nahi badituzu, baliteke SIM txartela sartzeko eskatzea. Eseries berriak ez du behar SIM txartelik datuak transferitzeko.

Edukia beste gailuaren memoriatik kopiatzen da, zure gailuan dagokion kokalekura. Kopiaren iraupena transferitu nahi den datu-bolumenaren araberakoa da. Kopia bertan behera utzi eta beste une batean jarraitzeko aukera ere baduzu.

Datuak transferitzeko urratsak aldatu egin daitezke gailuaren arabera, baita datu-transferentzia eten egin bada ere. Transferi daitezkeen elementuak beste gailuaren araberakoak dira.

#### **Gailuen artean edukia transferitzea**

Gailuak konektatzeko, jarraitu pantailako argibideei. Modelo batzuetan, **Transferencia de datos** aplikazioa beste gailura bidaltzen da mezu gisa. Beste gailuan aplikazio hau instalatzeko, ireki mezua eta jarraitu pantailako jarraibideei. Eseries berrian, hautatu beste gailutik kopiatu nahi duzun edukia.

Datu-transferentzia amaitutakoan, zuzeneko sarbidea transferentziaren doikuntzekin gorde dezakezu ikuspegi nagusian, geroago berriro egiteko. Zuzeneko sarbidea editatzeko, hautatu **Opciones** > **Ajustes acceso directo.**

#### **Transferentzia-erregistroa bistaratzea**

Erregistro bat bistaratzen da transferentzia bakoitza egin ostean.

Transferentziaren xehetasunak ikusteko, zoaz erregistroan transferitutako elementura, eta hautatu **Opciones** > **Detalles**.

Aurretik egindako transferentzia baten erregistroa ikusteko, ikuspegi nagusian, zoaz transferentziaren zuzeneko sarbidera (erabilgarri badago), eta hautatu **Opciones** > **Ver registro.**

Konpondu gabeko transferentziari buruzko gatazka guztiak ere bistaratzen dira erregistroaren ikuspegian. Gatazkak konpontzen hasteko, hautatu **Opciones** > **Resolver conflictos.**

#### **Datuak sinkronizatu, berreskuratu eta bidaltzea**

**Transferencia de datos** aplikazioarekin aurrez datuak transferitu izan badituzu gailura, hautatu ikono hauetako bat aplikazio honen ikuspegi nagusian:

 Datuak gailu bateragarri batekin sinkronizatzen ditu, beste gailuak sinkronizazioa onartzen badu. Datuak bi gailuetan eguneratuak izateko aukera ematen dizu sinkronizazioak.

 Beste gailuko datuak Eseries berrian berreskuratzen ditu.

Eseries berriko datuak beste gailura bidaltzen ditu.

# **Pantailako adierazleak**

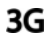

Gailua UMTS sare batean erabiltzen ari zara (sare-zerbitzua).

Bateriaren karga-maila. Zenbat eta barra n altuagoa egon, orduan eta karga handiagoa izango du bateriak.

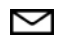

**Mensajería** ataleko **Buzón entrada** karpetan irakurri gabeko mezu bat duzu edo gehiago dituzu.

@

Mezu elektroniko berri bat jaso duzu urruneko postontzian.

**Mensajería** ataleko **Buzón de salida** karpetan  $\bullet$ bidaltzeko zain daude zenbait mezu.

- ♠ Dei galdu bat edo gehiago dituzu.
- 

∝

Gailuaren teklak blokeatuta daude.

Alarma bat aktibatuta dago.

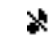

Isileko modua hautatu duzu, eta gailuak ez du soinurik egingo dei edo mezuren bat jasotzean.

- Bluetooth-a aktibatuta dago. ¥
- Datuak Bluetooth konexioaren bidez bidaliko (お) dira. Adierazlea keinuka hasten bada, gailua beste gailu batera konektatzen saiatzen ari dela esan nahi du.
- Infragorri bidezko konexioa aktibo dago. uud. Adierazlea keinuka badabil, gailua beste gailu batera konektatzen saiatzen ari da edo konexioa galdu egin da.
- Datu-paketeen konexioa (GPRS) erabil dezakezu K (sare-zerbitzua).  $\mathbf{\underline{I}}$  ikonoa bistaratzen bada, konexioa aktibo dago. Z ikonoa bistaratzen bada, konexioa zain dago.
- Datu-paketeen konexioa (EGPRS) erabil dezakezu 틊 (sare-zerbitzua).  $\overline{\underline{5}}$  ikonoa bistaratzen bada, konexioa aktibo dago. **5** ikonoa bistaratzen bada, konexioa zain dago.
- Datu-paketeen konexioa (UMTS) erabil dezakezu 3Ģ (sare-zerbitzua). <sup>36</sup> ikonoa bistaratzen bada, konexioa aktibo dago. **32** ikonoa bistaratzen bada, konexioa zain dago.

HSDPA (High-speed downlink packet access) onartuta eta erabilgarri dago (sare-zerbitzua). Baliteke ikonoa aldatzea lurralde batetik bestera. ikonoa bistaratzen bada, konexioa aktibo dago. ikonoa bistaratzen bada, konexioa zain dago.

Gailua WLAN bilatzeko doitu duzu, eta bat erabilgarri dago.

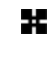

먦

 $\frac{3.56}{1.25}$ 

WLAN konexioa aktibo dago, enkriptatzerik ez duen sare batean.

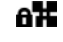

WLAN konexioa aktibo dago, enkriptatzeko aukera duen sare batean.

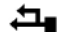

- Gailua ordenagailu batera konektatuta dago, USB datu-kable baten bidez.
- $\mathbf{2}$ Bigarren telefono-linea erabiltzen ari da (sarezerbitzua).
	- Dei guztiak beste zenbaki batera desbideratzen dira. Bi telefono-linea baldin badituzu, aktibo dagoen linea zein den adieraziko du zenbaki batek.
- ଋ EL kit eramangarri bat dago konektatuta gailura.
- Ŵ, Esku libreko kit batekin zegoen Bluetooth konexioa galdu egin da.
- Autorako esku libreko kit bat konektatuta dago ⇔ gailura.

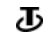

- Entzungailuaren egokigailua konektatuta dago gailura.
- DTS bat dago konektatuta gailura.
- Gailua sinkronizatzen ari da. T)
- **Pulsar para hablar** erako konexio bat martxan dago.
- **Pulsar para hablar** konexioa **no molestar** moduan dago, gailuaren seinale-mota **Un bip** edo **Silencio** gisara ezarrita dagoelako edo sarrerako edo irteerako telefono-dei bat duzulako. Modu horretan, ezin dira PTT deiak egin.

## **Zenbait aplikaziotako ekintza komunak**

Ekintza hauek hainbat aplikaziotarako balio dute:

Modua aldatzeko edo gailua itzali edo blokeatzeko, sakatu labur pizteko tekla.

Aplikazio batek fitxa bat baino gehiago baldin baditu (ikus irudia), mugitu eskuinera edo ezkerrera horiek irekitzeko.

Aplikazioan

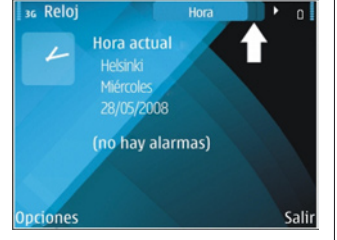

konfiguratutako doikuntzak gordetzeko, hautatu **Atrás.**

Fitxategi bat gordetzeko, hautatu **Opciones** > **Guardar.**  Gordetzeko hainbat aukera daude, erabiltzen duzun aplikazioaren arabera.

Fitxategi bat bidaltzeko, hautatu **Opciones** > **Enviar.**  Fitxategi bat hainbat eratara bidal dezakezu: mezu elektroniko edo multimedia-mezu batean, edo konexiomotetako bat erabiliz.

Kopiatzean, luze sakatu maiuskulen eta minuskulen tekla, eta hautatu testua desplazamendu-teklarekin. Luze sakatu maiuskulen eta minuskulen tekla eta hautatu **Copiar.**  Itsasteko, joan testua itsatsi nahi duzun tokira, luze sakatu maiuskulen eta minuskulen tekla, eta hautatu **Pegar.**  Metodo honek ez du funtzionatzen aplikazio batzuetan, aplikazioan kopiatzeko eta itsasteko beste komando batzuk baitituzte.

Beste elementu batzuk hautatzeko (hala nola mezuak, fitxategiak edo kontaktuak), zoaz hautatu nahi duzun elementura. Hautatu **Opciones** > **Marcar/ Anul, marcar** > **Marcar** elementu bat hautatzeko, edo **Opciones** > **Marcar/ Anul. marcar** > **Marcar todo** elementu guztiak hautatzeko.

2 **Iradokizuna:** ia elementu guztiak hautatzeko, hautatu lehenbizi **Opciones** > **Marcar/Anul. marcar** > **Marcar todo**; gero, hautatu nahi dituzun elementuak eta, azkenik, **Opciones** > **Marcar/Anul. marcar** > **Anular marcar.**

Objektu bat hautatzeko –adibidez, dokumentu bateko fitxategi erantsia–, joan objektura, alboan markagailu laukiak azal daitezen.

#### **Teklatua blokeatzea**

Gailua edo teklatua blokeatuak egon arren, deitu daiteke telefonoan programatutako larrialdi-zenbaki ofizialera.

Gailuaren teklatua automatikoki blokeatzen da teklak nahi gabe ez sakatzeko. Teklatua blokeatu aurretik igarotzeko denbora aldatzeko, hautatu **Menú** > **Herramientas** > **Ajustes** > **Generales** > **Seguridad** > **Teléfono y tarjeta SIM** > **Período autobloq. tecl.**

Hasierako pantailan teklatua eskuz blokeatzeko, sakatu ezkerreko hautaketa-tekla eta funtzio-tekla.

Teklatua menuan edo irekitako aplikazio batean blokeatzeko, sakatu labur pizteko tekla eta hautatu **Bloquear el teclado.**

Teklak desblokeatzeko, sakatu ezkerreko hautaketa-tekla eta funtzio-tekla.

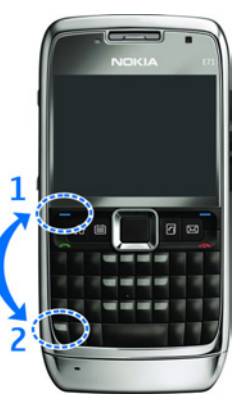

# **Bolumenaren kontrola**

Telefono-dei batean entzungailuaren bolumena doitzeko edo multimedia-aplikazioen bolumena doitzeko, erabili bolumen-teklak.

## **Memoria**

Datuak gordetzeko edo aplikazioak instalatzeko, bi memoria-mota dituzu: gailuaren eta txartelaren memoria.

#### **Memoria erabilgarria**

Une horretan zenbat memoria erabiltzen ari zaren, zenbat memoria dagoen libre eta datu-mota bakoitzak zenbat leku hartzen duen ikusteko, hautatu **Menú** > **Opciones** > **Detalles de memoria** > **Memoria teléf.** edo **Tarj. memoria**.

**2 Iradokizuna:** behar beste memoria duzula<br>ziurtatzeko, transferitu datuak aldizka memoriatxartel edo ordenagailu batera, edo erabili fitxategien kudeatzailea, behar ez dituzun fitxategiak ezabatzeko.

Aplikazioak memoria-txartel bateragarrian instalatu ondoren, instalazio-fitxategiak (.sis, .sisx) gailuaren memorian geratzen dira. Litekeena da fitxategi horiek memoria-kantitate handia erabiltzea eta beste zenbait fitxategi gordetzen ez uztea. Nahiko memoria izateko, erabili Nokia PC Suite fitxategiak PC bateragarri batean gordetzeko; ondoren, erabili fitxategien kudeatzailea gailuaren memoriatik instalazio-fitxategiak ezabatzeko. .sis fitxategia mezu baten eranskina bada, ezabatu mezua sarrerako ontzitik.

#### **Memoria-txartela**

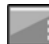

#### Hautatu **Menú** > **Herramientas** > **Memoria.**

Gailuan ezin baduzu memoria-txartelik erabili, baliteke memoria-txartel mota egokia ez izatea, zure gailurako formateatuta ez egotea edo txartelak fitxategi-sistema bat hondatuta izatea.

Nokia gailuak FAT16 eta FAT32 fitxategi-sistemak bakarrik onartzen ditu memoria-txarteletarako.

#### **MicroSDHC**

Gailu honek microSD eta microSDHC memoria-txartelak erabiltzen ditu.

Beste gailu batzuekin erabil daitekeela bermatzeko, gailu honekin bateragarriak diren memoria-txartelak baino ez erabili. Galdetu memoria-txartel baten bateragarritasunari

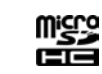

oupi

buruz txartel-fabrikatzaileari edo -hornitzaileari. Baliteke microSDHC eta microSD txartelak ez diren beste memoriatxartel batzuk bateragarriak ez izatea gailu honekin. Bateragarria ez den memoria-txartela erabiliz gero, txartela eta gailua hondatu egin daitezke eta txartelean gordetako datuak ere aldatu egin daitezke.

#### **Memoria-txartelak erabiltzea**

Gailurako memoria-txartelak formateatzeko, hautatu **Opciones** > **Format. tarj. mem.** Memoria-txartel bat formateatzean, txarteleko datu guztiak galdu egiten dira behin betiko. Galdetu hornitzaileari memoria-txartela erabili baino lehen formateatu behar duzun.

Memoria-txartelari izena aldatzeko, hautatu **Opciones** > **Nombre tarj. mem.**

#### **Testua idaztea**

Baliteke gailuak dakartzan idazteko metodoak desberdinak izatea salmenta-merkatu batean eta bestean.

#### **Ohiko bidea erabilita testua idaztea**

Zure gailuak teklatu osoa du. Puntuazio-zeinuak dagozkien teklak sakatuta edo tekla-konbinazio batez idatz ditzakezu.

Letra larritik xehera aldatzeko, eta alderantziz, sakatu shift tekla. Pantailan, **ABC abc** eta **Abc** adierazleek adierazten dute hautatutako karaktereak maiuskulaz edo minuskulaz dauden.

Teklen gainean inprimatzeko digituak edo karaktereak sartu nahi izanez gero, luze sakatu dagokion tekla edo funtzio-tekla, dagokion tekla sakatzen ari zaren bitartean.

Teklen goiko aldean agertzen diren karaktereak bakarrik sartzeko, sakatu bizkor bi aldiz funtzio-tekla.

Karaktereak ezabatzeko, sakatu ezabatzeko tekla. Hainbat karaktere ezabatzeko, luze sakatu ezabatzeko tekla.

Teklatuan bistaratuta ez dauden karaktereak idazteko, sakatu chr tekla.

Testua kopiatzeko, luze sakatu shift tekla eta mugitu zaitez kopiatu nahi duzun hitza, esaldia edo testu-lerroa markatzeko. Sakatu ctrl + c. Dokumentuan testua idazteko, jarri kurtsorea nahi duzun tokian, eta sakatu ctrl + v.

Idazteko hizkuntza aldatzeko edo testu prediktiboa idazteko modua aktibatzeko, luze sakatu funtzio-tekla eta sakatu zuriune-barra, eta hautatu aukeretako bat.

#### **Testu prediktiboarekin idaztea**

Testua idazteko modu prediktiboa aktibatzeko, luze sakatu funtzio-tekla, sakatu zuriune-barra eta hautatu **Texto predictivo > Activar. 2008** adierazlea gailuaren pantailan bistaratzen da. Hitz bat idazten hasten zarenean, gailuak hitz bat proposatuko dizu. Nahi duzun hitza agertzen denean, joan hitzera eta berretsi. Idazten ari zarela, behera ere joan zaitezke, proposatutako hitzen zerrenda ikusteko. Nahi duzun hitza zerrendan badago, mugitu hitzera eta sakatu desplazamendu-tekla. Idazten ari zaren hitza hiztegian ez badago, gailuak hitz bat proposatzen dizu, eta idazten ari zaren hitza proposatutakoaren gainean agertzen da. Mugitu hitza hautatzeko. Hitz hori hiztegian gehituko da, hurrengo hitza idazten hasten zarenean.

Testua idazteko modu prediktiboa desaktibatzeko, luze sakatu funtzio-tekla, sakatu zuriune-barra eta hautatu **Texto predictivo** > **Desactivar.**

Testua idazteko ezarpenak definitzeko, hautatu **Opciones** > **Opciones de entrada** > **Ajustes.**

Idazteko hizkuntza aldatzeko, hautatu **Opciones** > **Opciones de entrada** > **Idioma de escritura.**

# **Informazio gehiago**

#### **Gailuko argibideak**

Irekita dagoen aplikazioaren uneko ikuspegiaren jarraibideak irakurtzeko, hautatu **Opciones** > **Ayuda.**

Laguntza-gaietan nabigatzeko eta bilaketak egiteko, hautatu **Menú** > **Ayuda** > **Ayuda.** Behar dituzun jarraibideei dagozkien kategoriak hauta ditzakezu. Hautatu kategoria bat —hala nola **Mensajes**—, erabilgarri dauden argibideak (laguntza-gaiak) ikusteko. Gaia irakurtzean, joan ezkerrera edo eskuinera, kategoria horretako gainerako gaiak ikusteko.

Aplikazioa eta laguntza txandakatzeko, luze sakatu hasteko tekla.

#### **Tutoretza**

Tutoretzak gailuari buruzko informazioa ematen dizu, eta nola erabili erakusten dizu. Hautatu **Menú** > **Ayuda** > **Tutorial.**

# **Eseries-en nobedadeak**

Eseríes gailu berriak **Agenda** eta **Guía** aplikazioen bertsio berriak ditu, baita hasierako pantaila berria ere.

#### **Zereginetara zuzenean sartzea**

Hasierako pantailan edo **Guía** eta **Agenda** aplikazioetan ikonoa ikusten duzunean , mugitu eskuinera egin ditzakezun ekintzen zerrenda bistaratzeko. Zerrenda ixteko, zoaz ezkerrera.

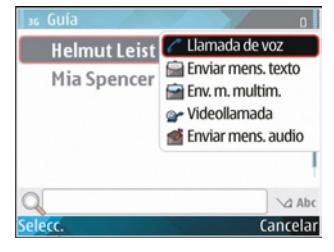

Aplikazio horietan nabigatzen ari zarenean aurreko mailara joateko, mugitu ezkerrera.

## **Hasierako pantaila**

Hasierako pantailatik gehien erabiltzen dituzun funtzioetara erraz sartzeko aukera duzu, eta galdutako deiak eta mezu berriak bizkor ikus ditzakezu.

#### **Hasierako pantailan nabigatzea**

Hasierako pantailara joateko, labur sakatu hasteko tekla.

Hasierako pantailan hauxe duzu:

aplikazioetarako zuzeneko sarbidea (1). Aplikazio batera bizkor sartzeko, joan haren zuzeneko sarbidera, eta

sakatu desplazamendu-tekla.

• informazio-eremua (2). Informazio-eremuan bistaratutako elementu bat egiaztatzeko, joan elementu horretara, eta sakatu desplazamendu-tekla.

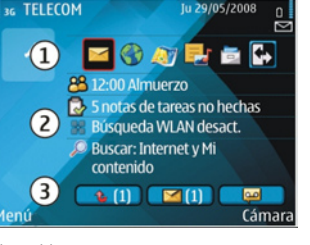

jakinarazpenak (3). Jakinarazpenak ikusteko, joan laukitxo batera. Elementuren bat badute bakarrik ikus daitezke laukitxoak. Laukitxoak ezabatzeko, sakatu atzera egiteko tekla.

#### **Hasierako pantailako aukerak**

Hasierako pantailan kontaktuak bilatzeko, idatzi kontaktuaren izenaren hasiera. Gailuak bilaketa-irizpide hori betetzen duten kontaktuak proposatzen ditu. Joan nahi duzun kontakturaino Baliteke funtzio hau hizkuntza batzuetan erabilgarri ez egotea.

Kontaktuari deitzeko, sakatu deitzeko tekla.

Kontaktuen bilaketa eteteko, hautatu **Opciones** > **Búsq. cont. desact..**

Jasotako mezuak ikusteko, joan jakinarazpenen eremuko mezuen laukitxora. Mezu bat irakurtzeko, joan mezura, eta sakatu desplazamendu-tekla. Beste eremu batzuetara sartzeko, joan eskuinera.

Galdutako deiak ikusteko, joan jakinarazpenen eremuko deien laukitxora. Deiari erantzuteko, joan deira, eta sakatu deitzeko tekla. Dei-egileari testu-mezu bat bidaltzeko, joan deira, mugitu eskuinera, eta hautatu **Enviar mens. texto.**

Zure ahots-postontzia entzuteko, joan jakinarazpenen eremuko ahots-postontziaren laukitxora. Zoaz nahi duzun ahots-postontzira, eta sakatu deitzeko tekla deia egiteko.

#### **Hasierako pantailak aldatzea**

Hasierako pantailaren bi modu jar ditzakezu, bi helburutarako. Adibidez, laneko posta eta jakinarazpenak bistaratuko dituen modua, batetik, eta posta pertsonala bistaratuko duena bestetik. Hartara, bulegoko ordutegitik kanpo ez dituzu laneko mezuak ikusi beharko.

Zure operadoreak hasierako hiru pantaila jar diezazkizuke, operadorearen elementu zehatzekin.

Hasierako pantaila batetik bestera aldatzeko, zoaz ikonora, eta sakatu desplazamendu-tekla.

#### **Markaketa bizkorreko teklak**

Markaketa bizkorreko teklek aplikazioetara eta zereginetara bizkor sartzeko aukera ematen dute. Tekla bakoitzak aplikazio edo zeregin bat du esleituta. Horiek aldatzeko, hautatu **Menú** > **Herramientas** > **Ajustes** > **Generales**  > **Personalización** > **Teclas 1 toque.** Baliteke sareoperadoreak teklei aplikazioak esleitu izana; hala bada, ezingo dituzu aldatu.

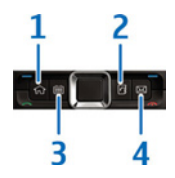

- 1 Hasteko tekla
- 2 Gidaliburuaren tekla
- 3 Agendaren tekla
- 4 Postaren tekla

#### **Hasteko tekla**

Hasierako pantailara joateko, labur sakatu hasteko tekla. Menura sartzeko, sakatu tekla labur berriro.

Aplikazio aktiboen zerrenda ikusteko, sakatu hasteko tekla segundo batzuetan. Zerrenda irekitakoan, sakatu pixka bat hasteko tekla zerrendan mugitzeko. Hautatutako aplikazioa irekitzeko, sakatu hasteko tekla segundo batzuetan, edo, bestela, sakatu desplazamendu-tekla. Hautatutako aplikazioa ixteko, sakatu atzera egiteko tekla.

Aplikazioak exekutatzen ari badira bigarren mailan, bateria gehiago behar izaten da eta iraupena txikitu egiten da.

#### **Telefono-aurkibidearen tekla**

**Guía** aplikazioa irekitzeko, sakatu pixka bat telefonoaurkibidearen tekla.

Kontaktu berria sortzeko, sakatu telefono-aurkibidearen tekla segundo batzuetan.

#### **Agendaren tekla**

**Agenda** aplikazioa irekitzeko, sakatu pixka bat agendaren tekla.

Bileraren sarrera berria sortzeko, sakatu agendaren tekla segundo batzuetan.

#### **Postaren tekla**

Postontzi lehenetsia irekitzeko, sakatu pixka bat postaren tekla.

Mezu elektroniko berria sortzeko, sakatu postaren tekla segundo batzuetan.

## **Nokia Eseries-en agenda**

#### Hautatu **Menú** > **Oficina** > **Agenda.**

Sortu eta ikusi programatutako gertakizunak eta hitzorduak, eta aldatu agendaren ikuspegi batetik bestera.

#### **Agendaren ikuspegiak**

Ikuspegi hauek daude:

- • Hilabetearen ikuspegiak uneko hilabetea eta hautatutako eguneko sarrerak zerrendatuta bistaratzen ditu.
- • Asteko ikuspegian, hautatutako asteko gertakizunak bistaratzen dira zazpi laukitxotan.
- • Eguneko ikuspegian, hautatutako eguneko gertakizunak agertzen dira, denboraren arabera sailkatuta.
- • Zereginen ikuspegian, zeregin guztiak bistaratzen dira.
- • Agendaren ikuspegian, hautatutako eguneko gertakizunak bistaratzen dira zerrenda batean.

Ikuspegia aldatzeko, hautatu **Opciones** > **Cambiar de vista**  eta nahi duzun ikuspegia.

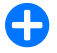

2 **Iradokizuna:** asteko ikuspegia irekitzeko, joan astearen zenbakira, eta sakatu desplazamendutekla.

Hileko, asteko edo eguneko ikuspegian edota agendaren ikuspegian aurreko edo ondorengo egunera mugitzeko, mugitu ezkerrera edo eskuinera.

Ikuspegi lehenetsia aldatzeko, hautatu **Opciones** > **Ajustes**  > **Vista predeterminada.**

#### **Agendaren ikuspegiko informazioa**

Hileko ikuspegian, agendako sarrerak triangelu batez markatuta daude. Urteurreneko sarrerak eta memorandumetakoak harridura-ikur batez markatuta daude. Hautatutako

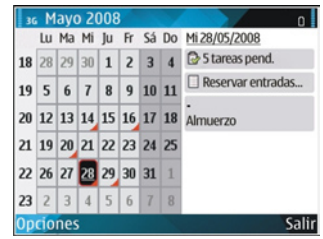

egunaren sarreran zerrenda batean bistaratzen dira.

Agendako sarrerak irekitzeko, ireki agendaren ikuspegia, joan sarrera batera, eta sakatu desplazamendu-tekla.

#### **Agendako sarrerak sortzea**

Sarrera-mota hauek egin ditzakezu agendan:

- Bileren sarrerek gertakizunak gogorarazten dituzte egun eta ordu jakinekin.
- Memorandum aukerako sarrerak egun osoari dagozkio, eta ez ordu jakin bati.
- Urtebetetzeak eta data bereziak gogorarazteko dira urteurrena aukerako sarrerak. Egun jakin bati dagozkio, eta ez ordu jakin bati. Urteurrenen sarrerak urtero errepikatzen dira.

• Zereginen sarrerak zereginen gogorarazpenak dira, eta iraungitze-data dute (ez dute eguneko ordu jakinik).

Agendako sarrera bat sortzeko, joan data batera, eta hautatu **Opciones** > **Entrada nueva** eta sarrera-mota.

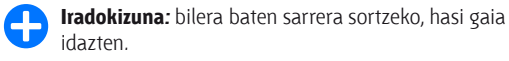

#### **Bileren, memorandumen, urteurrenen edo zereginen sarrerak sortzea**

- 1. Idatzi gaia.
- 2. Bilera bat sartzeko, idatzi hasierako eta amaierako orduak, edo hautatu **Ev. todo día.**
- 3. Bilerak eta memorandumak sartzeko, idatzi hasierako eta amaierako datak. Urteurrenak sartzeko, idatzi data; zereginak sartzeko, idatzi epemuga.
- 4. Bilerak sartzeko, idatzi kokapena.
- 5. Bileren, urteurrenen eta zereginen sarrerei alarma jar diezaiekezu.
- 6. Behin eta berriro errepikatzen diren bileren kasuan, errepikapen-tartea ezar dezakezu.
- 7. Zereginen sarreretan, lehentasunak ezar ditzakezu. Bileren sarreretan lehentasunak ezartzeko, hautatu **Opciones** > **Prioridad.**
- 8. Memorandumen, urteurrenen eta zereginen sarreretarako, zehaztu nola kudeatuko dituzun sarrerak sinkronizazioan. Hautatu **Privada** sarrera beste pertsona batzuei ez erakusteko, linean agendara sar

badaiteke; **Pública**, beste pertsona batzuek sarrera ikusi ahal izateko, linean agendara sar badaiteke; edo **Ninguna**, sarrera ordenagailuan ez kopiatzeko.

9. Idatzi deskribapena.

Sarrera bidaltzeko, aukeratu **Opciones** > **Enviar.**

#### **Agendaren doikuntzak**

#### Hautatu **Opciones** > **Ajustes.**

Alarmaren tonua aldatzeko, hautatu **Tono alarma de agenda.**

Agenda irekitzean bistaratzen den ikuspegia aldatzeko, hautatu **Vista predeterminada.**

Asteko lehen eguna aldatzeko, hautatu **La semana comienza**.

Astearen ikuspegiaren izenburua aldatzeko, hautatu **Título de vista semana** eta **Ns de la semana** edo **Fechas semana**.

# **Nokia Eseries-en telefono-aurkibidea**

#### Hautatu **Menú** > **Comunic.** > **Guía.**

Zure kontaktuen informazioa —hala nola telefonozenbakiak, helbide postalak edo helbide elektronikoak gorde eta egunera ditzakezu. Dei-seinale pertsonal bat edo irudi txiki bat ipin diezaiokezu kontaktu bati. Halaber, kontaktu-taldeak sor ditzakezu, hainbat kontakturekin aldi berean komunikatzeko, eta kontaktuei buruzko informazioa (bisita-txartelak) bidaltzeko edo gailu bateragarrietan jasotzeko.

 ikonoa bistaratzen denean, joan eskuinera ekintzazerrenda batera sartzeko. Zerrenda ixteko, zoaz ezkerrera.

#### **Kontaktuak gehitzea**

Hautatu **Opciones** > **Nuevo contacto** eta idatzi kontaktuaren informazioa.

Memoria-txarteleko kontaktu baten informazioa kopiatzeko, hautatu **Opciones** > **Copiar** > **De tarj. mem..**

#### **Kontaktu-taldeak**

Hautatu taldean sartu nahi dituzun kontaktuak, hautatu **Opciones** > **Marcar/Anul. marcar** > **Marcar** markatzeko, hautatu **Opciones** > **Grupo** > **Añadir a grupo** > **Crear nuevo grupo** > **Nombre de grupo,** eta idatzi taldearen izena.

Talde batekin konferentzia-deiak egin nahi badituzu, hau ere definitu behar duzu:

• **Nº servicio multiconf.** — Idatzi konferentzia-deiaren zerbitzu-zenbakia.

- • **ID servicio multiconf.**  Idatzi konferentzia-deiaren ID zenbakia.
- • **PIN servicio multiconf.**  Idatzi konferentzia-deiaren PIN kodea.

Talde bati konferentzia-dei bat egiteko, hautatu taldea, mugitu eskuinera eta hautatu **Ll. serv. multic.** aukeran dauden ekintzen zerrendan.

#### **Kontaktuak bilatzea**

Kontaktuak bilatzeko, sartu kontaktuaren izenaren hasiera bilaketa-eremuan.

#### **Kontaktuen direktorioak kudeatzea**

Kontaktuen direktorioak badituzu, kontaktuen direktorioa aldatzeko, joan izenen zerrendaren hasierara, sakatu desplazamendu-tekla, eta hautatu aukeran dauden direktorioen zerrendako bat.

Kontaktuen direktorioak antolatzeko, hautatu **Opciones** > **Organizar lista cont.** eta direktorio bat. Mugitu nahi duzun tokira eramateko.

#### **Kontaktuei dei-seinaleak gehitzea**

Kontaktu baterako edo kontaktuen talde baterako dei-seinalea hauta dezakezu. Dei-seinaleak jotzen du kontaktuak deitzen duenean.
series-en nobedadeak **Eseries-en nobedadeak**

Kontaktuei dei-seinale bat esleitzeko, hautatu **Opciones** > **Señal de llamada** eta dei-seinale bat.

Kontaktu-taldeei dei-seinale bat esleitzeko, ireki kontaktutalde bat, hautatu **Opciones** > **Grupo** > **Señal de llamada**  eta dei-seinale bat.

Esleitutako dei-seinalea ezabatzeko, hautatu **Señal llamada pred.** dei-seinaleen zerrendan.

## **Kontaktuen doikuntzak aldatzea**

Hautatu **Opciones** > **Ajustes.**

Kontaktuetako izenak bistaratzeko modua aldatzeko, hautatu **Visualizac. nombres.**

**Guía** aplikazioa irekitzen duzunean kontaktuen zer direktorio irekiko den hautatzeko, hautatu **Lista cont. pred..**

# **Aldi bereko zereginak**

Aplikazio bat baino gehiago izan ditzakezu irekita aldi berean. Aplikazio aktiboak txandakatzeko, luze sakatu hasteko tekla, zoaz aplikazio batera, eta sakatu desplazamendu-tekla. Hautatutako aplikazioa ixteko, sakatu atzera egiteko tekla.

**Adibidez:** telefono-dei bat aktibo izanik agenda kontsultatu nahi baduzu, sakatu hasteko tekla menura sartzeko eta aplikazio hori irekitzeko. Deia aktibo egongo da bigarren mailan.

**Adibidez:** mezu bat idazten ari zarela web orri bat kontsultatu nahi baduzu, sakatu hasteko tekla menura sartzeko eta Web aplikazioa irekitzeko. Aukeratu gogoko bat edo idatzi web helbidea eskuz, eta, ondoren, hautatu **Ir a**. Mezura itzultzeko, luze sakatu hasteko tekla, zoaz mezuraino, eta sakatu desplazamendu-tekla.

# **Telefonoa**

Deiak egin eta jasotzeko, gailuak piztuta egon behar du, SIM txartela jarrita, eta estaldura-eremu batean egon behar du erabiltzaileak.

Sare-dei bat egiteko edo jasotzeko, gailuak sare-deien zerbitzu batera konektatuta egon behar du. Sare-deien zerbitzu batera konektatzeko, konexio-sare baten (hala nola WLAN sarbide-puntu baten) estalduraren barruan egon behar du gailuak.

# **Ahots-deiak**

4 **Oharra:** Zerbitzu-hornitzailearen deien eta zerbitzuen benetako faktura aldatu egin daiteke sarearen ezaugarrien, fakturazioen biribiltzeen, zergen eta abarren ondorioz.

## **Deiari erantzutea**

Dei bati erantzuteko, sakatu deitzeko tekla. Deia ez hartzeko, sakatu deia amaitzeko tekla.

Dei bat erantzun beharrean seinalea isilarazteko, hautatu **Silenciar.**

Dei aktibo bat baduzu, eta deia zain uzteko funtzioa (sare-zerbitzua) aktibatuta baduzu, sakatu deitzeko deia, sarrerako beste dei bati erantzuteko. Lehen deia atxiki egingo da. Aktibo dagoen deia amaitzeko, sakatu deia amaitzeko tekla.

# **Deiak egitea**

3 **Garrantzitsua:** gailua blokeatuta badago, markatu blokeatze-kodea telefonoaren funtzioa aktibatzeko. Gailua blokeatuta egon arren, deitu daiteke larrialdi-zenbaki ofizialera. Gailua lineatik kanpo edo blokeatuta dagoenean larrialdiko dei bat egiteko, gailuak larrialdi-zenbaki ofizial gisa identifikatu behar du zenbakia. Larrialdi-dei bat egin baino lehen, modua aldatzea edo gailua desblokeatzea komeni da –blokeatze-kodea markatuta–.

Deitzeko, sartu telefono-zenbakia, area-kode eta guzti, eta sakatu deitzeko tekla.

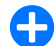

2 **Iradokizuna:** nazioarteko deiak egiteko, gehitu + ikurra (horren bidez, nazioarteko sarbide-kodea sartzen da) eta sartu herrialdeko aurrezenbakia, area-kodea (ez jarri hasierako 0a, hala badagokio) eta telefono-zenbakia.

Deia amaitzeko edo dei-saiakera bertan behera uzteko, sakatu deia amaitzeko tekla.

Gordetako kontaktuak erabiliz deia egiteko, sakatu kontaktuen tekla. Sartu izeneko lehenbiziko letrak, joan izenera eta sakatu deitzeko tekla. Ikus 'Nokia Eseries-en telefono-aurkibidea', 35. or.

Erregistroa erabiliz deitzeko, sakatu deitzeko tekla deitu dituzun edo deitzen saiatu zaren azken 20 zenbakiak ikusteko. Joan nahi duzun zenbakiraino edo izeneraino, eta sakatu deitzeko tekla zenbakia. Ikus 'Erregistroa', 49. or.

Dei aktibo baten bolumena doitzeko, sakatu bolumenteklak.

Ahots-dei batetik bideo-dei batera pasatzeko, hautatu **Opciones** > **Cambiar a videollam..** Gailuak ahots-deia amaitu egingo du, eta bideo-deia egingo dio hartzaileari.

## **Multikonferentzia bat egitea**

1. Multikonferentzia bat egiteko, sartu solaskide baten telefono-zenbakia, eta sakatu deitzeko tekla.

- 2. Solaskideak erantzuten duenean, hautatu **Opciones** > **Llamada nueva.**
- 3. Solaskide guztiei deitutakoan, hautatu **Opciones** > **Multiconferencia** dei guztiak multikonferentzia batean elkartzeko.

Dei batean gailuaren mikrofonoa isilarazteko, hautatu **Opciones** > **Silenciar micrófono.**

Solaskide bat multikonferentzia batetik baztertzeko, zoaz harenganaino eta hautatu **Opciones** > **Multiconferencia** > **Excluir participante.**

Solaskide batekin pribatuan hitz egiteko, zoaz harenganaino eta hautatu **Opciones** > **Multiconferencia** > **Excluir participante.**

# **Bideo-deiak**

Bideo-deiak egiteko, UMTS sare baten estaldura izan behar duzu. Bideo-deien zerbitzuetako harpidetzari eta erabilgarritasunari buruzko informazioa lortzeko, jar zaitez harremanetan zure sare-operadorearekin edo zerbitzuhornitzailearekin. Hitz egiten ari zaren bitartean, denbora errealean ikus dezakezu deiaren hartzailearen eta zure arteko bi noranzkoko bideo bat, hartzaileak telefono mugikor bateragarria baldin badauka. Zure gailuaren kamerak hartutako bideo-irudia bideo-deiaren hartzaileari bistaratzen zaio. Bideo-dei bat bi alderekin baino ezin da egin.

# **Bideo-dei bat egitea**

1 **Oharra:** Bozgorailua erabiltzen duzunean, ez jarri telefonoa belarri ondoan, bolumena altuegia izan liteke eta.

Bideo-dei bat egiteko, sartu telefono-zenbakia edo hautatu dei-hartzailea **Contactos** atalean, eta hautatu **Opciones**  > **Llamar** > **Videollamada.** Bideo-deia hastean, gailuaren kamera aktibatu egingo da. Kamera dagoeneko erabiltzen ari bazara, bideoaren bidalketa desaktibatuta egoten da. Deiaren hartzaileak bideorik bidali nahi ez badizu, irudi finko bat bistaratuko da haren ordez. Irudi finkoa hemen zehatz dezakezu: **Menú** > **Herramientas** > **Ajustes** > **Teléfono** > **Llamada** > **Imagen en videollam.**

Audio, bideo edo bideo eta audioaren bidalketa desaktibatzeko, hautatu **Opciones** > **Desactivar** > **Envío de audio, Envío de vídeo** edo **Envío audio y vídeo.**

Audioa jasotzeko bozgorailua erabili nahi baduzu, hautatu **Opciones** > **Activar altavoz.** Bozgorailua isilarazi eta entzungailua erabili nahi baduzu, hautatu **Opciones** > **Activar teléfono.**

Irudien kokapena aldatzeko, hautatu **Opciones** > **Camb. orden imágs.**

Pantailako irudian zooma erabiltzeko, hautatu **Opciones** > **Ampliar** edo **Reducir.**

Bideo-deia amaitzeko edo hartzaile berari ahots-deia egiteko, hautatu **Opciones** > **Cambiar a llamada voz.**

# **Bideoak partekatzea**

Bideo-dei batean gailu mugikor batetik beste gailu bateragarri batera bideoklipak edo bideoak zuzenean bidaltzeko balio du **Compartir video** (sare-zerbitzua) aukerak. Funtzio hau erabiltzeko, gailuak UMTS sare baten estalduraren barnean egon behar du.

- 1. Deitu hautatutako hartzaileari. Bideo bat partekatzen has zaitezke telefono-deia ezarritakoan eta gailua SIP zerbitzarian erregistratutakoan.
- 2. Bideo edo bideoklip bat zuzenean bidaltzeko, hautatu **Opciones** > **Compartir vídeo** > **En vivo** edo **Clip.** Kliparen aurrebista aktibatzeko, hautatu **Opciones** > **Reproducir.**
- 3. Hautatu hartzailea **Guía** atalean, edo sartu eskuz hartzailearen SIP helbidea, gonbit bat bidaltzeko. Automatikoki hasten da trukea egiten, hartzaileak bideoak partekatzea onartzen duenean.
- 4. Bideo-trukea amaitzeko, hautatu **Parar**. Ahots-deiak normal jarraitzen du.

### **Bideoak trukatzeko gonbitak konfiguratzea**

Bideoa trukatzeko gonbita jasotzen duzunean, mezu bat agertzen da pantailan, eta dei-egilearen izena edo SIP helbidea bistaratzen du mezu horrek.

Gonbita onartu eta trukatzeko saioari ekiteko, hautatu **Aceptar**.

Gonbita ez onartzeko, hautatu **Rechazar.** Ahots-deiak normal jarraitzen du.

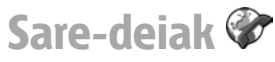

#### Hautatu **Menú** > **Comunic.** > **Tel. Internet.**

Gailuak Internet bidezko ahots-deiak onartzen ditu (saredeiak). Funtsean, gailua larrialdi-deiak sare zelularren bidez egiten saiatzen da. Sare zelularrak erabiliz larrialdi-deirik egitea lortzen ez badu, gailua sare-deien hornitzailearen bidez egiten saiatzen da. Telefonia zelularraren izaera dela eta, sare zelularrak erabili behar dituzu larrialdideiak egiteko, ahal izanez gero. Sare zelularreko estaldura baduzu, larrialdiko dei bat egiten saiatu aurretik, egiaztatu telefono zelularra piztuta eta deiak egiteko prest dagoela. Interneteko telefonia bidez larrialdi-dei bat egiteko aukera WLAN baten erabilgarritasunaren eta sare-deien hornitzaileak larrialdi-deiarentzat ezarritako funtzioen araberakoa da. Jarri harremanetan Interneteko deien hornitzailearekin, Internet bidez larrialdi-deiak egiteko aukerari buruz kontsultatzeko.

Sare-deien zerbitzuari esker (sare-zerbitzua), Internet bidez egin eta jaso ahal izango dituzu deiak, VoIP teknologia erabiliz (Interneteko protokoloari buruzko ahotsa). Ordenagailuen artean, telefono mugikorren artean eta VoIP gailu baten eta ohiko telefono baten artean egin daitezke sare-deiak. Sare-dei bat egin edo jasotzeko, gailuak WLAN estalduraren barnean egon behar du.

Sare-deien zerbitzuaren erabilgarritasuna herrialdearen edo eremuaren araberakoa da.

## **Sare-deien moduak sortzea**

Dei horiek egin ahal izateko, ezinbestekoa da lehendabizi sare-deien profil bat sortzea.

- 1. Hautatu **Menú** > **Herramientas** > **Ajustes** > **Conexión**  > **Ajustes de SIP** > **Opciones** > **Perfil de SIP nuevo**, eta sartu eskatutako informazioa. Sare-deiaren zerbitzura automatikoki konektatzeko, hautatu **Registro** > **Siempre activado.** Doikuntza zuzenak izateko, jarri harremanetan sare-deien hornitzailearekin.
- 2. Hautatu **Atrás**, **Conexión** ataleko doikuntzen ikuspegi nagusira itzuli arte.
- 3. Hautatu **Teléf. Internet** > **Opciones** > **Perfil nuevo.** Idatzi profilaren izena eta hautatu sortu berri duzun SIPen profila.

Sare-deien zerbitzura konektatzean automatikoki sortutako profila erabiltzea ezartzeko, hautatu **Menú** > **Comunic.** > **Tel. Internet** > **Perfil preferido.**

Sare-deien zerbitzura eskuz konektatzeko, hautatu **Registro**  > **Si es necesario** SIP doikuntzetan, sare-deiaren profil bat sortzen duzuenean.

Zure sare-deiak seguruak izan daitezen, eskatu zerbitzuhornitzaileari doikuntza seguruenak zein diren esateko. Sare-deien modurako hautatutako proxy zerbitzariak onartu egin behar du dei-mota hori. Sare-dei seguru baten adierazlea **da**.

## **Sare-deien zerbitzura konektatzea**

Hautatu **Menú** > **Comunic.** > **Tel. Internet.**

Sare-dei bat egiteko edo jasotzeko, gailuak sare-deien zerbitzu batera konektatuta egon behar du. Konexio automatikoa hautatu baduzu, gailua automatikoki konektatuko da sare-deien zerbitzura. Zerbitzura eskuz konektatzen bazara, aukeratu zerrendako sare erabilgarri bat, eta, ondoren, **Selecc.**

Sareen zerrenda automatikoki eguneratzen da 15 segundoan behin. Zerrenda eskuz eguneratzeko, hautatu **Opciones** > **Actualizar**. Erabili aukera hori WLAN zerrendan ez badago.

Gailua zerbitzu batera baino gehiagora konektatuta baldin badago, irteerako deietarako sare-deiaren zerbitzua hautatzeko, sakatu **Opciones** > **Cambiar servicio.**

Zerbitzu berriak konfiguratzeko, hautatu **Opciones** > **Configurar servicio.** Aukera hori bistaratuko da konfiguratu gabeko zerbitzuak baldin badaude.

Une horretan konektatuta zauden sarea gordetzeko, hautatu **Opciones** > **Guardar red.** Gordetako sareek izartxo bat dute sareen zerrendan.

Ezkutuko WLAN bat erabiliz sare-deiak egiteko zerbitzu batera konektatzeko, hautatu **Opciones** > **Usar red oculta**.

Sare-deiaren zerbitzu batekin duzun konexioa amaitzeko, hautatu **Opciones** > **Desconectarse del serv.**

# **Sare-deiak egitea**

Sare-deiak egin ditzakezu ahots-dei arruntak egin ohi dituzun aplikazio guztietatik. Adibidez, **Guía** atalean, zoaz zuk nahi duzun kontakturaino, eta hautatu **Llamar** > **Llamada de Internet.**

Hasierako pantailan sare-dei bat egiteko, sartu SIP helbidea eta sakatu deitzeko tekla.

Sare-deiak irteerako deietarako gogoko dei gisa ezartzeko, hautatu **Menú** > **Comunic.** > **Tel. Internet** > **Opciones** > **Ajustes** > **Tipo de llamada predet.** > **Llamada de Internet.**  Gailua sare-deiaren zerbitzura konektatuta dagoenean, dei guztiak sare-dei gisa egiten dira.

## **Sare-deien zerbitzuen doikuntzak**

Hautatu **Opciones** > **Ajustes,** zoaz zuk nahi duzun zerbitzuaren doikuntzetara, eta sakatu desplazamendutekla.

Sare-deiaren zerbitzura automatikoki konektatzeko, hautatu **Tipo de acceso** > **Automático.** Konexio automatikoa erabiltzen baduzu WLAN sareetarako, gailuak WLAN sareak arakatzen ditu aldizka; bateriaren kontsumoa areagotu eta iraupena laburtu egiten du horrek.

Sare-deiaren zerbitzura eskuz konektatzeko, hautatu **Tipo de acceso** > **Manual.**

Sare-deiaren zerbitzurako gorde dituzun sareak edo saredeiaren zerbitzuak detektatutako sareak ikusteko, hautatu **Redes conex. guardadas.**

Zerbitzuaren doikuntza espezifikoak definitzeko, hautatu **Editar ajustes servicios.** Zerbitzuaren software espezifikoaren osagarriak gailuan instalatu badira baino ez da egongo erabilgarri aukera hori.

# **Markaketa bizkorra**

Hautatu **Menú** > **Herramientas** > **Ajustes** > **Teléfono** > **Llamada** > **Marcación rápida** > **Activada.**

Markaketa bizkorrarekin, dei bat egin daiteke tekla numerikoa luze sakatuta, hasierako pantailan.

Telefono-zenbaki bati zenbakizko tekla bat esleitzeko, hautatu **Menú** > **Comunic.** > **Marc. ráp.** Joan zenbakizko teklara (2tik 9ra) pantailan eta hautatu **Opciones** > **Asignar.**  Hautatu zenbakia **Guía** ataletik.

Zenbakizko tekla bati esleitutako telefono-zenbakia ezabatzeko, joan markaketa bizkorreko teklara eta hautatu **Opciones** > **Eliminar.**

Zenbakizko tekla bati esleitutako telefono-zenbakia aldatzeko, joan markaketa bizkorreko teklara eta hautatu **Opciones** > **Cambiar**.

# **Deiak desbideratzea**

Hautatu **Menú** > **Herramientas** > **Ajustes** > **Teléfono** > **Desvíos.**

Desbideratu sarrerako deiak ahots-postontzira edo beste telefono-zenbaki batera. Informazio gehiago lortzeko, jarri harremanetan zure zerbitzu-hornitzailearekin.

Hautatu aukera hori ahots-, datu- edo fax-deiak desbideratzeko, eta, ondoren, hautatu aukera hauetako bat:

- • **Todas llamadas voz, Todas llams. datos** o **Todas llamadas fax** — Sarrerako ahots-, datu- edo fax-dei guztiak desbideratzeko.
- • **Si está ocupado**  Sarrerako deiak desbideratzen ditu, dei bat aktibo dagoenean.

**Si no responde** – Sarrerako deiak desbideratzen ditu, gailua denbora-tarte jakin batean joka aritu ondoren. Hautatu zenbat denboraz jo behar duen gailuak deia desbideratu aurretik, **Tiempo de retardo:** zerrendan.

**Si fuera cobertura** - Deiak desbideratzen ditu, gailua itzalita edo estalduratik kanpo badago.

• **Si no está disponible** — Azken hiru doikuntzak aktibatzen ditu aldi berean. Aukera honekin, deiak desbideratu egiten dira gailua okupatuta badago, erantzuten ez bada edo estalduratik kanpo badago. Deiak ahots-postontzira desbideratzeko, hautatu dei-mota eta deiak desbideratzeko aukeretako bat, eta, ondoren, sakatu **Opciones** > **Activar** > **Al buzón de voz.**

Deiak beste telefono-zenbaki batera desbideratzeko, hautatu dei-mota eta deiak desbideratzeko aukeretako bat, eta, ondoren, sakatu **Opciones** > **Activar** > **A otro número.** Sartu telefono-zenbakia **Número:** eremuan, eta hautatu **Buscar**, **Guía** atalean gordetako zenbaki bat berreskuratzeko.

Desbideratze-egoera egiaztatzeko, joan desbideratzeaukerara eta hautatu **Opciones** > **Verificar estado.**

Deiak desbideratzearen funtzioa desaktibatzeko, joan desbideratze-aukerara eta hautatu **Opciones** > **Cancelar**.

# **Murrizketak**

Hautatu **Menú** > **Herramientas** > **Ajustes** > **Teléfono** > **Restricciones.**

Gailuarekin egin daitezkeen edo jaso daitezkeen deiak murritz daitezke (sare-zerbitzua). Doikuntzak aldatzeko, hornitzaileak murrizketa-pasahitz bat eman behar dizu. Dei-mota guztiei eragiten diete murrizketek.

Deiak blokeatzeko eta desbideratzeko funtzioak ezin dira aldi berean aktibatuta egon.

Deiak blokeatuta daudenean, larrialdietarako zenbaki jakinetara dei daiteke.

Deiak murrizteko, hautatu **Restricción llams. de voz** eta hautatu aukera hauetako bat:

- **Llamadas salientes** Ezin da ahots-deirik egin gailuarekin.
- • **Llamadas entrantes**  Ezin da deirik sartu.
- **Llams. internacionales** Ezin da atzerrirako deirik egin.
- **Entrantes en extranjero** Ezin da deirik sartu zure herrialdetik kanpo zaudenean.
- **Inter. salvo país propio** Ezin da atzerrirako deirik egin, baina zure herrialderako deiak egin daitezke. Ahots-deien murrizketen egoera egiaztatzeko, hautatu murrizketa-aukera eta, ondoren, **Opciones** > **Verificar estado.**

Ahots-deien murrizketa guztiak ezeztatzeko, hautatu murrizketa-aukera bat eta, ondoren, **Opciones** > **Cancel, todas restr.**

Datu-, ahots- eta fax-deiak murrizteko erabiltzen den pasahitza aldatzeko, hautatu **Restricción llams. de voz** > **Opciones** > **Editar contr. restrs..**

Idatzi kodea eta, ondoren, idatzi kode berria bitan. Murriztapen-pasahitzak lau digitu izan behar ditu. Informazio zehatzagoa nahi izanez gero, jarri harremanetan sare-operadorearekin.

# **Sare-deiak mugatzea**

#### Hautatu **Menú** > **Herramientas** > **Ajustes** > **Teléfono** > **Restricciones** > **Restricc. llams. Internet.**

Dei-egile anonimoen sare-dei anonimoak ez onartzeko, hautatu **Llamadas anónimas** > **Activada.**

# **DTMF tonuak bidaltzea**

Tonu biko multimaiztasun-tonuak (DTMF) bidal ditzakezu dei aktibo batean, ahots-postontzia edo bestelako telefono-zerbitzu automatizatuak kontrolatzeko.

#### **Tonu-sekuentziak bidaltzea (DTMF)**

- 1. Deitu norbaiti, eta itxaron solaskideak erantzun arte.
- 2. Hautatu **Opciones** > **Enviar DTMF.**
- 3. Sartu DTMF tonu-segida edo hautatu aurrez definitutako segida bat.

#### **DTMF tonu-sekuentziak kontaktuen txartelei eranstea**

- 1. Hautatu **Menú** > **Comunic.** > **Guía.** Ireki kontaktu bat eta hautatu **Opciones** > **Editar** > **Opciones** > **Añadir detalle**  > **DTMF.**
- 2. Sartu tonu-segida. DTMF tonuen aurretik edo tonuen artean bi segundoko etenaldia sartzeko, idatzi **p**. Gailua DTMF tonuak bidaltzeko konfiguratu nahi baduzu, **Enviar DTMF** hautatu ondoren, sartu **w**.
- 3. Hautatu **Hecho.**

# **Ahots-postontzia**

#### Hautatu **Menú** > **Comunic.** > **Buzón llams.**

**Buzón** aplikazioa lehen aldiz irekitzean, ahotspostontziaren zenbakia sartzeko eskatuko dizu.

Ahots-postontzira deitzeko, hautatu **Opciones** > **Llamar al buzón voz**.

Gailuaren sare-deien doikuntzak konfiguratu badituzu, eta Interneteko deien postontzi bat baduzu, hautatu **Buzón llam. Internet** > **Opciones** > **Llamar buz. Internet**, deitzeko.

Hasierako pantailan ahots-postontzira deitzeko, luze sakatu 1 tekla edo sakatu 1 eta, ondoren, deitzeko tekla. Interneteko deietarako postontzi bat definitu baduzu, aukeratu ahots-postontzira ala Interneteko deien postontzira deitu nahi duzun.

**46**

Ahots-postontziaren zenbakia aldatzeko, hautatu postontzia eta, ondoren, **Opciones** > **Cambiar número.**

Interneteko deien ahots-postontziaren helbidea aldatzeko, hautatu ahots-postontzia, eta sakatu **Opciones** > **Cambiar dirección.**

# **Ahots-laguntza**

#### Hautatu **Menú** > **Herramientas** > **Ayuda voz**.

Ahots-laguntzailearen aplikazioak pantailako testua irakurtzen du, eta, hala, gailuaren oinarrizko funtzioak erabil ditzakezu pantailari begiratu gabe.

Kontaktuen zerrendako sarrerak entzuteko, hautatu **Guía**. Ez erabili aukera hau 500 kontaktu baino gehiago badituzu.

Galdutako eta jasotako deiei, markatutako zenbakiei eta maiz egiten diren deiei buruzko informazioa entzuteko, hautatu **Últimas llams.**

Ahots-mezuak entzuteko, hautatu **Buzón de voz.**

Telefono-zenbaki bat markatzeko, hautatu **Marcador.**

Telefono-deiak egiteko ahots-komandoak erabiltzeko, hautatu **Comandos voz.**

Zure mezuak ahots goran irakurtzeko, hautatu **Lector de mensajes.**

Uneko ordua entzuteko, hautatu **Reloj.** Uneko eguna entzuteko, mugitu behera.

**Ayuda de voz** aplikazioa irekita badago aurkibideko alarmaren orduan, aplikazioak ahots goran irakurtzen du alarmaren edukia.

Aukera gehiago entzuteko, hautatu **Opciones.**

# **Ahots-komandoak**

#### Hautatu **Menú** > **Herramientas** > **Comans. voz.**

Erabili ahots-komandoak telefono-deiak egiteko eta aplikazioak, moduak eta gailuaren bestelako funtzioak abiarazteko.

#### **Guía** ataleko sarreratarako eta **Comandos de voz**

aplikazioaren bidez esleitutako funtzioetarako grabazio bat sortzen du gailuak. Ahots-komando bat esatean, gailuak esandako hitzak alderatu egiten ditu gailuan gordetako grabazioarekin. Ahots-komandoak ez dira solaskidearen ahotsaren araberakoak; dena dela, gailuak ahotsa ezagutzeko sistema erabiltzaile nagusiaren ahotsari egokitzen zaio, ahots-komandoak errazago ulertzeko.

### **Deiak egitea**

Kontaktu baten grabazioa **Guía** aukerako kontaktuaren txartelean gordetako izena edo ezizena da.

4 **Oharra:** Ahots-identifikatzaileak erabiltzea zaila suerta daiteke inguru zaratatsuetan edo larrialdiko egoera batean. Horregatik, ez fidatu ahots bidezko markaketaz bakarrik kasu guztietarako.

Grabazio bat entzuteko, ireki kontaktu-txartel bat eta hautatu **Opciones** > **Reprod. grabación**.

- 1. Ahots-komando baten bidez dei bat egiteko, luze sakatu ahots-tekla.
- 2. Tonua entzutean edo pantailan ikustean, esan argi eta garbi kontaktuaren eremuan gordetako izena.
- 3. Gailuak erreproduzitu egiten du kontaktu ezagunaren grabazio sintetizatua, hautatutako gailuaren hizkuntzan, eta izena eta zenbakia bistaratzen ditu. 1,5 segundoz zain egon ondoren, gailuak zenbakia markatuko du. Kontaktu ezaguna zuzena ez bada, hautatu **Siguiente**  beste emaitza batzuk dituen zerrenda bat ikusteko, edo **Abandon.** markaketa bertan behera uzteko.

Kontaktu berean hainbat zenbaki gorde badituzu, gailuak lehenetsitako zenbakia hautatuko du, definitu bada. Bestela, gailuak eremu hauetako lehenbizikoa hautatuko du: **Móvil, Móvil (casa), Móvil (oficina), Teléfono, Teléfono (casa)** eta **Teléfono (oficina)**.

## **Aplikazioak abiaraztea**

Gailuak grabazioak sortzen ditu **Comandos de voz** aplikazioan azaltzen diren aplikazioetarako.

Ahots-komando bidez aplikazio bat hasieratzeko, luze sakatu ahots-tekla eta esan argi eta garbi aplikazioaren izena. Ezagututako aplikazioa zuzena ez bada, hautatu **Siguiente** beste emaitza batzuk dituen zerrenda bat ikusteko, edo **Abandon.** bertan behera uzteko.

Zerrendan aplikazioak gehitzeko, hautatu **Opciones** > **Aplicación nueva.**

Aplikazio baten ahots-komandoa aldatzeko, hautatu **Opciones** > **Cambiar comando** eta sartu komando berria.

## **Moduak aldatzea**

Gailuak grabazio bat sortzen du modu bakoitzerako. Ahotskomando baten bidez modu bat aktibatzeko, luze sakatu ahots-tekla eta esan moduaren izena.

Ahots-komandoa aldatzeko, hautatu **Modos** > **Opciones** > **Cambiar comando.**

## **Ahots-komandoen doikuntzak**

Gailuan hautatutako hizkuntzan ezagutzen dituen ahots-komandoak erreproduzitzen dituen sintetizadorea itzaltzeko, hautatu **Opciones** > **Ajustes** > **Sintetizador** > **Desactivado.**

Gailuan erabiltzaile nagusia aldatu denean ahotsa ezagutzeko funtzioak hura ezagutzen ikas dezan ezartzeko, hautatu **Eliminar adaptacs. voz**.

# **Hitz egiteko sakatzea**

Hautatu **Menú** > **Comunic.** > **PPH**.

**Pulsar para hablar** (PPH) zerbitzuaren bidez (sarezerbitzua), ahots bidezko zuzeneko komunikazioa gauza daiteke tekla bat sakatuta. PPH zerbitzuak gailua walkietalkie gisa erabiltzeko aukera ematen dizu.

PPH zerbitzua erabil dezakezu pertsona batekin edo pertsona-talde batekin hitz egiteko, edo kanal batera sartzeko. Kanal bat txat-areto bat bezala da: kanalera hots egin dezakezu, baten bat linean dagoen ikusteko. Kanalera egiten diren deiak ez zaizkie jakinarazten gainerako erabiltzaileei; erabiltzaileak kanalera sartu eta elkarrekin hitz egin besterik ez dute egiten.

PPH zerbitzuan, pertsona batek hitz egiten du, eta gainerako erabiltzaileek gailuko bozgorailuaren bitartez entzuten dute. Erabiltzaileek txandaka erantzuten diote elkarri. Aldi bakoitzean erabiltzaile batek bakarrik hitz egin dezakeenez, txandaren iraupena mugatua da. Zure sarean hitz egiteko txandaren iraupenari buruzko informazio gehiago lortzeko, jarri harremanetan zure zerbitzuhornitzailearekin.

### **PPHren doikuntzak**

Hautatu **Opciones** > **Ajustes**, eta gero, hautatu **Ajustes del usuario** PPH zerbitzurako zure lehentasunak zehazteko edo **Ajustes de conexión** konexioaren xehetasunak aldatzeko. Doikuntza zuzenak lortzeko, jarri harremanetan zure zerbitzu-hornitzailearekin.

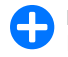

**48**

2 **Iradokizuna:** PPH zerbitzuaren doikuntzak zerbitzuhornitzaileak bidalitako mezu batean jaso ditzakezu.

### **PPH zerbitzura konektatzea**

**Inicio de aplicación** ezarri baduzu **Ajustes del usuario**  aukeran, PPH zerbitzua automatikoki konektatzen da zerbitzura hasieratzen denean. Bestela, eskuz konektatu behar duzu.

PPH zerbitzura eskuz konektatzeko, hautatu **Opciones** > **Iniciar sesión en PPH**.

Gailuaren **Tipo de señal** doikuntza **Un bip** edo **Silencio** gisa ezarri bada edo sarrerako telefono-dei bat badago, ezin da egin ez jaso PPH zerbitzuko deirik.

### **'Pulsar para hablar' motako deiak egitea**

1 **Oharra:** Bozgorailua erabiltzen duzunean, ez jarri telefonoa belarri ondoan, bolumena altuegia izan liteke eta.

PPH dei bat egiteko, hautatu **Opciones** > **Contactos**, hautatu zerrendako kontaktu bat edo gehiago, eta sakatu ahotstekla. PPH deietan, gogoratu gailuari eutsi behar diozula pantaila ikusteko moduan. Pantailan azalduko da noiz duzun hitz egiteko txanda. Mikrofonoaren norabidean hitz egin eta ez estali bozgorailua eskuekin. Sakatuta eduki ahots-tekla hitz egiten ari zaren bitartean. Amaitzean, askatu tekla.

PPH deia amaitzeko, sakatu deia amaitzeko tekla.

PPH dei bat jasotzean, sakatu deitzeko tekla deiari erantzuteko edo deia amaitzeko tekla deia ez hartzeko.

### **Sortutako PPH deiak**

Hautatu **Opciones** > **Registro de PPH** > **PPH creadas** eta dei bat.

Kontaktu bati PPH motako dei bat egiteko, hautatu **Opciones** > **Hablar 1 a 1.**

Kontaktu bati deia itzultzeko eskaera bat bidaltzeko, hautatu **Opciones** > **Enviar petición dev. Llam.**

Kontaktu bat sortzeko, hautatu **Opciones** > **Guardar en la Guía.**

### **PPH kontaktuak kudeatzea**

Kontaktuak ikusi, gehitu, aldatu, ezabatu edo kontaktuetara deitzeko, hautatu **Opciones** > **Contactos.** Gailuaren **Guía**ko izenen zerrenda eta horien konexio-egoerari buruzko informazioa bistaratzen da.

Hautatutako kontaktura deitzeko, hautatu **Opciones** > **Hablar 1 a 1.**

Talde-dei bat egiteko, hautatu zenbait kontaktu, eta **Opciones** > **Hablar con varios.**

Kontaktu bati deia itzultzeko eskaera bat bidaltzeko, hautatu **Opciones** > **Enviar petición dev. Llam.**

Deia itzultzeko eskaera bati erantzuteko, hautatu **Mostrar**  deia itzultzeko eskaera irekitzeko. Bidaltzaileari PPH dei bat egiteko, sakatu ahots-tekla.

## **PPH kanalak sortzea**

Kanal bat sortzeko, hautatu **Opciones** > **Canal nuevo** > **Crear nuevo.**

Kanal batean sartzeko, hautatu deitu nahi duzun kanala, eta sakatu ahots-tekla.

Erabiltzaile bati kanal batean sartzeko gonbita egiteko, hautatu **Opciones** > **Enviar invitación.**

Kanal batean aktibatuta dauden erabiltzaileak ikusteko, hautatu **Opciones** >**Miembros activos.**

PPH zerbitzura sartzean, zerbitzua automatikoki konektatzen da azken saioan aplikazioa ixtean aktibo zeuden kanaletara.

## **PPHtik irtetea**

PPH zerbitzutik irteteko, hautatu **Opciones** > **Salir.** Hautatu **Sí** zerbitzutik deskonektatzeko eta hura ixteko. Hautatu **No** aplikazioa aktibo eduki nahi baduzu bigarren mailan.

# **Erregistroa**

#### Hautatu **Menú** > **Registro.**

Gailuaren komunikazio-historiari buruzko informazioa gordetzen du erregistroak. Gailuak galdutako eta jasotako deiak erregistratzen ditu, baldin eta sareak funtzio horiek onartzen baditu, gailua pizturik badago eta sarearen zerbitzu-eremuaren barruan badago.

## **Dei- eta datu-erregistroak**

Galdutako, jasotako eta bidalitako azken deiak ikusteko, hautatu **Últimas llam.**

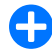

2 **Iradokizuna: Llam. enviadas** aukera hasierako pantailan irekitzeko, sakatu deitzeko tekla.

Jasotako eta bidalitako deien iraupena ikusteko, hautatu **Duración llam**.

Datu-paketeen konexioetan transferitutako datu-kantitatea ikusteko, hautatu **Paquetes datos.**

# **Komunikazio guztiak kontrolatzea**

Gailuak erregistratzen dituen ahots-dei, testu-mezu edo datu-konexio guztiak kontrolatzeko, ireki erregistro orokorreko fitxa.

Komunikazio-gertaera bati buruzko informazioa ikusteko, zoaz haraino, eta sakatu desplazamendu-tekla.

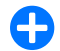

**2 Iradokizuna:** azpigertaerak (adibidez, hainbat<br>zatitan bidalitako testu-mezu bat eta datu-paketeen konexioak) komunikazio-gertaera gisa erregistratzen dira. Postontziko, multimedia-mezularitzaren zentroko edo web orrietako konexioak datupaketeen konexio gisa azaltzen dira.

**Guía** atalean komunikazio-gertaera bat sartzeko, hautatu **Opciones** > **Guardar en la Guía**, eta aukeratu zer egin nahi duzun: kontaktu berri bat sortu edo lehendik zegoen kontaktuari telefono-zenbakia gehitu.

Zenbakia kopiatzeko eta testu-mezu batean itsasteko, hautatu **Opciones** > **Utilizar número** > **Copiar.**

Hirugarrenekin komunikatzeko gertaera-mota bakarra ikusteko, hautatu **Opciones** > **Filtrar** eta, ondoren, zuk nahi duzun iragazkia.

Erregistroko edukia, azken deien erregistroa eta mezuak entregatzearen txostenak betiko ezabatzeko, hautatu **Opciones** > **Borrar registro**.

### **Erregistrotik deitzea eta mezuak bidaltzea**

Dei bati erantzuteko, hautatu **Últimas llam.**, eta ireki **Llam. perdidas, Llam. recibidas** edo **Llam. enviadas.** Hautatu nori deitu nahi diozun eta **Opciones** > **Llamar.**

Dei duen norbaiti mezu baten bidez erantzuteko, hautatu **Últimas llam.** eta ireki **Llam. perdidas, Llam. recibidas**  edo **Llam. enviadas.** Hautatu nori deitu nahi diozun eta, ondoren, **Opciones** > **Crear mensaje.** Testu- eta multimedia-mezuak bidal daitezke.

## **Erregistro-doikuntzak**

Komunikazio-gertakizun guztiek erregistroan zenbat denbora egon behar duten zehazteko, hautatu **Opciones**  > **Ajustes** > **Duración del registro** eta denbora**. Ningún registro** hautatzen baduzu, erregistroko edukia behin betiko ezabatuko da.

# **Mezularitza**

#### Hautatu **Menú** > **Comunic.** > **Mensajes.**

Mensajería aukeran (sare-zerbitzua), testu-mezuak, multimedia-mezuak, audio-mezuak eta mezu elektronikoak bidal eta jaso daitezke. Halaber, Web zerbitzuen mezuak, zelulari buruzko informazio-mezuak eta datuak dituzten mezu bereziak jaso ditzakezu, eta zerbitzu-komandoak bidali ere bai.

Mezuak bidali edo jaso baino lehen, hau egin behar duzu:

- • Sartu balio duen SIM txartel bat gailuan, eta jarri estaldura dagoen toki batean.
- • Egiaztatu sareak onartzen dituela erabili nahi dituzun mezularitzako funtzioak eta SIM txartelean aktibatuta daudela.
- • Definitu Interneteko sarbide-puntuaren doikuntzak gailuan. Ikus 'Interneteko sarbide-puntuak', 77. or.
- • Definitu posta elektronikoko kontuaren aukerak gailuan. Ikus 'Posta elektronikoko kontuak doitzea', 70. or.
- • Definitu testu-mezuen doikuntzak gailuan. Ikus 'Testumezuen doikuntzak', 69. or.

Definitu multimedia-mezuen doikuntzak gailuan. Ikus 'Multimedia-mezuen doikuntzak', 69. or.

Gailuak SIM txartelaren hornitzailea ezagutu behar du eta automatikoki konfiguratu behar ditu mezuen hainbat doikuntza. Hori gertatzen ez bada, litekeena da doikuntzak eskuz konfiguratu beharra izatea, edo, bestela, zerbitzuhornitzailearekin harremanetan jarri beharko duzu doikuntzak konfiguratzeko.

# **Mezu-karpetak**

Bluetooth konektagarritasunaren edo infragorrien bidez jasotako mezuak eta datuak **Buzón entrada** karpetan jasotzen dira. Mezu elektronikoak **Buzón correo** karpetan gordetzen dira. Idazten aritu zaren mezuak **Borrador**  karpetan gorde daitezke. Bidaltzeko zain dauden mezuak **Buzón salida** karpetan gordetzen dira, eta bidalitako mezuak —Bluetooth mezuak eta infragorriak salbu— **Enviados** karpetan gordetzen dira.

**2 <b>Iradokizuna:** mezuak irteerako postontzian geratzen dira, adibidez, gailua sare-estalduraren eremutik kanpo dagoenean. Urruneko postontzira hurrena konektatzen zarenean mezu elektronikoak bidaltzea programatu dezakezu.

4 **Oharra:** Mezua bidali dela adieraziz gailuan agertzen den testuak edo ikonoak ez du esan nahi helmugara iritsi denik.

Testu-mezuak eta multimedia-mezuak bidali direla adierazten duen txosten bat eskatzeko sareari (sarezerbitzua), hautatu **Opciones** > **Ajustes** > **Mens. texto** edo **Mensaje multimedia** > **Informe de recepción. Informes**  karpetan gordetzen dira txostenak.

# **Mezuak antolatzea**

Mezuak antolatzeko karpeta berri bat sortzeko, hautatu **Mis carpetas** > **Opciones** > **Carpeta nueva.**

Karpeta baten izena aldatzeko, hautatu **Opciones** > **Renombrar carpeta.** Sortu dituzun karpeten izena bakarrik alda dezakezu.

Mezu bat beste karpeta batera eramateko, hautatu mezua; ondoren, hautatu **Opciones** > **Mover a carpeta,** karpeta eta, azkenik, **Aceptar**.

Mezuak ordena jakin batean sailkatzeko, hautatu **Opciones**  > **Clasificar por.** Mezuak hauen arabera sailka daitezke: **Fecha, Remitente, Asunto** edo **Tipo de mensaje.**

Mezu baten ezaugarriak ikusteko, hautatu mezua eta **Opciones** > **Detalles de mensaje.**

# **Mezu-irakurgailua**

Mezu-irakurgailuak ozen irakurtzen ditu jasotako testumezuak eta multimedia-mezuak.

Mezu bat erreproduzitzeko, sakatu eta luze sakatu ezkerreko hautatze-tekla, mezu bat jasotzean.

Sarrerako postontziko hurrengo mezua irakurtzeko, joan behera. Mezua berriro irakurtzeko, joan gora. Joan gora mezuaren hasieran, aurreko mezua entzuteko.

Irakurketan eten bat egiteko, labur sakatu ezkerreko hautaketa-tekla. Jarraitzeko, berriz sakatu labur ezkerreko hautaketa-tekla.

Irakurtzen amaitzeko, sakatu deia amaitzeko tekla.

# **Ozen hitz egitea**

Hautatu **Menú** > **Herramientas** > **Voz.**

**Hablar en voz alta** aplikazioarekin, mezu-irakurgailuaren hizkuntza, ahotsa eta ahots-propietateak alda ditzakezu.

## **Ahots-propietateak editatzea**

Mezu-irakurgailuaren hizkuntza zehazteko, hautatu **Idioma.**  Gailuan hizkuntza gehiago deskargatzeko, ikusi Nokiaren web orria edo erabili **Descargar** aplikazioa.

**54**

Ahotsa definitzeko, hautatu **Voz.** Ahotsa hizkuntzaren araberakoa da.

#### Hitz egiteko abiadura definitzeko, hautatu **Ajustes de voz** > **Velocidad.**

Hitz egiteko bolumena definitzeko, hautatu **Ajustes de voz**  > **Volumen.**

Ahotsa entzuteko, ireki ahots-fitxa, hautatu ahotsa eta, ondoren, **Opciones** > **Reproducir voz.**

# **Mezu elektronikoak**

#### Hautatu **Menú** > **Mensajes** > **Buzón correo.**

Mezu elektronikoak jasotzeko eta bidaltzeko, urruneko postaren postontzi-zerbitzu bat izan behar duzu. Zerbitzu hori Interneteko zerbitzuen hornitzaile batek, sare-zerbitzuen hornitzaile batek edo enpresak berak eman diezazuke. Gailu hori bateragarria da Interneteko SMTP, IMAP4 (1. berrikuspena) eta POP3 estandarrekin, eta banatzailearen posta elektronikoko irtenbide espezifikoekin. Baliteke posta elektronikoko beste hornitzaile batzuek eskaintzen dituzten zenbait zerbitzuk eskuliburu honetan deskribatzen ez diren doikuntzak edo funtzioak izatea. Xehetasun gehiago behar baduzu, jarri harremanetan posta elektronikoaren hornitzailearekin edo zerbitzu-hornitzailearekin.

Zure gailuan mezu elektroniko mota hauek instala ditzakezu:

POP edo IMAP posta arrunta. Mezu elektronikoak irakurtzeko, lehenbizi, postontzira konektatu behar duzu, eta, ondoren, gailuan mezuak deskargatu.

- Nokiaren posta-zerbitzua. Nokiaren posta-zerbitzua Interneteko posta-hornitzaileekin erabiltzen da, adibidez, Googleren posta elektronikoko zerbitzuarekin. Zerbitzu honek mezu elektronikoak gailura bidaltzen ditu, betiere Nokiaren posta aplikazioa irekita badago.
- Mail for Exchange. Mail for Exchange aukera erabiltzen da laneko posta elektronikoko mezuetara sartzeko. Baliteke zure enpresako informatika-sailak jarraibide gehiago izatea Mail for Exchange instalatzeari eta zure enpresako posta elektronikoko zerbitzariekin erabiltzeari buruz.

Baliteke posta elektronikorako beste aukera batzuk izatea.

Posta elektronikoko hainbat postontzi badituzu (adibidez, POP, IMAP eta Mail for Exchange), hautatu postontzi horietako bat lehenetsi gisa. Mezu elektroniko berriak idazten hasten zaren bakoitzean erabiliko da postontzi hori.

**Mensajes** aukeran postontzi bat lehenetsi gisa definitzeko, hautatu **Opciones** > **Ajustes** > **Correo** > **Buzón predet.** eta postontzia.

## **Nokiaren posta**

Nokiaren posta-zerbitzuak automatikoki bidaltzen ditu mezu elektronikoak Nokia E71n duzun helbide elektronikora. Beraz, edozein unetan irakurri eta antola ditzakezu mezu elektronikoak, eta erantzun diezaiekezu horiei. Mezu pertsonaletarako normalean erabiltzen diren Interneteko posta elektronikoko hainbat zerbitzuhornitzailerekin erabil daiteke Nokiaren posta-zerbitzua, adibidez, Googleren posta-zerbitzuarekin.

Baliteke herrialde batzuetan Nokiaren posta-zerbitzua erabilgarri ez egotea.

#### **Nokiaren posta aplikazioa instalatzeko:**

- 1. Hasierako pantailan, joan postaren laguntzailera eta sakatu desplazamendu-tekla.
- 2. Hautatu **Iniciar config. correo.**
- 3. Irakurri pantailako informazioa eta hautatu **Iniciar.**
- 4. Hautatu **Sí** zure gailuari sarera sartzeko baimena emateko.
- 5. Hautatu **Servicio Correo Nokia**.
- 6. Hautatu **Sí** Nokiaren posta aplikazioa instalatzeko.
- 7. Irakurri pantailako informazioa eta hautatu **Continuar.**

Aplikazioa instalatutakoan, konfigurazioak automatikoki segituko du aurrera.

#### **Nokiaren posta-zerbitzua konfiguratzeko:**

- 1. Hautatu **Sí** zure gailuari sarera sartzeko baimena emateko.
- 2. Irakurri pantailako informazioa eta hautatu **Iniciar.**
- 3. Idatzi zure helbide elektronikoa eta pasahitza, eta hautatu **Siguiente.**
- 4. Idatzi zure telefono-zenbakia, nazioarteko formatua erabilita, eta hautatu **Aceptar.**
- 5. Irakurri zehaztapen eta baldintzak, eta hautatu **Aceptar.**
- 6. Hautatu **Aceptar** posta konfiguratzen amaitzeko. Nokiaren posta aplikazioa ireki egingo da, eta zure posta elektronikoko eta gailuko mezuak sinkronizatuko ditu.

Zerbitzu hori gailuan instalatuta dituzun posta elektronikoko beste aplikazio batzuekin —adibidez, Mail for Exchangerekin— batera exekuta daiteke. Hala ere, Nokia Intellisync Mobile Suite erabiltzen ari bazara, desinstalatu egin beharko duzu Nokiaren posta-zerbitzua erabili ahal izateko.

# **Mail for Exchange**

Mail for Exchange-ren bidez, Nokia E71n laneko mezu elektronikoak jaso ditzakezu. Aplikazio honi esker, mezuei erantzun diezaiekezu, atxikitako fitxategiak ikus eta edita ditzakezu, agendako informazioa kontsulta dezakezu, bilera-eskariak jaso eta horiei erantzun diezaiekezu, hitzorduak finka ditzakezu eta kontaktuei buruzko informazioa ikus, erants eta edita dezakezu. Mail for Exchange instala dezakezu baldin eta zure enpresak Microsoft Exchange Server erabiltzen badu. Gainera, zure enpresako IT-administratzaileak Mail for Exchange aktibatu behar du zure konturako.

Mail for Exchange instalatu aurretik, ziurtatu hauek dituzula:

- • Zure enpresaren posta elektronikoko IDa
- • Bulegoko sarerako zure erabiltzaile-izena
- • Bulegoko sarerako zure pasahitza
- • Zure izena sareko domeinuan (galdetu informazio hori enpresako informatika-sailari)
- Mail for Exchange-ren zerbitzarian duzun izena (galdetu informazio hori enpresako informatika-sailari)

Zure enpresaren Mail for Exchange-ren zerbitzariaren konfigurazioaren arabera, baliteke, hemen adierazitakoaz gain, informazio gehiago sartu behar izatea. Datu egokiak zein diren ez badakizu, jarri harremanetan zure enpresako informatika-zerbitzuarekin.

Baliteke nahitaez blokeatze-kode bat erabili behar izatea Mail for Exchange-rekin. Nokia E71n blokeatze-kode lehenetsia 12345 da, baina baliteke zure enpresako ITadministratzaileak beste bat jarri izana.

Enpresa bakoitzaren arabera, Mail for Exchange-ren instalazioa aldatu egin daiteke. Ondorioz, agertzen diren leihoek datu desberdinak bistara ditzakete instalazioprozesuan. Leiho horietako informazioa irakurri eta hautatu **Continuar, Aceptar, Siguiente** edo **Sí** aurrera segitzeko.

#### **Mail for Exchange instalatzeko:**

- 1. Hasierako pantailan, joan postaren laguntzailera eta sakatu desplazamendu-tekla.
- 2. Hautatu **Iniciar config. correo.**
- 3. Irakurri pantailako informazioa eta hautatu **Iniciar.**
- 4. Hautatu **Sí** zure gailuari sarera sartzeko baimena emateko.
- 5. Idatzi posta elektronikoaren helbidea eta hautatu **Aceptar**.
- 6. Sartu pasahitza eta hautatu **Aceptar**.
- 7. Sartu erabiltzailearen izena eta hautatu **Aceptar**.
- 8. Hautatu **Mail for Exchange.**
- 9. Sartu sareko domeinu-izena eta hautatu **Aceptar**.
- 10. Idatzi Mail for Exchange zerbitzariaren izena eta hautatu **Aceptar.**
- 11. Hautatu **Sí** aplikazioa zure gailuan instalatzeko.

Instalatzen amaitutakoan, Mail for Exchange-ren zuren profila sor dezakezu, ezarpenak behar bezala aldatuta. Baina, enpresaren arabera, baliteke profila automatikoki sortzea.

## **POP edo IMAP posta arrunta**

Zure gailuak mezu elektronikoak deskarga ditzake POP edo IMAP posta-kontu batetik.

Postetxeko protokoloaren bertsio bat da POP3, eta zerbitzari batetik mezu elektronikoak edo Internetekoak jaso eta berreskuratzeko balio du. Mezuak hartzeko Interneteko protokoloaren bertsio bat da IMAP4, eta mezu elektronikoak kudeatzeko eta erabiltzeko aukera ematen dizu, mezuak posta elektronikoko zerbitzarian daudenean. Ondoren, zure gailuan zer mezu deskargatu nahi duzun hauta dezakezu.

### **POP edo IMAP posta konfiguratzea**

- 1. Joan hasierako pantailara; ondoren, joan postaren laguntzailera eta sakatu desplazamendu-tekla.
- 2. Hautatu **Iniciar config. correo.**
- 3. Irakurri pantailako informazioa eta hautatu **Iniciar.**
- 4. Hautatu **Sí** zure gailuari sarera sartzeko baimena emateko.
- 5. Hautatu **Correo.**
- 6. Idatzi postaren helbidea eta hautatu **Aceptar**.
- 7. Sartu pasahitza eta hautatu **Aceptar**.
- 8. Hala eskatuz gero, hautatu Interneteko sarbide-puntu bat, POP edo IMAP posta-kontu batera konektatzeko.
- 9. Irakurri pantailako informazioa eta hautatu **Aceptar**  posta konfiguratzez amaitzeko. Postontzi berriaren izena jarriko da **Buzón correo**-ren ordez, **Mensajes**  aukeraren ikuspegi nagusian.
- 2 **Iradokizuna:** POP edo IMAP posta konfiguratu ondoren, **Mensajes** aukeraren ikuspegi nagusian, hautatu **Opciones** > **Ajustes** > **Correo**, eta hautatu ezarpenak aldatzeko postontzi bat (adibidez, postontziaren izena aldatzeko edo, hala egonez gero, sinadura aldatzeko).

### **Urruneko postontziekin konektatzea**

Bidaltzen dizkizuten mezu elektronikoak ez dira automatikoki jasotzen gailuan, urruneko postontzian baizik. Mezu elektronikoa irakurtzeko, lehenbizi, urruneko postontzira konektatu behar duzu eta, gero, gailuan

berreskuratu nahi dituzun mezuak hautatu.

- 1. Gailuan jasotako mezu elektronikoak berreskuratzeko eta bistaratzeko, hautatu postontzia **Mensajería** ikuspegi nagusian. Gailuak **¿Conectar con buzón de correo?** galdetzean, hautatu **Sí**.
- 2. Sartu erabiltzaile-izena eta pasahitza, hala adieraziz gero.
- 3. Hautatu **Opciones** > **Recuperar correo** > **Nuevos**  irakurri eta berreskuratu gabe dauden mezu berriak berreskuratzeko, **Seleccionados** urruneko postontzitik hautatzen dituzun mezuak bakarrik berreskuratzeko edo **Todos** lehen berreskuratu ez diren mezu guztiak berreskuratzeko.
- 4. Posta elektronikoa lineaz kanpo kudeatzeko eta, hala, konexio-gastuak aurrezteko eta datu-konexiorik egin ezin den baldintzetan lan egiteko, hautatu **Opciones** > **Desconectar**, urruneko postontzitik deskonektatzeko. Lineatik kanpo dagoenean gailuko postontziko karpetatan egiten diren aldaketak urruneko postontzian aplikatuko dira konektatzen zaren eta sinkronizazio bat egiten duzun hurrengoan.

### **Mezu elektronikoak irakurtzea eta haiei erantzutea**

3 **Garrantzitsua:** Kontuz ireki mezuak. Mezuek software maltzurrak izan ditzakete edo telefonoa edo PCa honda dezakete.

Jasotako mezu elektroniko bat irakurtzeko, ireki postontziaren bidez.

Fitxategi erantsi bat irekitzeko, hautatu **Opciones** > **Archivos adjuntos.** Joan fitxategi atxikira, eta sakatu desplazamendu-tekla.

Mezu elektroniko baten igorleari bakarrik erantzuteko, hautatu **Opciones** > **Responder** > **Al remitente.**

Mezu elektroniko baten hartzaile guztiei erantzuteko, hautatu **Opciones** > **Responder** > **A todos.**

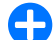

2 **Iradokizuna:** fitxategi erantsiak dituen mezu elektroniko bati erantzuten badiozu, fitxategiak ez dira erantzunean sartuko. Mezu elektronikoa berriz bidaltzen baduzu, berriz, fitxategi erantsiak mezuan sartuko dira.

Mezu elektroniko bat berriz bidaltzeko, hautatu **Opciones**  > **Reenviar.**

Fitxategi bat mezu elektroniko batean eransteko, hautatu **Opciones** > **Insertar** eta erantsi nahi duzun fitxategia.

Bidali behar duzun mezu elektroniko bateko fitxategi erantsia ezabatzeko, hautatu fitxategia eta **Opciones** > **Eliminar.**

Mezuaren lehentasuna ezartzeko, hautatu **Opciones** > **Opciones de envío** > **Prioridad.**

Mezu elektronikoa bidaltzeko ordua ezartzeko, hautatu **Opciones** > **Opciones de envío** > **Enviar mensaje.** Hautatu **Inmediatamente** edo **Cuando con. disp.** lineatik kanpo ari bazara.

Mezu elektroniko baten bidaltzaileari deitzeko, hautatu **Opciones** > **Llamar,** bidaltzaile hori **Guía** atalean baldin badago.

Mezu elektronikoaren igorleari audio- edo multimediamezu batekin erantzuteko, hautatu **Opciones** > **Crear mensaje .**

### **Mezu elektronikoak idaztea eta bidaltzea**

- 1. Mezu elektroniko bat idazteko, hautatu **Mensaje nuevo**  > **Correo.**
- 2. Joan **Opciones** > **Añadir destinatario** aukerara **Guía** eremuan hartzaileen helbide elektronikoak hautatzeko, edo idatzi helbide elektronikoak **Para** eremuan. Erabili puntu eta koma sarrerak bereizteko. Erabili **Cc** eremua beste hartzaile batzuei kopia bidaltzeko, edo **Cco**  eremua, nahi duzun hartzaileei ezkutuko kopia bat bidaltzeko.
- 3. **Asunto** eremuan, sartu mezu elektronikoaren gaia.
- 4. Idatzi mezu elektronikoaren edukia testu-eremuan eta hautatu **Opciones** > **Enviar.**

#### **Mezuak ezabatzea**

Zure gailuko memorian tokia egiteko, aldian behin mezuak ezabatu behar dituzu **Buzón de entrada** eta **Enviados**  karpetatik, baita berreskuratutako mezu elektronikoak ezabatu ere.

Mezu elektronikoak gailutik bakarrik ezabatzeko eta jatorrizkoak zerbitzarian uzteko, hautatu **Opciones** > **Borrar**  > **Teléf. (con encabezado).**

Mezu elektronikoak gailutik eta urruneko zerbitzaritik ezabatzeko, hautatu **Opciones** > **Borrar** > **Teléfono y servidor.**

Ezabatzea bertan behera uzteko, hautatu **Opciones** > **Deshacer borrar.**

### **Urruneko posta elektronikoaren karpetak**

Urruneko zerbitzari baten IMAP4 postontzietan azpikarpetak sortzen badituzu, karpeta horiek zure gailutik bistaratu eta kudeatu ditzakezu, haietara harpidetzean. Kontuan izan IMAP4 postontzietako karpetatara bakarrik harpidetu zaitezkeela.

Karpetak IMAP4 postontzian bistaratzeko, ezarri konexio bat eta hautatu **Opciones** > **Ajustes de correo** > **Ajustes recuperación** > **Suscripcs. a carpetas.**

Urruneko karpeta bat ikusteko, hautatu karpeta eta sakatu **Opciones** > **Suscribir.** Konektatzen zaren bakoitzean harpidetuta zauden karpetak eguneratuko dira. Baliteke eragiketa horrek denbora behar izatea, karpetak handiak badira.

Karpeten zerrenda eguneratzeko, hautatu karpeta bat eta **Opciones** > **Act. lista carpetas.**

# **Testu-mezuak**

Hautatu **Menú** > **Comunic.** > **Mensajes.**

### **Testu-mezuak idaztea eta bidaltzea**

Zure telefonoak karaktere-kopuruaren muga gainditzen duten testu-mezuak bidaltzeko aukera ematen du. Mezu luzeagoak bi mezutan edo gehiagotan bidaltzen dira. Kasu horietan, zerbitzu-hornitzailearen araberakoa da ordainketa. Azentua duten karaktereek, zeinu batzuek edo hizkuntza batzuetako karaktereek leku gehiago okupatzen dute, eta, beraz, mezu bakar batean bidal daitekeen karaktere-kopurua mugatu egiten dute.

- 1. Testu-mezu bat idazteko, hautatu **Mensaje nuevo** > **Mensaje de texto.**
- 2. **Para** eremuan, sartu hartzaile baten zenbakia eta sakatu desplazamendu-tekla **Guía** aurkibideko hartzaile bat ipintzeko. Zenbaki bat baino gehiago sartu behar baduzu, bereiz itzazu puntu eta koma erabiliz.
- 3. Idatzi mezuaren testua. Txantiloia erabiltzeko, hautatu **Opciones** > **Insertar** > **Plantilla.**
- 4. Hautatu **Opciones** > **Enviar.**

### **Testu-mezuak bidaltzeko aukerak**

Mezua bidaltzeko mezu-zentro bat hautatzeko, sakatu **Opciones** > **Opciones de envío** > **Centro mens. en uso.** Zure mezuak bidali direla adierazten duten txostenak bidaltzeko eskatu nahi badiozu sareari (sare-zerbitzua), hautatu **Opciones** > **Opciones de envío** > **Informe de recepción** > **Sí.**

Lehen bidalketak huts egiten badu mezua berriro bidali arte igarotzeko denbora zehazteko (sare-zerbitzua), hautatu **Opciones** > **Opciones de envío** > **Validez de mensajes.**  Denbora-tarte horretan hartzaileari mezua bidaltzerik ez badago, mezua mezu-zentrotik ezabatuko da.

Mezua beste formatu batera aldatzeko, hautatu **Opciones**  > **Opciones de envío** > **Mens. enviado como** > **Texto, Fax, Buscapersonas,** edo **Correo.**

Ez aldatu aukera hori baldin eta seguru ez bazaude mezuzentroak testu-mezuak formatu horietara alda ditzakeela. Jarri harremanetan zure zerbitzu-hornitzailearekin.

### **Testu-mezuak SIM txartelean**

#### Hautatu **Menú** > **Comunic.** > **Mensajes** > **Opciones** > **Mensajes SIM.**

Testu-mezuak SIM txartelean gorde daitezke. SIM mezuak ikusteko, lehenbizi gailuko karpeta batean kopiatu behar dituzu. Mezuak karpetan kopiatutakoan, karpetan ikusi edo SIM txarteletik ezaba ditzakezu.

- 1. Hautatu **Opciones** > **Marcar/Anul. marcar** > **Marcar** edo **Marcar todo** mezu bakoitza markatzeko.
- 2. Hautatu **Opciones** > **Copiar.**

3. Hautatu karpeta bat eta **Aceptar** kopia bat egiten hasteko.

SIM txarteleko mezuak ikusteko, ireki mezuak kopiatuta dituzun karpeta eta ireki mezu bat.

### **Grafikoak dituzten mezuak bistaratzea**

Argazkia duten mezuek itxura desberdina izaten dute hartzailearen gailuaren arabera.

Grafikoak dituen mezuak ikusteko, ireki mezua **Buzón de entrada** karpetatik.

Hautatutako grafikoari buruzko informazioa ikusteko, hautatu **Opciones** > **Detalles de mensaje.**

Mezua beste karpeta batean gordetzeko, hautatu **Opciones**  > **Mover a carpeta.**

Mezuaren bidaltzailea **Guía** atalera gehitzeko, hautatu **Opciones** > **Guardar en la Guía.**

### **Grafikoak dituzten mezuak berriz bidaltzea**

- 1. Mezua berriz bidaltzeko, ireki sarrerako postontziko mezua, eta hautatu **Opciones** > **Reenviar.**
- 2. **Para** eremuan, sartu hartzaile baten zenbakia eta sakatu desplazamendu-tekla **Guía** aurkibideko hartzaile bat ipintzeko. Zenbaki bat baino gehiago sartu behar baduzu, bereiz itzazu puntu eta koma erabiliz.
- 3. Sartu mezuaren testua. Txantiloia erabiltzeko, hautatu **Opciones** > **Insertar** > **Plantilla.**
- 4. Hautatu **Opciones** > **Enviar.**

2 **Iradokizuna:** mezutik irudia kentzeko, hautatu **Opciones** > **Eliminar gráfico.**

# **Multimedia-mezuak**

#### Hautatu **Menú** > **Comunic.** > **Mensajes.**

Funtzio bateragarriak dituzten gailuek bakarrik jaso eta bistara ditzakete multimedia-mezuak. Mezuek itxura desberdina izaten dute hartzailearen gailuaren arabera.

Multimedia-mezu batean (MMS) testua eta bestelako objektuak egon daitezke, adibidez, irudiak, soinuklipak edo bideoklipak. Gailutik multimedia-mezuak bidaltzeko edo jasotzeko, lehenbizi multimedia-mezuen doikuntzak definitu behar dituzu. Gailuak SIM txartelaren hornitzailea ezagutu behar du eta automatikoki konfiguratu behar ditu multimedia-mezuen doikuntzak. Bestela, erabili **Asistente de ajustes** aplikazioa, edo jarri harremanetan zerbitzu-hornitzailearekin, doikuntza zuzenak egiteko. Ikus 'Multimedia-mezuen doikuntzak', 69. or.

### **Multimedia-mezuak sortzea eta bidaltzea**

3 **Garrantzitsua:** Kontuz ireki mezuak. Mezuek software maltzurrak izan ditzakete edo telefonoa edo PCa honda dezakete.

- 1. Mezu berri bat sortzeko, hautatu **Mensaje nuevo** > **Mensaje multimedia.**
- 2. **Para** eremuan, sartu hartzaile baten zenbakia edo helbide elektronikoa, eta sakatu desplazamendu-tekla **Guía** aurkibideko hartzaile bat ipintzeko. Zenbaki edo helbide elektroniko bat baino gehiago sartu behar badituzu, puntu eta komaz bereizita idatzi.
- 3. **Asunto** eremuan, sartu mezuaren gaia. Ikus daitezkeen eremuak aldatzeko, hautatu **Opciones** > **Campos de dirección.**
- 4. Sartu mezuko testua eta hautatu **Opciones** > **Insertar objeto** multimedia-objektuak gehitzeko. **Imagen, Clip de sonido** edo **Videoclip** objektu gisa gehitu daitezke.

Haririk gabeko sareak MMSen mezuen tamaina muga dezake. Sartutako irudiak muga gainditzen badu, litekeena da gailuak haren tamaina txikitzea, MMS bidez bidali ahal izateko.

5. Mezuko diapositiba bakoitzak audioklip edo bideoklip bakarra izan dezake. Mezuan diapositiba gehiago sartzeko, hautatu **Opciones** > **Insertar nuevo** > **Diapositiva.** Mezuko diapositiben ordena aldatzeko, hautatu **Opciones** > **Mover.**

**62**

- 6. Multimedia-mezu baten aurrebista ikusi nahi baduzu bidali baino lehen, hautatu **Opciones** > **Vista previa.**
- 7. **Hautatu Opciones** > **Enviar.**

Multimedia-mezu batetik objektu bat ezabatzeko, hautatu **Opciones** > **Eliminar.**

Uneko multimedia-mezua bidaltzeko aukerak definitzeko, hautatu **Opciones** > **Opciones de envío.**

### **Multimedia-mezuak jasotzea eta horiei erantzutea**

3 **Garrantzitsua:** Kontuz ireki mezuak. Mezuek software maltzurrak izan ditzakete edo telefonoa edo PCa honda dezakete.

- 2 **Iradokizuna:** Zure gailuak onartzen ez dituen objektuak baldin badituzte jasotako multimediamezuek, ezingo dituzu ireki. Saiatu objektu horiek beste gailu batera —hala nola ordenagailu batera bidaltzen, eta han ireki.
- 1. Multimedia-mezu bati erantzuteko, ireki eta sakatu **Opciones** > **Responder**.
- 2. Hautatu **Opciones** eta **Al remitente**, bidaltzaileari multimedia-mezu baten bidez erantzuteko; **Vía mensaje de texto**, testu-mezu baten bidez erantzuteko; **Vía mensaje de audio**, audio-mezu batekin erantzuteko; edo **Vía correo**, mezu elektroniko baten bidez erantzuteko.

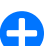

2 **Iradokizuna:** Erantzunari hartzaileak gehitzeko, hautatu **Opciones** > **Añadir destinatario Guía** atalaren bidez mezuaren hartzaileak hautatzeko, edo sartu eskuz hartzaileen telefono-zenbakiak edo helbide elektronikoak **Para** eremuan.

3. Idatzi mezuaren testua eta hautatu **Opciones** > **Enviar.**

# **Aurkezpenak sortzea**

Ezingo da multimedia-aurkezpenik sortu **Modo creación MMS** aukera **Restringido** gisa kofiguratuta badago. Konfigurazioa aldatzeko, hautatu **Mensajes** > **Opciones** > **Ajustes** > **Mensaje multimedia** > **Modo creación MMS** > **Libre.**

- 1. Aurkezpen bat sortzeko, hautatu **Mensaje nuevo** > **Mensaje multimedia.**
- 2. **Para** eremuan, sartu hartzaile baten zenbakia edo helbide elektronikoa, eta sakatu desplazamendu-tekla **Guía** aurkibideko hartzaile bat ipintzeko. Zenbaki edo helbide elektroniko bat baino gehiago sartu behar badituzu, puntu eta komaz bereizita idatzi.
- 3. Hautatu **Opciones** > **Crear presentación** eta aurkezpentxantiloi bat. txantiloiek defini dezakete zer multimediaobjektu sar daitezkeen aurkezpenean, non azalduko diren eta irudien eta diapositiben artean ikusiko diren efektuak.
- 4. Joan testu-eremu batera eta idatzi testua.
- 5. Aurkezpenean irudiak, soinua, bideoa edo oharrak sartzeko, joan objektuaren eremura eta hautatu **Opciones** > **Insertar.**
- 6. Diapositibak gehitzeko, hautatu **Insertar** > **Diapositiva nueva.**

Aurkezpenaren hondoko kolorea eta diapositiba bakoitzeko hondoko irudiak hautatzeko, sakatu **Opciones** > **Ajustes de fondo.**

Irudien edo diapositiben efektuak konfiguratzeko, hautatu **Opciones** > **Ajustes de efectos.**

Aurkezpenaren aurrebista ikusteko, hautatu **Opciones**  > **Vista previa.** Horrelako aurkezpenekin bateragarriak diren gailuetan bakarrik bistara daitezke multimediaaurkezpenak. Itxura aldatu daiteke gailuaren arabera.

### **Aurkezpenak ikustea**

Aurkezpen bat ikusteko, ireki multimedia-mezua **Buzón de entrada** karpetatik. Joan aurkezpenera, eta sakatu desplazamendu-tekla.

Aurkezpena eteteko, sakatu edozein hautatze-tekla.

Aurkezpena berriro abian jartzeko, hautatu **Opciones** > **Continuar.**

Testua edo irudiak pantailara doitzeko handiegiak baldin badira, hautatu **Opciones** > **Activar desplazam.**, eta zoaz batetik bestera, aurkezpen osoa ikusteko.

Aurkezpenean telefono-zenbakiak eta web helbideak edo helbide elektronikoak bilatzeko, hautatu **Opciones** > **Buscar.** Zenbaki eta helbide horiek deiak egiteko, mezuak bidaltzeko edo gogokoak sortzeko erabil daitezke, besteak beste.

### **Erantsitako multimediafitxategiak ikustea eta gordetzea**

Multimedia-mezuak aurkezpen oso gisa ikusteko, ireki mezua eta hautatu **Opciones** > **Repr. presentación.**

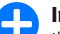

**2 <b>Iradokizuna:** multimedia-mezu bateko objektu bat ikusteko edo erreproduzitzeko, hautatu **Ver imagen, Reprod. clip sonido** edo **Reproduc. videoclip.**

Fitxategi erantsi baten izena eta tamaina ikusteko, ireki mezua eta hautatu **Opciones** > **Objetos.**

Multimedia-objektu bat gordetzeko, hautatu **Opciones** > **Objetos,** objektua eta, gero, **Opciones** > **Guardar.**

### **Multimedia-mezuak berriz bidaltzea**

Ireki sarrerako postontzia, zoaz multimediajakinarazpenera, eta sakatu desplazamendu-tekla. Mezua zure gailuan berreskuratu gabe gailu bateragarri batera bidaltzeko, hautatu **Opciones** > **Reenviar.** Aukera hori ez da erabilgarri egongo, zerbitzariak multimedia-mezuak berriz bidaltzea onartzen ez badu.

1. **Para** eremuan, sartu hartzaile baten zenbakia edo helbide elektronikoa, eta sakatu desplazamendu-tekla **Guía** aurkibideko hartzaile bat ipintzeko. Zenbaki edo helbide elektroniko bat baino gehiago sartu behar badituzu, puntu eta komaz bereizita idatzi.

2. Editatu mezua, nahi izanez gero, eta hautatu **Opciones** > **Enviar.**

**1 Iradokizuna:** mezua bidaltzeko doikuntzak<br>
editatzeko, hautatu **Opciones > Opciones de envío.** 

## **Soinu-klipak bidaltzea**

- 1. Audio-mezu bat konposatzeko, hautatu **Mensaje nuevo**  > **Mensaje de audio.**
- 2. **Para** eremuan, sartu hartzaile baten zenbakia edo helbide elektronikoa, eta sakatu desplazamendu-tekla **Guía** aurkibideko hartzaile bat ipintzeko. Zenbaki edo helbide elektroniko bat baino gehiago sartu behar badituzu, puntu eta komaz bereizita idatzi.
- 3. Hautatu **Opciones** > **Insertar clip sonido** eta zehaztu zer egin nahi duzun: soinu-klip bat grabatu edo **Galería** ataletik bat hautatu.
- 4. Hautatu **Opciones** > **Enviar.**

### **Multimedia-mezuen bidalketaaukerak**

#### Hautatu **Mensaje nuevo** > **Mensaje multimedia** > **Opciones**  > **Opciones de envío** eta aukera hauetako bat:

- **Informe de recepción** Hautatu Sí mezua hartzaileari ongi entregatzen zaionean jakinaraztea nahi baduzu. Baliteke helbide elektroniko batera bidalitako multimedia-mezu bat entregatu izanaren txostena jasotzerik ez izatea.
- **Validez del mensaje** Hautatu zer denbora-tartetan saiatu behar duen mezularitza-zentro batek mezua bidaltzen. Denbora-tarte horretan mezuaren hartzailea harrapatzerik ez badago, mezua multimedia-mezuen zentrotik ezabatuko da. Beharrezkoa da sareak funtzio hori onartzea. **Tiempo máximo** sareak onartzen duen gehienezko denbora-tartea da.
- • **Prioridad**  Hautatu lehentasuna: **Alta, Normal** edo **Baja.**

# **Berehalako mezularitza**

#### Hautatu **Menú** > **Comunic.** > **MI.**

Berehalako mezularitzarekin (BM) (sare-zerbitzua) berehalako mezuak erabiltzen dituzten beste pertsonekin hitz egiteko eta gai jakinei buruzko eztabaida-foroetara sartzeko aukera dago.

Zerbitzu-hornitzaile batzuek BMko zerbitzariak dituzte, eta horietara konektatu zaitezke BMko zerbitzu batean erregistratu ondoren. Zerbitzu-hornitzaileen arabera aldatuko dira horien funtzioak.

Zerbitzuen hornitzaileak BMrik onartzen ez badu, aukera hori ez da bistaratuko gailuaren menuan. Jarri harremanetan zure zerbitzu-hornitzailearekin, BMko zerbitzuetan erregistratzeko moduari eta horren kostuei buruzko informazio gehiago lortzeko. BMren ezarpenei buruzko informazio gehiago eskuratzeko, jarri harremanetan zerbitzu-hornitzailearekin.

BM zerbitzuak eskaintzen dituen zerbitzu-hornitzailearen testu-mezu berezi batean jaso ditzakezu doikuntzak. Hala ez bada, sartu eskuz zure doikuntzak.

Baliteke berehalako mezularitzako beste zerbitzu batzuk (adibidez, WindowsLive eta Yahoo) erabilgarri egotea **Descargar** aukeran.

### **BMren doikuntzak definitzea**

Berehalako mezularitzako doikuntzak definitzeko, hautatu **Opciones** > **Ajustes** > **Ajustes de MI.** Besteak beste, pantailaren izena eta BM zerbitzuko abisu-tonuak konfigura daitezke.

BMko erabiltzaile batekin edo gehiagorekin hitz egiteko eta BMko kontaktuak editatzeko, berehalako mezularitzako zerbitzarira konektatu behar duzu. BMko zerbitzari bat gehitzeko, hautatu **Opciones** > **Ajustes** > **Servidores.** Eskatu ezarpen zuzenak zerbitzu-hornitzaileari. Gailua zerbitzarira

automatikoki konekta dadin, hautatu **Opciones** > **Ajustes** > **Servidor predeterm..**

Gailua BM zerbitzarira nola konektatuko den ezartzeko, hautatu **Opciones** > **Ajustes** > **Tipo de acceso de MI.**  Gailuaren eta zerbitzariaren artean lehenespenez konexio automatikoa ezartzeko, hautatu **Automático.** Zure herrialdeko sarean zaudenean soilik egiteko konexio automatikoa, hautatu **Auto red propia.** Gailua berehalako mezularitza irekitzean konekta dadin zerbitzarira, hautatu **Al iniciar aplicac.** Zerbitzarira eskuz konektatzeko, hautatu **Manual**, eta konekta zaitez zerbitzarira MI-ko ikuspegi nagusian; horretarako, hautatu **Opciones** > **Iniciar sesión.**  Idatzi zure pasahitza eta erabiltzailearen IDa, hala eskatzen duenean. IDa, pasahitza eta saioa hasteko beste zenbait doikuntza zure zerbitzu-hornitzailearen bidez lor ditzakezu zerbitzuan erregistratzen zarenean.

## **Elkarrizketak hastea**

#### Ireki **Conversacs..**

Erabiltzaile IDa eta BMko erabiltzaileak bilatzeko, hautatu **Contactos MI** > **Opciones** > **Contacto MI nuevo** > **Buscar.**  Hauen arabera egin daiteke bilaketa: **Nombre del usuario, ID de usuario, Número de teléfono** eta **Dirección de correo.**

Elkarrizketa bat ikusteko, hautatu parte-hartzaile bat. Elkarrizketan segitzeko, idatzi mezua eta hautatu **Opciones**  > **Enviar**.

Elkarrizketa itxi gabe elkarrizketen zerrendara itzultzeko, hautatu Atrás. Elkarrizketa ixteko, hautatu **Opciones** > **Fin conversación.**

Elkarrizketa berri bati ekiteko, hautatu **Opciones** > **Conversación nueva.** Kontaktu batekiko elkarrizketa bati ekin diezaiokezu, beste elkarrizketa bat aktibatuta izan arren. Dena dela, ezin dira aktibatuta eduki bi elkarrizketa kontaktu berarekin.

Berehalako mezu batean irudi bat sartzeko, hautatu **Opciones** > **Enviar imagen** eta bidali nahi duzun irudia.

Elkarrizketa bateko solaskide bat BMren kontaktu gisa gordetzeko, hautatu **Opciones** > **Añadir a Contacs. MI.**

Elkarrizketa bat gordetzeko, elkarrizketaren ikuspegian zaudelarik, hautatu **Opciones** > **Grabar conversac.**  Elkarrizketa testu-fitxategi gisa gordetzen da, eta ireki eta bistaratu daiteke **Notas** aplikazioan.

### **BMko taldeak**

Ireki **Grupos de MI.** BMko zerbitzari batera konektatuta bazaude eta zerbitzari horrek BMko taldeak onartzen baditu soilik dago erabilgarri **Grupos de MI**.

BMko talde bat sortzeko, hautatu **Opciones** > **Crear grupo nuevo.**

BMko talde batera sartzeko edo taldeko elkarrizketa batekin segitzeko, joan taldera eta sakatu desplazamendutekla. Idatzi mezu bat, eta hautatu **Opciones** > **Enviar.**

Zerrendan ez dagoen BMko talde batean sartu nahi baduzu, eta taldearen IDa baldin badakizu, hautatu **Opciones** > **Unirse grupo nuevo.**

BMko talde batetik irteteko, hautatu **Opciones** > **Abandonar grupo MI.**

BMko taldeak eta taldeen IDak bilatzeko, hautatu **Grupos de MI** > **Opciones** > **Buscar.** Hauen arabera egin daiteke bilaketa: **Nombre de grupo, Tema** eta **Miembros**  (erabiltzailearen IDa).

BMko erabiltzaile bat taldean sartzeko, hautatu **Opciones** > **Añadir miembro.** Hautatu BMko erabiltzaile bat kontaktuen zerrendatik, edo sartu erabiltzailearen IDa.

BM talde batetik kide bat kentzeko, hautatu **Opciones** > **Eliminar.**

Kideei taldea editatzeko eskubideak emateko, hautatu **Opciones** > **Añadir editor**. Hautatu BMko erabiltzaile bat kontaktuen zerrendatik, edo sartu erabiltzailearen IDa. Emititzeko eskubidea duten BMko erabiltzaileek taldearen doikuntzak edita ditzakete, eta beste erabiltzaile batzuei taldean sartzeko gonbita egin edo sarbidea debeka diezaiekete.

Taldeko kide bati editatzeko eskubideak kentzeko, hautatu **Opciones** > **Eliminar.**

BMko erabiltzaile batzuk taldean sar daitezen eragozteko, hautatu **Opciones** > **Añ. a lista desauts.**

Hautatu BMko erabiltzaile bat kontaktuen zerrendatik, edo sartu erabiltzailearen IDa.

Baimenik gabeko erabiltzaile bat taldean sartzen uzteko, hautatu **Opciones** > **Eliminar.**

## **Erabiltzaileak blokeatzea**

#### Hautatu **Contactos MI** > **Opciones** > **Opciones bloqueo** > **Ver lista bloqueados.**

Blokeatutako BMko erabiltzaile bat aurkitzeko, sartu erabiltzaile-izenaren lehenbiziko letrak. Letra horrekin hasten diren izen guztien zerrenda bistaratuko da.

Blokeatutako BMko erabiltzaile baten mezuak jasotzen uzteko, hautatu **Opciones** > **Desbloquear.**

BMko beste erabiltzaile batzuen mezuak jasotzea eragozteko, hautatu **Opciones** > **Bloq. contacts. nuevos.**  Hautatu BMko erabiltzailea BMko kontaktuen zerrendatik edo sartu erabiltzailearen IDa.

## **BMko aplikazioen doikuntzak**

Hautatu **Opciones** > **Ajustes** > **Ajustes de MI** eta zehaztu doikuntza hauek:

- • **Usar alias**  BMko taldeetan duzun identifikazio-izena aldatzeko, hautatu **Sí.**
- • **Mostrar mi disponibilid.**  Hautatu BMko erabiltzaile guztiek edo zure BMko kontaktuek soilik ikustea nahi duzun noiz zauden linean. Hautatu **A nadie** linean noiz zauden ezkutatzeko.
- • **Permitir mensajes de**  BMko gainerako erabiltzaile guztien berehalako mezuak jaso nahi dituzun, BMko zure kontaktuen mezuak bakarrik jaso nahi dituzun edo mezurik jaso nahi ez duzun zehazteko.
- • **Permitir invitaciones de**  BMko gainerako erabiltzaile guztien gonbitak jaso nahi dituzun, BMko zure kontaktuen gonbitak bakarrik jaso nahi dituzun edo

gonbitik jaso nahi ez duzun zehazteko.

- • **Veloc. despl. mens.**  Mezu berriak azaltzen diren abiadura txikitzeko edo handitzeko, joan ezkerrera edo eskuinera.
- • **Clasific. contactos MI**  Zerrendako BMko kontaktuak ordena alfabetikoan edo sarean duten egoeraren arabera bistaratuko diren zehazteko.
- • **Recarga disponibil.**  BMko kontaktuen linea-egoera automatikoki eguneratzeko, hautatu **Automática.**
- **• Contactos fuera de línea**  Saretik kanpo dauden BMko kontaktuak zerrendan bistaratuko diren edo ez aukeratzeko.
- • **Color mensajes propios**  Bidaltzen dituzun berehalako mezuen kolorea hautatzeko.
- • **Color de mens. recibidos**  Jasotzen dituzun berehalako mezuen kolorea hautatzeko.
- • **Mostrar info fecha/hora**  Hautatu **Sí** BMko elkarrizketa bateko mezuen bidaltze- eta jasotze-ordua ikusteko.
- • **Tono de aviso de MI**  Berehalako mezu berri bat jasotzen denean entzungo den tonua aukeratzeko.

# **Mezu berezien motak**

#### Hautatu **Menú** > **Comunic.** > **Mensajes.**

Datuak dituzten mezu bereziak jaso ditzakezu; adibidez, operadorearen logotipoa, dei-seinaleak, gogokoak edo Internetera edo posta elektronikora sartzeko doikuntzak dituzten mezuak.

Mezu horien edukiak gordetzeko, hautatu **Opciones** > **Guardar.**

# **Zerbitzu-mezuak**

Zerbitzu-hornitzaileek bidaltzen dituzte zerbitzu-mezuak gailura. Zerbitzu-mezuek jakinarazpenak izan ditzakete; esaterako, albisteen titularrak, zerbitzuak edo estekak eta, horien bidez, mezuko edukia deskarga daiteke.

Zerbitzu-mezuen doikuntzak definitzeko, hautatu **Opciones**  > **Ajustes** > **Mensaje de servicio.**

Zerbitzua edo mezuko edukia deskargatzeko, hautatu **Opciones** > **Descargar mensaje.**

Mezua deskargatu aurretik bidaltzaileari buruzko informazioa, web helbidea, iraungitze-data eta mezuaren beste zenbait xehetasun ikusteko, hautatu **Opciones** > **Detalles de mensaje.**

## **Zerbitzu-komandoak bidaltzea**

Zerbitzua eskatzeko mezu bat (USSD komandoa ere esaten zaio) bidal diezaiokezu zerbitzu-hornitzaileari, eta zenbait sare-zerbitzu aktibatzeko eskatu. Jarri harremanetan zerbitzu-hornitzailearekin, zerbitzua eskatzeko testua idazteko.

Zerbitzua eskatzeko mezu bat bidaltzeko, hautatu **Opciones**  > **Comando servicio.** Idatzi zerbitzua eskatzeko testua, eta hautatu **Opciones** > **Enviar.**

# **Sare zelularraren informazioa**

Hautatu **Menú** > **Comunic.** > **Mensajes** > **Opciones** > **Información célula**.

Zelulari buruzko informazioaren sare-zerbitzuaren bidez, askotariko gaiei buruzko mezuak jaso ditzakezu zure hornitzailearengandik: toki jakin bateko zirkulazioaren egoera, eguraldia Erabilgarri dauden gaiei eta gairik garrantzitsuenen zenbakiei buruzko informazioa lortzeko, jar zaitez harremanetan zure zerbitzu-hornitzailearekin. Zelulari buruzko informazio-mezurik ezin da bidali, gailuak urruneko SIM txartelaren modua badu. Datu-paketeen konexio batek (GPRS) zelularen informazioa jasotzea eragotz diezazuke.

Sare zelularrari buruzko informazioa ezin da jaso UMTS sareetan.

Sare zelularreko informazio-mezuak jasotzeko, aukera hori aktibatu behar duzu. Hautatu **Opciones** > **Ajustes** > **Recepción** > **Activada.**

Gai bati lotutako mezuak ikusteko, hautatu gaia.

Gai bati lotutako mezuak jasotzeko, hautatu **Opciones** > **Suscribirse.**

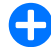

**2 <b>Iradokizuna:** zenbait gai garrantzitsu gai interesgarri gisa ezar ditzakezu. Gailua itxaroteko moduan dagoenean, abisua jasoko duzu gai interesgarri bati buruzko mezu bat iristean. Aukeratu gai bat, eta hautatu **Opciones** > **Marcar.**

Gaiak gehitzeko, editatzeko edo ezabatzeko, hautatu **Opciones** > **Tema.**

# **Mezuen konfigurazioa**

Hautatu **Menú** > **Comunic.** > **Mensajes** > **Opciones** > **Ajustes.**

Bete **Debe definirse** esaldia edo izartxo gorria duten eremu guztiak.

Baliteke gailuak SIM txartelaren hornitzailea detektatzea eta testu-mezuen, multimedia-mezuen eta GPRSaren doikuntza egokiak automatikoki konfiguratzea. Hala ez bada, jar zaitez harremanetan zerbitzu-hornitzailearekin, doikuntza egokiak eskuratzeko, zerbitzu-hornitzaileari doikuntzak konfigurazio-mezu batean bidal diezazkizun eskatzeko edo konfigurazioko laguntza-aplikazioa erabiltzeko.

### **Testu-mezuen ezarpenak**

#### Hautatu **Menú** > **Comunic.** > **Mensajes** > **Opciones** > **Ajustes**  > **Mens. texto.**

Hautatu aukeratu hauetako bat:

- • **Centros de mensajes**  Gailurako zer mezu-zentro erabil daitezkeen adierazten du, edo berria sortzeko aukera ematen dizu.
- • **Centro mens. en uso**  Hautatu mezua bidaltzeko mezu-zentro bat.
- • **Codif. de caracteres**  Hautatu **Soporte reducido**  karaktereak beste kodetze-sistema batera automatikoki

bihurtzeko, aukera hori erabilgarri dagoenean.

- • **Informe de recepción** Hautatu **Sí**, sareak mezuak entregatu izanaren txostenak bidaltzea nahi baduzu (sare-zerbitzua).
- • **Validez de mensajes**  Hautatu zer denbora-tartean bidali behar duen berriro mezua mezu-zentroak, lehen saiakeran ongi bidali ez badu (sare-zerbitzua). Denboratarte horretan hartzaileari mezua bidaltzerik ez badago, mezua mezu-zentrotik ezabatuko da.
- • **Mens. enviado como** Bihurtu mezua beste formatu batean, adibidez **Texto, Fax, Buscapersonas** edo **Correo**. Ez aldatu aukera hori baldin eta seguru ez bazaude mezu-zentroak testu-mezuak formatu horietara alda ditzakeela. Jarri harremanetan zure zerbitzuhornitzailearekin.
- • **Conexión preferida**  Hautatu zure gailutik testumezuak bidaltzeko konexio-metodo gogokoena.
- • **Resp. mismo centro**  Hautatu erantzuteko mezua testu-mezuen zentroaren zenbaki berbera erabiliz bidaltzea nahi duzun (sare-zerbitzua).

### **Multimedia-mezuen ezarpenak**

Hautatu **Menú** > **Comunic.** > **Mensajes** > **Opciones** > **Ajustes**  > **Mensaje multimedia.**

Hautatu aukeratu hauetako bat:

• **Tamaño de imagen** — Hautatu **Pequeño** edo **Grande**  multimedia-mezuetako irudien eskala definitzeko. Hautatu **Original** jatorrizko neurria izan dezan.

• **Modo creación MMS** — Hautatu **Restringido** sareak edo hartzailearen gailuak onartzen ez dituzten multimedia-mezuen edukiak sartzea saihesteko. Eduki horiek erabiltzeari buruzko ohartarazpenak jaso nahi badituzu, hautatu **Guiado.** Fitxategi erantsiaren motari dagokionez, mugarik gabeko multimedia-mezu bat sortzeko, hautatu **Libre. Restringido** hautatzen baduzu, ezingo duzu multimedia-aurkezpenik sortu.

- • **Punto acceso en uso**  Hautatu multimedia-mezuen zentroarekin konektatzeko sarbide-puntu lehenetsia. Zerbitzu-hornitzaileak sarbide-puntu lehenetsi bat definitu badu, baliteke hori aldatzerik ez izatea.
- • **Recepción multimedia**  Hautatu **Siempre automática**  multimedia-mezuak automatikoki jasotzeko beti, **Auto en red propia** mezu-zentrotik berreskura ditzakezun multimedia-mezu berrien jakinarazpenak jasotzeko (adibidez, atzerrira bazoaz eta dagokizun saretik kanpo bazaude), **Manual** mezu-zentroko multimedia-mezuak eskuz berreskuratzeko edo **Desactivada** multimediamezu guztiak jasotzeko aukera desaktibatzeko.
- • **Mensajes anónimos**  Hautatu igorle ezezagunen mezuak jaso nahi dituzun.
- • **Recibir publicidad**  Hautatu publizitate gisa identifikatutako mezuak jaso nahi dituzun.
- • **Informe de recepción**  Hautatu **Sí** bidalitako mezuaren egoera erregistroan azal dadin (sare-zerbitzua). Baliteke helbide elektroniko batera bidalitako multimedia-mezu bat entregatu izanaren txostena jasotzerik ez izatea.
- **Denegar envío infs.** Hautatu **Sí**, jasotako multimediamezuak entregatu izanaren txostenak bidali nahi ez badituzu.
- **Validez de mensajes** Hautatu zer denbora-tartetan saiatu behar duen mezularitza-zentro batek mezua bidaltzen (sare-zerbitzua). Denbora-tarte horretan mezuaren hartzailea harrapatzerik ez badago, mezua multimedia-mezuen zentrotik ezabatuko da. **Tiempo máximo** sareak onartzen duen gehienezko denboratartea.

### **Posta elektronikoko kontuak doitzea**

#### Hautatu **Menú** > **Comunic.** > **Mensajes** > **Opciones** > **Ajustes**  > **Correo.**

Postontziko doikuntzak editatzen saiatzen bazara, baina konturik konfiguratu ez baduzu, postontziko aurkibidea irekiko da eta postontzi bat konfiguratzen lagunduko dizu.

Postontzi bat definitu baduzu, hautatu hori eta sakatu desplazamendu-tekla doikuntzak editatzeko.

Baliteke ediziorako doikuntzak desberdinak izatea. Doikuntza batzuk aurrez definituta izan ditzake zerbitzuhornitzaileak.

#### **Konexioaren doikuntzak**

Konexioaren doikuntzak definitzeko, hautatu posta elektronikoko kontu bat eta hautatu **Opciones** > **Editar**  > **Ajustes de conexión.** Jasotako mezuen doikuntzak editatzeko, hautatu **Correo entrante.** 

Bidalitako mezuen doikuntzak editatzeko, hautatu **Correo saliente.**

#### **Erabiltzailearen doikuntzak**

Posta elektronikoko kontu bateko erabiltzailearen doikuntzak definitzeko, hautatu kontua eta, gero, **Opciones**  > **Editar** > **Ajustes del usuario**. Ondoren, definitu doikuntza hauek:

- • **Mi nombre**  Idatzi izen bat, mezu bat bidaltzean helbide elektronikoaren aurrean bistara dadin.
- • **Responder a**  Hautatu aukera hau zure erantzunak beste helbide batera bidali nahi badituzu. Hautatu **Activada** eta idatzi helbide elektroniko bat erantzunak hara bidaltzeko. Erantzunak bidaltzeko helbide bakarra sar dezakezu.
- • **Borrar correos de**  Hautatu mezu elektronikoak gailutik bakarrik edo gailutik eta zerbitzaritik ezabatu nahi dituzun. Hautatu **Preguntar siempre**, mezu elektroniko bat ezabatzen duzun bakoitzean nondik ezabatu berresteko.
- • **Enviar mensaje**  Hautatu zer egin nahi duzun: mezu elektronikoa berehala bidali edo konexio bat erabilgarri dagoenean bidali.
- • **Env. copia a sí mismo**  Hautatu mezuaren kopia bat urruneko postontzian eta **Direcc. correo propia** aukeran definitutako helbidean gorde nahi duzun, **Correo saliente** aukerari dagozkion doikuntzetan.
- **• Incluir firma**  Hautatu mezuei sinadura erantsi nahi diezun.
- • **Avisos de correo nuevo**  Hautatu aukera hori, mezu elektroniko berria jaso duzula seinale eta ohar batekin

adieraz diezazun nahi baduzu.

#### **Berreskuratze-doikuntzak**

Berreskuratze-doikuntzak definitzeko, hautatu postako kontua; ondoren, **Opciones** > **Editar** > **Ajustes recuperación**; eta, gero, definitu doikuntza hauek:

- **Correo a recuperar** Hautatu mezu elektronikoen goiburuak bakarrik (igorlea, gaia eta data), mezu elektronikoak edo mezu elektronikoak fitxategi erantsi eta guzti berreskuratu nahi dituzun. POP·postontzietarako bakarrik balio du doikuntza horrek.
- • **Cantid. recuperación**  Hautatu urruneko zerbitzaritik postontzira berreskuratu nahi dituzun mezu elektronikoen kopurua.
- • **Ruta carpeta IMAP4** Definitu harpidetuko zaren karpetetarako bide-izena. IMAP4·postontzietarako bakarrik balio du doikuntza horrek.
- **Suscripcs. a carpetas** Harpidetu urruneko postontziko beste karpeta batzuetara eta berreskuratu haien edukia. IMAP4·postontzietarako bakarrik balio du doikuntza horrek.

#### **Berreskuratze automatikoko doikuntzak**

Postako kontu bateko berreskuratze automatikoaren doikuntzak definitzeko, hautatu kontua eta, gero, **Opciones**  > **Editar** > **Recuperación auto**. Ondoren, definitu doikuntza hauek:

• **Recuperación de correo** — Hautatu **Activada** urruneko postontziko mezu berriak automatikoki berreskuratzeko, edo hautatu y**Sólo en red propia** mezuak zure sarean

zaudenean baino ez berreskuratzeko automatikoki( eta ez, adibidez, bidaiatzen ari zarenean.

- • **Días de recuperación**  Hautatu zer egunetan berreskuratu nahi dituzun mezuak gailuan.
- • **Horas recuperación**  Definitu zer ordu-tartetan berreskuratu nahi dituzun mezuak.
- • **Intervalo recuperac.**  Hautatu zer tarte igaro behar duen mezu berrien berreskuratze batetik bestera.
- • **Notificacs. correo**  Hautatu aukera hori, mezu berria duzula adierazteko jakinarazpenak jaso nahi badituzu.

## **Zerbitzu-mezuen doikuntzak**

Hautatu **Menú** > **Comunic.** > **Mensajes** > **Opciones** > **Ajustes**  > **Mensaje de servicio.**

Zerbitzu-hornitzailearen zerbitzu-mezuak jasotzeko, hautatu **Mensajes de servicio** > **Activados.**

Zerbitzuak eta zerbitzu-mezuko edukia deskargatzeko modua hautatzeko, sakatu **Descargar mensajes** > **Automáticamente** edo **Manualmente. Automáticamente** hautatzen baduzu, litekeena da deskarga batzuk berretsi beharra izatea, zerbitzu guztiak ezin baitira automatikoki deskargatu.

### **Sare zelularreko informazioaren doikuntzak**

Hautatu **Menú** > **Comunic.** > **Mensajes** > **Opciones** > **Ajustes**  > **Información de célula**.

Sare zelularreko informazio-mezuak jasotzeko, hautatu **Recepción** > **Activada.**

Sare zelularreko informazio-mezuen hizkuntza hautatzeko, sakatu **Idioma**.

Sare zelularreko informazioaren gai-zerrendan gai berriak ikusteko, hautatu **Detección de temas** > **Activada**.

### **Beste ezarpen batzuk**

Hautatu **Menú** > **Comunic.** > **Mensajes** > **Opciones** > **Ajustes**  > **Otros.**

Hautatu aukeratu hauetako bat:

- • **Guardar m. enviados**  Hautatu aukera hau bidalitako mezuak **Enviados** karpetan gorde nahi badituzu.
- • **Nº mens. guardado**  Idatzi bidalitako zenbat mezu gorde nahi dituzun. Mugara iristean, mezurik zaharrena ezabatzen da.
- **Memoria en uso** Hautatu non gorde nahi dituzun mezuak. Mezuak memoria-txartelean gorde daitezke, txartela sartuta badago soilik.
- **Vista carpetas** Definitu sarrerako postontziko mezuen ikuspegia.
# **Internet**

Eseries gailu berriarekin, Interneten eta zure enpresako intranetean nabiga dezakezu, eta aplikazio berriak deskargatu eta instalatu zure gailuan. Halaber, zure gailua modem gisa erabil dezakezu, eta zure PCa Internetera konektatu.

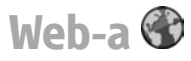

#### Hautatu **Menú** > **Web.**

Web-ean nabigatzeko (sare-zerbitzua), Interneteko sarbidepuntu baten doikuntzak konfiguratu behar dituzu. GPRS konexio bat edo datu-dei bat erabiltzen baduzu, haririk gabeko sareak datu-deiak edo GPRS onartu behar du eta SIM txartelerako datu-zerbitzuak aktibatuta egon behar du.

**Iradokizuna:** baliteke Interneteko sarbide-puntuaren doikuntzak operadorearen testu-mezu berezi gisa jasotzea edo zerbitzu-hornitzailearen web orriko mezu gisa jasotzea. Halaber, eskuz sar ditzakezu Interneteko sarbide-puntuaren doikuntzak. Ikus 'Interneteko sarbide-puntuak', 77. or.

Galdetu zerbitzu-hornitzaileari zerbitzuen erabilgarritasunari, prezioei eta tarifei buruz. Zerbitzuhornitzaileek ere emango dizkizute zerbitzu horiek erabiltzeko jarraibideak.

## **Konexioaren segurtasuna**

Konexio batean  $\left( \bigcap \right)$  segurtasun-adierazlea agertzen bada, gailuaren eta Interneteko pasabidearen edo zerbitzariaren arteko datu-transmisioa zifratuta dagoela esan nahi du. Segurtasun-ikonoak ez du esan nahi pasabidearen eta eduki-zerbitzariaren (eskatutako baliabidea biltegiratzen duen lekua) arteko datuen transmisioa ziurra denik. Zerbitzu-hornitzaileak pasabidearen eta edukien zerbitzariaren arteko datu-transmisioa ziurtatzen du.

Baliteke zerbitzu jakin batzuetarako (hala nola bankuzerbitzuetarako) segurtasun-ziurtagirika eskatzea. Zerbitzariaren identitatea egiazkoa ez bada edo gailuan segurtasun-ziurtagiri zuzenik ez badago, ohartarazpen bat jasoko duzu. Informazio gehiago lortzeko, jarri harremanetan zure zerbitzu-hornitzailearekin.

## **Web-ean nabigatzea**

Interneten nabigatzeko, hautatu gogokoen eremuko elementu bat edo eskuz sartu Interneteko helbidea, eta hautatu **Ir a**. Kalte egin dezaketen programen aurkako babes eta segurtasun egokia eskaintzen dizuten konfiantzako zerbitzuak bakarrik erabili.

2 **Iradokizuna:** helbidea idazten hastean, lehenago bisitatutako orrien helbideak eta idatzitakoarekin bat egiten duten helbideak bistaratuko dira. Orri bat irekitzeko, joan dagokion helbidera eta sakatu desplazamendu-tekla.

Web orri batean mugitzeko, erabili desplazamendutekla (orrian erakusle-itxura du). Erakusleak esku-itxura hartuko du esteka baten gainetik igarotzean. Sakatu desplazamendu-tekla esteka bat irekitzeko. Web orrietan, esteka berriak urdinez azpimarratuta bistaratzen dira, eta lehendik ikusitako estekak, morez. Esteka gisa balio duten irudiek marra urdina dute inguruan.

Bisitatutako orrien helbideak **Favoritos auto** karpetan gordetzen dira.

### **Gogokoenak**

Nabigatzen ari zarela gogokoak ikusteko, hautatu **Opciones**  > **Favoritos.** Gogoko gisa markatutako web orri bat ikusteko, hautatu gogokoa.

Beste web orrietan nabigatzeko, hautatu **Opciones** > **Ir a dirección web,** idatzi orriaren helbidea eta hautatu Ir a.

Nabigatzen ari zarela gogoko bat gordetzeko, hautatu **Opciones** > **Guardar como favorito.**

Gogokoak antolatzeko, hautatu **Opciones** > **Gestor de favoritos** gogokoen ikuspegian. Gogokoak lekuz alda eta edita ditzakezu, baita karpeta berriak sortu ere.

### **Cache memoria ezabatu**

Cachea tarteko memoria da, datuak aldi baterako gordetzeko erabiltzen dena. Pasahitza eskatzen duen informazio konfidentzialera sartzen saiatzen bazara edo sartzen bazara, hustu telefonoaren cachea erabiltzen duzun bakoitzean. Sartu zareneko informazioa edo zerbitzuak cachean jasotzen dira.

Cachea husteko, hautatu **Opciones** > **Borrar datos privacidad** > **Borrar la caché.**

### **Informazioak eta blogak**

#### Hautatu **Menú** > **Web** > **Infos Web.**

Informazioek, normalean, tituluak eta artikuluak izaten dituzte, albiste berriak eta bestelako gaiei buruzko informazioa emateko. 'Weblog'-en laburtzapena da blog; egunero berritzen den web-eko egunerokoa da.

Informazio bat edo blog bat deskargatzeko, joan dagokion elementura eta sakatu desplazamendu-tekla.

Informazio bat edo blog bat gehitzeko edo editatzeko, hautatu **Opciones** > **Gestionar info** > **Información nueva**  edo **Editar**.

#### **Konexioa amaitzea**

Konexioa amaitu eta nabigatzaileko orria lineaz kanpo ikusteko, hautatu **Opciones** > **Herramientas** > **Desconectar**. Konexioa amaitu eta nabigatzailea ixteko, hautatu **Opciones** > **Salir.**

### **Web-eko doikuntzak**

#### Hautatu **Menú** > **Web** > **Opciones** > **Ajustes.**

Web-eko doikuntzak lau multzotan banatuta daude:

- • **Generales,** multzoak sarbide-puntuari, hasierako orriari eta nabigazioko segurtasunari lotutako doikuntzak ditu.
- • **Página** multzoak irudiei, soinari eta bistaratzen diren leihoei lotutako doikuntzak ditu.
- • **Privacidad** eremuak pribatutasunari lotutako doikuntzak ditu.
- • **Infos Web** multzoak informazioei eta Interneteko blogei lotutako doikuntzak ditu.

# **Intranetean nabigatzea**

#### Hautatu **Menú** > **Oficina** > **Intranet.**

Zure enpresaren intranetean nabigatzeko, VPN politika zehatz bat sortu behar duzu zure enpresarako. Hautatu **Menú** > **Herramientas** > **Ajustes** > **Conexión** > **VPN.**

Intranetean konektatzeko, ireki Intranet aplikazioa, hautatu konektatzeko modua, eta **Opciones** > **Conectar.**

Konexioan zer VPN profil erabili nahi duzun zehazteko, hautatu **Opciones** > **Usar otra política de VPN.**

Intraneteko konexioaren ezarpenak definitzeko, hautatu **Opciones** > **Ajustes.**

# **Deskargatu**

#### Hautatu **Menú** > **Descargar**.

**Descargar** aukerarekin (sare-zerbitzua) nabigatu ahal izango duzu, Internetetik gauzak deskargatu ahal izango dituzu eta zure gailuan hainbat elementu instalatu ahal izango dituzu (adibidez, gailuarekin lotutako azken aplikazioak eta dokumentuak).

Elementuak Nokiak edo zerbitzu-hornitzaile independenteek emandako katalogoetan eta karpetetan sailkatzen dira. Elementu batzuek kostu osagarria izaten dute, baina, normalean, horien aurrebista doan eskura dezakezu.

**Descargar** aukerak sare-zerbitzuak erabiltzen ditu eduki eguneratuenetan sartzeko. **Descargar** aplikazioan dauden elementu osagarriei buruzko informazio gehiago eskuratzeko, jarri harremanetan zerbitzu-hornitzailearekin edo fabrikatzailearekin edo banatzailearekin.

instalatu eta erabili programa kaltegarrien aurkako segurtasun eta babes egokiak eskaintzen dituzten iturrietatik datozen aplikazioak eta softwareak bakarrik.

### **Elementuak kudeatzea**

Elementu bat irekitzeko edo karpeta edo katalogo bateko edukia ikusteko, joan elementu edo edukita eta sakatu desplazamendu-tekla.

Hautatutako elementu bat erosteko, hautatu **Opciones** > **Comprar.**

Doako elementu bat deskargatzeko, hautatu **Opciones** > **Obtener.**

Elementu bat bilatzeko, hautatu **Opciones** > **Buscar.**

Ezarpenak editatzeko, hautatu **Opciones** > **Ajustes.**

Deskargatutako elementuen zerrenda ikusteko, hautatu **Opciones** > **Mis elementos.**

## **Harpidetzak**

Hautatutako elementu baten fitxategiaren xehetasunak ikusteko, hautatu **Opciones** > **Abrir.**

Harpidetzak berritzeko edo bertan behera uzteko, hautatu **Opciones** eta dagokion aukera.

## **Descargar aukeran bilatzea**

Zoaz elementuak bilatu nahi dituzun katalogoetara, hautatu **Mark** elementu horiek hautatzeko, eta idatzi bilaketarako gako-hitzak.

Bilatzen hasteko, hautatu **Opciones** > **Buscar.**

## **Egindako erosketen zerrenda**

Hautatutako elementua dagokion aplikazioarekin irekitzeko, hautatu **Opciones** > **Abrir.**

Hautatutako elementu baten fitxategiaren xehetasunak ikusteko, hautatu **Opciones** > **Ver detalles.**

Hautatutako elementuen deskarga abiarazteko, eteteko, berrabiarazteko edo bertan behera uzteko, hautatu **Opciones** eta dagokion aukera.

## **Descargar aukera doitzea**

**Descargar** aukeraren ezarpenak aldatzeko, hautatu **Opciones** > **Ajustes,** eta aukera hauetako bat:

- • **Punto de acceso**  Hautatu zerbitzu-hornitzailearen zerbitzarira konektatzeko erabiliko duzun sarbidepuntua.
- • **Inicio automático**  Hautatu elementu edo aplikazio bat deskargatu ondoren automatikoki irekitzea nahi duzun.
- **Conf. vista previa** Hautatu elementuaren aurrebista ikusi aurretik berreste-eskaera bistaratzea nahi duzun.
- **Confirmación compra** Hautatu elementua erosi aurretik berreste-eskaera bistaratzea nahi duzun.
- **Confirmación suscrip.** Hautatu elementu batera harpidetu aurretik harpidetzaren berreste-eskaera bistaratzea nahi duzun ala ez.

## **Interneteko sarbidepuntuak**

Interneteko sarbide-puntu bat da gailuak sarearekin datukonexioa nola sortuko duen zehazten duten doikuntzen multzoa da. Posta elektronikoko eta multimediako zerbitzuak erabiltzeko edo Web orriak ikusteko, lehenbizi zerbitzu horietarako sarbide-puntuak definitu behar dituzu.

Baliteke zerbitzu-hornitzaileak gailuko sarbide-puntu batzuk edo guztiak aurrez definituta izatea eta berriak sortzeko, editatzeko edo ezabatzeko aukerarik ez izatea.

#### **Interneteko sarbide-puntu bat konfiguratzea datu-paketeetarako (GPRS)**

- 1. Hautatu **Menú** > **Herramientas** > **Ajustes** > **Conexión** > **Puntos acceso.**
- 2. Hautatu **Opciones** > **Punto de acceso nuevo** sarbidepuntu berri bat sortzeko, edo hautatu zerrendako bat eta, ondoren, **Opciones** > **Duplicar punto acceso**, sarbide-puntua berri baten oinarri gisa erabiltzeko.
- 3. Definitu doikuntza hauek:
	- • **Nombre de conexión**  Idatzi konexiorako deskribapen-izena.
	- • **Portador de datos**  Hautatu **Paquetes datos.**
- **• Nombre punto acceso**  Idatzi sarbide-punturako izena. Normalean, izena zerbitzu-hornitzaileak ematen du.
- • **Nombre de usuario**  Sartu erabiltzaile-izen bat zerbitzu-hornitzaileak eskatzen badizu. Erabiltzaileizenek letra larriak eta xeheak bereizten dituzte, eta zerbitzu-hornitzaileak eman ohi ditu.
- • **Petición contraseña**  Hautatu **Sí** zerbitzari batean saio bat hasten duzun bakoitzean pasahitza sartzeko edo **No** pasahitza gailuaren memorian gordetzeko eta saio-hasiera automatizatzeko.
- • **Contraseña**  Sartu pasahitza zerbitzu-hornitzaileak eskatzen badizu. Normalean pasahitzak letra larriak eta xeheak bereizten ditu eta zerbitzu-hornitzaileak ematen du.
- • **Autentificación**  Hautatu **Segura**, beti pasahitz zifratua bidaltzeko, edo **Normal**, ahal denean pasahitz zifratua bidaltzeko.
- **Página de inicio** Sarbide-puntu hau erabiltzean ikusi nahi duzun hasierako orriaren web helbidea sartu.
- 4. Doikuntzak definitu ondoren, hautatu **Opciones** > **Ajustes avanzados** doikuntza aurreratuak definitzeko edo **Atrás** doikuntzak gorde eta ixteko.

#### **Interneteko sarbide-puntu baten doikuntza aurreratuak datupaketeetarako (GPRS)**

#### Hautatu **Menú** > **Herramientas** > **Ajustes** > **Conexión** > **Puntos acceso.**

Interneteko oinarrizko sarbide-puntu bat datupaketeetarako (GPRS) konfiguratu ondoren, hautatu **Opciones** > **Ajustes avanzados** eta definitu aukera aurreratu hauek:

- • **Tipo de red**  Hautatu **IPv4** edo **IPv6** Interneteko protokolo gisa. Interneteko protokoloak datuak gailura eta gailutik transferitzeko modua definitzen du.
- • **Dirección IP teléfono**  Sartu gailuaren IP helbidea. Hautatu **Automática** sareak gailuaren IP helbidea emateko. Doikuntza hori bistaratzen da bakarrik hau hautatzen baduzu **Tipo de red** > **IPV4.**
- **• Dirección de DNS**  Hautatu **Direcc. DNS primario**  eta **Dir. DNS secundario**, eta idatzi zure IP helbideak, zerbitzu-hornitzaileak hala eskatuz gero. Bestela, izenen zerbitzariaren helbideak automatikoki ematen ditu sistemak.
- • **Direc. servidor proxy**  Idatzi proxy zerbitzariaren helbidea. Zerbitzu-hornitzaile batzuk nabigazio-zerbitzu baten eta erabiltzaileen arteko bitartekari gisa aritzen dira, eta proxy zerbitzariak erabiltzen dituzte. Zerbitzari horiek segurtasun handiagoa ematen dute eta zerbitzuaren sarbidea azkartzen dute.

#### **WLANerako sarbide-puntuak eskuz konfiguratzea**

- 1. Hautatu **Menú** > **Herramientas** > **Ajustes** > **Conexión** > **Puntos acceso.**
- 2. Hautatu **Opciones** > **Punto de acceso nuevo** sarbidepuntu berri bat sortzeko, edo hautatu zerrendako bat eta, ondoren, **Opciones** > **Duplicar punto acceso**, sarbide-puntua berri baten oinarri gisa erabiltzeko.
- 3. Definitu doikuntza hauek:
	- • **Nombre de conexión**  Idatzi konexiorako deskribapen-izena.
	- • **Portador de datos**  Hautatu **LAN inalámbrica.**
	- **• Nombre de red WLAN**  Zerbitzu-taldearen identifikatzailea sartzeko (SSID), alegia, haririk gabeko sare lokal espezifikoa identifikatzen duen izena, hautatu **Introduce, manual.** Irismenaren barnean dauden haririk gabeko sare lokaletatik sare bat hautatzeko, hautatu **Buscar redes**.
	- **• Estado de red**  Hautatu **Oculta** konektatzen ari den sarea ezkutuan badago edo **Pública** ezkutatuta ez badago.
	- **Modo de red WLAN Infraestructura** hautatzen baduzu, gailuak elkarrekin eta haridun sare lokaleko gailuekin komunika daitezke, haririk gabeko sare lokaleko sarbide-puntu baten bidez. **Ad-hoc** hautatzen baduzu, gailuek datuak zuzenean bidali eta jaso ditzakete eta ez du inolako haririk gabeko sare lokaleko sarbide-punturik behar.
- **Modo segurid. WLAN** Haririk gabeko sare lokalaren sarbide-puntuan erabiltzen den segurtasun-modu berbera hautatu behar duzu. WEP (kableatuarekiko pribatutasun baliokidea), 802.1x edo WPA/ WPA2 (WiFi sarbide murriztua) hautatzen baduzu, doikuntza osagarri garrantzitsuak ere konfiguratu beharko dituzu.
- • **Ajustes seguridad WLAN**  Editatu segurtasundoikuntzak hautatutako segurtasun-modurako.
- • **Página de inicio**  Sarbide-puntu hau erabiltzean ikusi nahi duzun hasierako orriaren web helbidea sartu.

Haririk gabeko sare lokaleko sarbide-puntua automatikoki konfiguratzeko, erabili haririk gabeko sare lokalaren laguntzailea. Hautatu **Menú** > **Conectivid.** > **Asist.WLAN.**

#### **WLANetarako sarbide-puntuen doikuntza aurreratuak**

#### Hautatu **Menú** > **Herramientas** > **Ajustes** > **Conexión** > **Puntos acceso.**

Oinarrizko sarbide-puntu bat Haririk gabeko sare lokalerako (WLAN) konfiguratu ondoren, hautatu **Opciones**  > **Ajustes avanzados** eta definitu aukera aurreratu hauek.

• **Ajustes de IPv4** — Sartu gailuaren IPa eta izenen zerbitzariaren helbideak IPv4 Interneteko protokolorako.

- • **Ajustes de IPv6**  Hautatu edo sartu izenen zerbitzariaren helbideak IPv6 Interneteko protokolorako.
- • **Canal ad-hoc**  Normalean, kanala automatikoki hautatuta egoten da. Kanalaren zenbakia (1-11) eskuz idazteko, hautatu **Definido usuario.**
- **• Direc. servidor proxy**  Idatzi proxy zerbitzariaren helbidea.
- • **Nº puerto de proxy**  Idatzi proxy zerbitzariaren atakazenbakia.

## **PCa web-era konektatzea**

PCa web-era konektatzeko erabil dezakezu gailua.

- 1. Konektatu dau-kablea zure gailuko eta PCko USB konektoreetara.
- 2. Hautatu **Conectar PC a la Red.** Beharrezkoa den softwarea automatikoki instalatzen da gailutik PCra.
- 3. Onartu PCan instalatzea. Galdetzen badizu, onartu konexioa. Internetera konektatzen denean, PCko web nabigatzailean irekiko da.

Zure PCan, administratzailearen eskubideak eduki behar dituzu, eta automatikoki exekutatzeko aukera aktibatuta. Bestela, exekutatu setup.exe fitxategia PCko CD-ROM unitatetik.

# **Bidaiak**

Helbide bat behar duzu? Jatetxe baten bila zabiltza? Zure Eseries gailuak zuk nahi duzun tokira eramateko tresnak ditu.

## **GPSari eta sateliteseinaleei buruz**

Kokapen Sistema Globala (GPS) irrati bidezko mundu mailako nabigazio-sistema da, eta 24 satelitez eta haien lurreko estazioez —sateliteen funtzionamendua kontrolatzen dute— baliatzen da. Gailuak GPS hargailu bat du barnean.

GPS terminal batek potentzia baxuko irrati-seinaleak jasotzen ditu sateliteetatik, eta seinaleen bidaia-denbora neurtzen du. Denbora hori jakinda, GPS hargailuak zehaztasun handiz kalkula dezake kokapena.

GPSaren koordenatuak gradutan eta gradu hamartarretan adierazten dira, nazioarteko WGS-84 koordenatusistemaren arabera.

Kokapen Sistema Globala (GPS) AEBko gobernuaren mendekoa da, eta hura da zehaztasunaren eta mantentzelanen arduradun bakarra. Kokapen-datuen zehaztasuna aldatu egin daiteke AEBko gobernuak GPS sateliteetan egiten dituen doikuntzen arabera.

Irrati-nabigazioko Plan Federalaren eta AEBko Defentsa Zibilaren Sailaren GPS politikaren aldaketen mende dago. Halaber, sateliteen geometria okerraren ondorioz ere alda daiteke zehaztasuna. GPS seinaleen erabilgarritasuna eta kalitatea posizioaren, eraikin eta oztopo naturalen, eta eguraldiaren araberakoak izan daitezke. GPS seinaleak jaso ahal izateko, GPS hargailua aire zabalean baino ezin da erabili.

GPSak ez litzateke erabili behar kokapen bat zehazteko erabili behar, ezta GPS hargailuak nabigatzeko edo kokapena zehazteko ematen dituen kokapen-datuekin soilik fidatu ere.

Kontagailuak zehaztasun mugatua du, eta biribiltzerakoan akatsak egin ditzake. Halaber, zehaztasuna GPS seinaleen erabilgarritasunaren eta kalitatearen mendekoa ere bada.

Kokapen-metodoak (adibidez, Bluetooth GPSa) gaitzeko edo desgaitzeko, hautatu **Menú** > **Herramientas** > **Ajustes** > **Generales** > **Posicionamien.** > **Métodos posicionam.**

#### **Satelite-seinaleei buruz**

Gailuak sateliteko seinalea aurkitu ezin badu, egin hau:

Leku itxi batean bazaude, irten kanpora seinalea hobeto jasotzeko.

- Kanpoaldean bazaude, joan leku irekiago batera.
- • Ziurtatu ez duzula gailuaren GPS-antena estaltzen eskuarekin.
- • Eguraldi txarrak eragina du seinalearen intentsitatean.
- • GPS-konexio bat ezartzeko, pare bat segundo edota hainbat minutu behar izango dira.

#### **Satelitearen egoera**

Gailuak zenbat satelite aurkitu dituen eta satelite-seinaleak jasotzen ari den jakiteko, hautatu **Menú** > **GPS** > **Datos GPS** > **Posición** > **Opciones** > **Estado del satélite.** Gailuak sateliteren bat aurkitu badu, satelite-informazioaren ikuspegian barra bat agertuko da aurkitutako satelite bakoitzeko. Zenbat eta barra luzeagoa izan, orduan eta intentsitate handiagoa izango du satelitearen seinaleak. Gailuak kokapenaren koordenatuak neurtzeko behar beste datu jasotzen dituenean satelitearen seinaletik, barra beltz bihurtuko da.

Hasieran, gailuak gutxienez lau satelitetatik jaso beharko du seinalea kokapenaren koordenatuak kalkulatzeko. Hasierako zenbatespena egin ondoren, kokapenaren koordenatuak kalkulatzen jarraitzeko gai izango da hiru sateliterekin. Hala ere, zenbat eta satelite gehiago aurkitu, orduan eta zehatzagoak izango dira kalkuluak.

## **Posizionamenduezarpenak**

Hautatu **Menú** > **Herramientas** > **Ajustes** > **Generales** > **Posicionamien..**

Kokapen-metodo zehatz bat erabiltzeko eta gailuaren kokapena detektatzeko, hautatu **Métodos posicionam..**

Kokapen-zerbitzari bat aukeratzeko, hautatu **Servidor de posicionam..**

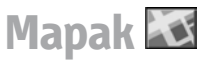

#### Hautatu **Menú** > **GPS** > **Maps.**

Mapas aplikazioarekin, zure uneko kokapena mapa batean ikus dezakezu, hainbat hiri eta herrialdetako mapak ikus ditzakezu, helbideak eta puntu interesgarriak bilatu, leku batetik bestera joateko ibilbidea antolatu, kokapenak marka gisa gorde, eta beste gailu bateragarri batzuetara bidali. Halaber, beste zerbitzu batzuen lizentziak eskuratu ditzakezu: bidaia-gidak, zirkulazioari buruzko informazioa eta ahots bidez argibideak ematen dituen nabigaziozerbitzua. Zerbitzu horiek ez daude erabilgarri herrialde eta eskualde guztietan.

Gailuan deskargatutako mapetan ez dagoen gune batean bazabiltza, automatikoki deskargatzen da gune horretako mapa Internetetik. Baliteke zure gailuan edo memoriatxartelean mapa batzuk egotea. Halaber, PCko Nokia Map Loader softwarea erabil dezakezu mapak deskargatzeko.

**82**

PC bateragarri batean Nokia Map Loader instalatzeko, zoaz www.maps.nokia.com gunera.

Mapak deskargatzeko datu-bolumen handia transmiti daiteke zerbitzu-hornitzailearen sarearen bidez. Datutransmisioen karguei buruzko informazioa izateko, jarri harremanetan zerbitzu-hornitzailearekin.

**Mapas** aukera lehen aldiz erabiltzean, baliteke sarbidepuntu bat hautatu behar izatea mapak deskargatzeko. Sarbide-puntua geroago aldatzeko, hautatu **Opciones**  > **Herramientas** > **Ajustes** > **Internet** > **Punto acceso predeterm..**

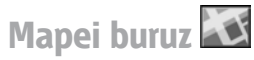

**Mapas** abiarazten duzunean automatikoki Internetera konektatzeko, hautatu **Opciones** > **Herramientas** > **Ajustes**  > **Internet** > **Conectar al iniciar** > **Sí.**

Mapak automatikoki ez deskargatzeko, hautatu **Opciones**  > **Herramientas** > **Ajustes** > **Internet** > **Conectar al iniciar** > **Nunca.**

Gailuari eskatu nahi badiozu Internetera konektatu aurretik baimena eskatu dezala, hautatu **Opciones** > **Herramientas**  > **Ajustes** > **Internet** > **Conectar al iniciar** > **Preguntar siempre.**

Gailua zurea ez den beste sare batean erregistratu dela jakinarazteko, hautatu **Opciones** > **Herramientas** > **Ajustes**  > **Internet** > **Aviso de itinerancia** > **Activado** (linean badago bakarrik bistaratzen da). Desplazamendu-kostuei buruzko informazio gehiago eskuratzeko, jarri harremanetan zerbitzu-hornitzailearekin.

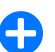

**2 <b>Iradokizuna:** Datu-transferentziei dagozkien kostuak ekiditeko, Interneteko konexiorik gabe ere erabil ditzakezu mapak, eta zure gailuan edo memoriatxartelean gordeta dauden mapak arakatu.

Mapa digital gehienak ez dira oso zehatzak, eta, nola edo hala, ez daude erabat osatuta. Ez baliatu gailu honetan erabiltzeko deskargatutako kartografiaz soilik.

## **Mapa batean mugitzea**

Mapen estaldura aldatu egiten da herrialde eta eskualde batzuetatik besteetara.

Mapak aplikazioa irekitzean, azken saioan gordetako kokapena edo dagoen herrialdeko hiriburua bistaratzen du. Beharrezkoa baldin bada, kokapenaren mapa ere deskargatzen da.

GPSaren kokapenean edo ezagutzen duen zure azken posizioan zooma erabiltzeko, sakatu funtzio-tekla eta **0**.

GPS konexioa aktibatuta dagoenean, o uneko posizioa mapan bistaratzen du.

Mapan mugitzeko, joan gora, behera, eskuinera edo ezkerrera desplazamendu-teklarekin. Lehenetsitako moduan, mapa iparraldera begira jartzen da.

Mapako eremu bat gerturatzeko edo urruntzeko, sakatu funtzio-tekla \* eta , edo funtzio-tekla eta #.

Pantailako mapari begira zaudela, mapa berri bat deskargatuko da automatikoki, baldin eta deskargatutako mapetan agertzen ez den eremu batean bazabiltza. Mapa

horiek doakoak dira, baina horiek deskargatzeko datubolumen handia transmiti daiteke zerbitzu-hornitzailearen sarearen bidez. Datu-transmisioen karguei buruzko informazioa izateko, jarri harremanetan zerbitzuhornitzailearekin. Mapak automatikoki gordetzen dira gailuaren memorian edo memoria-txartel bateragarri batean (sartuta badago).

## **Pantailako adierazleak**

Pantailaren beheko eskuineko aldean dagoen GPS  $adierazleak$  **satelitearen seinalearen** erabilgarritasuna eta intentsitatea adierazten ditu. Barra batek satelite bat adierazten du. Gailua satelite bat lokalizatzen saiatzen denean, barra hori kolorekoa agertzen da. Gailuak satelitetik nahikoa datu jasotzen dituenean GPS konexioa ezartzeko, barra berde kolorekoa bihurtzen da. Barra zenbat eta berdeagoa, orduan eta GPS konexio hobea.

Hasieran, gailuak gutxienez lau satelitetatik jaso beharko du seinalea kokapenaren koordenatuak kalkulatzeko. Hasierako kalkuluaren ondoren, nahikoa izango da hiru sateliteren seinalea jasotzea.

Erabiltzen den Interneteko konexioa eta aplikazioa hasten denetik transferitu den datu-kopurua erakusten ditu datutransferentziaren adierazleak  $\rightleftharpoons$  21.5 kb

### **Tokiak bilatzea**

Mapan ageri den hiriko edo guneko toki bat aurkitzeko, sartu tokiaren helbide zati bat edo osoa bilaketa-eremuan eta hautatu desplazamendu-tekla. Beste hiri bateko toki bat aurkitzeko, idatzi hiria eta tokiaren helbidearen zati bat edo osoa, adibidez, **Barcelona** > **Paseo de Gracia,** eta sakatu desplazamendu-tekla.

Helbide jakin bat bilatzeko, edo beste herrialde bateko helbidea bilatzeko, hautatu **Opciones** > **Buscar**  > **Direcciones. País/región** eta **Ciudad/código postal**  derrigorrezkoak dira.

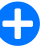

2 **Iradokizuna:** Bilaketa-eremua erabilita beste herrialde batean toki bat bilatzeko, herrialdearen izena ere idatzi eremuan: **Erroma Italia.**

**Guía** aplikazioko leku bateko helbidea inportatzeko, hautatu **Opciones** > **Buscar** > **Direcciones** > **Opciones** > **Seleccionar de Contactos.**

Bilaketaren emaitzak mailaka taldekatzen dira. Bilaketa maila bakarrean egiteko, hautatu **Opciones** > **Buscar.**

Interneteko konexiorik gabe tokiak bilatzen badituzu, bilaketaren emaitzak 50 km-ko erradiora mugatuko dira (31 milia).

### **Ibilbidea planifikatzea**

Ibilbide bat planifikatzeko, hautatu mapako abiapuntua edo bilatu toki bat, sakatu desplazamendu-tekla eta hautatu **Añadir a la ruta**.

Helmuga definitzeko eta ibilbideari toki gehiago eransteko, hautatu **Opciones** > **Añadir punto de ruta** eta bilatu tokia.

#### **Caminar** eta **Conducir** moduen artean txandakatzeko, hautatu **Opciones** > **Ajustes** > **Modo transporte**

Ibilbidea mapan ikusteko, hautatu **Opciones** > **Mostrar ruta**.

Hautatutako tokira autoz edo oinez joateko, aparteko zerbitzu horietarako lizentzia eskuratu baduzu, hautatu **Opciones** > **Empezar a conducir** edo **Empezar a caminar.**

Ibilbidea gordetzeko, hautatu **Opciones** > **Guardar ruta.**

## **Norabait oinez joatea**

Oinezkoen ibilbideak kontuan hartzen ditu autoz nabigatzeak sortzen dituen mugak; adibidez, norabide bakarreko kaleak edo bira emateko debekuak. Horrez gain, beste eremu batzuk hartzen ditu kontuan; adibidez, oinezkoen guneak eta parkeak. Gainera, lehentasuna ematen die pasealekuei eta errepide txikiei, eta autobideak eta autobiak ekiditen ditu.

Ibilbidea mapan marrazten da, eta geziak norabidea adierazten du. Puntu txikiek adierazten dute zer norabidetan zoazen.

Oinezko ibilbide honen luzera gehienez 50 kilometrokoa da (31 milia), eta bidaiaren abiadura, gehienez, 30 km/h (18 milia/h). Abiadura-muga gainditzen bada, nabigazioa eten egiten da, eta abiadura ezarritako mugaren barrura itzultzen denean berrabiarazten da.

Ahots-gida ez dago erabilgarri oinezko nabigazioan.

Oinezko nabigaziorako lizentzia eskuratzeko, hautatu **Opciones** > **Extras** > **Caminar.** Lizentzia eskualde bakoitzekoa da, eta hautatutako eremuan bakarrik erabil daiteke. Lizentziaren ordainketa zure kreditu-txartelean edo telefono-fakturan karga dezakezu, betiere zure zerbitzuhornitzaileak onartzen badu.

**2 <b>Iradokizuna:** Nabigazioa hiru egunez proba dezakezu, doako lizentzia baten bidez; sakatu desplazamendu-tekla, eta hautatu **Ir andando.**  Mapas aukerak egiaztatuko du zure gailurako doako lizentziarik badagoen. Aktibatzeko, hautatu **Aceptar.**  Lizentzia hori behin bakarrik erabili ahal izango duzu.

Nabigatzen hasteko, hautatu tokia eta **Opciones** > **Ir andando.**

Ordezko ibilbide bat bilatzeko, hautatu **Opciones** > **Ruta distinta.**

Nabigazioa geldiarazteko, aukeratu **Detener**.

### **Norabait autoz joatea**

Ahots-gidari bidez oinez eta autoz nabigatzeko lizentzia eskuratzeko, hautatu **Opciones** > **Extras** > **Conduc. y camin..** Lizentzia eskualde bakoitzekoa da, eta hautatutako eremuan bakarrik erabil daiteke.

**2 <b>Iradokizuna:** Nabigazioa hiru egunez proba dezakezu, doako lizentzia baten bidez; sakatu desplazamendu-tekla eta hautatu **Ir en coche.**  Mapas aukerak egiaztatuko du zure gailurako doako lizentziarik badagoen.

Aktibatzeko, hautatu **Aceptar.** Lizentzia hori behin bakarrik erabili ahal izango duzu.

Autoz nabigatzeko aukera abiarazteko, hautatu kokapena, sakatu desplazamendu-tekla, eta hautatu **Ir en coche.** Autoz nabigatzeko aukera lehenengo aldiz erabiltzen duzunean, ahots-gidariaren hizkuntza hautatzeko eskatuko dizu, eta hari dagozkion fitxategiak deskargatzeko. Beranduago hizkuntza aldatzeko, hautatu **Opciones** > **Herramientas** > **Ajustes** > **Navegación** > **Guía de voz** ikuspegi nagusian. Ahots-gida ez dago erabilgarri oinezko nabigazioan.

Nabigazioan zehar maparen ikuspegien artean aldatzeko, sakatu desplazamendu-tekla eta hautatu **Vista de maniobras, Vista de pájaro** edo **Vista de flechas.**

Ordezko ibilbide bat bilatzeko, hautatu **Opciones** > **Ruta dist.**

Ahots-gidariak esandakoa errepika dezan, hautatu **Opciones** > **Repetir.**

Nabigazioa geldiarazteko, aukeratu **Detener**.

#### **Zirkulazioari buruzko informazioa.**

Zirkulazioari buruzko denbora errealeko informaziozerbitzuak zure bidaiari eragin diezaioketen trafikogertaeren berri ematen dizu. Zerbitzu hau aparteko zerbitzu gisa eros dezakezu, eta zure gailuan deskargatu, betiere zure herrialdean edo eskualdean horretarako aukera badago.

Zirkulazioari buruzko informazio-zerbitzuaren lizentzia erosteko, hautatu **Opciones** > **Extras** > **Info de tráfico**.

Zirkulazioko gertaeren informazioa ikusteko, hautatu **Opciones** > **Info tráfico**. Gertaerak triangelu eta lerro bidez markatzen dira mapan.

Gertaera bati buruzko xehetasunak eta ordezko bideak ikusteko, hautatu gertaera eta **Opciones** > **Abrir.**

Zirkulazioari buruzko informazioa eguneratzeko, hautatu **Actual, info. tráfico**.

### **Bidaia-gidak**

Bidaia-gidak hiriaren erakargarritasunei, jatetxeei, hotelei eta beste zenbait interesguneri buruzko informazioa ematen du. Batzuek bideoak eta audioklipak dituzte. Gidak deskargatu eta erosi egin behar dira erabili ahal izateko.

Bidaia-giden deskargan datu-bolumen handia transmiti daiteke zerbitzu-hornitzailearen sarearen bidez. Datutransmisioen karguei buruzko informazioa izateko, jarri harremanetan zerbitzu-hornitzailearekin.

Bidaia-gidak erosteko eta deskargatzeko, edo deskargatutako gidak ikusteko, hautatu **Opciones** > **Extras**  > **Guías.**

Bidaia-giden kategorietan bilaketak egiteko, hautatu maila bat eta sakatu desplazamendu-tekla. Azpikategoriak badaude, hautatu bat eta sakatu berriro desplazamendutekla.

Gailuan gida berri bat deskargatzeko, joan nahi duzun gidaraino eta hautatu **Si**. Gidaren ordainketa zure kreditutxartelean edo telefono-fakturan karga dezakezu, betiere zure zerbitzu-hornitzaileak onartzen badu.

## **GPS datuak**

#### Hautatu **Menú** > **GPS** > **Datos GPS.**

GPS datuekin zure uneko kokapena ikus dezakezu, kokapen jakin baterako bidea bilatu, eta distantzia kalkulatu.

Hautatu **Navegación** zure helmugarako nabigazioaren informazioa ikusteko, **Posición** zure uneko kokapenari buruzko informazioa ikusteko, edo **Contad,** bidaiari buruzko informazioa —distantzia eta denbora— eta abiadura maximoa eta minimoa jakiteko.

Aplikazioak posizioari buruzko informazioa jaso behar du gutxienez lau satelitetatik, bidaia-laguntzaile gisa erabiltzeko.

Kontagailuak zehaztasun mugatua du, eta biribiltzerakoan akatsak egin ditzake. Halaber, zehaztasuna GPS seinaleen erabilgarritasunaren eta kalitatearen mendekoa ere bada.

## **GPS datuak erabiltzea**

Nabigaziorako kokapenari buruzko informazioa ematen duten sateliteen seinalearen intentsitatea egiaztatzeko, ireki hiru ikuspegietako bat, eta hautatu **Opciones** > **Estado del satélite.**

Marka edo kokapen bat bidaiaren helmuga gisa definitzeko, hautatu **Navegación** > **Opciones** > **Fijar destino.**  Helmugako latitude- eta longitude-koordenatuak ere sar ditzakezu.

Bidaiarako ezarritako helmuga ezabatzeko, hautatu **Navegación** > **Opciones** > **Detener navegación**.

Uneko kokapena erreferentzia-marka gisa gordetzeko, hautatu **Navegación** edo **Posición** eta **Opciones** > **Guardar posición.**

Kontagailua aktibatzeko, hautatu **Distancia viaje** > **Opciones** > **Iniciar. Kontagailua gelditzeko, hautatu Opciones** > **Parar.**

Eremu guztiak berrabiarazteko eta berriz bidaia kalkulatzen hasteko, hautatu **Distancia viaje** > **Opciones** > **Reiniciar.**

Erabiltzen ari den neurketa-sistema aldatzeko, hautatu **Opciones** > **Ajustes** > **Sistema de medida** > **Métrico** edo **Imperial.**

Kokapen-sateliteetatik jasotako altitudea zuzentzeko behar den altitudearen kalibraketa sartzeko, hautatu **Opciones** > **Ajustes** > **Calibración altitud.**

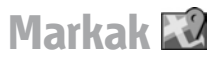

Hautatu **Menú** > **GPS** > **Marcas.**

Markak kokapen geografikoen koordenatuak dira, eta gailuan gorde daitezke gero beste lokalizazio-zerbitzu batzuetan erabiltzeko. Gailuaren barruko GPS hargailu batekin edo sareko hargailu batekin sor daitezke markak (sare-zerbitzua).

### **Markak sortzea**

Marka bat sortzeko, hautatu **Opciones** > **Marca nueva.**  Hautatu **Posición actual** uneko posizioari dagozkion latitude eta longitudearen koordenatuak eskatzeko sareari, **Seleccionar del mapa** mapan kokapena aukeratzeko, edo **Introd. manualmente** beharrezkoa den kokapeninformazioa betetzeko, adibidez, izena, kategoria, norabidea, latitudea, longitudea eta altitudea.

Marka mapan ikusteko, hautatu **Opciones** > **Mostrar en mapa.**

#### **Markak editatzea**

Marka bat editatzeko, hautatu **Opciones** > **Editar** > **Opciones**, eta aukera hauetako bat:

- • **Selecc. categorías**  Marka antzeko marken talde batean antolatzeko. Hautatu kategoria bat markaren informazioa aldatzeko –adibidez, izena, kategoria, norabidea, latitudea, longitudea eta altitudea–.
- • **Recuperar posic. actual**  Latitudearen eta longitudearen koordenatu geografikoak automatikoki eskatzeko eta betetzeko aukera ematen du, uneko kokapenaren marka bat sortzeko.
- • **Borrar**  Marka ezabatzeko.
- • **Icono de marca**  Markako ikonoa aldatzeko.
- • **Mostrar en mapa**  Marka mapan bistaratzeko.
- • **Enviar**  Marka gailu bateragarrietara bidaltzeko.
- • **Opciones de edición**  Markari esleitutako telefonozenbakiak eta URL helbideak editatzeko.
- • **Idioma de escritura**  Idazteko hizkuntza aldatzeko.

### **Marka-kategoriak**

Marka-kategoriak bi ikuspegitan ikus daitezke: batean, markak dituzten kategoriak ikusten dira eta, bestean, gailuak dituen kategoria guztiak.

Kategoria bateko markak ikusteko, joan kategoria horretara, eta sakatu desplazamendu-tekla.

Kategoria berri bat sortzeko, hautatu **Opciones** > **Editar categorías** > **Opciones** > **Categoría nueva.**

Marka bat kategoria batetik beste batera mugitzeko, ireki fitxen marka, hautatu marka, eta **Opciones** > **Añadir a categoría.** Hautatu lehengo kategoria haren ondoan dagoen marka ezabatzeko. Hautatu marka gehitu nahi diozun kategoria edo kategoriak. Hautatu **Aceptar**.

### **Markak jasotzea**

Hautatu **Menú** > **Comunic.** > **Mensajes.**

Ireki beste gailu batetik jasotako marka duen mezu bat. Joan markara, eta sakatu desplazamendu-tekla.

Gailuan marka gordetzeko, hautatu **Opciones** > **Guardar.**

Marka gailu bateragarrietara berriz bidaltzeko, hautatu **Opciones** > **Enviar.**

Jasotako marka mapan ikusteko, hautatu **Opciones** > **Mostrar en mapa.**

Jasotako markara nola nabigatu jakiteko, hautatu **Opciones**  > **Mostrar ruta.**

# **Nokiaren bulego-tresnak**

Nokiaren bulego-tresnak bateragarriak dira negozio mugikorrekin, eta lan-ekipoekin komunikazio eraginkorra izateko aukera ematen dute.

# **Ohar aktiboak**

#### Hautatu **Menú** > **Oficina** > **Notas activ.**

Hainbat ohar-mota —hala nola bileren memorandumak, zaletasunen oharrak edo erosketa-zerrendak— sortzeko, editatzeko eta ikusteko aukera ematen dute ohar aktiboek. Irudiak, bideoak eta soinuak txertatu ahal izango dituzu oharretan. Beste zenbait aplikaziorekin —hala nola **Contactos** aplikazioarekin— lotu ahal izango dituzu oharrak, eta oharrak beste aplikazio batzuetara bidali.

### **Oharrak sortzea eta editatzea**

Ohar bat sortzeko, hasi idazten.

Ohar bat editatzeko, joan aplikaziora eta sakatu desplazamendu-tekla.

Irudiak, soinuklipak, bideoak, bisita-txartelak, Web-eko gogokoak eta fitxategiak txertatzeko, hautatu **Opciones** > **Insertar.**

Oharrei elementu berriak eransteko, hautatu **Opciones** > **Insertar nuevo.** Soinua eta bideoklipak grabatu ahal izango dituz, baita irudiak hartu ere.

Karaktereak letra lodiz, letra etzanez eta azpimarratuta jartzeko edo letraren kolorea aldatzeko, luze sakatu maiuskulen tekla, eta erabili desplazamendu-tekla testua hautatzeko. Ondoren, hautatu **Opciones** > **Texto.**

Oharra bidaltzeko, aukeratu **Opciones** > **Enviar**.

Ohar bat kontaktu bati lotzeko, hautatu **Opciones** > **Vincular nota a llamada** > **Añadir contactos.** Oharra zure gailuko pantailan ikusi ahal izango duzu, kontaktu bati deitzen diozunean edo hark zuri deitzen dizunean.

## **Ohar aktiboen doikuntzak**

#### Hautatu **Ajustes.**

Gailuaren memorian oharrak gordetzeko, hautatu **Memoria en uso** > **Memoria teléfono.** Memoria-txartel batean gordetzeko, hautatu **Memoria en uso** > **Tarjeta de memoria**

Ohar aktiboen maketazioa aldatzeko, hautatu **Cambiar de vista** > **Cuadrícula.** Oharrak zerrendan ikusteko, hautatu **Cambiar de vista** > **Lista.**

Telefono-dei bat egiten edo jasotzen duzunean ohar bat bigarren mailan ikusteko, hautatu **Mostrar nota en llamada**  > **Sí.**

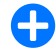

2 **Iradokizuna:** telefono-deietan aldi baterako oharrak ikusi nahi ez badituzu, hautatu **Mostrar nota en llamada** > **No.** Hala, ez duzu oharren eta kontaktuaren txartelaren arteko loturak ezabatu beharrik izango.

# **Kalkulagailua**

#### Hautatu **Menú** > **Oficina** > **Calculad.**

Kalkulagailuak doitasun mugatua du, kalkulu errazak egiteko diseinatuta dago.

Kalkuluak egiteko, idatzi kalkuluko lehen zenbakia. Hautatu funtzio bat (adibidez, batuketa edo kenketa) funtzioen mapan. Idatzi kalkuluko bigarren zenbakia eta hautatu

=. Eragiketak sartzen diren ordena berean egiten ditu kalkulagailuak. Kalkuluaren emaitza editorearen eremuan geratzen da, eta kalkulu berri bateko lehen zenbaki gisa erabil daiteke.

Azken kalkuluaren emaitza memorian gordetzen du gailuak. **Calculadora** aplikazioa itxi edo gailua itzali arren, memoria ez da ezabatzen. **Calculadora** aplikazioa irekitzen duzun hurrengo aldian gordetako azken emaitza hori ager dadin, hautatu **Opciones** > **Último resultado.**

Kalkulu baten zenbakiak edo emaitzak gordetzeko, hautatu **Opciones** > **Memoria** > **Guardar.**

Memoriatik kalkulu baten emaitza berreskuratu eta kalkulu batean erabiltzeko, hautatu **Opciones** > **Memoria** > **Recuperar.**

## **Fitxategien kudeatzailea**

Gailuaren memoriako eta memoria-txarteleko edukia eta fitxategien eta karpeten propietateak administratzeko aukera ematen dizu **Gestor de archivos** aplikazioak. Fitxategiak eta karpetak ireki, sortu, lekuz aldatu, kopiatu, bidali eta bila ditzakezu, baita izenez aldatu ere. Copyrighten babesaren ondorioz, baliteke ezinezkoa izatea hainbat fitxategi bidaltzea.

Ireki gailuaren edo memoria-txartelaren fitxa.

Fitxategi bat baino gehiago hautatzeko, zoaz fitxategi bakoitzera eta hautatu **Opciones** > **Marcar/Anul. marcar** > **Marcar.**

Hautatutako fitxategiak bidaltzeko, hautatu **Opciones** > **Enviar.**

Fitxategiak edo karpetak karpeta batera lekuz aldatzeko edo kopiatzeko, hautatu **Opciones** > **Mover a carpeta** edo **Copiar a carpeta.** Aurrez definitutako karpetak (adibidez, galeriako soinuklipak) ezin dira mugitu ez ezabatu.

Fitxategiak bilatzeko, hautatu **Opciones** > **Buscar.**  Idatzi testua eta sakatu desplazamendu-tekla. Izenean bilaketaren testua duten fitxategiak eta karpetak bistaratuko dira.

**90**

Hautatutako fitxategiari buruzko informazioa ikusteko, hautatu **Opciones** > **Ver detalles.** Lineako fitxategiari buruzko informazio gehigarria ikusteko, hautatu **Opciones**  > **Detalles adicionales.**

# **Quickoffice**

#### Hautatu **Menú** > **Oficina** > **Quickoffice.**

Quickoffice-k Quickword du Microsoft Word-erako; Quicksheet, Microsoft Excel-erako; Quickpoint, Microsoft PowerPoint-erako; eta Quickmanager, software erosteko. Microsoft Office 2000, XP, eta 2003ko dokumentuak (\*.doc, \*.xls, y \*.ppt) ikusi ahal izango dituzu Quickoffice-rekin.

Quickoffice-ren editorearen bertsioa baduzu, fitxategiak editatzeko aukera ere baduzu.

Ez ditu onartzen formatu eta funtzio guztiak.

### **Fitxategiekin lan egitea**

Fitxategi bat irekitzeko, joan mezura eta sakatu desplazamendu-tekla.

Fitxategiak motaren arabera sailkatzeko, hautatu **Opciones**  > **Clasificar por.**

Fitxategi baten xehetasunak ikusteko, hautatu **Opciones**  > **Detalles.** Xehetasunetan sartzen dira fitxategiaren izena, tamaina eta kokalekua eta fitxategia azken aldiz zer egunetan eta zer ordutan aldatu zen.

Fitxategiak gailu bateragarri batera bidaltzeko, hautatu **Opciones** > **Enviar** eta bidaltzeko metodoa.

# **Bihurgailua**

#### Hautatu **Menú** > **Oficina** > **Conversor.**

Bihurgailuak zehaztasun mugatua du, eta biribiltzerakoan akatsak egin ditzake.

## **Neurrien bihurgailua**

- 1. Joan **Tipo** eremura eta hautatu **Opciones** > **Tipo de conversión** neurrien zerrenda bat irekitzeko. Hautatu erabili nahi duzun neurria, eta sakatu **Aceptar**.
- 2. Joan **Unidad** eremura, eta hautatu **Opciones** > **Seleccionar unidad.** Hautatu zein unitatetik bihurtu nahi duzun eta, ondoren, sakatu **Aceptar.** Joan hurrengo **Unidad** eremura, eta hautatu zein unitatetara egin nahi duzun bihurketa.
- 3. Joan **Cantidad**-en lehen eremura, eta idatzi bihurtu nahi duzun balioa. Hurrengo **Cantidad** eremua automatikoki aldatzen da bihurtutako balioa erakusteko.

#### **Oinarrizko moneta eta truke-tasa ezartzea**

oinarrizko moneta aldatzen baduzu, truke-tasa berriak sartu beharko dituzu, aurreko truke-tasa guztiak ezabatu egiten baitira.

Moneta-bihurketak egiteko, oinarrizko moneta bat aukeratu behar duzu lehenengo eta truke-tasak gehitu behar dizkiozu.

Moneta-tasa beti 1 da. Moneta horrek zehazten ditu gainerako moneten bihurketa-tasak.

- 1. Moneta-unitatearen truke-mota definitzeko, joan **Tipo**  eremura eta hautatu **Opciones** > **Cambios monedas.**
- 2. Joan moneta-motara, eta adierazi moneta-unitate bakoitzeko zer truke-tasa nahi duzun.
- 3. Oinarrizko moneta aldatzeko, joan monetara eta hautatu **Opciones** > **Fijar moneda base.**
- 4. Hautatu **Hecho** > **Sí** aldaketak gordetzeko.

Behar diren truke-tasa guztiak sartutakoan, monetabihurketak egin ditzakezu.

# **Zipen kudeatzailea**

#### Hautatu **Menú** > **Oficina** > **Zip.**

Zipen kudeatzailearekin, biltegiratze-fitxategiak sor ditzakezu, fitxategi konprimituak ZIP formatuan gordetzeko; fitxategi bati direktorio bat edo gehiago edo fitxategi konprimituak erants diezazkiokezu; fitxategi babestuen pasahitza defini, ezaba edo alda dezakezu; eta doikuntzak alda ditzakezu (adibidez, konprimitze-maila, fitxategi-izenaren kodea).

Biltegiratze-fitxategiak gailuaren memorian edo memoriatxartelean gorde ditzakezu.

# **PDF irakurgailua**

Hautatu **Menú** > **Oficina** > **Adobe PDF.**

PDF irakurgailuarekin, gailuaren pantailan, PDF dokumentuak irakur ditzakezu, dokumentuetan testua bila dezakezu, doikuntzak alda ditzakezu (adibidez, zooma eta orrien ikuspegia) eta posta elektronikoa erabilita PDF fitxategiak bidal ditzakezu.

## **Inprimatzea**

Dokumentuak (adibidez, fitxategia, mezuak edo web orriak) inprima ditzakezu gailutik; baita inprimatutako lan baten aurrebista ikusi, maketazio-aukerak definitu, inprimagailu bat hautatu edo fitxategi bat inprimatu ere. Baliteke dokumentu-mota guztiak inprimatzeko aukera ez izatea.

## **Fitxategiak inprimatzea**

Gailuarentzako inprimagailu bat konfiguratzeko, hautatu **Menú** > **Oficina** > **Impresoras** > **Opciones** > **Añadir**. Inprimagailu bat lehenetsi gisa ezartzeko, hautatu **Opciones** > **Opciones impr.** > **Impresoras,** joan inprimagailura eta hautatu **Opciones** > **Fijar como predet..**

Inprimatu baino lehen, egiaztatu gailua behar bezala konektatuta dagoela inprimagailuarekin.

Dokumentu bat inprimatzeko, hautatu **Opciones** > **Opciones impr.** > **Imprimir**.

Fitxategi bat inprimatzeko, hautatu **Opciones** > **Opciones impr.** > **Imprimir** > **Imprimir a un archivo** eta bilatu fitxategiaren kokapena.

Inprimatzeko aukerak aldatzeko, hautatu **Opciones** > **Opciones impr**. Erabili nahi duzun inprimagailua, kopiakopurua eta inprimatu nahi duzun orrialde-tartea hauta ditzakezu.

Inprimatu aurretik orrialdearen maketazioa aldatzeko, hautatu **Opciones** > **Opciones impr.** > **Configurar página**. Paperaren tamaina eta orientazioa alda ditzakezu, baita marjinak definitu eta goiburuko bat edo oin-ohar bat sartu ere. Goiburukoak edo oin-oharrak 128 karaktere izan ditzake gehienez.

Inprimatu baino lehen fitxategi edo mezu baten aurrebista ikusteko, hautatu **Opciones** > **Opciones impr.** > **Vista previa.**

#### **Inprimatzeko aukerak**

Ireki dokumentua (adibidez, fitxategi bat edo mezu bat), eta hautatu **Opciones** > **Opciones impr.** > **Imprimir.**

Definitu aukera hauek:

- **• Impresora**  Hautatu zerrendan dagoen inprimagailu erabilgarri bat.
- • **Imprimir**  Hautatu **Todas las páginas, Páginas pares**  edo **Páginas impares** inprimatzeko orri-tarte gisa.
- • **Intervalo de impresión**  Hautatu **Páginas en intervalo, Página actual** edo **Páginas definidas** inprimatzeko orritarte gisa.
- • **Número de copias**  Hautatu zenbat kopia inprimatu nahi dituzun.
- • **Imprimir a un archivo**  Hautatu aukera hori fitxategi batean inprimatzeko eta fitxategiaren kokapena adierazteko.

Gerta liteke aukera desberdinak izatea.

#### **Inprimagailuaren doikuntzak Hautatu Menú** > **Oficina** > **Impresoras.**

Inprimagailu berri bat eransteko, hautatu **Opciones** >

#### **Añadir.**

Definitu hauek:

- **Impresora** Sartu inprimagailuaren izena.
- • **Controlador** Hautatu inprimagailuren kontrolatzailea.
- **Portador** Hautatu inprimagailuaren garraiatzailea.
- **Punto de acceso** Hautatu sarbide-puntu bat.
- • **Puerto**  Hautatu ataka.
- **Host** Definitu ostalaria.
- • **Usuario**  Idatzi erabiltzaile-izena.
- • **Cola**  Sartu inprimatze-ilara.
- • **Orientación**  Hautatu orientazioa.
- **Tamaño del papel** Hautatu paperaren tamaina.
- **Tipo de medio** Hautatu euskarri-mota.
- • **Modo de color**  Hautatu kolorearen modua.
- **Modelo de impresora** Hautatu inprimagailu-modeloa. Gerta liteke aukera desberdinak izatea.

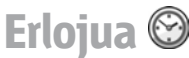

Hautatu **Menú** > **Oficina** > **Reloj**.

Erlojuaren aukeran tokiko ordua eta ordu-eremuari buruzko informazioa ikus ditzakezu. Horrez gain, alarmak doitu eta edita ditzakezu edo data eta orduaren doikuntzak alda ditzakezu.

### **Erloju iratzargailua**

Ireki erloju iratzargailuaren fitxa.

Alarma bat ezartzeko, hautatu **Opciones** > **Alarma nueva**. Alarma aktibatuta dagoenean,  $\Omega$  bistaratzen da.

Alarma desaktibatzeko, hautatu **Parar;** edo alarma bost minutuz isilarazi nahi baduzu, hautatu **Repetir**. Telefonoa itzalita dagoela programaturiko alarma-ordua iristen bada, gailua automatikoki piztuko da eta alarma-tonua jotzen hasiko da. **Parar** aukeratzen baduzu, deiak egiteko gailua aktibatu nahi ote duzun galdetuko dizu. Aukeratu **No** gailua itzaltzeko, edo **Sí** deiak egin eta jasotzeko. Ez aukeratu **Sí** telefono mugikorra erabiltzeak interferentziak edo arriskuren batzuk sor baditzake.

Alarmaren ordua aldatzeko, aukeratu **Opciones** > **Restablecer alarma**.

Alarma bat ezabatzeko, hautatu **Opciones** > **Eliminar alarma.**

### **Munduko erlojua**

Ireki munduko erlojuaren fitxa, hainbat hiritako ordua kontsultatzeko.

Munduko erlojuaren ikuspegian hiri bat gehitzeko, hautatu **Opciones** > **Añadir ciudad.**

Gailuko ordua eta data zehaztuko dituen hiria aldatzeko, hautatu **Opciones** > **Fijar como ciudad actual.** Hiria erlojuaren ikuspegi nagusian bistaratzen da, eta gailuko ordua hautatutako hiriaren arabera aldatzen da. Egiaztatu ordua zuzena dela eta zure ordu-eremuarekin bat datorrela.

## **Erlojua doitzea**

#### Hautatu **Opciones** > **Ajustes.**

Ordua eta data aldatzeko, hautatu **Hora** edo **Fecha.**

Hasierako pantailan erlojuak duen itxura aldatzeko, hautatu **Tipo de reloj** > **Analógico** edo **Digital.**

Telefono mugikorraren sareak gailuan data, ordua eta ordu-eremuaren informazioa egunera dezan (sarezerbitzua), hautatu **Hora operador de red** > **Actualización auto.**

Alarmaren tonua aldatzeko, hautatu **Tono de alarma del reloj.**

# **Oharrak**

Hautatu **Menú** > **Oficina** > **Notas.**

Oharrak sortu eta beste gailu bateragarri batzuetara bidal ditzakezu, baita jasotzen dituzun testu-fitxategiak formaturik gabe Notas aukeran gorde ere.

**94**

## **Oharrak idatzi eta bidaltzea**

Ohar bat idazteko, hasi testua idazten. Oharren editorea automatikoki irekiko da.

Ohar bat irekitzeko, joan aplikaziora eta sakatu desplazamendu-tekla.

Oharra gailu bateragarrietara bidaltzeko, hautatu **Opciones**  > **Enviar.**

Ohar baten sinkronizazio-doikuntzak sinkronizatzeko edo definitzeko, hautatu **Opciones** > **Sincronización.** Hautatu **Iniciar** sinkronizatzen hasteko edo **Ajustes** oharraren sinkronizazio-doikuntzak definitzeko.

# **Nokia haririk gabeko teklatua**

Haririk gabeko teklatuak aparteko ekipamendu bezala saltzen dira. Gailuarekin erabiltzeko, Nokiaren haririk gabeko teklatua edo Bluetooth Human Interface Devices (HID) profila onartzen duen haririk gabeko beste teklatu bateragarri bat instalatzeko, erabili haririk gabeko teklatuaren aplikazioa.

- 1. Aktibatu Bluetooth konexioa gailuan. hautatu **Menú**  > **Conectivid.** > **Bluetooth** > **Bluetooth** > **Activado.**  Ziurtatu hauxe ezarri duzula: **Visibilidad mi teléf.** > **Mostrado a todos.**
- 2. Piztu teklatua.
- 3. Hautatu **Menú** > **Oficina** > **Tecl. inalám..**
- 4. Bluetooth konexioa duen gailua bilatzeko, hautatu **Opciones** > **Buscar teclado** .
- 5. Hautatu teklatua zerrendan, eta sakatu desplazamendutekla konexioa abiarazteko.
- 6. Teklatua zure gailuarekin lotzeko, sartu nahi duzun pasahitza (1 eta 9 digitu artekoa) gailuan eta pasahitz bera teklatuan.
- 7. Teklatuaren diseinuari buruz galdetzen badizu, hautatu zure gailuko zerrendan.

Teklatuaren izena bistaratzen bada, egoera aldatu egingo da, eta **Teclado conectado** jarriko du. Teklatuaren adierazleak keinu egingo du poliki; teklatua erabiltzeko prest dago.

Teklatuaren funtzionamenduari eta haren mantentzeari buruzko informazioa izateko, ikus erabiltzailearen eskuliburua.

# **Multimedia**

Gailuak multimedia-aplikazio batzuk ditu, laneko erabileretarako eta aisialdirako.

Informazio gehiago izateko, kontsultatu web-ean dagoen erabiltzailearen eskuliburu zabalagoa.

# **Kamera**

Hautatu **Menú** > **Multimedia** > **Cámara**.

## **Argazkiak ateratzea**

Zure telefonoak 2048 x 1536 pixelera bitarteko argazkiak ateratzeko bereizmena du. Irudiaren bereizmena aldatu egin daiteke gidaren arabera.

Argazkiak ateratzeko, erabili pantaila bisore gisa, eta sakatu desplazamendu-tekla. Gailuak **Galeria** karpetan gordetzen ditu argazkiak.

argazkia atera aurretik handitzeko edo txikitzeko, joan gora edo behera. Tresna-barra bistaratzen ez denean bakarrik erabil daiteke funtzio hau.

Argazkia atera aurretik objektua fokatzeko, sakatu tekla.

Tresna-barrak zenbait elementutarako zuzeneko sarbidea ematen du, baita argazkiak atera edo bideoa grabatu baino lehen eta ondoren doikuntzak egiteko zuzeneko sarbidea ere. Joan tresna-barraren elementura eta sakatu desplazamendu-tekla.

 Txandakatu bideoaren moduaren eta irudiaren moduaren artean.

Hautatu eszena bat.

 $4^{\mathsf{A}}$  Hautatu flash modua (irudiak bakarrik).

Aktibatu kliskagailu automatikoa (irudiak bakarrik).

Hautatu segida modua (irudiak bakarrik).

Hautatu kolore-efektua.

 Bistaratu edo ezkutatu bisorearen koadroa (irudiak bakarrik).

Doitu zurien balantzea.

Doitu esposizioaren konpentsazioa (irudiak bakarrik).

Hauta daitezkeen aukerak argazkiak ateratzeko moduaren eta tokiko ikuspegiaren araberakoak dira. Kamera ixten denean, hasierako doikuntzak berrezartzen dira.

## **Eszenak**

Uneko girorako argi- eta kolore-doikuntzak bilatzen laguntzen dute eszenek. Eszena bakoitzeko doikuntzak estilo edo giro jakin baten arabera ezarri dira.

Eszena aldatzeko, hautatu **Modos de escena** tresna-barran.

Norberaren eszena ezartzeko, joan **Def. por usuar.**  aukerara, eta hautatu **Opciones** > **Cambiar.**

Beste eszena bateko ezarpenak kopiatzeko, hautatu **Basado en modo escena** eta nahi duzun eszena.

Zure eszena aktibatzeko, joan **Def. por usuar.** aukerara, sakatu desplazamendu-tekla eta hautatu **Seleccionar.**

## **Argazkiak segidan ateratzea**

Hainbat argazki segidan ateratzeko, nahiko memoria badago, hautatu **Modo de secuencia** tresna-barran eta sakatu desplazamendu-tekla.

Ateratako argazkiak pantailan bistaratzen dira. Argazkia ikusteko, joan argazkira eta sakatu desplazamendutekla. Denbora-tartea erabiltzen baduzu, pantailan azken argazkia bakarrik bistaratuko da, eta gainerako irudiak **Galeria** aukeran egongo dira.

Argazkia bidaltzeko, hautatu **Opciones** > **Enviar.**

Hitz egiten ari zaren bitartean solaskideari irudia bidaltzeko, hautatu **Opciones** > **Enviar a llamante.**

Segidako modua itzaltzeko, hautatu **Modo de secuencia** > **Un solo disparo** tresna-barran.

## **Ateratako argazkiak ikustea**

Ateratako argazkia Galeria karpetan gordetzen da automatikoki. Ateratako argazkia gorde nahi ez baduzu, hautatu **Borrar** tresna-barran.

Hautatu elementu hauek tresna-barran:

- **Enviar** Argazkia gailu bateragarri batera bidaltzeko.
- **Enviar a llamante** Hitz egiten ari zaren bitartean solaskideari irudia bidaltzeko.
- **Cargar en** Argazkia lineako bilduma bateragarri batera bidaltzeko (sare-zerbitzua).

Argazki bat atzeko irudi gisa ezartzeko, hautatu **Opciones** > **Fijar como papel tapiz.**

Kontaktu bati argazki bat esleitzeko, hautatu **Opciones** > **Est. im. Llam. contacto** > **Asignar a contacto.**

### **Bideoak grabatzea**

- 1. Kamera irudi-moduan badago, hautatu bideo-modua tresna-barran.
- 2. Grabatzen hasteko, sakatu desplazamendu-tekla.
- 3. Grabazioa edozein unetan eteteko, sakatu **Pausa**. Hautatu **Continuar** grabazioa berrabiarazteko.
- 4. Desplazamendua geldiarazteko, aukeratu **Parar**. Bideoklipa automatikoki gordetzen da **Galería** aukeran. Bideokliparen iraupen maximoa erabilgarri dagoen memoriaren araberakoa da.

## **Bideo-klipak erreproduzitzea**

Grabatuta bideoklip bat erreproduzitzeko, hautatu **Reproducir** tresna-barran.

Hautatu elementu hauek tresna-barran:

- **Enviar** Bideoklipa gailu bateragarri batera bidaltzeko.
- • **Enviar a llamante**  Hitz egiten ari zaren bitartean solaskideari bideoklipa bidaltzeko.
- • **Cargar en**  Bideoklipa lineako bilduma batera bidaltzeko (sare-zerbitzua).
- • **Borrar**  Klipa ezabatzeko.

Klipari izen berria emateko, hautatu **Opciones** > **Renombrar vídeo.**

### **Irudien ezarpenak**

Irudi izoztuaren doikuntzak aldatzeko, hautatu **Opciones** > **Ajustes** eta aukera hauetako bat:

- • **Calidad de imagen**  Irudiaren kalitatea ezartzeko. Irudiaren kalitatea zenbat eta hobea izan, orduan eta memoria gehiago behar du.
- • **Mostrar imagen captada**  Argazkia atera ondoren ikusteko, hautatu **Activar.** Berehala argazkiak ateratzen segitzeko, hautatu **Desactivar.**
- **• Nombre imagen pred.**  Definitu aurrez zehaztutako izen bat ateratako argazkientzat.
- • **Zoom digital ampliado Activar (continuo)** erabiltzen da zooma pixkanaka eta etengabe areagotzeko zoom digitaletik zoom digital hedatura; **Desactivar** hautatuz gero, zooma ezin da nahi adina handitu irudiaren bereizmenari eutsita.
- • **Tono de captura**  Argazkia ateratzen duzunean aterako duen hotsa hautatzeko.
- • **Memoria en uso**  Argazkiak non gordeko diren aukeratzeko.
- • **Girar imagen**  Irudiari bira emateko.
- • **Restaurar ajustes cámara**  Kameraren hasierako ezarpenak jartzeko, hautatu **Sí**.

### **Bideoen ezarpenak**

Bideo-moduaren ezarpenak aldatzeko, hautatu **Opciones** > **Ajustes,** eta aukera hauetako bat:

• **Calidad de vídeo** — Bideokliparen kalitatea ezartzeko. Hautatu **Compartir,** bideoklipa multimedia-mezu batean bidali nahi baduzu. Klima OCIF bereizmenarekin grabatzen da, 3GPP formatuan, eta gehienezko 300 kB tamainarekin (gutxi gorabehera, 20 segundo). Baliteke MPEG-4 formatuan gordetako bideoklipak multimediamezuetan bidaltzerik ez izatea.

- • **Grabación de audio**  Hautatu **Desactivar audio,**  soinurik grabatu nahi ez baduzu.
- • **Mostrar vídeo**  Grabazioa amaitu ondoren grabatutako bideokliparen lehen fotograma bistaratzeko. Bideoklip bat ikusteko, hautatu **Reproducir**  tresna-barran.
- • **Nombre vídeo predet.**  lehenetsitako izen bat grabatutako bideokliparentzat definitzeko.
- • **Memoria en uso**  Bideoklipak non gorde nahi dituzun hautatzeko.
- •  **Restaurar ajustes cámara**  Kameraren ezarpenetan lehenetsitako balioak berrezartzeko.

# **Nokia Podcasting**

#### Hautatu **Menú** > **Multimedia** > **Podcasting.**

Deskargatu podcast-ak gailura, eta entzun itzazu.

#### **Podcast-ak erreproduzitzea eta kudeatzea**

Interneten audio- eta bideo-edukiak dituzte podcast-ek, gailu mugikorretan eta PCetan erreproduzitzeko.

Nokia Podcasting aplikazioarekin, podcast-ak bilatu, aurkitu, horietara harpidetu eta horiek deskargatu ditzakezu sarean; horrez gain, gailuarekin podcast-ak kudea eta parteka ditzakezu.

Definitu konexioko ezarpenak eta deskargatu, aplikazioa erabili aurretik. Hautatu **Opciones** > **Ajustes** > **Conexión** y **Descargar.**

Harpidetzeko podcast-atal berriak bilatzeko, hautatu **Directorios.**

Podcast-ak gako-hitzen eta izenburuen arabera bilatzeko, hautatu **Buscar.**

Hautatutako podcast-aren zer atal erabil daitezkeen bistaratzeko, ireki **Podcasts** karpeta, eta hautatu **Abrir.**

Hautatutako elementua deskargatzeko, hautatu **Descargar.**

Deskargatutako atala erreproduzitzeko, hautatu **Reproducir.**

Hautatutako edo markatutako podcast-ak eguneratzeko, atal berri baterako, hautatu **Opciones** > **Actualizar**.

Podcast-aren web gunea irekitzeko (sare-zerbitzua), hautatu **Opciones** > **Abrir página Web**.

Podcast batzuek sortzaileekin interakzioan jarduteko aukera ematen dute; hala, iruzkinak egin eta botoa eman daiteke. Hori egiteko Internetera konektatzeko, hautatu **Opciones** > **Ver comentarios**.

**98**

### **Direktorioak**

#### Hautatu **Directorios.**

Direktorioak lagungarriak dira harpidetzeko podcast-en diapositiba berriak aurkitzeko.

Direktorioen edukia aldakorra da. Hautatu direktoriokarpeta bat eguneratzeko (sare-zerbitzua). Karpetaren kolorea aldatu egiten da eguneraketa amaitu denean.

Podcast batera harpidetzeko, joan podcast-aren izenburura, eta hautatu **Actualizar.** Podcast baten ataletan harpidetu ondoren, deskargatu, kudeatu eta podcast-en menuan erreproduzi daitezke.

Direktorio edo karpeta berri bat gehitzeko, hautatu Aukerak > Berria > Web direktorioa edo Karpeta. Hautatu izenburu bat, opml fitxategiaren URLa (outline processor markup language) eta **Hecho.**

Gailuan biltegiratutako .opml fitxategi bat inportatzeko, hautatu **Opciones** > **Importar archivo OPML**.

Jasotako .opml fitxategi bat gordetzeko, ireki fitxategia, eta gorde **Directorio** aukerako **Recibidos** karpetan. Ireki karpeta esteketan harpidetu eta podcast-ei gehitzeko.

## **Podcast-ak bilatzea**

Bilaketaren bidez podcast-ak aurki ditzakezu hitz gakoen edo izenburuen arabera.

Bilaketa-motorrak podcast-ak bilatzeko zerbitzua erabiltzen du. Hemen konfiguratzen da hori: **Podcasting** > **Opciones** > **Ajustes** > **Conexión** > **URL servicio búsqueda**.

Podcast-ak bilatzeko, hautatu **Buscar,** eta idatzi nahi dituzun hitz gakoak.

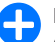

**1 Iradokizuna:** Podcast-en izenburuen eta<br>deskribapenen hitz gakoen arabera egiten du bilaketa, ez atal zehatzen arabera. Normalean, gaiek (adibidez, futbola edo hip hop-a) normalean emaitza hobeak ematen dituzte ekipo edo artista jakinek baino.

Hautatutako kanaletara harpidetzeko eta zure podcast-ak eransteko, hautatu **Suscribir.**

Beste bilaketa bat egiteko, hautatu **Opciones** > **Nueva búsqueda.**

Podcast baten xehetasunak ikusteko, hautatu **Opciones** > **Descripción.**

### **Podcast-en ezarpenak**

Konexioko ezarpenak editatzeko, hautatu **Opciones** > **Ajustes** > **Conexión.**

Deskargatzeko ezarpenak editatzeko, hautatu **Opciones** > **Ajustes** > **Descargar.**

Lehenetsitako ezarpenak berrezartzeko, ireki dagozkion ezarpenak eta hautatu **Opciones** > **Restaurar predeterm..**

# **Musika erreproduzitzailea**

1 **Oharra:** neurrizko bolumenean entzun musika. Irratia etengabe oso ozen izateak, entzumenari kalte egin diezaioke. Bozgorailua erabiltzen duzunean, ez jarri telefonoa belarri ondoan, bolumena altuegia izan liteke eta.

#### Hautatu **Menú** > **Multimedia** > **Reprod. música.**

Musika-erreproduzitzaileak AAC, AAC+, eAAC+, MP3 eta WMA fitxategi-formatuak onartzen ditu. Musikaerreproduzitzaileak ez ditu nahitaez fitxategi-formatuen ezaugarri guztiak edo aldaera guztiak onartu behar.

Podcast-atalak entzuteko ere erabil dezkezu musikaerreproduzitzailea. Interneteko audio- eta bideo-edukia bidaltzeko modua da podcasting-a, eta RSS edo Atom teknologiak erabiltzen ditu gailu mugikorretan eta PCetan erreproduzitzeko.

Beste gailu bateragarri batzuetatik musika transferi dezakezu zure gailura. Ikus "PC batetik musika transferitzea", 101. orrialdean.

#### **Abesti bat edo podcast-eko atal bat erreproduzitzea**

Biltegian abesti eta podcasts erabilgarri guztiak sartzeko, hautatu **Opciones** > **Actualizar.**

Abesti bat edo podcast atal bat erreproduzitzeko, hautatu **Música** edo **Podcasts** eta nahi duzun maila; ondoren, joan abestira edo podcast atalera, eta sakatu desplazamendutekla.

Erreprodukzioan eten bat egiteko, sakatu desplazamendutekla; berriro abiarazteko, sakatu berriro desplazamendutekla. Erreprodukzioa geratzeko, mugitu behera.

Aurrera edo atzera egiteko, luze sakatu desplazamendutekla eskuinera edo ezkerrera.

Hurrengo elementura joateko, mugitu eskuinera. Elementuaren hasierara itzultzeko, mugitu ezkerrera. Aurreko elementura joateko, mugitu ezkerrera berriro, abestiaren edo podcast-aren lehenengo bi segundoetan.

Musikaren erreprodukzio-seinalea aldatzeko, hautatu **Opciones** > **Ecualizador.**

Balantze eta irudi estereoa aldatzeko edo baxuak hobetzeko, hautatu **Opciones** > **Ajustes de audio.**

Hasierako pantailara itzultzeko eta erreproduzitzailea bigarren mailan uzteko, sakatu amaitzeko tekla.

### **Erreprodukzio-zerrendak**

Erreprodukzio-zerrendak ikusteko eta kudeatzeko, hautatu **Música** > **Listas.**

Erreprodukzio-zerrenda berri bat sortzeko, hautatu **Opciones** > **Crear lista.**

**100**

Erreprodukzio-zerrendara abestiak eransteko, hautatu abestia eta **Opciones** > **Añadir a una lista** > **Lista guardada**  edo **Lista nueva.**

Erreprodukzio-zerrenda bateko abestiak berriro ordenatzeko, joan mugitu nahi duzun abestira, eta hautatu **Opciones** > **Reordenar lista.**

#### **Nokia Tienda música**

#### Hautatu **Menú** > **Multimedia** > **T. música.**

Nokia musika-dendan (sare-zerbitzua), musika bila eta eros dezakezu gailuan deskargatzeko, eta nabigatzeko aukera duzu. Musika erosteko, zerbitzuan erregistratu behar duzu.

Nokia musika-dendak zure herrialdean eskaintzen dituen aukeren berri izateko, ikus music.nokia.com.

Beste maila batzuetan musika gehiago aurkitzeko, hautatu **Opciones** > **Buscar en Tienda música.**

Musika-dendarekin erabili beharreko sarbide-puntua aukeratzeko, hautatu **Pto. acc. predet..**

### **PC batetik musika transferitzea**

Zure PCtik musika transferitzeko, konektatu zure gailua PCra USB datu-kable bateragarriarekin edo Bluetooth konexio bidez. USB kablea erabiltzen ari bazara, hautatu **Almacenam. masivo** konektatzeko modu gisa. Ziurtatu memoria-txartel bateragarri bat dagoela gailuaren barruan. Konektatzeko modu gisa **Transfer. multimedia** hautatzen baduzu, Windows Media Player erabil dezakezu musika gailuaren eta PCaren artean sinkronizatzeko.

#### **Windows Media Player-ekin transferitzea**

Musika sinkronizatzeko funtzioak desberdinak izan daitezke Windows Media Player-en bertsioaren arabera. Informazio gehiago behar izanez gero, ikus Windows Media Player-en gidaliburuak eta laguntza. Jarraibide hauek Windows Media Player 11ri dagozkio.

#### **Eskuz sinkronizatzea**

Eskuz sinkronizatzean, mugitu, kopiatu edo ezabatu nahi dituzun abestiak eta erreproduzitzeko zerrendak aukeratu ditzakezu.

- 1. Zure gailua Windows Media Player-era konektatu ostean, hautatu zure gailua eskuineko nabigazio-taulan, gailu bat baino gehiago konektatuta egonez gero.
- 2. Ezkerreko nabigazio-taulan, bilatu sinkronizatu nahi dituzun zure PCko musika-fitxategiak.
- 3. Arrastatu eta askatu abestiak, eskuineko **Lista de sinc.**  aukeran.

Zure gailuan **Lista de sinc.** aukerarako zenbat memoria duzun ikus dezakezu.

4. Abestiak eta bildumak ezabatzeko, hautatu elementu bat **Lista de sinc.** zerrendan, sakatu eskuineko botoia, eta hautatu **Eliminar de la lista.**

5. Sinkronizatzen hasteko, hautatu **Comenzar sinc.**

#### **Sinkronizazio automatikoa**

- 1. Automatikoki sinkronizatzeko funtzioa aktibatzeko, hautatu **Sinc** aukeraren fitxan, hautatu **Nokia Handset**  > **Set Up Sync,** eta egiaztatu **Sinc. el dispositivo automáticamente** laukitxoa.
- 2. Hautatu automatikoki sinkronizatu nahi duzun erreprodukzio-zerrendan, **Listas de reproducción disponibles** taulan, eta sakatu **Añadir.**

Hautatutako elementuak **Listas de reproducción para sinc.** taulara transferitzen dira.

3. Sinkronizazio automatikoaren konfigurazioa amaitzeko, hautatu **Finalizar.**

**Sinc este dispositivo automáticamente** laukitxoa markatuta badago eta zure gailua PCra konektatzen baduzu, zure gailuko musika-biltegia automatikoki eguneratzen da, Windows Media Player-en sinkronizatzeko hautatutako erreprodukzio-zerrendetan oinarrituta. Erreprodukzio-zerrendarik hautatu ez baduzu, PCko musika-biltegia osoa hautatzen da sinkronizatzeko. Gailuan nahiko memoriarik ez badugu, Windows Media Player-ek automatikoki hautatzen du eskuz sinkronizatzeko aukera.

Automatikoki sinkronizatzeko aukera eteteko, sakatu **Sinc.**  aukeraren fitxan, eta hautatu **Detener sinc a 'móvil Nokia'.**

## **Maiztasunaren aurredoikuntzak**

Hautatu **Menú** > **Multimedia** > **Repr. música** > **Opciones** > **Ir a Ahora** > **Opciones** >**Ecualizador.**

Erreproduzitzean maiztasunaren aurredoikuntza erabiltzeko, hautatu erabili nahi duzun aurredoikuntza, eta hautatu **Opciones** > **Activar.**

Aurredoikuntza baten maiztasuna aldatzeko, hautatu **Opciones** > **Editar**, hautatu maiztasun-banda bat, eta mugitu gora edo behera balioa handitzeko edo txikiagotzeko. Erreprodukzioan, berehala entzungo da egindako doikuntza.

Maiztasun-bandak jatorrizko balioetara itzultzeko, hautatu **Opciones** > **Restab. valores inic.**

Maiztasunaren aurredoikuntza bat sortzeko, hautatu **Opciones** > **Preajuste nuevo.** Taldearentzat izen bat sartzeko aukera ematen du. Mugitu maiztasun-banda batetik bestera eta definitu banda bakoitzaren maiztasuna.

# **Linean partekatzea**

#### Hautatu **Menú** > **Multimedia** > **C. en línea.**

Irudiak eta bideoak parteka ditzakezu, lineako bilduma bateragarrietan, konpas-kutxetan edo lineako partekatzezerbitzuetan. Edukia kargatzeko, gorde amaitu gabeko publikazioak zirriborro gisa, eta segi geroago eta ikusi bilgumetako edukia. Onartutako eduki-motak zerbitzuhornitzailearen arabera alda daitezke.

Fitxategiak linean partekatzeko, irudiak linean partekatzeko zerbitzua duen kontu bat eduki behar duzu. Zerbitzu horretan harpidetzeko, jarri harremanetan zure zerbitzu-hornitzailearekin. Informazio gehiago jaso nahi baduzu, jarri harremanetan zure zerbitzu-hornitzailearekin.

#### **Irudiak linean partekatzea**

Galeriako fitxategi bat lineako zerbitzura igotzeko, hautatu **Menú** > **Galería,** hautatu nahi duzun fitxategia, eta **Opciones** > **Enviar** > **Cargar en Web.**

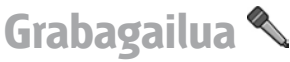

#### Hautatu **Menú** > **Multimedia** > **Grabadora.**

**Grabadora** aukerarekin, ahots-gertakizun baten 60 minutu grabatu, ahots-grabazioa soinuklip gisa gorde eta erreproduzitzeko aukera duzu **Grabadora** aukerak AMR artxibo-formatua onartzen du.

Ahots-tekla sakatuta ere ireki dezakezu **Grabadora** aplikazioa. **Pulsar para hablar** zerbitzuan saioa hasi baduzu, ahots-teklak **Pulsar para hablar** tekla gisa funtzionatzen du eta ez du **Grabadora** aukera aktibatzen.

## **Soinuklipak grabatzea**

Soinuklip bat grabatzeko, hautatu **Opciones** > **Grabar clip sonido**. Hautatu **Pausa** grabazioa etenaldian uzteko eta **Grabar** berriz martxan jartzeko. Grabazioa amaitzean, hautatu **Parar.** Soinuklipa automatikoki gordeko da Galeriako **Clips de sonido** karpetan.

## **Grabazioak erreproduzitzea**

Grabatu duzun soinu-klipa entzuteko, hautatu **Reprod..**  Aurrerapen-barrak kliparen erreprodukzio-denbora, posizioa eta iraupena erakusten ditu. Hautatu **Parar**  erreprodukzioa gelditzeko.

Grabatutako kliparen erreprodukzioa etenaldian jartzeko, hautatu **Pausa.** Erreproduzitzen segituko du, **Reprod.**  hautatzean.

### **Grabagailuaren doikuntzak**

Grabazioak automatikoki gordetzen dira gailuaren memorian, aurrez zehaztutako kokapena aldatu ezean. Doikuntzak aldatu ondoren sortutako edo jasotako grabazioei eragiten die horrek.

Gordetako grabazioetan aurrez zehaztutako kokapena aldatzeko, hautatu **Opciones** > **Ajustes** > **Memoria en uso.**

Grabazioaren kalitatea definitzeko, hautatu **Opciones** > **Ajustes** > **Calidad de grabación. Alta** hautatzen baduzu, grabatzen duzun soinuklipa waveform (.wav) formatuan egongo da, eta gehienez 60 minutu iraun ditzake.

**Compatible con MMS** hautatzen baduzu, grabatzen duzun soinuklipa multirate (.amr) formatuan egongo da, eta gehienez minutu bat iraun dezake.

# **Galeria**

#### Hautatu **Menú** > **Multimedia** > **Galería.**

Erabili **Galería** multimedia-fitxategietara (irudiak, bideoak, musika eta soinuak) sartzeko eta horiek erabiltzeko. Ikusitako irudi eta bideo guztiak, eta jasotako musika eta soinu guztiak automatikoki gordetzen dira **Galería** karpetan. Soinuklipak musika-erreproduzitzailean irekitzen dira, eta bideoklipak eta transmisio-estekak, berriz, RealPlayer aplikazioan. Irudiak irudien bisorean irekitzen dira.

#### **Multimedia-fitxategiekin eta -karpetekin lan egitea**

Fitxategi edo karpeta bat irekitzeko, joan fitxategira edo karpetara eta sakatu desplazamendu-tekla.

Karpeta berri bat sortzeko, hautatu fitxategia, eta, ondoren **Opciones** > **Organizar** > **Carpeta nueva.**

Ezin duzu karpetarik sortu beste karpeta batzuen barnean.

Fitxategiak kopiatu edo mugitzeko, hautatu fitxategia eta **Opciones** > **Organizar** > **Mover a carpeta, Carpeta nueva, Mover a tarjeta mem., Copiar a tarjeta mem., Copiar a memoria tel.** edo **Mover a memoria tel..**

Nabigatzailea erabilita Galeria aukeran fitxategiak deskargatzeko, hautatu **Desear, gráficos, Descarg. vídeos, Descarg. pistas** edo **Desear, sonidos.** Nabigatzailea ireki egingo da eta gogoko bat hautatu ahal izango duzu edo deskarga egiteko gunearen helbidea idatzi ahal izango duzu.

Fitxategi bat bilatzeko, hautatu **Opciones** > **Buscar.** Idatzi bilatu nahi duzun elementua. Bat datozen fitxategiak bistaratuko dira.

#### **Irudiak ikustea**

Irudi bat irekitzeko eta bistaratzeko, hautatu **Opciones** > **Abrir.**

Aurreko edo hurrengo irudia irekitzeko, joan ezkerrera edo eskuinera.

Pantailan irudia handitzeko, hautatu **Opciones** > **Ampliar.**  Pantailan irudia txikitzeko, hautatu **Reducir.**

Argazkia pantaila osoan ikusteko, hautatu **Opciones** > **Pantalla completa.** Ikuspegi arruntera itzultzeko, hautatu **Opciones** > **Pantalla normal.**

Irudi bat birarazteko, hautatu **Opciones** > **Girar.** Hautatu **Derecha** irudia erlojuaren noranzkoan 90 gradu biratzeko, edo hautatu **Izquierda** beste noranzkoan 90 gradu biratzeko.

### **Irudi-fitxategiak kudeatzea**

Argazkiari buruzko informazio zehatza ikusteko, hautatu **Opciones** > **Ver detalles.**

Irudia bidaltzeko, hautatu, sakatu **Opciones** > **Enviar** eta bidaltzeko metodoa.

Argazkiei izena aldatzeko, hautatu **Opciones** > **Renombrar.**

Argazki bat atzeko irudi gisa ezartzeko, hautatu **Opciones** > **Usar imagen** > **Fijar como papel tapiz.**

Kontaktu bati irudi bat eransteko, hautatu **Opciones** > **Usar imagen** > **Asignar a contacto.** Telefono-aurkibidea ireki eta irudia eransteko kontaktua hauta dezakezu.

# **RealPlayer**

#### Hautatu **Menú** > **Multimedia** > **RealPlayer.**

Gailuaren memorian edo memoria-txartel batean gordetako bideoklipak eta audio-fitxategiak erreproduzitzen ditu RealPlayer-ek, gailura posta elektronikoz edo ordenagailu bateragarri batetik transferitutakoak edo Internetetik gailuan deskargatutakoak. Formatu hauek onartzen ditu: MPEG-4, MP4 (denbora errealeko transmisiorik gabe), 3GP, RV, RA, AMR eta Midi. Gerta liteke gailua multimedia-fitxategien formaturen batekin bateragarria ez izatea.

#### **Transmisio-estekak eta bideoklipak erreproduzitzea**

1 **Oharra:** Bozgorailua erabiltzen duzunean, ez jarri telefonoa belarri ondoan, bolumena altuegia izan liteke eta.

Bideoklip bat edo audio-fitxategi bat erreproduzitzeko, hautatu **Opciones** > **Abrir** > **Últimos clips** erreproduzitutako azken sei bideoklipetako bat erreproduzitu nahi izanez gero edo **Clip guardado** klip bat erreproduzitu edo web-esteka bat ireki nahi baduzu. Ondoren, aukeratu **Reproducir.**

Multimedia-klipak denbora errealean erreproduzitzeko, hautatu klipari dagokion web esteka eta, ondoren, **Reproducir;** bestela, konektatu Internetera, bilatu bideoklip edo audio-fitxategi bat eta hautatu **Reproducir.** RealPlayerek bi esteka-mota ezagutzen ditu: URL rtsp:// eta URL http:// (RAM fitxategi bati dagokio). Edukia denbora errealean erreproduzitzen hasi aurretik, gailua web gune batera konektatu eta edukia buffer batean gorde behar da. Sarekonexioaren arazo baten ondorioz erreprodukzio-errore bat badago, RealPlayer berriz saiatzen da automatikoki Interneteko sarbide-puntura konektatzen.

Erreprodukzio batean bolumena doitzeko, sakatu bolumenteklak.

erreproduzitzean aurrera azkar egiteko, luze sakatu desplazamendu-tekla gorantz. Erreproduzitzean atzera egiteko, luze sakatu desplazamendu-tekla beherantz.

Erreprodukzio normala edo denbora errealekoa geldiarazteko, hautatu **Parar**. Buferreko biltegiratzea edo transmisio-gune baterako konexioa eten egiten da, baita kliparen erreprodukzioa ere, eta hasieratu egiten da.

Internetetik bideoklipak deskargatzeko, hautatu **Opciones** > **Descargar vídeos.**

Bideoklipa pantaila osoan ikusteko, hautatu **Opciones** > **Reprod. pant. comp.** Pantaila osoaren aukerarekin, handitu egiten da bideoaren tamaina tamaina-erlaziorik galdu gabe ahalik eta bideo-area handiena hartzeko.

#### **Audio-fitxategiak eta bideoklipak bidaltzea**

Multimedia-klip bat gailu bateragarri batera transferitzeko, hautatu **Opciones** > **Enviar.** Hautatu bidalketa-metodoa.

Mezu batean multimedia-klip bat bidaltzeko, sortu multimedia-mezu bat, hautatu erantsi nahi duzun klipa eta, gero, hautatu **Insertar objeto** > **Videoclip** edo **Clip de sonido**.

#### **Multimedia-klipei buruzko informazioa ikustea**

Bideoklip baten, audio-fitxategi baten edo web esteka baten ezaugarriak ikusteko, hautatu **Opciones** > **Detalles del clip.** Horrelako informazioa ematen du: transferentziaabiadura edo transmisio-fitxategi baten Interneteko esteka. Multimedia-klipen babesa aktibatzeko, hautatu **Opciones**  > **Detalles del clip** > **Estado** > **Opciones** > **Cambiar.**  Fitxategiak babestuta badaude, beste inork ezin du fitxategia aldatu.

### **RealPlayer-en doikuntzak**

Litekeena da zerbitzu-hornitzailearen mezu batean jasotzea RealPlayer-en doikuntzak.

Doikuntzak eskuz definitzeko, hautatu **Opciones** > **Ajustes** > **Vídeo** o **Streaming.**

# **Flash erreproduzitzailea**

#### Hautatu **Menú** > **Multimedia** > **Repr. Flash.**

Mugikorretarako sortutako flash fitxategiak ikusi eta erreproduzi ditzakezu, eta interakzioan ari zaitezke **Reproductor Flash** aukerarekin.

## **Flash fitxategiak kudeatzea**

Flash erreproduzitzailea aplikazioaren erabilera optimizatzeko, sartu memoria-txartel bat zure gailuan.

Flash fitxategi bat erreproduzitzeko, joan fitxategira, eta sakatu desplazamendu-tekla.

Flash fitxategi bat gailu bateragarrietara bidaltzeko, hautatu **Opciones** > **Enviar**. Copyright-en babesaren ondorioz, baliteke ezinezkoa izatea hainbat flash fitxategi bidaltzea.

Gailuaren memorian edo memoria-txartelean gordetako Flash fitxategi batetik bestera pasatzeko, joan dagokien fitxetara.

Flash fitxategi baten kalitatea aldatzeko, hautatu **Opciones**  > **Calidad** flash fitxategia erreproduzitzen ari den bitartean. **Alta** hautatzen baduzu, flash fitxategi batzuen erreprodukzioa irregularra eta mantsoa izan daiteke, jatorrizko doikuntzen ondorioz. Fitxategi horien kalitatedoikuntza alda dezakezu, eta **Normal** edo **Baja** jarri, erreprodukzioa hobetzeko.

Flash fitxategiak antolatzeko, hautatu **Opciones** > **Organizar.**

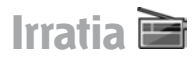

#### Hautatu **Menú** > **Multimedia** > **Radio.**

Eremu jakin horretako igorlearen estaldurak baldintzatzen du irrati bidezko igorpenaren kalitatea.

IM irratiari dagokion antena ez da haririk gabeko gailuaren antena berbera. Konektatu entzungailuak edo osagarri bateragarri bat gailuari, FM irratiak ondo funtziona dezan.

#### **Irratia entzutea**

1 **Oharra:** neurrizko bolumenean entzun musika. Irratia etengabe oso ozen izateak, entzumenari kalte egin diezaioke. Bozgorailua erabiltzen duzunean, ez jarri telefonoa belarri ondoan, bolumena altuegia izan liteke eta. Irrati-kanalak bilatzeko, hautatu **z edo <b>Z** Opciones > **Sintonización manual.**

Kokapenaren arabera erabil daitezkeen irratiak ikusteko, hautatu **Opciones** > **Directorio de canales** (sare-zerbitzua).

Une batean sintonizatuta dagoen irratia gordetzeko, hautatu **Opciones** > **Guardar canal.**

Gordetako irrati-kanal bat hautatzeko, hautatu **edo** 

 $\overline{R}$ .

Bolumena doitzeko, sakatu bolumen-teklak.

Irratia entzuteko entzungailua eta bozgorailua txandakatzeko, hautatu **Opciones** > **Activar altavoz.**

Hasierako pantailara itzultzeko eta FM irratia bigarren mailan uzteko, hautatu **Opciones** > **Reproducir 2º plano.**

#### **Ikusizko edukia ikustea**

Erabilgarritasuna eta kostua egiaztatzeko eta zerbitzu horretan izena emateko, jarri harremanetan zerbitzuhornitzailearekin.

Edukia ikusteko, Interneteko sarbide bat izan behar duzu, hemen zehaztua: **Menú** > **Herramientas** > **Ajustes** > **Conexión** > **Puntos acceso.**

1. Sintonizatutako irratiaren ikusizko edukia ikusteko, hautatu **Opciones** > **Iniciar servicio visual.** Irratirako ikusizko zerbitzuaren IDa gorde ez bada, sartu edo hautatu **Recuperar**, irratien direktorioan bilatzeko (sarezerbitzua).

2. Hautatu irratiaren direktorioan zurekiko kokapenik hurbilena. Sintonizatutako maiztasunarekin bat datorren irrati bat aurkitzen badu gailuak, ikusizko zerbitzuaren IDa bistaratuko da. Ikusizko edukia ikusteko, hautatu **Aceptar.**

### **Gordetako kanalak**

Gordeta dauden irratien zerrenda irekitzeko, aukeratu **Opciones** > **Canales**.

Gordeta dagoen irrati-kanal bat entzuteko, hautatu **Opciones** > **Canal** > **Escuchar.**

Visual Radio zerbitzua duen irrati baten edukia ikusteko, hautatu **Opciones** > **Canal** > **Iniciar servicio visual.**

Irratiaren xehetasunak aldatzeko, hautatu **Opciones** > **Canal**  > **Editar.**

### **Irratiaren ezarpenak**

Hautatu **Opciones** > **Ajustes** eta aukera hauetako bat:

- • **Tono inicial**  Aplikazio bat hastean tonuren bat erreproduzituko den aukeratzeko.
- • **Inicio auto de servicio**  Hautatu **Sí** Visual Radio zerbitzua automatikoki hasiera dadin zerbitzu hori eskaintzen duen gordetako irrati-kanal bat hautatzean.
- • **Punto de acceso**  Datuen konexiorako erabilitako sarbide-puntua hautatzeko. Ez da sarbide-punturik behar, aplikazioa ohiko FM irrati gisa erabiltzeko.
- **Región actual** Une honetan zauden herrialdea aukeratzeko. Aplikazioa irekitzean sare-estaldurarik ez badago bakarrik bistaratzen da doikuntza hori.

# **Irratia Internet bidez**

Hautatu **Menú** > **Multimedia** > **Radio de Internet**.

#### **Irrati-kateak Internet bidez entzutea**

1 **Oharra:** neurrizko bolumenean entzun musika. Irratia etengabe oso ozen izateak, entzumenari kalte egin diezaioke. Bozgorailua erabiltzen duzunean, ez jarri telefonoa belarri ondoan, bolumena altuegia izan liteke eta.

Irrati-kate bat Internetez entzuteko, hautatu emisoren direktorioan, bilatu irrati-katea izenaren arabera Nokiaren Internet bidezko irrati-zerbitzuan edo hautatu **Opciones** > **Añadir emis. manualm..** Nahi duzun irrati-katea aurkitzen duzunean, sakatu **Escuchar.**
Erreprodukzioa geratzeko, sakatu desplazamendutekla. Erreprodukzioa berriro martxan jartzeko, sakatu desplazamendu-tekla berriro.

Bolumena doitzeko, erabili bolumen-teklak.

Emisorari buruzko informazioa ikusteko, hautatu **Opciones**  > **Información emisora** (aukera hori ez da eskuragarri egongo katea eskuz gorde bada).

Gogokoenen artean gordetako emisora bat entzuten ari bazara, joan eskuinera edo ezkerrera gordetako hurrengo emisora edo aurrekoa entzuteko.

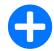

**Iradokizuna:** Emisoren loturak web aplikazioan ere bila ditzakezu. Bateragarriak diren loturak automatikoki irekitzen dira Internet bidezko irratiaplikazioan.

## **Emisorak bilatzea**

Nokiaren irrati bidezko Interneteko zerbitzuaren bidez irrati-kateak izenez bilatzeko, hautatu **Buscar.** Idatzi katearen izena edo haren lehen letrak bilaketa-eremuan, eta hautatu **Buscar.**

Emisora entzuteko, hautatu **Escuchar**.

Emisora gogokoenen artean gordetzeko, hautatu **Opciones**  > **Añadir a Favoritas.**

Beste bilaketa bat egiteko, hautatu **Opciones** > **Buscar otra vez**.

## **Kanalak gordetzea**

Gogokoen dituzun emisorak ikusteko eta entzuteko, hautatu **Favoritas.**

Emisora bat eskuz gogokoenen artean gehitzeko, hautatu **Opciones** > **Añadir emis. manualm.**

Idatzi emisoraren web helbidea eta gogokoenen zerrendan agertzea nahi duzun izena.

Unean erreproduzitzen ari den emisora gogokoenen artean sartzeko, hautatu **Opciones** > **Añadir a Favoritas.**

Emisorari buruzko informazioa ikusteko, emisora baten zerrendako kokapena aldatzeko edo gogokoenetatik ezabatzeko, hautatu **Opciones** > **Emisora** eta aukerarik egokiena.

Letra edo zenbaki jakin batzuekin hasten diren emisorak soilik ikusteko, idatzi karaktere horiek. Zuk zehaztutako letrez hasten diren emisorak bistaratuko dira.

## **Interneteko irratiaren doikuntzak**

Sarera konektatzeko aurrez ezarritako sarbide bat erabitlzeko, hautatu **Opciones** > **Ajustes** > **Punto de acceso predet..** Aplikazioa irekitzen duzun bakoitzean gailuak sarbidea eska diezazun nahi baduzu, hautatu **Preguntar siempre.**

GPRS datu-paketeen konexioen abiadura aldatzeko, hautatu **Opciones** > **Ajustes** > **velocid. bits conex. GPRS.**

#### 3Gv datu-paketeen konexioen abiadura aldatzeko, hautatu **Opciones** > **Ajustes** > **velocid. bits conex. 3G**

 WLAN konexioen abiadura aldatzeko, hautatu **Opciones** > **Ajustes** > **Velocid. bits conex. Wi-Fi**

 Irrati bidezko igorketaren kalitatea hautatutako konexio-abiaduraren araberakoa da. Abiadura zenbat eta handiagoa izan, kalitatea ere orduan eta handiagoa izango da. Buferrean ez biltegiratzeko, abiadura handiko konexioekin kalitaterik onena soilik erabili.

# **Pertsonalizatzea**

Gailua pertsonalizatzeko, aldatu tonuak, hondoko irudiak eta pantaila-babesak, besteak beste.

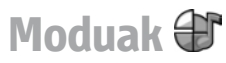

#### Hautatu **Menú** > **Herramientas** > **Modos.**

Dei-seinaleak, abisu-tonuak eta gailuaren beste tonu batzuk doitu eta pertsonalizatu daitezke, hainbat gertakizun, ingurune edo dei-taldetarako. Modu aktiboa pantailaren goiko aldean ageri da hasierako pantailan. Hala ere, modu aktiboa **Normal** bada, data baino ez da agertzen.

Modu berri bat sortzeko, hautatu **Opciones** > **Crear nuevo**  eta definitu doikuntzak.

Modu bat pertsonalizatzeko, hautatu modu hori eta joan **Opciones** > **Personalizar** aukerara.

Modu bat aldatzeko, hautatu modu bat eta **Opciones**  > **Activar**. **Fuera de línea** moduak ez dio uzten gailuari ustekabean pizten, mezuak bidaltzen edo jasotzen edo haririk gabeko sare lokala, Bluetooth-a, GPSa edo FM irratia erabiltzen; halaber, irekita dauden Interneteko konexioak itxi egiten ditu, modua hautatzen denean.

**Fuera de línea** moduak ez dizu galarazten ondoren haririk gabeko sare lokalaren edo Bluetooth-aren bidez konektatzea, ezta FM irratia berrabiaraztea ere; hala, funtzio horiek ezartzeari eta erabiltzeari lotutako segurtasun-eskakizunak bete daitezke.

Zuk sortutako modu bat ezabatzeko, hautatu **Opciones**  > **Borrar modo.** Aurrez definitutako moduak ezin dira ezabatu.

# **Dei-seinaleak hautatzea**

Modu baterako dei-seinale bat definitzeko, hautatu **Opciones** > **Personalizar** > **Señal de llamada**. Hautatu zerrendako dei-seinale bat edo hautatu **Descargar sonidos** gogokoen zerrenda bat duen gogokoen karpeta bat ireki eta nabigatzailea erabiliz tonuak deskargatzeko. Deskargatutako seinaleak **Galería** aukeran gordetzen dira.

Hautatutako kontaktu-talde baterako dei-seinalea erreproduzitzeko, hautatu **Opciones** > **Personalizar** > **Aviso para** eta hautatu nahi duzun taldea. Taldetik kanpoko beste pertsonen telefono-deiek ohar isila izango dute.

Mezuaren tonua aldatzeko, hautatu **Opciones** > **Personalizar** > **Tono aviso mensaje.**

# **Moduak pertsonalizatzea**

Hautatu **Opciones** > **Personalizar** eta definitu hauek:

- • **Señal de llamada**  Hautatu zerrendako dei-seinale bat edo hautatu **Descargar sonidos** gogokoen zerrenda bat duen gogokoen karpeta bat ireki eta nabigatzailea erabiliz tonuak deskargatzeko. Bi telefono-linea erabiltzen ari bazara, dei-seinale bat ezar dezakezu linea bakoitzeko.
- • **Señal videollamada**  Hautatu dei-seinale bat bideodeietarako.
- • **Decir nombre llaman.**  Aukera hori hautatu eta kontaktuen zerrendako batek deitzen badizu, gailuak dei-seinale bat egingo du; seinale hori kontaktuaren izenaren eta hautatutako dei-seinalearen konbinazio bat izango da.
- • **Tipo de señal**  Hautatu deiaren seinale-mota.
- • **Volumen de señal**  Hautatu dei-seinalearen bolumenmaila.
- • **Tono aviso mensaje**  Hautatu tonu bat jasotako testumezuetarako.
- • **Tono aviso de correo**  Hautatu tonu bat jasotako mezu elektronikoetarako.
- • **Aviso por vibración**  Hautatu dei bat jasotzean gailuak dar-dar egitea nahi duzun.
- • **Luz de transmisión**  Hautatu pantailako argia itzaltzen denean desplazamendu-tekla keinuka poliki hastea nahi duzun ala ez.
- **Tonos del teclado** Doitu gailuko teklatuaren tonuen bolumen-maila.
- **Tonos de aviso** Aktibatu edo desaktibatu obartonuak. Ezarpen horiek joko batzuen eta Java aplikazioen tonuetan eragina dute.
- • **Aviso para**  Gailua konfigura dezakezu hautatutako kontaktu-talde bateko telefono-zenbakietatik deitzen dutenean baino ez jotzeko. Taldetik kanpoko beste pertsonen telefono-deiek ohar isila izango dute.
- • **Nombre del modo**  Izen bat eslei diezaiokezu modu berri bati edo lehendik zegoen modu bati izena alda diezaiokezu. Ezin da aldatu **General** eta **Fuera de línea**  moduen izena.

## **Hasierako pantaila pertsonalizatzea**

Hautatu **Menú** > **Herramientas** > **Modos.**

Uneko hasierako pantailaren izena aldatzeko, hautatu **Nombre de modalidad.**

Hasierako pantailan zer aplikazio eta jakinarazpen ikusi nahi duzun hautatzeko, hautatu **Aplicac. pantalla Inicio**. Jarrita dagoen hasierako pantailaren gaia aldatzeko, hautatu **Tema.**

Jarrita dagoen hasierako pantailaren atzeko irudia aldatzeko, hautatu **Papel tapiz.**

Hasierako pantaila batetik bestera aldatzeko, hautatu **Cambiar modal..**

## **Bistaratze-gaia aldatzea**

Hautatu **Menú** > **Herramientas** > **Temas.**

Aplikazio guztietan erabiltzeko gaia aldatzeko, hautatu **Generales** karpeta**.**

Menu nagusian erabiltzeko gaia aldatzeko, hautatu **Vista menú** karpeta**.**

Aplikazio jakin batean erabiltzeko gaia aldatzeko, hautatu aplikazio horretako karpeta espezifikoa.

Hasierako pantailaren atzeko irudia aldatzeko, hautatu **Papel tapiz** karpeta.

Pantaila-babeserako animazio bat hautatzeko, hautatu **Ahorro energ.** karpeta.

# **Gai bat deskargatzea**

Gai bat deskargatzeko, hautatu **Generales** edo **Vista menú**  > **Descargar temas.** Sartu gaia deskargatu nahi duzun esteka. Gaia deskargatutakoan, aurrebista ikusi, aktibatu edo aldatzeko aukera izango duzu.

Gai bat aurreikusteko, hautatu **Opciones** > **Vista previa.** Hautatutako gaia erabiltzen hasteko, hautatu **Opciones** > **Fijar**.

# **3D dei-seinaleak**

#### Hautatu **Menú** > **Multimedia** > **Señales 3D.**

Dei-seinaleetarako hiru dimentsioko soinu-efektuak aktibatzeko, hautatu **Efectos señales llam.3D** > **Activados.**  Dei-seinale guztiek ez dituzte onartzen 3D efektuak

Dei-seinaleari aplikatutako 3D efektua aldatzeko, hautatu **Trayectoria de sonido** eta nahi duzun efektua.

3D efektua aldatzeko, hautatu aukera hauetako bat:

- • **Velocidad trayectoria**  Soinua alde batetik bestera mugitzeko abiadura hautatzeko. Funtzio hau ez dago erabilgarri efektu guztietan.
- • **Reverberación**  Oihartzun-kantitatea doitzeko, hautatu nahi duzun efektua.
- • **Efecto Doppler**  Hautatu **Activado** gailutik gertu zaudenean dei-seinalearen bolumena altuagoa izan dadin, eta baxuagoa gailutik urrunago zaudenean. Funtzio hau ez dago erabilgarri efektu guztietan.

Dei-seinaleak 3D efektuarekin entzuteko, hautatu **Opciones**  > **Reproducir señal.**

Dei-seinalearen bolumena doitzeko, hautatu **Menú** > **Herramientas** > **Modos** > **Opciones** > **Personalizar** > **Volumen de señal.**

# **Konektagarritasuna**

Gailuak hainbat aukera eskaintzen ditu Internetera, intranet korporatibo batera edo beste gailu edo ordenagailu batera konektatzeko.

# **Deskarga bizkorra**

HSDPA (High-speed downlink packet access; 3.5G ere esaten zaio, eta 3.5<sub>G</sub> adierazlea izaten du) UMTS sare-zerbitzu bat da, eta datuak abiadura handian deskargatzeko aukera ematen du. HSDPArekiko bateragarritasuna aktibatzen badugu eta gailua HSDPA onartzen duen UMTS sare batera konektatzen badugu, sare mugikorraren bidez datuak askoz azkarrago deskargatzen dira (adibidez, mezuak, mezu elektronikoak eta nabigatzaileko orriak). HSDPA bidezko konexioa aktibatuta dagoenean. <sup>35</sup>adierazlea bistaratzen da. Baliteke ikonoa aldatzea lurralde batetik bestera.

HSDPA aktibatzeko edo desaktibatzeko, hautatu **Menú**  > **Herramientas** > **Ajustes** > **Conexión** > **Paquetes datos**  > **Acceso a paq. alta velocid..** Sare zelular batzuek ez dute aukerarik ematen HSDPA aktibatuta dagoenean ahots-deiak jasotzeko; kasu horretan, desaktibatu egin behar duzu HSDPA deia jasotzeko. Informazio gehiago eskuratzeko, jar zaitez harremanetan zure sareoperadorearekin.

Datu-konexioen zerbitzuen erabilgarritasunari eta horietara harpidetzeari buruzko informazioa eskuratzeko, jarri harremanetan zerbitzu-hornitzailearekin.

HSDPAk deskargatzeko abiadurari bakarrik eragiten dio, ez sarera datuak (mezuak edo mezu elektronikoak) bidaltzeko abiadurari.

# **Nokia PC Suite**

Nokia PC Suite CD-ROMetik edo web-etik instala dezakezu. Windows XP eta Windows Vistarekin erabil daiteke Nokia PC Suite. Nokia PC Suite-rekin hainbat funtzio ditu gailuak: segurtasun-kopiak egitea, gailua ordenagailu bateragarri batekin sinkronizatzea, fitxategiak gailutik ordenagailu bateragarri batera aldatzea eta gailua modem gisa erabiltzea.

Nokia PC Suite-ri buruzko informazio gehiago nahi izanez gero, ikus programaren gidaliburua.

## **Datu-kablea**

Memoria-txartela ez hondatzeko, ez atera datu-kablea datuak transferitzen ari den bitartean.

### **Zure gailuaren eta PC baten artean datuak transferitzea**

- 1. Sartu gailuan memoria-txartel bat eta konektatu PC bateragarri batera, USB datu-kable bidez.
- 2. Gailuak zer modu erabiliko duen galdetzen duenean, hautatu **Almacenam. masivo.** Modu horretan, zure gailua ikus dezakezu ordenagailuan, disko aldagarri gisa.
- 3. Amaitu konexioa ordenagailutik (adibidez, Windowseko laguntzaile batetik, hardwarea deskonektatzeko edo egozteko), memoria-txartela ez hondatzeko.

Zure gailuarekin Nokia PC Suite erabiltzeko, instalatu Nokia PC Suite zure PCan, konektatu datu-kablea eta hautatu **PC Suite.**

PCa web-era konektatzeko erabili nahi baduzu zure gailua, konektatu datu-kablea eta hautatu **Conectar PC a la Red.**

Zure gailuan Nokia Music Player-ekin musika sinkronizatzeko, instalatu zure PCan Nokia Music Player-en softwarea, konektatu datu-kablea eta hautatu **Transfer. multimedia.**

Datu-kableekin normalean erabiltzen duzun USB modua aldatzeko, hautatu **Menú** > **Conectivid.** > **USB** > **Modo de conexión USB** eta nahi duzun aukera.

USB datu-kablea gailura konektatzen duzun bakoitzean gailuak moduari buruzko galdera egiteko, hautatu **Menú** > **Conectivid.** > **USB** > **Preguntar al conect.** > **Si.**

# **Infragorriak**

Ez zuzendu izpi infragorriak pertsona baten begietara zuzenean, eta ez utzi infragorriak erabiltzen dituen beste gailu batzuekin interferentziarik sortzen. Gailu hau 1 klaseko laser-produktua da.

Erabili infragorriak bi gailu konektatzeko eta horien artean datuak transferitzeko. Infragorri bidez datuak bidal ditzakezu (adibidez, bisita-txartelak, agendako oharrak edo multimedia-fitxategiak) gailu bateragarri batera.

- 1. Egiaztatu gailuen infragorri-atakak elkarren parean daudela. Gailuen posizioa angelua edo distantzia baino garrantzitsuagoa da.
- 2. **Hautatu Menú** > **Conectivid.** > **Infrarrojos** gailuan infragorriak aktibatzeko.
- 3. Aktibatu gailuan infragorriak eta itxaron segundo batzuk, infragorrien konexioa ezarri arte.
- 4. Aurkitu fitxategia aplikazioan edo fitxategikudeatzailean eta hautatu **Opciones** > **Enviar** > **Vía infrarrojos.**

Datu-transferentzia infragorrien ataka aktibatu eta handik minutu batera hasi ez bada, konexioa bertan behera geratzen da eta berriz hasi behar da.

Infragorri bidez jasotako elementu guztiak Mensajería aukerako sarrerako postontzian daude.

Gailuak elkarrengandik urruntzen badira, konexioa eten egiten da, baina infragorrien izpiak aktibatuta segituko du gailua desaktibatu arte.

# **Bluetooth-a**

Hautatu **Menú** > **Conectivid.** > **Bluetooth.**

## **Bluetooth-ari buruz**

Bluetooth teknologiaren bidez, gailuen arteko haririk gabeko konexioak egin daitezke 10 metroko (33 oin) irismen-eremuan. Bluetooth konexioak balio du irudiak, bideoak, testua, bisita-txartelak eta agendako oharrak bidaltzeko edo Bluetooth teknologia erabiltzen duten gailuetara haririk gabe konektatzeko.

Bluetooth teknologia erabiltzen duten gailuak irrati-uhin bidez komunikatzen direnez, telefonoak eta gailuek ez dute zertan zuzeneko ikuspen-lerro berean izan. Gailu batetik bestera 10 metro egon behar dira gehienez; hala ere, konexioen oztopoek (adibidez, paretak) edo beste gailu elektroniko batzuek interferentziak eragin ditzakete.

Aldi berean hainbat Bluetooth konexio aktibatuta egon daitezke. Adibidez, zure gailua esku libreko eramangarri batera konektatuta bazaude, fitxategiak transferi ditzakezu gailu bateragarrietara.

Bluetooth teknologia erabiltzen duten funtzioek bateria gehiago behar izaten dute, eta bateriak gutxiago irauten du.

### **Datuak Bluetooth bidez bidaltzea eta jasotzea**

- 1. Bluetooth-a lehenbizikoz aktibatzean, gailuari izen bat jartzeko eskatuko dizu. Esleitu izen esklusibo bat gailuari, inguruan Bluetooth gailu bat baino gehiago badago erraz identifikatzeko.
- 2. Hautatu **Bluetooth** > **Activado.**
- 3. Hautatu **Visibilidad mi teléf.** > **Mostrado a todos** edo **Definir período. Definir período** hautatzen baduzu, aukeratu behar duzu gailua zenbat denboraz egongo de ikusgai beste pertsona batzuentzat. Bluetooth teknologia erabiltzen duten beste erabhltzaile batzuek zure gailua eta hari esleitutako izena ikqs ditzakete.
- 4. Ireki bidali nahi duzun elementua gordeta dagoen aplikazioa.
- 5. Hautatu elementua eta **Opciones** > **Enviar** > **Vía Bluetooth.** Gailuak Bluetooth teknologia duten beste gailu batzuk bilatuko ditu irismen-erradioan, eta zerrenda bistaratuko du.
- 
- **2 Iradokizuna:** lehenago Bluetooth bidez datuak bidali badituzu, aurretiko bilaketa-emaitzen zerrenda bistaratuko da. Bluetooth gailu gehiago bilatzeko, hautatu **Más dispositivos.**
- 6. Hautatu konektatu nahi duzun gailua. Datuak transmititu aurretik lotura ezartzeko eskatzen badu gailuak, sarbide-kodea idazteko eskatuko dizu.

Konexioa ezarri ostean, **Enviando datos** bistaratzen da.

**Mensajería** aplikazioko **Enviados** karpetan ez dira gordetzen Bluetooth konexioa erabilita bidalitako mezuak.

Datuak Bluetooth bidez jasotzeko, hautatu **Bluetooth** > **Activado** eta **Visibilidad mi teléf.** > **Mostrado a todos** lotu gabeko gailu bateko datuak jasotzeko edo **Oculto** lotutako gailu bateko datuak bakarrik jasotzeko. Datuak Bluetooth bidez jasotzen dituzunean, eta aktibo dagoen moduaren ezarpenen arabera, tonu batek jotzen du eta datuak dituen mezua onartzen duzun galdetzen dizu. Onartzen baduzu, **Mensajes** aplikazioko sarrerako postontzira sartzen da mezua.

**1 Iradokizuna:** gailuko edo memoria-txarteleko<br>**fitxategietara sar zaitezke FTP zerbitzua onartzen** duen osagarri bateragarri baten bidez (ordenagailu eramangarri bat, esate baterako).

Bluetooth konexioa automatikoki deskonektatzen da datuak bidali edo jaso ondoren. Nokia PC Suite-k eta beste hainbat osagarrik (adibidez, EL eramangarria), euts diezaiokete konexio bati aktiboki erabili ez arren, baina horiek bakarrik.

### **Gailuak lotzea**

Ireki lotutako gailuen fitxa.

Gailuak lotu baino lehen, hautatu zure sarbide-kodea (1-16 digitu), eta jarri ados beste gailuaren erabiltzailearekin kode bera erabiltzeko. Erabiltzailearen interfazerik ez duten gailuek sarbide-kode finkoa dute. Gailua lehen aldiz konektatzean bakarrik beharko duzu kodea. Lotura ezarri ondoren, konexioa baimendu daiteke. Loturak eta konexioa baimentzeak erraztu eta bizkortu egiten dute konexioa; izan ere, lotutako bi gailu konektatu nahi dituzun bakoitzean ez duzu onartu beharko konexioa.

Urruneko SIMerako sarbide-kodeak 16 digitu eduki behar ditu.

- 1. Hautatu **Opciones** > **Disp. vincul. nuevo.** Telefonoa Bluetooth-a duten gailuak bilatzen hasiko da irismenerradioaren barnean. lehenago Bluetooth bidez datuak bidali badituzu, aurretiko bilaketa-emaitzen zerrenda bistaratuko da. Bluetooth gailu gehiago bilatzeko, hautatu **Más dispositivos.**
- 2. Hautatu lotura ezartzeko gailua eta sartu sarbidekodea. Beste gailuan sarbide-kode berbera sartu behar da.
- 3. Bi gailuak automatikoki konektatzeko, hautatu **Sí**; hautatu **No**, konektatu nahi dituzun bakoitzean eskuz egiteko. Lotura ezarri ondoren, lotutako gailuen orrian gordeko da azken gailu hori.

Gailu lotu bati ezizen bat esleitzeko, hautatu **Opciones** > **Asign. nombre corto.** Ezizen hori zure gailuan bakarrik bistaratuko da.

Lotura bat ezabatzeko, hautatu dagokion gailua eta, gero, **Opciones** > **Borrar**. Lotura guztiak bertan behera uzteko, hautatu **Opciones**> **Borrar todos**. Gailu batera konektatuta bazaude eta gailu horrekiko lotura ezabatzen baduzu, lotura berehala ezabatu eta konexioa amaitu egiten da.

Gailu lotu bat automatikoki zure gailura lotzeko baimena emateko, hautatu **Fijar como autoriz..** Zure gailuaren eta beste gailu batzuen arteko lotura ezar daiteke zuk jakin gabe. Ez da onarpenik edo baimenik behar. Erabili egoera hau zure gailuentzat (esku libreko eramangarria edo ordenagailu bateragarria), edo konfiantzazko beste pertsona batzuen gailuentzat. Konektatzeko eskaera beste gailutik banaka onartzeko, hautatu **Fijar no autorizado.**

Bluetooth teknologia erabiltzen duen audio-osagarri bat erabiltzeko (adibidez, esku libreko eramangarria edo esku libreko Bluetooth-a), lotura ezarri beharko duzu gailuaren eta osagarriaren artean. Ikus osagarrien erabiltzailearen eskuliburua sarbide-kodea eta informazio gehiago eskuratzeko. Audio osagarrira konektatzeko, piztu osagarri hori. Audioko osagarri batzuk automatikoki konektatzen dira gailuarekin. Bestela, ireki gailu lotuen fitxa, joan osagarrira eta hautatu **Opciones** > **Conectar a dispos. audio.**

## **Segurtasunari buruzko aholkuak**

Bluetooth konexioa erabiltzen ari ez zarenean, hautatu **Bluetooth** > **Desactivado** edo **Visibilidad mi teléf.** > **Oculto.** Ez ezarri loturarik ezagutzen ez dituzun gailuekin.

# **SIM sarbide-profila**

SIM sarbide-profilarekin, gailuaren SIM txartelera sar zaitezke autoko kit bateragarri batetik. Hala, ez da SIM txartela bereizi behar horren informazioa erabiltzeko eta GSM sarera konektatzeko.

SIM sarbide-profila erabiltzeko, hau behar da:

- Haririk gabeko Bluetooth teknologia onartzen duen autorako kit bateragarria;
- • Gailuan balio duen SIM txartela.

Haririk gabeko gailua urruneko SIM moduan dagoenean, konektatutako ekipo bateragarri bat besterik ezingo duzu erabili (adibidez, autorako kita) deiak egiteko edo jasotzeko. Gailuan programatuta dauden larrialdiko zenbakietarako deiak soilik egongo ditu zure haririk gabeko gailuak modu honetan. Zure gailutik deitzeko, urruneko SIM modutik irten behar duzu lehendabizi. Gailua blokeatuta badago, markatu blokeatze-kodea desblokeatzeko.

Autoko kitei eta horiek gailuarekin duten bateragarritasunari buruzko informazio gehiago behar baduzu, ikus www.nokia.com eta begiratu autorako kitari dagokion erabiltzailearen eskuliburuan.

### **SIM sarbide-profila erabiltzea**

1. Hautatu **Menú** > **Conectivid.** > **Bluetooth** > **Modo de SIM remota** > **Activado.**

- 2. Aktibatu Bluetooth-a autoko kitean.
- 3. Erabili autoko kita gailu bateragarriak bilatzen hasteko. Jarraibideak lortzeko, ikus autoko kitari dagokion erabiltzailearen eskuliburua.
- 4. Hautatu gailua gailu bateragarrien zerrendan.
- 5. Gailuak lotzeko, idatzi autoko kitaren pantailan bistaratzen den Bluetooth-eko sarbide-kodea gailuan.
- **2 <b>Iradokizuna:** autoko kitetik SIM txartelera lehen ere sartu bazara erabiltzaile-profil aktiboarekin, autoko kitak SIM txartela duen gailua bilatzen du automatikoki. Gailua aurkitzen badu, eta baimen automatikoa aktibatuta badago, autoko kita automatikoki konektatutako da GSM sarera, autoa martxan jartzen denean.

Urruneko SIMaren sarbide-profila aktibatzen baduzu, sarezerbitzurik edo SIMik behar ez duten gailuko aplikazioak erabili ahal izango dituzu.

Gailuaren eta autorako kitaren artean konexioak onarpenik edo baimenik gabe egiteko, hautatu **Menú** > **Conectivid.** > **Bluetooth** eta ireki gailu lotuen fitxa. Joan autoko kitera, sakatu desplazamendu-tekla eta sartu Bluetooth-eko sarbide-kodea. Gailuak konexio automatikoa egiteko eskatzean, hautatu **Sí**. **No** hautatzen baduzu, autorako kit horrekiko konexio-eskaera bakoitza onartu behar da.

Gailuan urruneko SIMaren sarbideko konexioa amaitzeko, hautatu **Menú** > **Conectivid.** > **Bluetooth** > **Modo de SIM remota** > **Desactivado.**

# **Haririk gabeko sare lokala**

Toki batzuetan, Frantzian esate baterako, haririk gabeko sare lokalaren erabilerari buruzko mugak daude. Eskatu tokiko agintariei informazio gehiago.

Gailu honek haririk gabeko sare lokal bat (WLAN) detektatu eta horretara konekta daiteke. Haririk gabeko sare lokala erabiltzeko, tokian sare bat izan behar da erabilgarri eta gailuak horretara konektatuta egon behar du.

## **WLAN konexioak**

3 **Garrantzitsua:** Aktibatu beti eskura duzun enkriptazio-metodoetako bat haririk gabeko sare lokalaren konexioaren segurtasuna areagotzeko. Enkriptazioa erabiltzeak murriztu egiten du inor zure datuetara baimenik gabe sartzeko arriskua.

Haririk gabeko sare lokal bat erabiltzeko, Interneteko sarbide-puntu bat sortu behar duzu haririk gabeko sare lokal batean. Erabili sarbide-puntua Internetera konektatu behar duten aplikazioetarako. Haririk gabeko sare lokaleko sarbide-puntu baten bidez datu-konexio bat sortzean ezartzen da haririk gabeko sare lokalaren konexio bat. Datu-konexioa amaitzean amaitzen da haririk gabeko sare lokalaren konexio aktiboa. Konexioa eskuz ere amai dezakezu. Ikus 'Konexioen kudeatzailea', 123. or.

**121**

Ahots-dei batean edo datu-pakete bat aktibo dagoenean, haririk gabeko sare lokala erabil dezakezu. Haririk gabeko sare lokaleko sarbide-puntua duen gailu batera baino ezingo duzu konektatuta egon, baina aplikazio batek baino gehiagok erabili ahal izango dute Interneteko sarbidepuntu bera.

Gailua lineatik kanpoko moduan dagoenean, haririk gabeko sare lokala erabiltzen segitu ahal izango duzu (erabilgarri badago). Haririk gabeko sare lokaleko konexioa ezartzen eta erabiltzen duzunean, segurtasun-baldintza guztiak bete behar dituzu.

Haririk gabeko sare lokaleko beste toki batera eta haririk gabeko sare lokalaren sarbide-puntu baten estalduratik kanpo eramaten baduzu gailua, desplazamendu-funtzioari esker, automatikoki konektatuko da haririk gabeko sare lokal bereko beste sarbide-puntu batera. Sare bereko sarbide-puntuen estalduraren barnean badago, gailuak sarera konektatuta segitu ahal izango du.

2 **Iradokizuna:** Gailuak identifikatzen duen sarerako sarbide-kontrol bakarra (MAC) egiaztatzeko, adibidez, haririk gabeko sare lokaleko bideratzaile batean gailuaren MAC helbidea konfiguratzeko, sartu \*#62209526# gailuaren teklatuan. MAC helbidea gailuaren pantailan bistaratzen da.

## **WLANen erabilgarritasuna ikustea**

Haririk gabeko sare lokal erabilgarria erabil daitekeela gailuan bistaratzeko, hautatu **Menú** > **Herramientas** > **Ajustes** > **Conexión** > **LAN inalámbrica** > **Mostrar disponibil**. **WLAN.**

Haririk gabeko sare lokala erabilgarri badago, bistaratuko da pantailan.

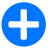

2 **Iradokizuna:** irismen-eremuan dauden sareak bilatzeko aukera duzu.

## **WLANen laguntzailea**

#### Hautatu **Menú** > **Conectivid.** > **Asist. WLAN.**

Haririk gabeko sare lokaleko laguntzaileak haririk gabeko sare lokal bat bilatzen eta hartara konektatzen lagunduko dizu. Aplikazioa irekitzen duzunean, gailua erabilgarri dauden WLANak bilatzen hasten da eta zerrenda bistaratzen du.

Erabilgarri dauden haririk gabeko sare lokalen zerrenda eguneratzeko, hautatu **Opciones** > **Actualizar.**

Aurkitutako sareen zerrendan nahi dituzun WLAN sareak markatzeko, hautatu **Filtrar redes WLAN.** Aplikazioak haririk gabeko LAN sareak bilatzen dituen hurrengo aldian, hautatutako sareak iragazi egingo dira.

Haririk gabeko sare lokaleko sarbide-puntu bat erabilita Internetez nabigatzen hasi edo segi nahi baduzu, joan nahi duzun sarera eta hautatu **Opciones** > **Iniciar navegación web** edo **Continuar naveg. Web.**

Haririk gabeko sare lokaleko konexio aktiboa deskonektatzeko, hautatu **Opciones** > **Desconectar WLAN.**

Haririk gabeko sare lokalari buruzko xehetasunak ikusteko, hautatu **Opciones** > **Detalles.**

Haririk gabeko sare lokaleko sarbide-puntua gordetzeko, hautatu **Opciones** > **Definir punto acceso.**

Aktibatu beti eskura duzun enkriptazio-metodoetako bat haririk gabeko sare lokalaren konexioaren segurtasuna areagotzeko. Enkriptazioa erabiltzeak murriztu egiten du inor zure datuetara baimenik gabe sartzeko arriskua.

#### **Hasierako pantailaren laguntzailea erabiltzea**

Hasierako pantailan, haririk gabeko sare lokalaren laguntzaileak konexioen eta haririk gabeko sare lokalen bilaketen egoera bistaratzen du. Dituzun aukerak bistaratzeko, joan egoera bistaratzen duen zerrendara eta sakatu desplazamendu-tekla. Egoeraren arabera, hauek egin ditzakezu haririk gabeko sare lokalaren konexio bat erabiliz: web nabigatzailea abiarazi, sareko deien zerbitzura konektatu, haririk gabeko sare lokal batetik deskonektatu, haririk gabeko sare lokalak bilatu edo sare-bilaketa aktibatu edo desaktibatu.

Haririk gabeko sare lokalen bilaketa aktibatuta ez badago eta haririk gabeko sare lokalei konektatuta ez badago, **Búsqueda WLAN desact.** 

bistaratuko da hasierako pantailan. Bilaketa aktibatzeko eta erabilgarri dauden

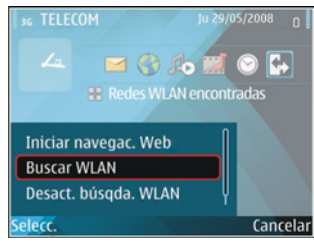

haririk gabeko sareak bilatzeko, joan egoera adierazten duen lerrora eta sakatu desplazamendu-tekla.

**122** WLAN sareen bilaketa abiarazteko, joan egoeraren lerrora, sakatu desplazamendu-tekla eta hautatu **Buscar WLAN.** 

WLANen bilaketa abiarazteko, joan egoeraren lerrora, sakatu desplazamendu-tekla eta hautatu **Desact. búsqda. WLAN.**

**Iniciar navegación web** edo **Usar para** hautatuta dagoenean, haririk gabeko sare lokalaren laguntzaileak automatikoki sortzen du sarbide-puntu bat hautatutako haririk gabeko sare lokalerako. Bestalde, haririk gabeko sare lokaleko konexioa behar duten beste aplikazio batzuetarako ere erabil daiteke sarbide-puntua.

Haririk gabeko sare lokal seguru bat hautatzen baduzu, dagozkion pasahitzak sartzeko eskatuko dizu. Ezkutuko sare batera konektatzeko, zerbitzu-taldearen identifikatzailea sartu behar duzu (SSID).

Aurkitutako WLANa sareko dei bat egiteko konexiorako erabiltzeko, joan egoera erakusten duen lerrora, eta sakatu desplazamendu-tekla. Hautatu **Usar para** nahi duzun sareko dei-zerbitzurako eta erabiliko duzun WLANerako.

# **Modema**

### Hautatu **Menú** > **Conectivid.** > **Módem**.

Ordenagailu bateragarri batentzat, gailua erabil dezakezu, besteak beste, Internetera konektatzeko modem gisa.

### **Gailua modem gisa erabili aurretik**

- Ordenagailuan datuak komunikatzeko software egokia (adibidez, Nokia PC Suite) instalatuta eduki behar duzu. Informazio gehiago nahi izanez gero, ikus Nokia PC Suite-ren gidaliburua.
- • Zerbitzu-hornitzailearen edo Interneteko zerbitzu-

hornitzailearen sare-zerbitzu egokietara harpidetu behar duzu.

• Ordenagailuak kontrolagailu egokiak izan behar dituzu instalatuta. Kontrolatzaileak instalatu behar dira kable bidezko konexiorako, eta baliteke Bluetooth kontrolatzaileak edo infragorrien kontrolatzaileak instalatu edo eguneratu behar izatea.

Zure gailua ordenagailu bateragarri batera infragorri bidez konektatzeko, sakatu desplazamendu-tekla. Egiaztatu gailuko eta ordenagailuko infragorrien atakak elkarren parean daudela eta tartean ez dagoela oztoporik.

Gailua Bluetooth bidez ordenagailu bateragarri batera konektatzeko, abiarazi konexioa ordenagailutik. Gailuan Bluetooth konexioa aktibatzeko, hautatu **Menú** > **Conectivid.** > **Bluetooth** eta hautatu **Bluetooth** > **Activado.**

Gailua ordenagailuari konektatzeko kable bat erabiltzen baduzu, abiarazi konexioa ordenagailutik.

Baliteke hainbat komunikazio-funtzio erabiltzerik ez izatea gailua modem gisa erabiltzean.

# **Konexioen kudeatzailea**

Hautatu **Menú** > **Conectivid.** > **Gest. con..**

### **Konexio aktiboak ikusi eta amaitzea**

Datuen konexioa amaitzeko, hautatu **Con. datos act..**

Sare-konexioei buruzko informazio zehatzagoa ikusteko, hautatu konexioa zerrendan, eta, ondoren, aukeratu **Opciones** > **Detalles.** Bistaratutako informazioa konexiomotaren araberakoa da.

Hautatutako sarerako konexioa amaitzeko, hautatu **Opciones** > **Desconectar.**

Aktibatuta dauden sare-konexio guztiak aldi berean amaitzeko, hautatu **Opciones** > **Desconectar todas**.

## **WLAN bilatzea**

Irismen batean haririk gabeko sare lokal erabilgarriak bilatzeko, hautatu **WLAN dispon**. Zure sare moduarekin erabil ditzakezun haririk gabeko sare lokalen zerrenda (azpiegitura gisakoa edo ad-hoc), seinalearen intentsitatearen adierazlea, sarea enkriptazio-adierazleak eta gailuak sarearekin konexioren bat irekita duen konexio aktiborik baduen bistaratzen da.

Sare baten xehetasunak ikusteko, joan sare horretara eta sakatu desplazamendu-tekla.

Sare batean Interneteko sarrera-puntu bat sortzeko, hautatu **Opciones** > **Definir pto. acceso.**

# **Segurtasunaren eta datuen kudeaketa**

Gailuko datuak eta softwarea kudeatzen ditu, eta horien segurtasuna eta edukiak zaintzen du.

3 **Garrantzitsua:** Zure gailuak antibirus aplikazio bakarra onartzen du. Antibirus funtzioak dituzten aplikazio bat baino gehiago edukitzeak eragina izan dezake gailuaren errendimenduan eta funtzionamenduan, eta, kasu batzuetan, litekeena da ez funtzionatzea.

## **Gailua blokeatzea**

3 **Garrantzitsua:** gailua blokeatuta badago, markatu blokeatze-kodea telefonoaren funtzioa aktibatzeko. Gailua blokeatuta egon arren, deitu daiteke larrialdi-zenbaki ofizialera. Gailua lineatik kanpo edo blokeatuta dagoenean larrialdiko dei bat egiteko, gailuak larrialdi-zenbaki ofizial gisa identifikatu behar du zenbakia. Larrialdi-dei bat egin baino lehen, modua aldatzea edo gailua desblokeatzea komeni da –blokeatze-kodea markatuta–.

Gailuko edukietara ez sartzeko, blokeatu hasieran pantailan. Sakatu pizteko tekla, hautatu **Bloquear el teléfono** eta sartu blokeatzeko kodea. Telefonoa blokeatzeko aurrez zehaztutako kodea 12345 da. Gailua desblokeatzeko, sakatu ezkerreko hautaketa-tekla, sartu blokeatze-kodea eta sakatu desplazamendu-tekla.

Blokeatzeko kodea aldatzeko, hautatu **Menú** > **Herramientas** > **Ajustes** > **Generales** > **Seguridad** > **Teléfono y tarjeta SIM** > **Código de bloqueo.** Idatzi kodea eta, ondoren, idatzi kode berria bitan. Kode berriak 4 eta 255 karaktere bitartean izan ditzake. Letrak (larriak eta xeheak) edo zenbakiak erabil daitezke.

Gailua urrunetik ere blokea dezakezu, gailura testu-mezu bat bidalita. Urruneko blokeoa gaitzeko eta mezu-testua definitzeko, hautatu **Menú** > **Herramientas** > **Ajustes** > **Generales** > **Seguridad** > **Teléfono y tarjeta SIM** > **Permitir bloq. remoto** > **Sí.** Idatzi urrunetik blokeatzeko mezua eta berretsi mezua. Mezuak gutxienez 5 karaktereko luzera izan behar du.

## **Memoria-txartelen segurtasuna**

#### Hautatu **Menú** > **Herramientas** > **Memoria.**

Memoria-txartel bat pasahitz bidez babestu dezakezu, baimenik gabe erabil ez dezaten. Pasahitz bat definitzeko, hautatu **Opciones** > **Fijar contraseña**. Pasahitzak gehienez zortzi karaktere izan behar ditu, eta letra larriak eta xeheak bereizten ditu. Pasahitza gailuan gordetzen da. Ez duzu berriz sartu beharrik izango memoria-txartela gailu berean erabiltzen duzun bitartean. Memoria-txartela beste gailu batean erabiltzen baduzu, pasahitza idazteko eskatuko dizu. Memoria-txartel guztiak ezin dira babestu pasahitzarekin.

Memoria-txartelaren pasahitza ezabatzeko, hautatu **Opciones** > **Eliminar contraseña.** Pasahitza ezabatzean, memoria-txartelaren datuak ez dira babestuta egongo baimenik gabe erabil ez daitezen.

Blokeatutako memoria-txartel bat irekitzeko, hautatu **Opciones** > **Desbloq.tarj.mem..** Idatzi pasahitza.

Blokeatutako memoria bat desblokeatzeko pasahitza berreskuratu ezin baduzu, txartela berriro formatea dezakezu; hartara, txartela desblokeatu egingo da eta pasahitza ezabatu. Memoria-txartela formateatuz gero, txartelean gordetako datu guztiak ezabatzen dira.

# **Zifratua**

#### Hautatu **Menú** > **Herramientas** > **Cifrado.**

Zifratu zure gailua edo memoria-txartela, zure informazio garrantzitsuan ezezagunak sar ez daitezen.

### **Gailuaren memoria edo memoriatxartela zifratzea**

Gailuaren memorioa zifratzeko, hautatu **Memoria del teléfono.**

Memoria-txartela zifratzeko, hautatu **Tarjeta de memoria**  eta aukera hauetako bat:

- **Cifrar sin guardar clave** zifratze-gakoa gorde gabe memoria-txartela zifratzeko. Aukera hau hautatzen baduzu, ezingo duzu memoria-txartela beste gailu batean erabili; eta jatorrizko ezarpenak berrezartzen badituzu, ezingo duzu memoria-txartela deszifratu.
- • **Cifrar y guardar clave**  Memoria-txartela zifratzeko eta lehenetsitako karpetan gakoa eskuz gordetzeko. Zure segurtasunerako, gorde gakoa toki seguruan, gailutik kanpo. Adibidez, gakoa zure ordenagailura bidal dezakezu. Sartu esaldi bat gakoaren pasahitz gisa, eta izen bat gakoaren fitxategirako. Pasahitzaren esaldiak luzea eta konplexua izan behar du.
- • **Cifrar con clave restaurada** —Memoria-txartela zifratzen du, jasotako pasahitz batekin. Hautatu gakoaren fitxategia eta idatzi pasahitzaren esaldia.

### **Gailuaren memoria edo memoriatxartela deszifratzea**

Gogoratu gailuaren memoria eta/edo memoria-txartela deszifratu behar duzula beti gailuko softwarea eguneratu aurretik.

Gailuaren memoria deszifratzeko, hautatu **Memoria del teléfono.**

Zifratzeko pasahitza ezabatu gabe memoria-txartela deszifratzeko, hautatu **Tarjeta de memoria** > **Descifrar.**

Memoria-txartela deszifratzeko eta zifratzeko pasahitza ezabatzeko, hautatu **Tarjeta de memoria** > **Descifrar y desactivar cifrado.**

## **Markaketa finkoa**

#### Hautatu **Menú** > **Comunic.** > **Guía** > **Opciones** > **Guía de la SIM** > **Contactos marc. fija.**

Markaketa finkoko zerbitzuarekin, telefono-zenbaki jakin batzuetarako deiak bakarrik murritz daitezke gailuan. SIM txartel guztiek ez dute onartzen markaketa finkoko zerbitzua. Informazio gehiago nahi baduzu, jarri zerbitzuhornitzailearekin harremanetan.

Markaketa bizkorra aktibatuta egon arren, deitu daiteke telefonoan programatutako larrialdi-zenbaki ofizialera.

1. Gailuko deiak murrizteko, hautatu **Opciones** > **Contac. SIM nuevo** eta idatzi kontaktuaren izena eta telefonozenbakia deia baimenduta duten zenbakien zerrendan, edo hautatu **Añadir de la Guía** kontaktua telefonoaurkibidetik kopiatzeko. Herrialde bateko aurrezenbaki baten arabera murrizteko deiak, sartu herrialde horretako aurrezenbakia zenbakien zerrendan. Deitzeko baimendutako telefono-zenbaki guztiek aurrezenbaki hori izan behar dute.

#### 2. Hautatu **Opciones** > **Activar marcac. fija.**

PIN2 kodea behar duzu, markaketa finkoa aktibatzeko eta desaktibatzeko edo markaketa finkoko kontaktuak editatzeko. Jarri harremanetan zure zerbitzuhornitzailearekin koderik ez baduzu. Zerbitzua bertan behera uzteko, hautatu **Opciones** > **Desact. marcac. fija**.

**2 Iradokizuna:** SIM kontaktuei testu-mezuak<br>bidaltzeko markaketa finkoko zerbitzua aktibatuta dagoenean, gehitu testu-mezuen zentroaren zenbakia markaketa finkoko zerrendan.

# **Ziurtagirien kudeatzailea**

#### Hautatu **Menú** > **Herramientas** > **Ajustes** > **Generales** > **Seguridad** > **Gestión certificados.**

Ziurtagiri digitalek softwarearen jatorria egiaztatzeko balio dute, baina ez dute segurtasuna bermatzen. Lau ziurtagirimota daude: baimen-ziurtagiriak, ziurtagiri pertsonalak,

gune fidagarrien ziurtagiriak eta gailuen ziurtagiriak.

Konexio seguru batean, zerbitzari batek ziurtagiri bat bidal dezake gailura. Jasotakoan, gailuan gordetako baimenziurtagiri baten bidez egiaztatzen da. Zerbitzariaren identitatea egiazkoa ez bada edo gailuan ziurtagiri zuzenik ez badago, ohartarazpen bat jasoko duzu.

Webgune batetik ziurtagiria deskarga dezakezu, edo mezu gisa jaso. Ziurtagiriak lineako banku batera edo urruneko zerbitzari batera konektatzeko erabili behar dira, informazio konfidentziala transferitzeko. Birusen edo bestelako software arriskutsuen mehatxuak murrizteko ere erabili behar dira, baita softwarea benetakoa dela egiaztatzeko ere, gailuan deskargatzen edo instalatzen ari zarenean.

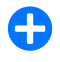

2 **Iradokizuna:** ziurtagiri berri bat gehitzean, egiaztatu benetakoa dela.

## **Ziurtagirien xehetasunak ikustea**

Zerbitzari baten identitatea zuzena dela jakin dezakezu, baldin eta zerbitzariaren ziurtagiri baten sinadura eta balio-epea egiaztatu badira.

Ziurtagirien xehetasunak ikusteko, ireki ziurtagirien karpeta, aukeratu bat, eta hautatu Opciones > Detalles certificado.

Ohar hauetako bat azal daiteke:

- • **Certificado no seguro**  Ez duzu aplikaziorik definitu, ziurtagiria erabiltzeko. Litekeena da segurtasundoikuntzak aldatu nahi izatea.
- • **Certificado caducado**  Hautatutako ziurtagiriaren balio-epea amaitu egin da.
- • **Certificado no válido aún**  Hautatutako ziurtagiriaren balio-epea ez da hasi oraindik.
- • **Certificado dañado**  Ezin da ziurtagiria erabili. Jarri harremanetan ziurtagiri-emailearekin.

### **Segurtasun-ziurtagirien doikuntzak**

Ziurtagiri batekiko konfiantzarekin, web orriak, posta elektronikoko zerbitzariak, software-paketeak eta bestelako datuak egiaztatzeko baimena duzu. Ziurtagiri seguruak bakarrik erabil daitezke zerbitzuak eta softwarea egiaztatzeko.

3 **Garrantzitsua:** ziurtagiriak erabiltzeak murriztu egiten ditu urruneko konexioei eta software instalazioei lotutako arriskuak, baina behar bezala erabili behar dira segurtasun gehigarri hori benetan aprobetxatzeko. Ziurtagiri bat egoteak, berez, ez du babesik ematen. Ziurtagiri-administratzaileak ziurtagiri zuzenak, benetakoak edo fidagarriak izan behar ditu segurtasun gehigarria izateko. Ziurtagiriek iraupen mugatua dute. «**Certificado caducado**» edo «**Certificado no válido**» testua agertzen bada baliozkoa izan behar lukeen arren, egiaztatu telefonoaren uneko ordua eta data zuzenak direla.

Ziurtagiriaren edozein balio aldatu aurretik, ziurtatu haren jabea konfiantza osokoa dela eta benetan zerrendan agertzen den jabearena dela.

Segurtasun-doikuntzak aldatzeko, hautatu ziurtagiri bat eta, ondoren, **Opciones** > **Ajustes seguridad**. Hautatu aplikazio-eremua, eta sakatu desplazamendu-tekla, **Sí** edo **No** hautatzeko. Ezin dira aldatu ziurtagiri pertsonaletako segurtasun-doikuntzak.

Ziurtagiriaren arabera, erabil dezaketen aplikazioen zerrenda bat bistaratuko da:

- **Instalación Symbian** Symbian sistema eragile berriaren aplikazioa.
- • **Internet**  Posta elektronikoa eta grafikoak.
- • **Instalación aplicacs.**  Java™ aplikazio berria.
- • **Verif. certs. en línea**  Lineako ziurtagirien egoeraprotokoloa.

## **Segurtasun-moduluak**

Hautatu **Menú** > **Herramientas** > **Ajustes** > **Generales** > **Seguridad** > **Módulo de seguridad.**

### **Segurtasun-moduluak ikusi eta editatzea**

Segurtasun-modulu bat ikusteko edo editatzeko, joan mezura eta sakatu desplazamendu-tekla.

Segurtasun-moduluari buruzko informazio xehea ikusteko, hautatu **Opciones** > **Detalles de seguridad.**

**128** editatzeko edo **PIN de firma** sinadura digitalen PIN kodea Segurtasun-moduluaren PIN kodeak editatzeko, hautatu **PIN del módulo** segurtasun-moduluaren PIN kodea editatzeko. Litekeena da kode horiek aldatzeko aukerarik ez izatea segurtasun-modulu guztietan.

Segurtasun-moduluen edukia gakoen biltegian dago. Gakoen biltegia ezabatzeko, hautatu **Almacenam. claves,**  nahi duzun gakoen biltegia eta **Opciones** > **Borrar.**  Litekeena da aukerarik ez izatea segurtasun-modulu guztien gakoen biltegia ezabatzeko.

# **Datuen segurtasun-kopia**

Memoria-txartelean edo ordenagailu bateragarri batean gailuaren memoriako informazioaren segurtasun-kopiak maiz egitea komeni da.

Gailuaren memoriako informazioaren segurtasun-kopia memoria-txartelean egiteko, hautatu **Menú** > **Herramientas**  > **Memoria** > **Opciones** > **Copia seg. mem. tel.**.

Memoria-txarteleko informazioa gailuaren memorian leheneratzeko, hautatu **Menú** > **Herramientas** > **Memoria** > **Opciones** > **Restaurar de tarj.**.

Horrez gain, gailua ordenagailu bateragarri batera konekta dezakezu, eta Nokia PC Suite erabili datuen segurtasunkopia egiteko.

# **Urruneko konfigurazioa**

#### Hautatu **Menú** > **Herramientas** > **Gest. disp.**

Gailuaren kudeatzaileak aukera ematen dizu gailuko doikuntzak, datuak eta softwarea urrunetik kudeatzeko.

Zerbitzari batera konektatu eta gailurako konfiguraziodoikuntzak jaso ditzakezu. Zerbitzu-hornitzaileak eta enpresako informazioa kudeatzeko sailak bidal diezazkizuke zerbitzariaren profilak eta konfiguraziodoikuntzak. Konfigurazio-doikuntzek gailuaren hainbat aplikaziotan erabilitako doikuntzak eta konexiorako doikuntzak izan ditzakete, besteak beste. Gerta liteke aukera desberdinak izatea.

Urruneko konfiguraziorako konexioa zerbitzariak abiarazten du, gailuko doikuntzak eguneratu behar direnean.

#### Zerbitzariko profil berri bat sortzeko, hautatu **Opciones** > **Perfil servid, nuevo.**

Litekeena da zerbitzu-hornitzailearen doikuntzak konfigurazio-mezu batean jasotzea. Bestela, hauxe definitu:

- • **Nombre de servidor**  sartu izen bat konfiguraziozerbitzariarentzat.
- • **ID de servidor**  Zehaztu hemen konfiguraziozerbitzaria identifikatuko duen IDa.
- • **Contraseña servidor**  Idatzi gailua zerbitzarian identifikatzeko pasahitza.
- **Modo de sesión** Hautatu konexio-mota gogokoa.
- • **Punto de acceso** Hautatu konexiorako erabiliko den sarbide-puntua edo sortu sarbide-puntu berri bat. Konexioa hasten den bakoitzean sarbide-puntuari

buruz galdetzea ere hauta dezakezu. Doikuntza hori erabilgarri dago bakar-bakarrik **Internet** hautatu baduzu garraiatzaile-mota gisa.

- **Dirección de host** Sartu konfigurazio-zerbitzariaren web helbidea.
- • **Puerto** Sartu zerbitzariaren ataka-zenbakia.
- • **Nombre de usuario** —Idatzi konfigurazio-zerbitzarirako duzun erabiltzaile-IDa.
- • **Contraseña**  Idatzi konfigurazio-zerbitzarirako pasahitza.
- • **Permitir configurac.**  Hautatu **Sí** zerbitzariari konfigurazio-saioa hasteko baimena emateko.
- • **Autoaceptar todas**  Hautatu **Sí,** ez baduzu nahi zerbitzariak berresteko eskatzea konfigurazio-saio bat hasten den bakoitzean.
- • **Autentificación de red**  http kautotzea erabili nahi duzun hautatzeko aukera ematen du.
- • **Nombre usuario red**  Sartu http kautotzeko duzun erabiltzaile-IDa. **Autentificación de red** aukera hautatzen baduzu bakarrik dago erabilgarri ezarpen hau.
- • **Contraseña de red**  Idatzi http kautotzeko pasahitza. **Autentificación de red** aukera hautatzen baduzu bakarrik dago erabilgarri ezarpen hau.

Zerbitzarira konektatzeko eta gailuko konfiguraziodoikuntzak jasotzeko, hautatu **Opciones** > **Iniciar configurac.**

Hautatutako konfigurazio-profilaren erregistroa ikusteko, hautatu **Opciones** > **Ver registro.**

## **Aplikazioen kudeatzailea**

#### Hautatu **Menú** > **Instalaos.** > **Gest. aplics.**.

Bi aplikazio- eta software-mota instala ditzakezu gailuan:

- • Gailuarentzat berariaz diseinatutako aplikazioak eta softwarea edo Symbian sistema eragilearekin bateragarriak. Instalazio-fitxategi horiek .sis edo .sisx luzapena dute.
- Symbian sistema eragilearekin bateragarri diren Java ME™ aplikazioak. Java aplikazioak instalatzeko fitxategiek .jad edo .jar luzapenak dituzte.

Instalazio-fitxategiak gailura transferi daitezke ordenagailu bateragarri batetik, nabigazioan deskarga daitezke edo multimedia-mezu baten bidal daitezke, mezu elektroniko baten fitxategi erantsi gisa edo Bluetooth bidez.

Instalatzen ari zarela, gailuak instalatuko den paketearen osotasuna egiaztatzen du. Gailuak egindako egiaztapenei buruzko informazioa bistaratzen du eta instalatzen jarraitzeko edo instalazioa bertan behera uzteko aukera ematen du.

Sare-konexio bat behar duten aplikazioak instalatzen badituzu, kontuan hartu gailuaren energia-kontsumoa handitu egin daitekeela aplikazio horiek erabiltzean.

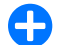

2 **Iradokizuna:** web orrietan nabigatzen ari zaren bitartean, instalatzeko fitxategi bat deskarga dezakezu eta berehala instalatu. Baina kontuan izan konexioa bigarren mailan exekutatuko dela, instalatzeko garaian.

## **Aplikazioak instalatzea**

3 **Garrantzitsua:** konfiantzako iturrietako aplikazioak eta softwareak bakarrik erabili eta instalatu, adibidez, Symbian Signed duten edo Java VerifiedTM probak gainditu dituzten aplikazioak.

Internetetik software bat deskargatzeko eta instalatzeko, hautatu **Descargar aplic.** Hautatu aplikazioa, eta, ondoren, **Opciones** > **Instalar.**

Instalatutako software-pakete baten xehetasunak ikusteko, hautatu aplikazioa eta **Opciones** > **Ver detalles.**

Instalazioaren erregistroa ikusteko, hautatu **Opciones** > **Ver registro.** Zerrenda batean instalatutako eta ezabatutako softwarea eta instalatutako edo ezabatutako data erakusten ditu. Software-pakete bat instalatu ondoren gailuarekin arazoak badituzu, zerrenda hori ikus dezakezu arazoa zer software-paketek sortzen duen jakiteko. Bestalde, zerrenda horretako informazioak elkarren artean bateraezinak diren software-paketeek sortutako arazoak identifikatzen laguntzen du.

Softwarea ezabatzeko, hautatu **Opciones** > **Eliminar.**  Softwarea ezabatzen baduzu, software-paketearen jatorrizko fitxategia erabiliz edo ezabatutako softwarepaketea duen segurtasun-kopia osoa leheneratuz bakarrik berrinstala dezakezu. Software-pakete bat ezabatzen baduzu, ez duzu software horrekin sortutako fitxategiak irekitzeko aukerarik izango.

Beste software-pakete bat ezabatutako softwarepaketearen mende badago, litekeena da beste softwarepaketeak ez funtzionatzea. Informazio gehiago behar izanez gero, ikus instalatutako software-paketearen dokumentazioa.

### **Instalazioaren doikuntzak**

Instalazioaren doikuntzak aldatzeko, hautatu **Opciones** > **Ajustes** eta hauetako bat:

- • **Instalación software**  Hautatu sinadura duten aplikazioak bakarrik edo aplikazio guztiak instalatu nahi dituzun.
- • **Verif. certs. en línea**  Aplikazio bat instalatzean ziurtagirien baliozkotasuna egiaztatzeko, hautatu **Activada.** Baliozkotasuna egiaztatu ezin baduzu, instalatzen segitu nahi duzun galdetuko dizu.
- • **Dirección web predet.**  Ziurtagiri baten baliozkotasuna aurrez zehaztutako helbidetik egiaztatzen da, ziurtagiriak ez badu bere web helbide propioa. Lehenetsitako helbidea aldatzeko, hautatu **Dirección web predet.** eta idatzi helbide berria.

## **Javaren segurtasun-doikuntzak**

Java aplikazio baterako segurtasun-doikuntzak zehazteko, hautatu **Opciones** > **Ajustes.**

Java aplikazioa sar daitekeen funtzioak defini ditzakezu. Funtzio bakoitzarentzat defini daitekeen balioa softwarepaketearen babes-domeinuaren araberakoa da.

- • **Punto de acceso**  Hautatu sare-konexioa ezarriko denean aplikazioak erabiliko duen sarbide-puntua.
- • **Acceso a la red**  Aukera ematen du aplikazioak datukonexio bat sortzeko sarearekin.
- • **Mensajes**  Aplikazioak mezuak bidaltzeko aukera ematen du.
- • **Inicio auto de aplics.**  Aplikazioa automatikoki abiarazteko aukera ematen du.
- • **Conectividad**  Aplikazioak datu-konexio bat (adibidez, Bluetooth konexio bat) aktibatzeko aukera ematen du.
- • **Multimedia**  Aplikazioak gailuko multimedia-funtzioak erabiltzeko aukera ematen du.
- • **Leer datos usuario**  Agendako sarrerak, telefonoaurkibideko sarrerak edo bestelako datu pertsonalak irakurtzeko aukera ematen du.
- • **Editar datos usuario**  Aplikazioak datu pertsonalak (adibidez, telefono-aurkibideko sarrerak) eransteko aukera ematen du.
- • **Posicionamiento**  Aplikazioak gailuaren kokapendatuak erabiltzeko aukera ematen du.
- • **Marcas**  Aplikazioak gailuko markak erabiltzeko aukera ematen du.

Java aplikazioa gailuko funtzioetara sartzeko baieztapena nola eskatuko den defini daiteke. Hautatu balio hauetako bat:

- • **Preg. cada vez**  Funtzio bat erabiltzen den bakoitzean Java aplikazioak berrespena eskatzeko.
- • **Preguntar 1ª vez**  Funtzio bat erabiltzen den lehen aldian Java aplikazioak berrespena eskatzeko.
- • **Siempre permit.**  Java aplikazioak berrespenik eskatu gabe funtzioa erabiltzeko.

**132**

Segurtasun-doikuntzarekin gailua babestu egiten da Java aplikazio kaltegarrietatik, baimenik gabe gailuaren funtzioak erabil ditzaketenetatik. Hautatu **Siempre permit.** hornitzailea ezagutzen baduzu eta aplikazioa fidagarria dela badakizu.

• **No permitido** — Java aplikazioak funtzioa erabiltzea eragozteko.

# **Aktibazio-gakoak**

#### Hautatu **Menú** > **Herramientas** > **Claves act..**

Multimedia-fitxategi batzuk (adibidez, irudiak, musika edo bideoklipak) erabilera-eskubide digitalekin babestuta daude. Fitxategi horien aktibatze-gakoek horien erabilera baimendu edo murriztu dezakete. Adibidez, aktibatzegako batzuekin, musika-pista batzuk entzun ditzakezu, aldi mugatu batean. Erreprodukzio-saio batean, pistan atzera edo aurrera egin dezakezu edo eten dezakezu; baina geldiarazten baduzu, saio baimendu bat gutxiago izango duzu.

## **Aktibazio-gakoak erabiltzea**

Eskubide digitalen kudeaketa (DRM) bidez babestutako edukia aktibatze-gako batekin batera ematen da, eta gako horrek zehazten ditu edukia erabiltzeko dituzun eskubideak.

Zure gailuak DRM OMA bidez babestutako edukia badu, erabili Nokia PC Suiteren segurtasun-kopiak egiteko funtzioa, aktibatze-kodeen eta edukiaren segurtasun-kopia bat egiteko. Baliteke beste transferentzia-metodo batzuek

ez transferitzea aktibatze-kodeak, eta horiek edukiarekin leheneratu behar dira, gailuaren memoria formateatu ondoren DRM OMA bidez babestutako edukia erabiltzen jarraitu ahal izateko. Gailuko fitxategiek kalteak jasango balituzte, baliteke aktibatze-kodeak ere leheneratu behar izatea.

Zure gailuak WMDRM bidez babestutako edukia badu (bai aktibatze-kodeak, bai edukia), galdu egingo dira gailuko memoria formateatzen bada. Gailuko fitxategiek kalteak jasaten badituzte, baliteke aktibatze-kodeak eta edukia ere galtzea. Aktibatze-kodeak edo edukia galtzeak mugatu egin dezake gailuan eduki hori berriro erabiltzeko aukera. Informazio gehiago lortzeko, jarri harremanetan zure zerbitzu-hornitzailearekin.

Zenbait aktibatze-kode SIM txartel jakin batera konektatuak egon daitezke, eta babestutako edukia ezin da erabili SIM txartela gailuan sartu ezean.

Aktibatze-gakoak moten arabera ikusteko, hautatu **Claves válidas, Claves no válid.** edo **No en uso.**

Gakoari buruzko xehetasunak ikusteko, hautatu **Opciones** > **Detalles de clave.**

Multimedia-fitxategi bakoitzeko xehetasun hauek bistaratzen dira:

- **Estado** Egoerak hauek dira: **Clave de activación válida, Clave activación caducada** edo **Clave activ. no válida aún.**
- **• Envío de contenido** — **Permitido** hautatzeak esan nahi du fitxategiak beste gailu batera bidal ditzakezula. **No permitido** aukerak adierazten du ezin duzula fitxategirik bidali beste gailuetara.

**• Contenido teléfono** — **Sí** aukerak adierazten du fitxategia gailuan dagoela, eta fitxategiaren bidea bistaratzen da. No aukerak adierazten du hari dagokion fitxategia ez dagoela gailuan.

Gako bat aktibatzeko, joan aktibatze-gakoen ikuspegi nagusira eta hautatu **Claves no válid.** > **Opciones** > **Obtener clave activac.** Hala eskatzen duenean, ezarri sare-konexio bat, eta joan multimedia-fitxategien eskubideak lor ditzakezun web gune batera.

Fitxategi baten eskubideak ezabatzeko, ireki baliozko gakofitxa edo erabiltzen ez diren gakoena, joan nahi duzun fitxategira eta hautatu **Opciones** > **Borrar.** Multimediafitxategi berari lotutako eskubide bat baino gehiago badago, eskubide guztiak ezabatuko dira.

Taldeko gakoen ikuspegian, talde horretako eskubide guztiekin lotutako fitxategi guztiak bistaratzen dira. Eskubide berberak dituzten hainbat multimedia-fitxategi deskargatu badituzu, ikuspegi honetan bistaratuko dira. Taldearen ikuspegia ireki dezakezu, baliozko gako-fitxetatik edo baliogabeko fitxetatik. Fitxategi horietara sartzeko, ireki taldearen eskubideen karpeta.

# **Datuak sinkronizatzea**

#### Hautatu **Menú** > **Herramientas** > **Sinc.**

**Sincronización** aplikazioak aukera ematen du telefono-aurkibidea, agendako sarrerak edo oharrak sinkronizatzeko ordenagailu bateragarri batekoekin edo Interneteko urruneko zerbitzari batekoekin. Sinkronizaziodoikuntzak sinkronizazio-modu batean gordetzen dira.

Sincronización aplikazioak SyncML teknologia erabiltzen du urruneko sinkronizaziorako. SyncML teknologiarekiko bateragarritasunari buruzko informazioa eskuratzeko, jo ezazu gailua sinkronizatzeko erabili nahi dituzun aplikazioen hornitzailearengana.

baliteke zerbitzu-hornitzaileak testu-mezu batean bidaltzea sinkronizazio-doikuntzak. Baliteke sinkronizatzeko erabil ditzakezun aplikazioak desberdinak izatea. Informazio gehiago nahi baduzu, jarri zerbitzu-hornitzailearekin harremanetan.

## **Sinkronizazio-profila sortzea**

Gailuak Nokia PC Suite-ren sinkronizazio-profila du. Ez duzu editatu behar gailua Nokia PC Suite erabiltzen duen ordenagailu batekin sinkronizatzen duzun bakoitzean.

Profil berri bat sortzeko, hautatu **Opciones** > **Perfil de sinc. nuevo** eta esleitu izen bat moduari, hautatu profilarekin sinkronizatu nahi dituzun aplikazioak eta zehaztu konexiorako behar dituzun doikuntzak. Informazio gehiago lortzeko, jarri harremanetan zure zerbitzu-hornitzailearekin.

### **Sinkronizatzeko aplikazioak hautatzea**

- 1. Moduarekin sinkronizatuko diren aplikazioak hautatzeko, hautatu Opciones > **Editar perfil de sinc.** > **Aplicaciones.**
- 2. Hautatu nahi duzun aplikazioa, eta, ondoren, **Incluir en sincroniz.** > **Sí.**
- 3. Zehaztu **Base de datos remota** eta **Tipo de sincronización** aukeretako doikuntzak.

### **Sinkronizatzeko konexiodoikuntzak**

Profil berri baten konexio-doikuntzak definitzeko, hautatu **Opciones** > **Perfil de sinc. nuevo** > **Ajustes de conexión** eta definitu doikuntza hauek:

- • **Versión de servidor**  Hautatu urruneko zerbitzariarekin erabil dezakezun SyncML teknologiaren bertsioa.
- • **ID de servidor**  Sartu urruneko zerbitzariaren IDa. SyncML teknologiaren bertsio gisa 1.2 hautatzen baduzu bakarrik egongo da erabilgarri doikuntza hori.
- • **Portador de datos**  Hautatu sinkronizatu bitartean urruneko zerbitzariarekin konektatuko den datueramailea.
- • **Punto de acceso** Hautatu sinkronizazio-konexiorako erabiliko den sarbide-puntua edo sortu sarbidepuntu berri bat. Sinkronizazioa hasten den bakoitzean sarbide-puntuari buruz galdetzea ere hauta dezakezu.
- **Dirección de host** Idatzi gailuarekin sinkronizatu nahi duzun datu-basea duen zerbitzariaren web helbidea.
- • **Puerto**  Idatzi urruneko datu-basearen zerbitzariaren ataka-zenbakia.
- **Nombre de usuario** Idatzi telefonoa zerbitzarian identifikatzeko erabiltzaile-izena.
- • **Contraseña**  Idatzi gailua zerbitzarian identifikatzeko pasahitza.
- • **Permitir petics. sinc.**  Sinkronizazioa urruneko datubasearen zerbitzaritik has dadin baimentzeko, hautatu **Sí.**
- **Aceptar petics. sinc.** Zerbitzaritik sinkronizatzen hasi aurretik gailuak berrespena eskatzea nahi baduzu, hautatu **No.**
- • **Autentificación red**  Sinkronizatu aurretik gailua sarean kautotzeko, hautatu **Sí.** Sartu sareko erabiltzaileizena eta pasahitza.

# **VPN mugikorra**

### Hautatu **Menú** > **Herramientas** > **Ajustes** > **Conexión** > **VPN.**

VPN sareak (Nokia mobileren sare pribatu birtuala) konexio seguruak sortzen ditu intranet korporatibo bateragarri batekin eta hainbat zerbitzurekin (adibidez, posta elektronikoa). Gailua sare mugikor batetik konektatzen da, Internet bidez, VPN ataka korporatibo batera (sare korporatiborako sarrera-ataka nagusi gisa funtzionatzen du). VPN bezeroak IP Security (IPSec) teknologia erabiltzen du. IPSec estandar irekien lan-esparru bat da, IP sareen bidez datu-truke segurua bermatzeko.

VPN araudiek definitzen dute bezeroak zer metodo eta zer VPN ataka erabiltzen duen batak besteak kautotzeko; halaber, definitzen dituzte datuen konfidentzialtasuna babesten laguntzeko erabiltzen diren zifratze-algoritmoak. Jarri harremanetan zure enpresako IT-sailarekin, VPN araudia ezagutzeko.

VPN bezeroa, ziurtagiriak eta araudiak instalatzeko eta konfiguratzeko, jarri harremanetan zure erakundeko ITadministratzailearekin.

### **VPNa kudeatzea**

Hautatu **Gestión de VPN** eta aukera hauetako bat:

- • **Normativas de VPN**  VPN araudiak instalatzeko, ikusteko eta eguneratzeko.
- • **Servids. norms. VPN**  VPN araudiak instalatzeko eta eguneratzeko gunetik VPN araudien zerbitzariaren konexio-ezarpenak editatzeko. Araudien zerbitzari bat da Nokia Security Service Manager (NSSM) aplikazioa; ez da nahitaezkoa.
- • **Registro de VPN**  Zure VPN araudia, eguneratzeak eta sinkronizazioak eta beste VPN konexio batzuk instalatzeko log-a ikusteko.

## **VPN sarbide-puntua sortzea**

#### Hautatu **Ajustes** > **Conexión** > **VPN.**

Sarbide-puntu batean telefonoa sarera konektatzen da. Multimedia-zerbitzuak eta posta elektronikoko zerbitzuak erabiltzeko edo web orrietan nabigatzeko, lehenbizi Interneteko sarbide-puntuak definitu behar dituzu zerbitzu horietarako. VPNaren sarbide-puntuak VPN-araudiekin lotzen dira, Interneteko sarbide-puntuen bidez, konexio seguruak sortzeko.

Baliteke zerbitzu-hornitzaileak gailuko sarbide-puntu batzuk edo guztiak aurrez definituta izatea eta berriak sortzeko, editatzeko edo ezabatzeko aukerarik ez izatea.

Jarri harremanetan zure enpresaren IT sailarekin, doikuntza egokiak egiteko.

Ireki helburu bat, hautatu VPN sarbide-puntu bat, hautatu **Editar,** eta definitu hau:

- • **Nombre de conexión**  Idatzi VPN sarbide-puntuaren izena.
- • **Normativa de VPN**  Hautatu zer VPN politika aplikatu nahi diozun Interneteko sarbide-puntuari.
- • **Punto acc. a Internet**  Hautatu VPN politikari zer sarbide-puntu aplikatu behar diozun datutransferentziarako konexio segurua lortzeko.
- • **Direc. servidor proxy**  Idatzi sare pribatuaren proxy zerbitzariaren helbidea.
- • **Nº puerto de proxy**  Idatzi proxy zerbitzariaren atakazenbakia.

### **Aplikazio batean VPN konexio bat erabiltzea**

Baliteke zure nortasuna egiaztatu behar izatea enpresaren sarean saioa abiarazteko. Jarri harremanetan zure enpresaren IT sailarekin, egiaztagirietarako.

Aplikazio batean VPN konexio bat erabiltzeko, aplikazioak VPN sarbide-puntu bati lotuta egon behar du.

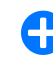

**2 <b>Iradokizuna:** Aplikazioaren konexio-ezarpenak **Preguntar siempre** aukeran konfigura ditzakezu; kasu horretan, VPN sarbidea konexio-zerrenda batean hautatu beharko duzu, konexioa ezartzen denean.

- 1. VPN konexio bat sortu nahi duzun aplikazioan, hautatu VPN sarbide-puntu bat sarbide-puntu gisa.
- 2. Legatu bidezko autentifikazioa erabiltzen ari bazara, idatzi zure VPN erabiltzaile-izena eta pasahitza. SecurID lekukoa ACE/Server erlojuarekiko sinkronizaziotik kanpora geratu bada, pasahitza sartu behar duzu. Ziurtagirietan oinarritutako kautotzea erabiltzen ari bazara, baliteke biltegiratze-pasahitza sartu behar izatea.

# **Barra-kodearen irakurgailua**

#### Hautatu **Menú** > **Herramientas** > **Cód. barras.**

Erabili barra-kodeen irakurgailua barra-kodeak deskodetzeko. Kodeek hainbat informazio izan dezakete: URL estekak, helbide elektronikoak, telefono-zenbakiak eta bisita-txartelak. Aplikazio honek ez ditu ID kodeak onartzen. Barra-kodeen irakurgailuak gailuko kamera erabiltzen du kodeak eskaneatzeko.

Kodea eskaneatzeko, hautatu **Escanear código.** Bisoreak baliozko kodeak detektatzen dituenean, deskodetutako informazioa pantailan bistaratzen da. Gailutik distantzia jakin batera dagoen kodea eskaneatzeko, desaktibatu lehen planoaren modua, **Opciones** > **Desactiv. primer plano**  hautatuta.

Eskaneatutako datuak gordetzeko, hautatu **Opciones** > **Guardar.** Datuak .bcr fitxategi-formatuan gordetzen dira.

Eskaneatutako datuak **Guía** aukeran gordetzeko, hautatu **Opciones** > **Añadir a la Guía** edo **Guardar tarj. visita,**  gordetzen ari zaren datuen arabera. Eskaneatutako datuen artean telefono mugikorreko zenbakia edo helbide elektronikoa badago, telefono horretara deitu dezakezu, edo mezu bat bidali (edo mezu elektroniko bat), **Opciones**  > **Llamar** edo **Opciones** > **Crear mensaje:** hautatuta. Eskaneatutako datuen artean URL estekaren bat badago, hauxe hautatuta ireki dezakezu: **Opciones** > **Abrir enlace.**

Ikuspegi nagusian lehendik gordetako eta deskodetutako informazioa ikusteko, hautatu **Datos guards.**.

# **Ezarpenak**

#### Hautatu **Menú** > **Herramientas** > **Ajustes.**

Gailuaren doikuntzak definitu eta aldatu ditzakezu. Doikuntza horien aldaketek eragina dute gailuak erabiltzen dituen zenbait aplikaziotan.

Doikuntza batzuk lehenetsita egon daitezke gailuan edo zerbitzu-hornitzaileak mezu berezi batean bidal diezazkizuke. Hala bada, ezingo ditugu aldatu doikuntza horiek.

Hautatu editatu nahi dituzun doikuntzak, ondorengoa egiteko:

- • Balio batetik bestera aldatzeko, adibidez: 'aktibatuta' baliotik 'desaktibatuta' baliora eta alderantziz.
- • Zerrenda bateko balio bat hautatzeko.
- Testu-editorea irekitzeko, balio bat sartzeko.
- • Kontrolagailua irekitzeko, kontrolagailu hori ezkerrera edo eskuinera mugituta balio bat txikitzeko edo handitzeko.

# **Doikuntza orokorrak**

Hautatu **Menú** > **Herramientas** > **Ajustes** > **Generales.** Hautatu aukeratu hauetako bat:

- • **Personalización**  Pantailako doikuntzak aldatzeko eta gailua pertsonalizatzeko.
- • **Fecha y hora**  Data eta ordua aldatzeko.
- • **Accesorios**  Osagarrietako doikuntzak definitzeko.
- **Seguridad** Segurtasun-doikuntzak definitzeko.
- • **Ajus. originales**  Gailuaren jatorriko doikuntzak jartzen ditu berriro.
- • **Posicionamien.** Kokapen-metodoa eta GPSan oinarritutako aplikazioetarako zerbitzaria definitzeko.

## **Pertsonalizazio-doikuntzak**

Hautatu **Menú** > **Herramientas** > **Ajustes** > **Generales** > **Personalización.**

### **Pantailaren ezarpenak**

Atzeko argia aktibatu aurretik gailuak beharko duen argimaila definitzeko, hautatu **Pantalla** > **Sensor de luz.**

Testuaren tamaina aldatzeko, hautatu **Pantalla** > **Tamaño de fuente.**

Pantaila inaktiboa uzten denean pantaila-babesa aktibatzeko zenbat denbora pasatuko den doitzeko, hautatu **Pantalla** > **Tº espera ahorro energ..**

Pantailarako, hasierako agurra edo logoa hautatzeko, sakatu **Pantalla** > **Saludo inicial** edo **logo.** Lehenetsitako hasierako agurra hauta dezakezu, zure testua idatz dezakezu edo irudi bat hauta dezakezu.

Azken tekla sakatu ondoren pantailako argia moteltzen zenbat denbora pasatuko den konfiguratzeko, hautatu **Pantalla** > **Tº espera iluminación.**

#### **Itxaroteko moduaren doikuntzak**

Hasierako pantaila erabili nahi duzun esateko, hautatu **Pantalla Inicio** > **Pantalla Inicio.**

Hasierako pantailaren moduaren ezarpenak aldatzeko, hautatu **Pantalla Inicio** > **Ajustes de modalidad.**

Gailuko teklei zuzeneko sarbideak esleitzeko, hautatu **Pantalla Inicio** > **Teclas de acceso directo.** Zuzeneko Lasterbideak ez daude hasierako pantailan.

Operadorearen logotipoa bistaratu edo ezkutatu nahi duzun hautatzeko, sakatu **Pantalla Inicio** > **Logo del operador** > **Activado** edo **Desactivado.**

Hasierako pantailan bistaratuko den postontzia hautatzeko, hautatu **Pantalla Inicio** > **Buzón pant. Inicio.**

### **Seinaleen doikuntzak**

Ahots-deietarako seinale bat hautatzeko, sakatu **Tonos** > **Señal de llamada.**

Bideo-deietarako seinale bat hautatzeko, sakatu **Tonos** > **Señal videollamada.**

Dei-mota zehazteko, hautatu **Tonos** > **Tipo de señal.**  Kontaktuen zerrendako batek deitzen badizu, kontaktuaren izenaren eta hautatutako dei-seinalearen konbinazio bat izango den dei-seinale bat egin dezake gailuak. Hautatu **Tonos** > **Decir nombre llaman..**

Dei-seinalearen bolumen-maila zehazteko, hautatu **Tonos** > **Volumen de señal.**

Hainbat abisu-tonu ezartzeko, hautatu **Tonos** > **Tono aviso mensaje, Tono aviso de correo, Tono de alarma agenda**  edo **Tono de alarma del reloj.**

Dei bat jasotzen duzunean gailuak bibra dezan, hautatu **Tonos** > **Aviso por vibración.**

Gailuko teklatuaren tonuen bolumen-maila ezartzeko, hautatu **Tonos** > **Tonos del teclado.**

Abisu-tonuak aktibatzeko edo desaktibatzeko, hautatu **Tonos** > **Tonos de aviso.**

### **Hizkuntzaren doikuntzak**

Gailuko pantailan erabiliko den hizkuntza ezartzeko, hautatu **Idioma** > **Idioma del teléfono.**

Oharrak eta mezuak idazteko hizkuntza hautatzeko, sakatu **Idioma** > **Idioma de escritura.**

Testu prediktiboaren bidez idazteko aukera hautatzeko, sakatu **Idioma** > **Texto predictivo.**

Testua idazteko modu prediktiboaren ezarpenak definitzeko, hautatu **Ajustes texto predictivo.**

### **Jakinarazpen-argia**

Mezu bat jasotzen duzunean edo dei bat galtzen duzunean, desplazamendu-tekla keinuka hasten da, oharaztarazteko.

Desplazamendu-teklak zenbat denboran keinu egingo duen zehazteko, hautatu **Indicador notificación** > **Indicad. intermitente.**

Zer gertaeraren jakinarazpenak jaso nahi dituzun hautatzeko, sakatu **Indicador notificación** > **Eventos notificados.**

### **Markaketa bizkorreko teklak ezartzea**

Hautatu **Menú** > **Herramientas** > **Ajustes** > **Generales** > **Personalización** > **Teclas 1 toque.**

Markaketa bizkorreko tekla sakatuta zer zeregin edo aplikazio irekiko den hautatzeko, sakatu tekla hori eta ondoren **Opciones** > **Abrir.**

Lehenetsitako aplikazioak eta zereginak berrezartzeko, hautatu **Restaurar predeterms..**

### **Dataren eta orduaren doikuntzak**

#### Hautatu **Menú** > **Herramientas** > **Ajustes** > **Generales** > **Fecha y hora.**

Uneko data eta ordua ezartzeko, hautatu **Fecha** eta **Hora.** Zure ordu-eremua definitzeko, hautatu **Zona horaria**.

Ordua, data eta ordu-eremua automatikoki eguneratzeko (sare-zerbitzua), hautatu **Hora operador de red** > **Actualización auto..**

Ordua bistaratzeko erabili nahi duzun formatua hautatzeko (12 edo 24 ordu) eta orduak eta minutuak bereizteko ikurrak hautatzeko, sakatu **Formato de hora** eta **Separador de hora.**

Dataren eta bereizlearen formatua zehazteko, hautatu **Formato de fecha** eta **Separador de fecha.**

Erloju-mota definitzeko, hautatu **Tipo de reloj** > **Analógico**  edo **Digital.**

Erloju-iratzargailuaren tonua hautatzeko, sakatu **Tono de alarma del reloj.**

Zuretzat lanegunak diren egunak hautatzeko, sakatu **Días laborables.**

### **Osagarrien doikuntzak**

Hautatu **Menú** > **Herramientas** > **Ajustes** > **Generales** > **Accesorios.**

### **Osagarrien doikuntza arruntak**

Osagarri gehienetan, aukera hauek dituzu:

Osagarriak gailura konektatzen direnean aktibatu beharreko profila hautatzeko, sakatu **Modo predetermin..**

Osagarri bat konektatzen zaionean, bost segundoren ostean telefono-deiei automatikoki erantzuteko, hautatu **Respuesta auto** > **Activada.** Dei-seinale mota **Un bip** edo **Silencio** gisa definituta badago hautatutako moduan,

erantzun automatikoko funtzioa desaktibatu egingo da. Osagarri bati konektatuta dagoenean gailua argitu dadin, hautatu **Iluminación** > **Activada.**

### **Postako teklaren ezarpenak**

Postaren teklarekin zer postontzi ireki hautatzeko, sakatu **Ajustes tecla correo** > **Tecla de correo** eta sakatu desplazamendu-tekla.

## **Segurtasuna doitzea**

#### Hautatu **Menú** > **Herramientas** > **Ajustes** > **Generales** > **Seguridad.**

Definitu segurtasun-doikuntza hauek:

- • **Teléfono y tarjeta SIM**  Gailuko eta SIM txarteleko segurtasun-doikuntzak doitzeko.
- • **Gestión certificados**  Zure segurtasun-ziurtagiriak kudeatzeko.
- • **Módulo de seguridad**  Zure segurtasun-modulua kudeatzeko.

Ez erabili larrialdietarako zenbakien antzeko kodeak; izan ere, ustekabean, larrialdietarako zenbakiak marka ditzakezu. Kodeak izartxo gisa bistaratzen dira. Kode bat aldatzeko, idatzi oraingo kodea eta, gero, idatzi bitan kode berria.

### **Gailuaren eta SIM txartelaren segurtasuna**

PIN kodea aldatzeko, hautatu **Teléfono y tarjeta SIM** > **Código PIN.** Kode berriak 4 eta 8 zenbaki izan behar ditu. PIN kodeak SIM txartela babesten du baimenik gabe erabil ez dadin. SIM txartelarekin batera ematen dizute. PIN kodea hiru aldiz segidan gaizki sartzen bada, kodea blokeatu egiten da eta PUK kodea erabili behar da desblokeatzeko, SIM txartela berriz erabili ahal izateko.

Denbora-tarte jakin baten ondoren teklatua automatikoki blokea dadin, hautatu **Teléfono y tarjeta SIM** > **Período autobloq. tecL**

Gailua automatikoki blokeatzeko zenbat denbora pasatuko den ezartzeko eta blokeatze-kode zuzena sartuta bakarrik erabiltzeko moduan jartzeko, hautatu **Teléfono y tarjeta SIM** > **Período autobloq. tel..** Idatzi zenbaki bat denbora hori minututan definitzeko, edo hautatu **Ninguno** automatikoki blokeatzeko aldia desaktibatzeko. Gailua blokeatuta egon arren, sarrerako deiei erantzun eta gailuan programatutako larrialdi-zenbaki ofizialera dei dezakezu.

Blokeatze-kode berria konfiguratzeko, hautatu **Teléfono y tarjeta SIM** > **Código de bloqueo.** Blokeatzeko aurrez doitutako kodea 12345 da. Idatzi oraingo kodea eta, ondoren, kode berria bitan. Kode berriak 4 eta 255 karaktere bitartean izan ditzake. Letrak (larriak eta xeheak) edo zenbakiak erabil daitezke.

Gailuak jakinaraziko dizu blokeatze-kodeak formatu egokia duen.

### **Berriro jatorriko doikuntzak jartzea**

Gailuan jatorrizko doikuntzak berriz ezartzeko, hautatu **Ajus. originales.** Horretarako, gailuaren blokeatze-kodea behar duzu. Leheneratu ondoren, litekeena da gailuak denbora pixka bat behar izatea pizteko. Dokumentuei, kontaktuen informazioari, agendako sarrerei eta fitxategiei ez die eragiten.

# **Telefonoa doitzea**

Hautatu Menú > Herramientas > Ajustes > Teléfono. Hautatu aukeratu hauetako bat:

- • **Llamada**  Deitzeko doikuntzak definitzeko.
- • **Desvíos**  Deiak desbideratzeko doikuntzak definitzeko. Ikus "Deiak desbideratzea", 43. or.
- • **Restricciones**  Deiak murrizteko doikuntzak definitzeko. Ikus "Murrizketak", 44. or.
- • **Red**  Sareko doikuntzak ezartzeko.

### **Deia doitzea**

Deitzen duenari zure telefono-zenbakia bistaratzeko, hautatu **Llamada** > **Envío del nº propio** > **Sí.** Sareak ikus dezan dei-egilearen IDa bidali den ala ez, hautatu **Fijado por la red.**

Sareko deietan, sareko deien zure helbidea dei-hartzaileari bistaratzeko, hautatu **Llamada** > **Envío mi ID llam. Internet**  > **Sí.**

Hitz egiten ari zarela telefonoak jakinarazteko beste dei bat jaso duzula, hautatu **Llamada** > **Llamada en espera**  > **Opciones** > **Activar.** Funtzioa sarean aktibo dagoen egiaztatzeko, hautatu **Opciones** > **Verificar estado.**

Sareko deien abisuak jaso nahi dituzun ala ez aukeratzeko, sakatu **Llamada** > **Aviso llams. Internet.** Interneteko dei galduen berri jakinarazpen baten bidez emango zaizu.

Dei-mota lehenetsia doitzeko, hautatu **Llamada** > **Tipo llamada predet.** eta hautatu **Llamada de voz** GSM deiak egiten badituzu edo **Internet** sare bidezko deiak egiten badituzu.

Deitzen ari den pertsonari testu-mezu bat automatikoki bidaltzeko, bere deiari zergatik ez diozun erantzun jakinaraziz, hautatu **Llamada** > **Rechazar llam. SMS** > **Sí.**  Mezuko testua idazteko, hautatu **Llamada** > **Texto del mensaje.**

Hasierako pantailan kontaktuen bilaketa desaktibatzeko, hautatu **Llamada** > **Búsq. contactos** > **Desactivado.**

## **Sareko ezarpenak**

Hautatu **Menú** > **Herramientas** > **Ajustes** > **Teléfono** > **Red.**

Sareko modua hautatzeko, sakatu **Modo de red** eta **Modo dual, UMTS** edo **GSM.** Modu dualean, gailua automatikoki alda dadin sare batetik bestera.

**Iradokizuna: UMTS**k datuak bizkor transferitzeko aukera ematen du, baina bateria gehiago gastatzen du, eta haren bizitza erabilgarria murriztu. GSM eta UMTS sareetatik gertu, **Modo dual** hautatuz gero, sare batetik bestera etengabe saltoka ibiltzeko arriskua dago; beraz, horrek ere areagotu egingo luke bateriaren gastua.

Operadorea hautatzeko, hautatu **Selección operador** eta **Manual** erabilgarri dauden sareetako bat hautatzeko edo **Automática** gailuak sarea automatikoki hauta dezan.

Gailua konfiguratzeko MCN sare bat (Micro Cellular Network) noiz erabiltzen ari den adieraz dezan, hautatu **Mostrar info célula** > **Activada**.

# **Konexioaren doikuntzak**

Hautatu **Menú** > **Herramientas** > **Ajustes** > **Conexión.**

Hautatu aukeratu hauetako bat:

• **Bluetooth** — Bluetooth-aren doikuntzak editatzeko. Ikus "Datuak Bluetooth bidez bidaltzea eta jasotzea". 117. orrialdean.

- **USB** Datu-kablearen doikuntzak editatzeko. Ikus "Datu-kableak", 115. orrialdean.
- • **Puntos acceso**  Sarbide-puntu berriak konfiguratzeko edo lehendik daudenak editatzeko balio du. Baliteke zerbitzu-hornitzaileak gailuko sarbide-puntu batzuk edo guztiak aurrez definituta izatea eta berriak sortzeko, editatzeko edo ezabatzeko aukerarik ez izatea.
- **Paquetes datos** Ordenagailu batentzat gailua modem gisa erabiltzen bada sarbide-puntua sartzeko eta datupaketeen konexioak noiz erabiltzen diren zehazteko aukera ematen du.
- **LAN inalámbrica** Haririk gabeko sare lokala erabilgarri dagoela erakutsiko duen adierazlea eta gailuaren sareak bilatzeko maiztasuna bistaratzea nahi duzun zehazteko.
- **Llamada de datos** Denbora-tarte bat defini daiteke, hori pasatakoan datu-deien konexioak automatikoki amai daitezen.
- **Ajustes de SIP** Saio-hasierako protokoloaren doikuntzak ikusteko edo sortzeko balio du (SIP, Session Initiation Protocol).
- **Teléf. Internet** Sareko deietarako doikuntzak definitzeko balio du.
- **Configs.** Gailuak konfigurazio-doikuntzak jaso ditzakeen zerbitzari ezagunak ikusteko eta ezabatzeko aukera ematen du.
- **Control NPA** Datu-paketeen konexioak murrizteko. Ikus "Datu-paketeak murrizteko", 148. orrialdean.

## **Sarbide-puntuak**

#### Hautatu **Menú** > **Herramientas** > **Ajustes** > **Conexión** > **Puntos acceso.**

Interneteko sarbide-puntu bat da gailuak sarearekin datukonexioa nola sortuko duen zehazten duten doikuntzen multzoa da. Posta elektronikoko eta multimediako zerbitzuak erabiltzeko edo Web orriak ikusteko, lehenbizi zerbitzu horietarako sarbide-puntuak definitu behar dituzu.

Baliteke zerbitzu-hornitzaileak gailuko sarbide-puntu batzuk edo guztiak aurrez definituta izatea eta berriak sortzeko, editatzeko edo ezabatzeko aukerarik ez izatea.

Sarbide-puntu berri bat sortzeko, hautatu **Opciones** > **Punto de acceso nuevo** edo hautatu zerrendako sarbidepuntu bat eta, ondoren, **Opciones** > **Duplicar punto acceso**, sarbide-puntua berri baten oinarri gisa erabiltzeko.

## **Datu-paketeen doikuntzak (GPRS)**

#### Hautatu **Menú** > **Herramientas** > **Ajustes** > **Conexión** > **Paquetes datos.**

Gailuak datu-paketeen konexioak onartzen ditu, adibidez GPRS GSM sarean. Gailua GSM eta UMTS sareetan erabiltzen duzunean, aldi berean hainbat datu-konexio eduki daitezke aktibo; sarbide-puntuek datu-konexio bat parteka dezakete, datu-paketeak aktibo daudela (adibidez, ahots-deietan). Ikus 'Konexioen kudeatzailea', 123. or.

Datu-paketeen doikuntzak definitzeko, hautatu **Conex. paqs. datos** eta hautatu **Si está disponible** gailua datupaketeen sarean erregistratzeko, gailua sare baimendu batean aktibatzen duzunean, edo **Si es necesaria** datupaketeen konexioa ezartzeko, aplikazio edo ekintza batek bakarrik hala eskatzen duenean. Hautatu **Punto de acceso**  eta sartu sarbide-puntuaren izena, gailua ordenagailuan datuen modem gisa erabiltzeko zerbitzu-hornitzaileak emandakoa. Abiadura handiko datu-konexio bat erabiltzeko, hautatu **Acceso a paq. alta velocid.** > **Activado.** Doikuntza horiek datu-paketeen konexioetarako sarbidepuntu guztiei eragiten die.

### **Haririk gabeko sare lokalaren doikuntzak**

Hautatu **Menú** > **Herramientas** > **Ajustes** > **Conexión** > **LAN inalámbrica.**

Haririk gabeko sare lokal bat dagoenean tokian erabilgarri dagoela erakusten duen adierazle bat bistara dadin, hautatu **Mostrar disponibil**. **WLAN** > **Sí.**

Gailuak haririk gabeko sare lokalak zenbat denboraz bilatuko dituen hautatzeko eta adierazlea eguneratzeko, hautatu **Buscar redes**. Doikuntza hau bakarrik egongo da erabilgarri hau hautatzen baduzu: **Mostrar disponibil. WLAN** > **Sí.**

## **WLANen doikuntza aurreratuak**

#### Hautatu **Opciones** > **Ajustes avanzados.**

Normalean, haririk gabeko sare lokalaren doikuntza aurreratuak automatikoki definitzen dira normalean, eta ez aldatzea komeni da.

Doikuntzak eskuz editatzeko, hautatu **Configuración auto** > **Desactivada** eta definitu hauek:

- • **Límite reintentos largo** —Sarearen jaso izanagatiko berrespenik jasotzen ez badu gailuak gehienez zenbat transmisio-saiakera egin behar dituen adierazteko.
- • **Límite reintentos corto**  Sarearen bidali izanagatiko seinale argirik jasotzen ez badu gailuak gehienez zenbat transmisio-saiakera egin behar dituen adierazteko.
- • **Umbral de RTS**  Datu-paketearen tamaina hautatzeko da. Pakete horretan, haririk gabeko sare lokalaren sarbide-puntuko gailuak bidaltzeko eskaera bat egiten du paketea bidali baino lehen.
- • **Nivel de potencia de TX**  Datuak bidaltzeko gailuaren potentzia hautatzeko.
- • **Mediciones de radio**  Irrati-neurriak aktibatzeko edo desaktibatzeko.
- • **Ahorro de energía**  Hautatu haririk gabeko sare lokalaren energia aurrezteko mekanismoa erabili nahi duzu, gailuaren baterian energia aurrezteko. Energia aurrezteko mekanismoak hobetu egiten du bateriaren errendimendua, baina haririk gabeko sare lokalaren arteko elkarreraginkortasuna moteldu dezake.

Doikuntza guztien jatorrizko balioa berrezartzeko, hautatu **Opciones** > **Restaurar predeterms.**

## **WLANen segurtasun-doikuntzak**

Hautatu **Menú** > **Herramientas** > **Ajustes** > **Conexión** > **Puntos acceso** > **Opciones** > **Punto de acceso nuevo,** edo hautatu sarbide-puntu bat eta **Opciones** > **Editar.**

Sarbide-puntuaren doikuntzetan, hautatu **Modo segurid. WLAN** eta nahi duzun modua.

## **WEP segurtasun-doikuntzak**

Hautatu **WEP** WLANen segurtasun-modu gisa.

WEP zifratzeko metodoaren bidez (haririk gabeko pribatutasun baliokidea), datuak zifratu egiten dira transmititu baino lehen. WEP gakoak ez dituzten erabiltzaileei debekatu egiten zaie sarera sartzea. WEP segurtasun-modu bat erabiltzen ari denean gailuak WEP gakoekin zifratuta ez dagoen datu-pakete bat jasotzen badu, datu horiek baztertu egiten ditu.

Ad-hoc sare batean, gailuek WEP gako bera erabili behar dute.

Hautatu **Ajustes seguridad WLAN** eta aukera hauetako bat:

- • **Clave WEP en uso**  WEP gakoa hautatzeko aukera ematen du.
- **• Tipo autentificación**  Hautatu **Abrir** edo **Compartido**.
• **Ajustes de clave WEP** – WEP gakorako doikuntzak editatzeko aukera ematen du.

# **WEP segurtasun-gakoak**

Ad-hoc sare batean, gailuek WEP gako bera erabili behar dute.

Hautatu **Ajustes seguridad WLAN** > **Ajustes de clave WEP**  eta aukera hauetako bat:

- • **Encriptación WEP**  WEP gakoak zer luzera izatea nahi duzun hautatzeko.
- • **Formato clave WEP**  WEP gakoaren datuak **ASCII** edo Hexadecimal formatuan sartu nahi dituzun hautatzeko.
- • **Clave WEP**  WEP gakoaren datuak sartzeko.

# **802.1x segurtasun-doikuntzak**

Hautatu **802.1x** WLANen segurtasun-modu gisa.

**802.1x** segurtasunaren bidez haririk gabeko sarera sartzeko gailuak kautotzen eta baimentzen dira, eta sartzea eragozten du baimentze-prozesuak porrot egiten badu.

Hautatu **Ajustes seguridad WLAN** eta aukera hauetako bat:

- • **WPA/WPA2**  Hautatu EAP (Extensible Authentication Protocol) edo **Clave precompart.** (gailua identifikatzen erabiltzen den gako sekretua).
- • **Ajustes plug-ins EAP WPA/ WPA2** > **EAP** hautatu baduzu, hautatu gailuan definitutako zer EAP osagarri erabiltzen diren sarbide-puntuarekin.

• **Clave precompartida** — **WPA/ WPA2** > **Clave precompart.** hautatu baduzu, sartu haririk gabeko sare lokalean gailua identifikatzen duen gako pribatu partekatua.

# **WPA segurtasun-doikuntzak**

Hautatu **WPA/WPA2** WLANen segurtasun-modu gisa. Hautatu **Ajustes seguridad WLAN** eta aukera hauetako bat:

- • **WPA/WPA2**  Hautatu **EAP** (Extensible Authentication Protocol) edo **Clave precompart.** (gailua identifikatzen erabiltzen den gako sekretua).
- • **Ajustes plug-ins EAP WPA/ WPA2** > **EAP** hautatzen baduzu, hautatu gailuan definitutako zer EAP osagarri erabiltzen diren sarbide-puntuarekin.
- • **Clave precompartida WPA/ WPA2** > **Clave precompart.** hautatu baduzu, sartu haririk gabeko sare lokalean gailua identifikatzen duen gako pribatu partekatua.
- • **Modo WPA2 sólo**  TKIP eta AES (Advanced Encryption Standard) zifratzeak onartzeko, hautatu **Desactivado.**  AES bakarrik onartzeko, hautatu **Activado**

# **Haririk gabeko sare lokalaren osagarriak**

## Hautatu **Menú** > **Herramientas** > **Ajustes** > **Conexión** > **Puntos de acceso.**

Kautotze-protokolo hedagarriaren (EA) osagaiak haririk gabeko sareetan erabiltzen dira haririk gabeko gailuak kautotzeko, eta kautotze-zerbitzariek eta EA osagaiek zenbait EA metodo (sare-zerbitzua) erabiltzeko aukera ematen dute.

Gailuan une bakoitzean instalatutako EA osagarriak ikus ditzakezu (sare-zerbitzua).

# **EAP osagarriak**

- 1. EAP osagarrien doikuntzak definitzeko, hautatu **Opciones** > **Punto de acceso nuevo** eta definitu WLAN bat datu-garraiatzaile gisa erabiltzen duen sarbidepuntu bat definitu.
- 2. Hautatu **802.1x** edo **WPA/WPA2** segurtasun-modu gisa.
- 3. Hautatu **Ajustes seguridad WLAN** > **WPA/ WPA2** > **EAP** > **Ajustes plug-ins EAP.**

# **EAP osagarriak erabiltzea**

Sarbide-puntua erabiliz haririk gabeko sare lokal batera konektatuta zaudenean EAP osagai bat erabiltzeko, hautatu osagaia eta sakatu **Opciones** > **Activar**. Sarbide-puntu honetan erabiltzeko gaitutako EAP osagaiek egiaztapenmarka bat dute ondoan. Osagairik ez erabiltzeko, hautatu **Opciones** > **Desactivar**.

EAP osagaien doikuntzak editatzeko, hautatu **Opciones** > **Editar**.

EAP osagaien doikuntzen lehentasuna aldatzeko, hautatu **Opciones** > **Aumentar prioridad** ; hala osagaia beste batzuek baino lehenago erabiltzen saiatuko da gailua, sarbide-puntuarekin sarera konektatzeko; edo **Opciones**  > **Reducir prioridad** hautatzen baduzu, berriz, sarea kautotzeko beste osagai batzuk erabiliko ditu aurretik gailuak.

EAP osagarriei buruzko informazio gehiago nahi baduzu, ikus gailuaren laguntzari buruzko atala.

# **SIPen (saioa hasteko protokoloa) doikuntzak**

## Hautatu **Menú** > **Herramientas** > **Ajustes** > **Conexión** > **Ajustes de SIP**.

Saio-hasierako protokoloak (SIP, Session Initiation Protocols) erabiltzen dira solaskide bateko edo gehiagoko komunikazio-saioak sortzeko, aldatzeko eta amaitzeko (sare-zerbitzua). Komunikazio-saio ohikoenak bideotrukeak eta sare-deiak dira. SIPen profiletan, saio horietarako doikuntzak sartzen dira. Komunikazio-saio baterako lehenespen gisa erabilitako SIPen profila azpimarratuta azaltzen da.

SIPen profil bat sortzeko, hautatu **Opciones** > **Perfil de SIP nuevo** > **Usar perfil predet.** edo **Usar perfil existente.**

Komunikazio-saioetarako lehenespen gisa erabili nahi duzun SIPen profila hautatzeko, hautatu **Opciones** > **Perfil predeterminado.**

# **SIPen profilak editatzea**

Hautatu **Opciones** > **Editar** eta funtzio hauetako bat:

- • **Nombre de modo**  Sartu izen bat SIP profilerako.
- • **Perfil de servicio**  Hautatu **IETF** edo **Nokia 3GPP.**
- **• Punto de acceso predet.**  Hautatu Interneteko konexiorako erabili nahi duzun sarbide-puntua.
- • **Nombre usuario público**  Sartu zerbitzu-hornitzaileak bidalitako erabiltzaile-izena.
- • **Usar compresión**  Hautatu konpresioa erabili nahi duzun.
- **Registro** Hautatu erregistro-modua.
- • **Usar seguridad**  Hautatu segurtasunaren negoziazioa erabili nahi duzun.
- • **Servidor proxy**  Hautatu proxy zerbitzariaren doikuntzak SIP profil honetarako.
- • **Servidor de registro**  Hautatu erregistro-zerbitzariaren doikuntzak SIP profil honetarako.

# **SIPen proxy zerbitzariak editatzea**

## Hautatu **Opciones** > **Perfil de SIP nuevo** edo **Editar** > **Servidor proxy.**

Zerbitzu-hornitzaile batzuk nabigazio-zerbitzu baten eta erabiltzaileen arteko bitartekari gisa aritzen dira, eta proxy zerbitzariak erabiltzen dituzte.

Zerbitzari horiek segurtasun handiagoa ematen dute eta zerbitzuaren sarbidea azkartzen dute.

Hautatu aukeratu hauetako bat:

- • **Dirección servidor proxy**  Sartu erabiltzen ari den proxy zerbitzariaren IP helbidea edo host-aren izena.
- • **Área**  Sartu proxy zerbitzariaren eremua.
- • **Nombre de usuario** eta **Contraseña**  Sartu proxy zerbitzariaren erabiltzaile-izena eta pasahitza.
- **Permitir ruta libre** Hautatu bide librea onartzen den.
- • **Tipo de transporte**  Hautatu **UDP, Automáticamente**  edo **TCP.**
- • **Puerto**  Idatzi proxy zerbitzariaren atakaren zenbakia.

# **Erregistro-zerbitzariak editatzea**

Hautatu **Opciones** > **Perfil de SIP nuevo** edo **Editar** > **Servidor de registro.**

Hautatu aukeratu hauetako bat:

- **Dir. servidor registro** Sartu erabiltzen ari den erregistro-zerbitzariaren IP helbidea edo host-aren izena.
- • **Área**  Sartu erregistro-zerbitzariaren eremua.
- • **Nombre de usuario** eta **Contraseña**  Sartu erregistrozerbitzariaren erabiltzaile-izena eta pasahitza.
- • **Tipo de transporte**  Hautatu **UDP, Automáticamente**  edo **TCP.**

• **Puerto** — Sartu erregistro-zerbitzariaren atakaren zenbakia.

# **Sare-deien doikuntzak**

Hautatu **Menú** > **Herramientas** > **Ajustes** > **Conexión** > **Teléf. Internet.**

Sare-deien mota berri bat sortzeko, hautatu **Opciones** > **Perfil nuevo.**

Lehendik dagoen bat editatzeko, hautatu **Opciones** > **Editar.**

# **Konfigurazio-ezarpenak**

## Hautatu **Menú** > **Herramientas** > **Ajustes** > **Conexión** > **Configs.**

Baliteke zerbitzu-hornitzailearen edo enpresaren informazioa kudeatzeko sailaren mezuak jasotzea, zerbitzari seguruen konfigurazio-doikuntzak esateko. Doikuntza horiek automatikoki gordetzen dira **Configs.**  atalean. Sarbide-puntuetarako, multimedia-zerbitzuetarako edo posta elektronikoko zerbitzuetarako konfiguraziodoikuntzak jaso ditzakezu, baita zerbitzari seguruen informazioa sinkronizatzeko edo kudeatzeko doikuntzak ere.

Zerbitzari seguru baten konfigurazioak ezabatzeko, hautatu **Opciones** > **Borrar.** Zerbitzari honek beste aplikazio batzuetarako emandako konfigurazio-doikuntzak ere ezabatu egingo dira.

# **Datu-paketeak mugatzea** Hautatu **Menú** > **Herramientas** > **Ajustes** > **Conexión** > **Control NPA.**

Sarbide-puntuen kontrol-zerbitzuak aukera ematen dizu datu-paketeen konexioak sarbide-puntu jakin batzuetara bakarrik mugatzeko. Litekeena da zure SIM txartelak ez onartzea sarbide-puntuen kontrol-zerbitzua. Informazio gehiago nahi baduzu, jarri zerbitzu-hornitzailearekin harremanetan.

Gailu honetatik egingo diren datu-paketeen konexioak mugatzeko, hautatu **Opciones** > **Activar restricciones.** PIN2 kodea behar duzu sarbide-puntuen kontrola aktibatzeko eta desaktibatzeko edo kontrol-zerrendan datu-paketeen sarbide-puntuak editatzeko.

Datu-paketeen konexioetan erabil daitezkeen sarbidepuntuak kontrol-zerrendara eransteko, hautatu **Opciones** > **Añadir nombre a mano.** Operadoreak emandako sarbidepuntu bateko konexioa gaitzeko, sortu sarbide-puntu huts bat.

Zerrendako sarbide-puntuak ezabatzeko, hautatu **Opciones**  > **Eliminar.**

# **Aplikazioaren doikuntzak**

Hautatu **Menú** > **Herramientas** > **Ajustes** > **Aplicaciones.**

Hautatu zerrendako aplikazio bat zure doikuntzak aldatzeko.

# **Lasterbideak**

Hona hemen gailuan erabil ditzakezun teklatuko zenbait zuzeneko sarbide. Zuzeneko sarbideekin eraginkortasun handiagoz erabil daitezke aplikazioak.

# **Zuzeneko sarbide orokorrak**

# **Zuzeneko sarbide orokorrak**

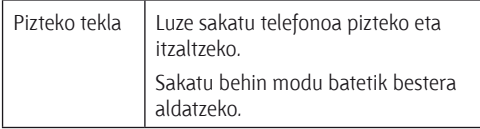

# **Hasierako pantaila**

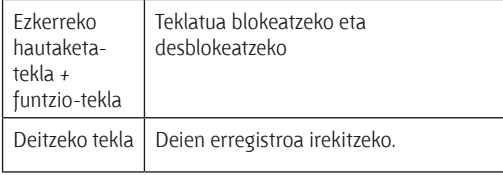

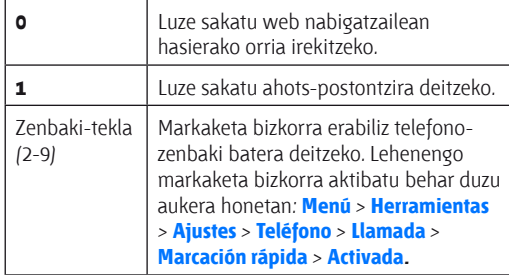

# **Web-a**

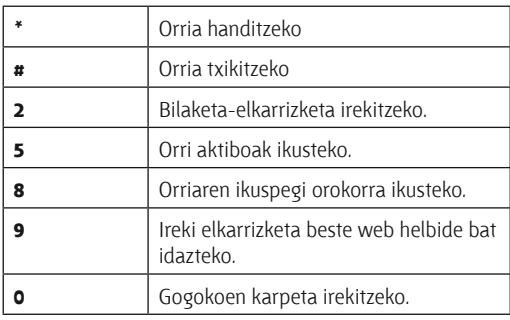

# **Irudi-bisorea**

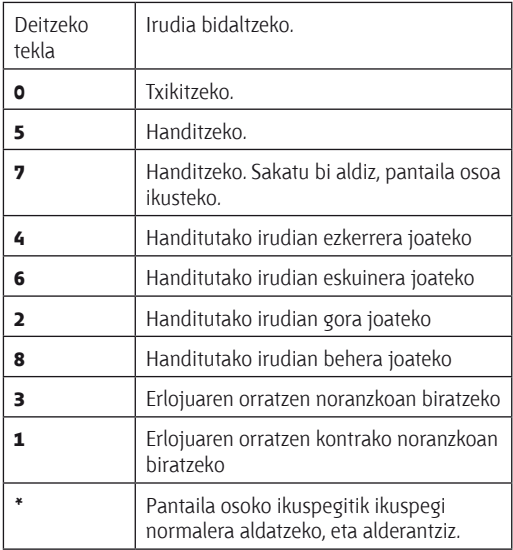

# **Glosarioa**

## **Glosarioa** 3G Hirugarren belaunaldiko mugikorren bidezko komunikazioa. Komunikazio mugikorren sistema digitala, erabilera globalerako dena eta banda zabalera gehiago eskaintzen duena. 3G teknologiak aukera ematen du mugikorraren bidez zerbitzu ugaritara sartzeko, adibidez, multimedia-zerbitzuetara. Funtzionatzeko ad hoc modua Haririk gabeko sare lokalaren modu bat da. Bi gailu edo gehiago elkarrekin konekta daitezke WLAN bidez, zuzenean, sarbide-punturik gabe. Cookie-ak Informazio-zati txikiak dira, eta **Glosarioa**

zerbitzariak ematen ditu web gune batera bisita egiten duzun aldi bakoitzari buruzko informazioa gordetzeko. Cookieak onartzen dituzunean, zerbitzariak web gune horren erabilera, interesak, irakurritakoa eta abar azter ditzake. DNS (Domain name service) Domeinu-izenen zerbitzua. Domeinuizenak (esate baterako, www.nokia.com) IP helbide (adibidez, 192.100.124.195) bihurtzen dituzten Interneteko zerbitzariak. Domeinu-izenak errazago gogoratzen dira, baina beharrezkoa da bihurtzea, Internet IP helbideetan

oinarritzen baita.

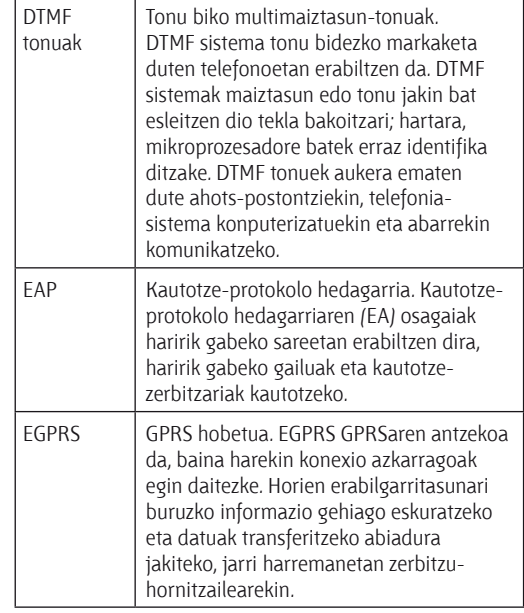

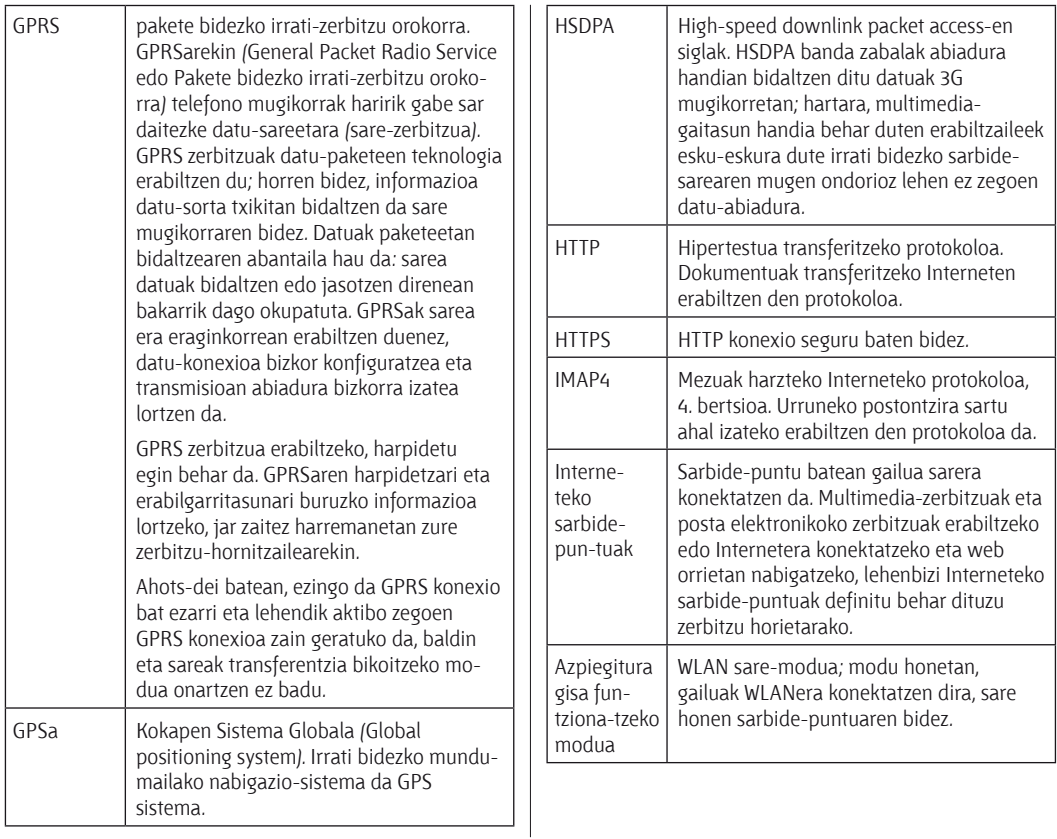

**Glosarioa**

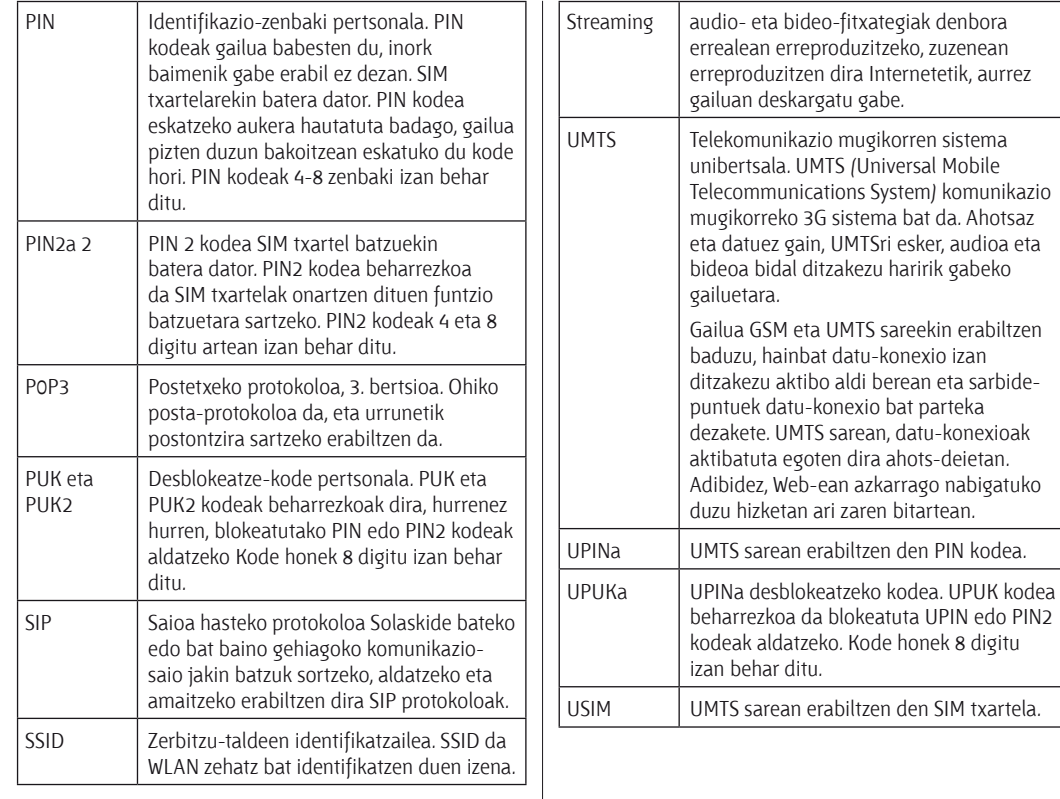

**Glosarioa**

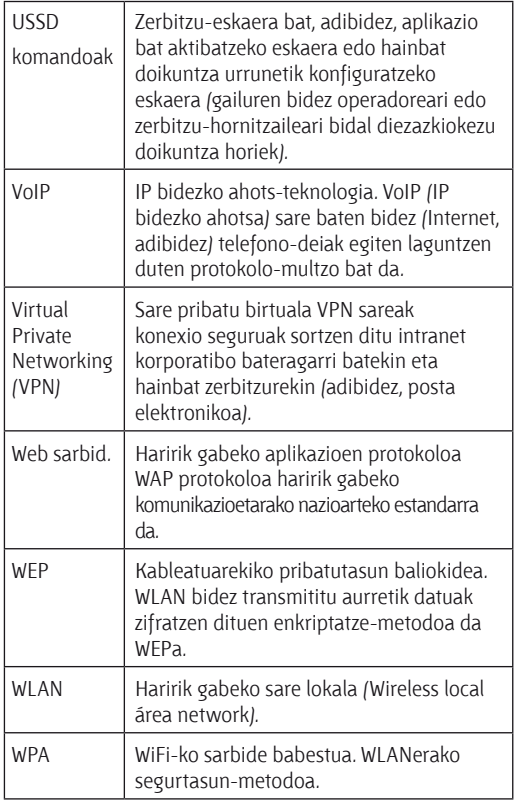

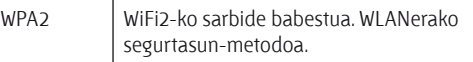

# **Arazoak konpontzea**

Gailuari buruzko ohiko galderak ikusteko, ikus produktuaren laguntza-orriak Nokiaren web gunean.

# **G: Zein dira nire blokeatze-kodea, PINa edo PUKa?**

E: Telefonoa blokeatzeko aurrez zehaztutako kodea **12345** da. Kodea galdu edo ahaztu egin baduzu, jarri harremanetan gailuaren banatzailearekin. PIN edo PUK kodea ahaztu edo galtzen baduzu, edo ez badituzu jaso, jarri harremanetan sare-zerbitzuen hornitzailearekin.

# **G: Nola itxi daiteke blokeatuta dagoen aplikazio bat?**

E: Luze sakatu hasteko tekla. Joan aplikaziora eta sakatu atzera egiteko tekla, ixteko.

# **G: Zergatik ikusten dira lauso irudiak?**

E: Ziurtatu kameraren lentearen babes-leihoak garbi daudela.

Sakatu tekla, argazkia atera aurretik irudia fokatzeko.

# **G: Telefonoa pizten dudanean, zergatik agertzen dira pantailan puntu beltzak, kolorgeak edo distiratsuak?**

E: Pantaila-mota horren ezaugarri bereizgarria da. Baliteke pantaila batzuetan pixel edo puntu batzuk beti aktibatuta edo desaktibatuta egotea. Normala da, ez du akatsik.

# **G: Zergatik ezin dut aurkitu lagun baten gailua Bluetooth konexioaren bidez?**

E: Egiaztatu bi gailuak bateragarriak direla, Bluetooth konexioa aktibatuta dutela eta ez daudela modu ezkutuan 'Oculto' moduan. Egiaztatu bi gailuen arteko tartea ez dela 10 metro (33 oin) baino handiagoa eta tartean ez dagoela hormarik edo oztoporik.

# **G: Zergatik ezin da Bluetooth konexioa amaitu?**

E: Beste gailu bat badago zureari konektatuta, hura erabiliz edo Bluetooth konektagarritasuna desaktibatuz amaitu dezakezu konexioa. Hautatu **Menú** > **Conectivid.** > **Bluetooth** > **Bluetooth** > **Desactivado.**

# **G: Zergatik ezin dut haririk gabeko sare lokalaren sarbide-puntua ikusi, haren irismen-eremuan nagoela jakin arren?**

E: Egiaztatu zure gailuak ez duela aktibatuta lineaz kanpoko modua.

Litekeena da haririk gabeko sare lokalaren sarbidepuntuak zerbitzu-talde baten identifikatzailea erabiltzea (SSID). Ezkutuko SSID erabiltzen duten sareetara sartzeko, SSID zuzena jakin behar duzu, edo zure Nokia telefonoan sarerako WLAN sarbide-puntua sortu behar duzu.

Egiaztatu haririk gabeko sare lokalaren sarbide-puntua ez dagoela 12-13 kanaletan; izan ere, ezin da horietara lotu.

# **G: Nola deskonekta dezaket haririk gabeko sare lokala nire Nokia gailutik?**

E: Zure Nokia gailuaren WLAN deskonektatu egiten da beste sarbide-puntu batera konektatzen saiatzen ez bazara edo konektatzen ari ez bazara, baita sarerik bilatzen ari ez bazara ere. Bateria gutxiago gastatzeko, aukera duzu Nokiak bigarren mailan sarerik ez bilatzeko (edo maiztasun gutxiagorekin bilatzeko). WLAN deskonektatu egiten da bigarren mailako bilaketen artean.

Bigarren mailako bilaketak geldiarazteko, hautatu **Menú**  > **Herramientas** > **Ajustes** > **Conexión** > **LAN inalámbrica**  > **Mostrar disponibil. WLAN** > **Nunca**. Hala ere, eskuz bila ditzakezu WLAN sare erabilgarriak eta horietara konektatu ohi bezala.

Bigarren mailako bilaketen arteko tartea handitzeko, hautatu **Mostrar disponibil. WLAN** > **Si,** eta definitu tartea **Buscar redes** aukeran.

# **G: Zergatik ezin dut sarean nabigatu WLAN konexioa ondo badago eta IP doikuntzak zuzenak badira?**

E: Egiaztatu HTTP/ HTTPS proxyaren konfigurazioa behar bezala definitu duzun, WLAN sarbide-puntuaren doikuntza aurreratuetan.

# **G: Nola egiazta dezaket WLAN konexioaren seinalearen kalitatea?**

Hautatu **Menú** > **Conectivid.** > **Gest. con.** > **Con. datos act.**  > **Opciones** > **Detalles.** Seinalearen kalitatea baxua edo tartekoa bada, litekeena da konexioan arazoak edukitzea. Joan sarbide-puntura eta saiatu berriro.

# **G: Zergatik ditut arazoak segurtasun-moduarekin?**

E: Egiaztatu segurtasun-modua ondo konfiguratu duzula eta sarean erabiltzen duzun berbera dela. Sarean erabilitako segurtasun-modua egiaztatzeko, hautatu **Menú**  > **Conectivid.** > **Gest. con.** > **Con. datos act.** > **Opciones** > **Detalles.**

Egiaztatu hau ere: WPA modu zuzena duzula (gako aurrepartekatua edo EAP), beharrezkoak ez diren EAP mota guztiak desgaituta daudela eta EAP motaren doikuntza guztiak zuzenak direla (pasahitzak, erabiltzaile-izenak, ziurtagiriak).

# **G: Zergatik ezin dut kontaktu bat aukeratu mezu batean eransteko?**

**157** E: Kontaktuaren txartelak telefono-zenbakirik edo helbide elektronikorik ez du. Hautatu **Menú** > **Comunic.** > **Guia,** eta editatu kontaktuaren txartela.

# **G: Segundo batzuetan Recuperando mensaje oharra bistaratzen da. Zer gertatzen da?**

E: Multimedia-mezuen zentrotik mezu bat jasotzeko ahalegina egiten ari da gailua. **Ohar hau bistaratzen da Menú** > **Comunic.** > **Mensajes** > **Opciones** > **Ajustes** > **Mensaje multimedia** > **Recepción multimedia** > **Siempre automática** hautatzen baduzu**.** Egiaztatu multimediamezuen doikuntzak ondo definituta daudela eta ez dagoela akatsik telefono-zenbakietan eta helbideetan. Ikus 'Multimedia-mezuen doikuntzak', 69. or.

# **G: Gailuak datu-konexio bat bestearen atzetik abiarazten du. Nola amai dezaket datu-konexioa?**

E: Baliteke multimedia-mezuen zentrotik mezu bat jasotzeko ahalegina egiten aritzea gailua. Gailuak datukonexioak ezartzeari utz diezaion, hautatu **Menú** > **Comunic.** > **Mensajes** > **Opciones** > **Ajustes** > **Mensaje multimedia** > **Recepción multimedia** > **Manual** 

multimedia-mezuen zentroak mezuak gorde ditzan, ondoren berreskuratzeko, edo **Desactivada** jasotzen diren multimedia-mezuei kasurik ez egiteko. **Manual** hautatzen baduzu, jakinarazten bat jasoko duzu multimedia-mezuen zentroan berreskuratzeko mezu berri bat daukazun bakoitzean. **Desactivada** hautatzen baduzu, gailua ez da konektatuko multimedia-mezuekin lotutako sareetara.

Gailuak datu-paketeen konexio bat erabil dezan, hori behar duen aplikazio edo ekintza bat abiarazi baduzu, hautatu **Menú** > **Herramientas** > **Ajustes** > **Conexión** > **Paquetes datos** > **Conex. paqs. datos** > **Si es necesaria.**

Oraindik ere arazoa konpondu ez baduzu, itzali gailua eta piztu berriro.

# **G: Nola aurrez dezaket bateria?**

E: Bateria asko kontsumitzen duten eta haren iraupena murrizten duten funtzio asko ditu gailuak. Bateria aurrezteko, egin hauxe:

- • Desaktibatu Bluetooth-a behar ez duzunean.
- Geldiarazi bigarren mailako haririk gabeko sare lokalen bilaketa. Hautatu **Menú** > **Herramientas** > **Ajustes** > **Conexión** > **LAN inalámbrica** > **Mostrar disponibil. WLAN** > **Nunca.** Hala ere, eskuz bila ditzakezu WLAN sare erabilgarriak eta horietara konektatu ohi bezala.
- Datu-paketeen konexioa behar duen aplikazio edo ekintzaren bat abiarazten baduzu, hautatu telefonoan konexio hori erabiltzeko aukera. Hautatu **Menú** > **Herramientas** > **Ajustes** > **Conexión** > **Paquetes datos** > **Conex. paqs. datos** > **Si es necesaria.**
- Ez utzi gailuari mapen aplikazioko mapak automatikoki deskargatzen. Hautatu **Menú** > **GPS** > **Mapas** > **Opciones**  > **Ajustes** > **Internet** > **usar la red** > **Desactivado.**
- Aldatu atzeko argia deskonektatzeko pasatu beharreko denbora. Hautatu **Menú** > **Herramientas** > **Ajustes** > **Generales** > **Personalización** > **Pantalla** > **Tº espera iluminación.**

• Itxi erabiltzen ez dituzun aplikazio guztiak. Luze sakatu hasteko tekla. Joan aplikaziora eta sakatu atzera egiteko tekla, ixteko.

# **Ekipamendua**

**20 Oharra:** Nokiak modelo honentzat onartutako bateriak, kargagailuak eta ekipamendua soilik erabili. Beste edozein mota erabiliz gero, telefonoaren onarpen edo berme guztiak bertan behera geratu daitezke, eta arriskutsua izan daiteke.

Onartutako ekipamendua badagoen jakiteko, jarri harremanetan banatzailearekin. Edozein ekipamenduren elikatze-haria deskonektatzen duzunean, heldu entxufeari eta egin tira handik, ez egin tira haritik.

# **Bateriari eta kargagailuari buruzko informazioa**

# **Bateriari eta kargagailuari buruzko informazioa**

Telefonoa elikatu egiten da, berriz kargatzen den bateria baten bidez. Gailu hau BP-4L bateriarekin erabiltzeko diseinatuta dago. Nokiak gailu honekin bateragarriak diren bateria-modelo gehiago sor ditzake. Gailu hau AC-5 kargagailuak erabilita elikatzeko diseinatuta dago. Kargagailuaren modelo-zenbakia aldatu egin daiteke, entxufe-motaren arabera. Entxufe-mota honela adierazten da: E, EB, X, AR, U, A, C edo UB.

Bateria sarritan karga eta deskarga daiteke, baina denborarekin gastatu egingo da. Hitz egiteko denbora eta itxaroteko moduaren denbora normalean baino laburragoak badira, aldatu bateria. Erabili Nokiak onartutako bateriak soilik, eta kargatu bateriak Nokiak gailu honentzat onartutako kargagailuak erabiliz. Onartu gabeko kargagailua edo batera erabiliz gero, suteak, leherketak eta ihesak gertatzeko arriskua edo beste gertaera batzuk izateko dago.

Bateria bat erabiltzen duzun lehen aldian, edo bateria denbora luzez erabili gabe egon bada, baliteke kargagailua konektatu behar izatea, eta, gero, deskonektatu eta berriz konektatu behar izatea, bateria kargatzen has dadin. Bateria erabat deskargatuta badago, minutu batzuk pasatuko dira pantailan karga-adierazlea agertu arte edo deia egin ahal izan arte.

Bateria atera aurretik, telefonoa itzali beti eta deskonektatu kargagailua.

Deskonektatu kargagailua entxufetik eta telefonotik erabili behar ez baduzu. Bateria erabat kargatuta dagoenean, kendu kargagailutik, gehiegi kargatzeak iraupena murritz baitezake. Guztiz kargatuta dagoen bateria erabiltzen ez bada, bateria deskargatu egiten da denbora jakin baten ondoren.

Saiatu tenperatura-tarte honetan izaten beti: 15 - 25 °C (59 - 77 °F). Muturreko tenperatuk bateriaren ahalmena eta iraupena murrizten dituzte. Bateria bero edo hotz badago, litekeena da gailuak aldi batean ez funtzionatzea. Izoztepuntuaren azpitik dauden tenperaturek bereziki mugatzen dute bateriaren errendimendua.

Ez egin zirkuitulaburrik bateriari. Zirkuitulaburra gerta liteke objektu metaliko batek –txanpon bat, klip bat edo boligrafo bat– zuzenean konektatzen baditu bateriaren terminal positiboa (+) eta negatiboa (-). (Bateriaren banda metalikoak dira.) Hori gerta liteke, adibidez, patrikan edo poltsan beste bateria bat baduzu.

Terminalen zirkuitulaburrak bateria edo horri konektaturiko objektua honda ditzake.

Ez bota bateriak sutara, balio ez dutenean, lehertu egin baitaitezke. Bestalde, bateriak lehertu egin daitezke, hondatuta badaude. Bete tokiko araudia, erabilitako bateriak botatzeko garaian. Mesedez, birziklatu ahal den guztietan. Ez bota bateriak etxeko zakarrontzira.

Ez desmuntatu, moztu, ireki, zapaldu, tolestu, deformatu, zulatu edo xehatu pilako elementuak eta bateriak. Bateriak likidoren bat galtzen badu, ez ukitu azala edo begiak likidoarekin. Ukitu baldin baduzu, garbitu begiak edo azala berehala urez, edo joan medikuarengana.

Ez aldaketarik egin baterian, ez egin berriro bateria eta ez sartu objekturik baterian; ez sartu edo utzi uretan edo beste likido batzuetan.

Bateria behar bezala ez erabiltzeak suteak, leherketak edo beste arrisku batzuk ekar ditzake. Gailua edo bateria erori egin bada, bereziki gainazal gogo batean, eta bateria hondatuta dagoela uste baduzu, eraman zerbitzu-zentro batera, erabiltzen segi aurretik azter dezaten.

Erabili bateria diseinatu zuten helbururako bakarrik. Ez erabili inoiz kargagailua edo bateria hondatuta badaude. Ez utzi bateria haurren eskueran.

# **Nokia bateriak autentifikatzeko arauak**

Zure segurtasunerako, erabili beti jatorrizko Nokia bateriak. Bateria jatorrizkoa izan dadin, eros ezazu Nokiaren zerbitzu-zentroetan edo saltoki baimenduetan eta begiratu etiketari, urrats hauei jarraiki:

Urratsak behar bezala egin arren, bateria jatorrizkoa den berme osorik ez dugu. Eskuratutako Nokia bateria benetakoa eta jatorrizkoa ez dela susmatzen baduzu, ez duzu erabili behar. Hurbilen duzun Nokiaren banatzailearengana edo zerbitzu-zentrora eramatea eta laguntza eskatzea gomendatzen dizugu. Ezin bada frogatu bateria jatorrizkoa dela, eraman berriro eskuratu duzun tokira.

# **Hologramaren egiazkotasuna**

1. Ikus hologramaren etiketa: angelu batetik, elkartzen diren eskuen irudia ikusiko da (Nokiaren ikurra), eta, bestetik, Nokia Original Enhancements-en logotipoa (Nokiaren jatorrizko ekipamendua).

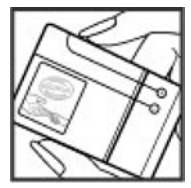

2. Okertu holograma logotipoaren ezkerrera, eskuinera, gora eta behera, eta 1, 2, 3 eta 4 puntuak ikusi behar dira alboetan.

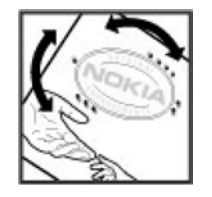

# **Zer gertatzen da bateria benetakoa ez bada?**

Hologramaren etiketarekin ezin baduzu egiaztatu Nokia bateria benetakoa den, ez erabili, eta eraman hurbilen duzun Nokiaren banatzaile edo zerbitzu-zentro baimenduarengana, laguntza eskatzeko. Arriskutsua izan liteke Nokiak onartzen ez dituen bateriak erabiltzea, gailuaren errendimendua hondatu eta gailua eta osagarriak honda ditzakete. Halaber, gailuaren hainbat onarpen edo berme baliogabetu ditzake.

Nokiaren jatorrizko bateriei buruzko informazio gehiago behar baduzu, ikus www.nokia.com/battery.

# **Zainketa eta mantentze-lana**

Telefono hau diseinu eta fabrikazio bikaineko produktua da, eta arduraz zaindu behar da. Ez busti telefonoa. Euriak, hezetasunak eta likidoek zirkuitu elektronikoak oxida ditzaketen mineralak dituzte. Telefonoa bustitzen bada, kendu bateria eta itxaron telefonoa erabat lehortu arte bateria berria jartzeko.

- Ez erabili eta ez gorde telefonoa leku zikinetan edo hautsez betetakoetan. Pieza mugikorrak eta osagai elektronikoak hondatu egin litezke.
- • Ez gorde telefonoa leku beroetan. Tenperatura altuek gailu elektronikoen iraupena gutxitu dezakete, bateria kalte dezakete eta zenbait plastiko deformatu edo desegin egin ditzakete.
- Ez gorde gailua leku hotzetan. Telefonoak ohiko tenperatura berreskuratzen duenean, hezetasuna sor daiteke barrualdean, eta horrek zirkuitu elektronikoen plakak kalte ditzake.
- • Ireki telefonoa beti gidaliburu honetako jarraibideen arabera.
- • Ez utzi lurrera erortzen, ez kolperik eman eta ez mugitu zakarki telefonoa. Zakar erabiltzen baduzu, barnezirkuituen plakak eta pieza mekaniko ahulenak puskatu egin litezke.
- Ez erabili produktu kimiko kaltegarririk, disolbagarririk edo garbigarri sendorik telefonoa garbitzeko.
- Ez pintatu telefonoa. Pinturak pieza mugikorrak oztopa ditzake eta behar bezala funtzionatzea galaraz dezake.
- Erabili zapi leun, garbi eta lehor bat lenteak garbitzeko (adibidez, kamera, hurbiltasun-sentsorea eta argisentsorea).
- Erabili telefonoak berez daukan antena edo baimendutako ordezko antena soilik. Baimenik gabeko antenek, aldaketek eta erantsitako elementuek kaltea eragin diezaiokete telefonoari eta irrati-aparatuei buruzko araudia urra dezakete.
- Ez erabili kargagailurik aire zabalean.
- Sortu beti gorde nahi dituzun datuen segurtasun-kopia bat; adibidez, aurkibideko kontaktuak edo oharrak.
- • Errendimendua hobetzeko, noizean behin gailua berrabiarazi nahi baduzu, itzali gailua eta atera bateria. Gomendio horiek guztiak berdin-berdin aplikatzen zaizkie telefonoari, bateriari, kargagailuari eta gainerako osagarriei. Gailuren bat behar bezala ez badabil, eraman hurbilen duzun baimendutako banatzaileari.

# Zainketa eta mantentze-lana **Zainketa eta mantentze-lana**

# **Botatzea**

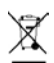

Gurpildun edukiontziaren irudiak, dokumentazioak eta salmenta-paketeak adierazten dute bereizita jaso behar direla produktu elektroniko eta elektriko guztiak, bateriak eta metagailuak, haien bizi-

zikloaren amaieran.

Europako Batasunean eta bereizita biltzeko sistemak erabilgarri dauden lekuetan aplikatzen da eskakizun hori. Ez bota produktu hauek udal-hondakindegietara sailkatu gabe.

Produktuak itzultzen badira bil daitezen, hondakinak kontrolik gabe ez botatzen eta baliabide materialak berrerabiltzen laguntzen da. Informazio zehatzagoa eskuratzeko, galdetu banatzaileari, herriko agintariei, hondakinak kudeatzeko enpresei edo Nokiak zure herrian duen ordezkariari.

Errespetuzko produktuaren adierazpenera sartzeko edo produktu zaharkituak itzultzeari buruzko argibideak izateko, ikus zure herrialderako informazio espezifikoa www.nokia.com gunean.

# **Segurtasunari buruzko informazio gehiago**

# **Haurrak**

Gailuak eta haren ekipamenduak pieza txikiak izan ditzakete. Ez utzi haurren eskueran.

# **Ingurune operatiboa**

Produktu honek irrati-maiztasunaren energiarekiko esposizioa arautzen duten arauak betetzen ditu, bai belarriaren ondoan, bai gorputzetik gutxienez 2,2 cm-ra (7/8 hazbete) edukitzen denean ere. Gailua zorro babesle batekin, gerriko pintza batekin edo euskarri batekin gorputzetik gertu erabiltzen baduzu, komeni da zuk metalik gainean ez izatea; horrez gain, produktua gorputzetik lehen aipatutako distantziara izan behar duzu.

Mezuak edo datu-fitxategiak transmititzeko, gailu honek kalitateko sare-konexioa behar du. Kasu batzuetan, mezuen edo datu-fitxategien transmisioa atzeratu egin liteke konexio egokia erabilgarri egon arte. Ziurtatu transmisioa amaitu bitartean distantziei buruzko jarraibideak betetzen dituzula.

Telefonoaren zenbait osagarri magnetikoak dira. Telefonoak metalezko materialak erakar ditzake. Ez jarri kreditu-txartelik, ez bitarteko magnetikoak ere telefonotik gertu, horietan gordetako informazioa ezaba baitaiteke.

# **Aparatu medikoak**

Irrati-transmisioko ekipoek, telefono mugikorrak barne, interferentziak eragin ditzakete behar bezala babestuta ez dauden tresna medikoen funtzionamenduan. Kontsultatu mediku batekin edo aparatu medikoaren fabrikatzailearekin, irrati-maiztasunen kanpo-seinaleen aurka behar bezala babestuta dauden jakiteko edo edozein zalantza argitzeko. Itzali telefonoa hala adierazten dizuten erietxeetako leku berezietan. Litekeena da ospitale eta erietxeetan irrati maiztasunen kanpo-seinaleekiko sentikorrak diren ekipoak erabiltzea.

# **Gorputzean ezarritako gailu medikoak**

Gailu mugikorren eta pertsonak dituen gailu medikoen artean (adibidez, taupada-markagailuak edo kardiobertsiodesfibriladoreak) gutxienez 15,3 cm-ko (6 hazbeteko)

distantzia izatea gomendatzen dute gailu medikoen fabrikatzaileek, gailu mediko horiekin interferentziarik ez sortzeko. Gailu horiek dituztenek alderdi hauek kontuan izan behar dituzte:

- • Haririk gabeko gailua piztuta badago, beti utzi behar da 15,3 cm (6 hazbete) baino gehiago gailu mugikorraren eta gailu medikoaren artean.
- • Haririk gabeko gailua ez dute eraman behar bularraren parean dagoen sakelan.
- • Gailu medikoaren aurkako aldeko belarrian erabili behar dute haririk gabeko gailua, interferentzia-arriskua ahal bezainbat murrizteko.
- • Haririk gabeko gailua berehala itzali behar dute baldin eta interferentziaren bat gertatzen ari dela konturatzen badira.
- • Gorputzean ezarritako gailu medikoaren fabrikatzailearen jarraibideak irakurri eta haiei jarraitu behar zaie.

Haririk gabeko gailua gorputzean ezarritako gailuarekin erabiltzeari buruzko zalantzaren bat baduzu, galdetu zure medikuari.

# **Entzuteko gailuak**

Haririk gabeko zenbait terminal digitalek interferentziak eragin ditzakete audiofono jakin batzuekin. Informazio gehiago lortzeko, jarri harremanetan zure zerbitzuhornitzailearekin.

# **Ibilgailuak**

Behar bezala instalatuta edo babestuta ez dauden motordun ibilgailuetako sistema elektronikoei eragin diezaiekete IM seinaleek (esate baterako, injekziozko sistema elektronikoak, ibilgailuen balaztak blokeatzea eragozten duen balazta-sistema elektronikoak –ABS–, abiadura kontrolatzeko sistema elektronikoak, airbagsistemak). Informazio gehiago nahi izanez gero, egiaztatu zure autoaren edo zuk erantsitako ekipamenduaren alderdi horiek fabrikatzailearekin edo haren agente komertzialarekin.

Langile trebatuek soilik konpon dezakete telefonoa edo instala dezakete ibilgailu batean. Behar bezala instalatu edo konpondu ez bada, arriskutsua gerta daiteke eta telefonoari aplikatzen zaion bermea baliogabetu. Egiaztatu maiz zure ibilgailuko telefono mugikorraren ekipo osoa behar bezala muntatuta dagoela eta behar bezala dabilela. Ez biltegiratu eta garraiatu likido sukoirik, gasik eta material lehergarririk telefonoa eta haren piezak edo ekipamendua dauden leku berean. Airbaga duen ibilgailua baduzu, gogoratu indar handiz puzten dela. Ez jarri objekturik (ez instalaturiko ekipoa, eta ez telefono mugikorraren pieza eramangarriak) airbagaren gainean edo hori zabalduko den gunearen gainean. Telefonia mugikorreko ekipoa ibilgailuaren barruan behar bezala instalatuta ez badago eta airbaga zabaldu egiten bada, zauri larriak eragin ditzake.

Debekatuta dago hegazkinetan telefonoa erabiltzea. Itzali telefonoa hegazkinean sartu aurretik. Haririk gabeko gailuak hegazkinean erabiltzea arriskutsua izan daiteke

hegazkinaren beraren funtzionamenduarentzat, eta telefono mugikorraren sarearen konexioa eten egin dezake; gainera, legez kontrakoa da.

# **Lehergaiak egon daitezkeen inguruak**

Deskonektatu telefonoa leherketak gerta daitezkeen eremuetan, eta bete seinale eta argibide guztiak. Lehertzeko arriskua dagoen tokietan autoaren motorra itzaltzea gomendatzen dute normalean. Eremu horietan eztandak edo suteak izan litezke txinparten ondorioz, eta horiek kalte pertsonalak eragin ditzakete, baita heriotza ere. Itzali telefonoa gasolina-zerbitzuguneetan (adibidez, zerbitzuguneetako hornigailuen ondoan). Errespetatu erregai-deposituetan, biltegiratzeko eta banatzeko eremuetan, instalazio kimikoetan eta leherketa-eremuetan irrati-ekipoak erabiltzeko dauden murrizketak. Leherketak gerta daitezkeen guneak argi eta garbi adierazita daude sarritan, baina ez beti. Horietako batzuk hauek dira: itsasontzietako kubiertak, produktu kimikoak biltegiratu eta garraiatzeko instalazioak eta airean partikulak edo elementu kimikoak dauden eremuak (adibidez, pikorra, hautsa edo metalezko partikulak). Galdetu petrolio-gas likidotua (propanoa edo butanoa, adibidez) erabiltzen duten ibilgailuen fabrikatzaileei ibilgailutik gertu gailua erabiltzea segurua den.

# **Larrialdi-deiak**

**Garrantzitsua:** Gailu hau irrati-seinaleekin, haririk gabeko eta lurreko sareekin eta erabiltzaileak programatutako funtzioekin ibiltzen da. Zure gailuak Internet bidezko ahots-deiak (Internet bidezko deiak) onartzen baditu, aktibatu bai Internet bidezko deiak, bai zure telefono mugikorreko sare bidezkoak ere. Larrialdideiak bi bideetatik, telefono mugikorreko sareen bidez eta Interneteko deien hornitzailearen bidez, egiten saiatuko da gailua, biak aktibatuta badaude. Horregatik, ezin daiteke bermatu konexioek egoera guztietan funtzionatuko dutenik. Ez egon inoiz gailu mugikor baten baitan komunikazio garrantzitsuetarako (larrialdi medikoetarako adibidez).

Larrialdi-deia egiteko:

- 1. Telefonoa piztuta ez badago, piztu. Egiaztatu seinaleintentsitatea egokia dela. Gailuaren arabera, litekeena da hau egin behar izatea::
	- • Sartu SIM txartela, zure gailuak bat erabiltzen badu.
	- Kendu gailuan aktibatutako deien murrizketak.
	- Aldatu saretik kanpoko modua edo konexiorik gabeko modua modu aktibo batera.
- 2. Sakatu deiak amaitzeko tekla behar adina aldiz, pantaila ezabatu eta telefonoa deitzeko prest jarri arte.
- 3. Markatu tokiko larrialdi-zenbakia. Larrialdi-zenbakiak aldatu egin daitezke herri batetik bestera.
- 4. Sakatu deitzeko tekla.

Larrialdi-dei bat egitean, eman beharrezkoa den informazio guztia ahalik eta zehatzen. Litekeena da zure telefono mugikorra izatea istripuaren lekuko. Ez eten deia horretarako baimena ematen dizuten arte.

# **ABSORTZIO ESPEZIFIKOAREN TASAREN ZIURTAGIRIA (SAR)**

**Irrati-maiztasunaren eraginpean egoteari buruzko arauak betetzen ditu gailu mugikor honek.**

Zure telefono mugikorra irrati-transmisorea eta irratihargailua da. Nazioarteko arauek gomendaturiko irratimaiztasunaren energiarako esposizio-mugak ez gainditzeko diseinatuta dago. Direktiba horiek ICNIRP zientziaerakunde independenteak sortu ditu eta pertsona ororen –adina eta osasun-egoera gorabehera– segurtasuna bermatzeko diseinatutako babes-tarteak dituzte.

Telefono mugikorretarako esposizio estandarreko indizea Absortzio Espezifikoaren Tasa edo SAR izeneko unitatearekin neurtzen da. ICNIRP direktibetan ezarritako muga 2,0 watt/kilogramo (W/kg) da batez beste, giza ehunaren 10 gramoko. SAR probak funtzionamendu estandarreko posizioetan egiten dira, eta telefonoak berriz potentzia-maila ziurtatu handienera transmititzen du probaturiko frekuentzia-banda guzietan. Martxan dagoen gailu batean SAR unitatearen benetako maila gehienezko baliotik beherakoa izan daiteke; izan ere, gailua diseinatuta dago sarearekin konektatzeko behar adina indar izateko bakarrik. Zenbateko hori aldatu egin daiteke hainbat faktoreren arabera, adibidez, sarearen oinarrizko estazio batekiko hurbiltasuna. ICNIRP arauen arabera, hau da gailua belarrian erabiltzeko SAR unitatearen baliorik handiena: 1,33 W/kg.

Gailuarentzat beste osagarri eta ekipamenduak erabiltzen badira, beste SAR balio batzuk izan daitezke. Absortzio espezifikoaren tasaren balioak (SAR) estatu bakoitzeko proba-eskakizunen eta informazioaren eta sarearen bandaren araberakoak dira. SARi buruzko informazio gehiago lortzeko, ikus produktuari buruzko informazioa helbide honetan: www.nokia.com.

# **Aurkibide alfabetikoa**

**Sinboloak/Zenbakiak**

## **802.1X**

segurtasun-doikuntzak 145 **.jad fitxategiak 130 .jar fitxategiak 130 .sis fitxategiak 130 .sisx fitxategiak 130 3D dei-seinaleak 1**13

# **A**

#### **adierazleak 25 agendako sarrerak** ikuspegia 34 sortu 34 **agendaren ikuspegiak ahotsa 53 ahots-komandoak**

aplikazio bat abiarazi 47 ezarpenak 47 moduak aldatu 47 **ahots-laguntza 46 ahots-postontzia** deitu 45 zenbakia aldatu 45 **aktibazio-gakoak 132 aldi bereko zereginak 37 altitudearen kalibraketa 86**

#### **amaitu**

Interneteko konexioak 75 sare-konexioak 123 **antenak 20 aplikazioak aplikazioaren doikuntzak 148 arazoak konpontzea 156 atxikiak** multimedia-mezuak 63 soinu-klipak 64 posta elektronikoa 57 **atzeko irudia 113 audio-fitxategiak** bidali 106 xehetasunak 106 **aurkezpenak 62 aurkibidea** erantsi 36 ezarpenak 37 **automatikoki blokeatzeko aldia 140**

## **B**

**barra-kodeak 136 bateria** karga-maila 25 kargatu 18 sartu 17

**bateria kargatu 18 berriro jatorriko doikuntzak jartzea 141 bidaiaren helmuga 86 bidali** Bluetooth bidez 117 fitxategiak 26 **bidali** fitxategiak 89 **bidali** bideoak 40 **bideoa** erreprodukzioa 97 **bideoak partekatu 40 bideo-deiak** bideo-deietara aldatu 40 deitu 40 **bideoklipak** bidali 106 erreprodukzioa 105 xehetasunak 106 **Bienvenida aplikazioa 21 bihurketa** dibisa 90 **bilaketa moduak** txandakatu 36 **bilatu**

Aurkibide alfabetikoa **Aurkibide alfabetikoa**

erabilgarri dauden haririk gabeko sare lokalak 123

# **blogak 74**

## **blokeatu**

gailua 124 gailua autoblokeatu 140 teklatua 27,140

#### **blokeatze-kodea 124,140, 141 Bluetooth-a**

datuak bidali 117 datuak jaso 117 gailuak lotu 118 gailuen baimenak 118 sarbide-kodea 118 segurtasuna 119

## **bolumena 28**

## **caché**

hustu 74

## **D**

## **dardara bidezko oharra 138 data**

ezarpenak 139 **datuen segurtasun-kopia 128 datu-paketeak**

ezarpenak 143 murriztu 148 sarbide-puntuko doikuntza aurreratuak 78 sarbide-puntuko doikuntzak 77 **datu-transferentzia 24 deia egin 38**

#### **deiak**

ahots bidezko markaketa 46 ahots-komandoak 46 ahots-postontzia 45 dei bat erregistrotik egin 50 deia zain 141 dei-egilearen IDa 141 dei-seinalea isilarazi 38 egin 38 erantzun 38 ez onartu 38 ez onartu eta testu-mezua bidali 141 ezarpenak 141 markaketa bizkorra 43 markaketa finkoa 126 mota hautatu 141 multikonferentziak 39 PTT 48 sare-deiak egitea 42 sare-deiak murriztu 45 sare-deiaren alerta 141 **deiak desbideratu 43 deiak murriztea** sare-deiak 45 **dei-egilearen IDa 141 dei-seinaleak 3-D 113** kontaktuak eta kontaktu-taldeak 36 **dei-seinaleak 138** dardara bidezko oharra 138

moduetan 111

**deskargatu** bilaketaren ezarpenak 76 egindako erosketen zerrenda 76 elementuak kudeatu 76 ezarpenak 76 harpidetzak 76 **deszifratu**

> gailuaren memorian eta memoria-txartelean 126

## **diapositiben kudeatzailea 129 dibisa bihurtu 90 doikuntzen laguntzailea 22 DTMF tonuak 45**

## **E**

#### **EAP**

EAP 146 osagarriak erabili osagarrien doikuntzak 146 **ekualizadorea 102 erabilgarri dagoen memoria 28 erloju iratzargailua 93 erlojua** alarmak 93 ezarpenak 93 munduko erlojua 93

# **erregistroa 50**

deia egin 50 ezabatu 50 ezarpenak 51

mezuak bidali 50 transferentzia-erregistroa 24 zenbakiak telefono-aurkibidean gehitu 50 **erreprodukzioa** bideoa eta audioa 105 **erreproduzitu** grabazioak 103 **erreproduzitzen** mezuak 53 **esku libreko kit eramangarria** konexioa 19 **ezarpenak** Agenda 35 ahots-komandoak 47 aplikazioak 148 aplikazioak instalatu 131 berrezarri 141 **BM 65 data 139** datu-paketeak 143 deiak 141 Descargar aplikazioa 76 EAP osagarriak 146 erlojua 93 Erregistroa 51 GPRS 77,78,143 grabagailua 103 hasierako pantaila 138 hizkuntza 138 inprimagailua 92 Interneteko irratia 109

irratia 108 Java aplikazioen segurtasuna 131 kamera 97 kokapena 81 mezu elektronikoen erabiltzailea 71 multimedia-mezuak 69 Oharrak aktibatuta 88 ordua 139 osagarriak 139 pantaila 137 podcast-ak 99 posta berreskuratu 71 posta elektronikoko konexioa 70 postaren tekla 140 PTT 48 RealPlayer 106 sare zelularraren informazioa 72 sarea 142 sare-deiak 148 SIP 146 teklatua blokeatu 140 telefono-aurkibidea 37 testu-mezuak 69 tonuak 138 web-a 75 WEP segurtasuna 144 WLAN 143 WLAN aurreratua 144 WLAN sarbide-puntua 78,79 WLAN segurtasuna 144 zerbitzu-mezuak 72

**F fitxak 26 fitxategiak** bidali 89 deskargatu 104 flash fitxategiak 106 **fitxategien kudeatzailea 89 G gaiak** aldatu 113 deskargatu 113 **gailua piztu eta itzali 21 gakoak gorde 128 galeria 104 gogokoak 74 gonbitak** bideoak trukatzeko 40 **gorde** ezarpenak 26 fitxategiak 26 uneko kokapena 86 **GPRS** ezarpenak 143 sarbide-puntuko doikuntzak 77 sarbide-puntuko doikuntza aurreratuak 78 **grabagailua** ezarpenak 103 grabazioak erreproduzitu 103 soinu-klip bat grabatu 103

Aurkibide alfabetikoa **Aurkibide alfabetikoa**

**grabatu** soinu-klipak 103 **grafikoak dituzten mezuak** berriro bidali 60

## **H**

**I**

**haririk gabeko sare lokalaren laguntzailea 121 haririk gabeko teklatua 94 hasierako agurra 137 hasierako pantaila 31,32** ezarpenak 112,138 txandakatu 32 **hasteko tekla 33 helburua** doitu 86 ezabatu 86 **hizkuntza** ezarpenak 138 **horma-papera 105 HSDPA (high-speed downlink packet access) 115**

**ibilgailuko kita** urruneko SIM sarbidea 119 **idatzi 29 informazioak 74 infragorriak 116 inprimagailuaren ezarpenak 92 inprimatu 91,92 instalatu**

aplikazioak 130 **instalatzeko erregistroa 130 Internet 73** konexioak amaitu 75 **Internet bidezko deiak 42 Interneteko irratia** bilatu 109 ezarpenak 109 irrati-kateak gorde 109 **intraneta** nabigazioa 75 **irratia** entzun 107 ezarpenak 108 gordetako kateak 108 ikusizko edukia ikustea 107 **Irratia Internet bidez** entzun 108 **irudiak** bidali 105 bira eman 104 hedatu 104 horma-papera 105 kontaktuetara gehitu 105 linean partekatu 103 **itxaroteko modua** ezarpenak 138 **jakinarazpen-argia 139 jatorrizko doikuntzak 141 Java aplikazioak 130 Java aplikazioak 131**

# **K**

## **kablea 115 kalkulagailua 89 kamera**

argazkiak atera 95 argazkien ikuspegia 96 bideoak erreproduzitu 97 Bideoaren doikuntzak 97 bideoklipak 97 eszenak 96 irudiaren ezarpenak 97 segidako modua 96 tresna-barra 95 **kokapena** ezarpenak 81 **konektoreak 15 konexioak** amaitu 123 GPRS doikuntzak 77 PC konexioak 79 WLANen doikuntzak 78 **konexioak** GPRS doikuntzak 78 **konexio-metodoak** aplikazioaren doikuntzak 67 Bluetooth-a 117 **RM** datu-kablea 115 elkarrizketa bat abiarazi 65 erabiltzaileak blokeatu 67 ezarpenak 65

infragorriak 116 modema 122, 122 taldeak 66 **konfigurazio-mezuak 148 kontagailua 86 kontaktuak** ezarpenak 35 **kontaktuak** bilatu 36

#### dei-seinaleak erantsi 36 **kontaktuen direktorioak**

kudeaketa 36 **kontaktu-taldeak** dei-seinaleak erantsi 36 konferentzia-deiak 36 sortu 36

**L**

**Lasterbideak 150** teklak 138 **logotipoak** hasierako logotipoa 137 operadorearen logotipoa 138

## **lotu**

gailuak 118 sarbide-kodea 118

## **M**

#### **mapak 81,82**

adierazleak 83 autoz joan 84 bidaia-gidak 85

ibilbidea 83 nabigatu 82 oinez joan 84 tokiak bilatu 83 zirkulazioari buruzko informazioa 85 **markak** bidali 87 editatu 87 jaso 87 kategoriak 87 sortu 87 **markaketa bizkorra 43 markaketa bizkorreko teklak 139 markaketa finkoa 126 memoria 28 memoria-txartela** atera 19 blokeatu 125 datuen segurtasun-kopia 128 desblokeatu 29 formateatu 29 microSD 29 pasahitza ezarri 29 pasahitza konfiguratu 89 pasahitzak 125 sartu 18 **menua 23 mezuak 52** beste doikuntza batzuk 72 deiak ez onartzeko mezuak 141 konfigurazio-mezuak 148

sare zelularreko informazioaren doikuntzak 72 soinu-klipak bidali 64 testu-mezuen doikuntzak 69 zerbitzu-mezuak 68 **mezu-irakurgailua 53** ahotsa hautatu 53 **mezularitza** karpetak 52,53 **microSDHC 29 modema 79,122, 122 moduak** dei-seinaleak hautatu 111 pertsonalizatu 111,112 sare-deien modua 41 sortu 111 **multikonferentziak 39 multimedia-irudiak** berriro bidali 60 **multimedia-mezuak** aurkezpenak sortu 62 berriro bidali 63 bidali 61 bidaltzeko aukerak 64 erantsiak 63 erantzun 62 ezarpenak 69 jaso 62 sortu 61 **munduko erlojua 93 murriztapenak 44 musika erreproduzitzailea**

Aurkibide alfabetikoa **Aurkibide alfabetikoa**

erreprodukzioa 100 erreprodukzio-zerrenda 100 musika transferitu 101 Musika-denda 101 **musika-denda** 101

**N**

**nabigatu** linearik gabe 75 web-a 73 **nabigazioa** intraneta 75 **neurketa-sistema** aldatu 86 **neurriak** bihurketa 90 **neurrien bihurgailua 90 Nokia PC Suite 115**

# **O**

**oharrak 94 oharrak aktibatuta 88** ezarpenak 88 **ohar-tonuak 138 operadorea** hautatu 142 logotipoa 138 **ordua** ezarpenak 139 **osagarriak** ezarpenak 139

urruneko SIM sarbidea 119

#### **P**

## **pantaila-babes biziduna** 113 **pantaila-babesa 113,137 pasahitzak**

memoria-txartelaren pasahitza 29,89, 109

### **PCSuite 115 PDF irakurgailua 91 pertsonalizatu 113**

hasierako pantaila 138 hizkuntza aldatu 138 pantaila 137 tonuak 138 **PIN kodea** aldatu 140 **podcast-ak 98** bilatu 99 direktorioak 99 ezarpenak 99

#### **posta**

konfiguratu 57 POP edo IMAP 57

# **posta elektronikoa**

automatikoa 71 berreskuratze-doikuntzak berreskuratze-doikuntzak 71 bidali 58 erabiltzailearen doikuntzak 71 erantzun 57 ezabatu 58 idatzi 58

karpetak sortu 59 konexioaren ezarpenak 70 postontzira konexioa 57 **postako teklaren ezarpenak 140 postaren tekla 33 postontziak** konexioak 57 **postontziak** sortu 57 **profilak** sare-deien profila 149 **PTT** deiak egin 48 erregistroa 48 ezarpenak 48 irten 49 kanala sortu 49 kontaktuak 49 sortutako deiak 49

## **Q**

**Quickoffice 90**

## **R**

## **RealPlayer**

ezarpenak 106 fitxategiak bidali 106 klipei buruzko xehetasunak ikusi 106 multimedia-klipak erreproduzitu 105

**S saioa hasteko protokoloa** Ikus VIP **sarbide-puntuak** sortu 143 VPN 135 **sare pribatu birtuala** sarbide-puntuak 135 **sare pribatu birtuala** aplikazioetan erabiltzea 135 **sare zelularraren informazioa 68** ezarpenak 72 **sarea** ezarpenak 142 **sare-deiak 43** deiak egin 42 ezarpenak 148 konexioa 42 moduak 41 murriztu 45 oharren ezarpenak 141 profilak 148 **sartu** bateria 17 memoria-txartela 18 SIM txartela 17 **sateliteko seinalearen intentsitatea 86 segurtasuna**

gailua eta SIM txartela 140 Java aplikazioa 131

memoria-txartela 125 **segurtasuna** Bluetooth-a 119 **segurtasun-modulua 128 seinalearen intentsitatea 25 SIM sarbide-profila 119 SIM txartela** sartu 17 testu-mezuak 60 **sinkronizazioa 24** aplikazioak 134 ezarpenak 134 sinkronizazio-profilak 133 **SIP** erregistro-zerbitzariak editatu 147 ezarpenak 146 profilak editatu 147 profilak sortu 146 proxy zerbitzariak editatu 147 **software-paketeak** instalazioaren doikuntzak 131 instalatu 130 **soinu-klipak** bidali 64 grabatu 103 **Symbian aplikazioak 130**

**T**

**teklak 15** lasterbidea 138 **teklatua** blokeatu 27

blokeatzeko doikuntzak 140 tonuak 138

**teklatua blokeatu 27 telefono-aurkibidearen tekla 33 telefono-aurkibidearen tekla 33 testu prediktiboarekin idatzi 30,138 testua**

idatzi 29 modu prediktiboa 30 tamaina aldatu 137

#### **testu-mezuak**

bidali 59 bidaltzeko aukerak 59 ezarpenak 69 idatzi 59 mezuak SIM txartelean 60

**tonuak 138** ezarpenak 138 **transferitzea** erregistroa 24 **tresna-barra** kamera 95

**U**

**UPIN kodea** aldatu 140 **urruneko konfigurazioa 129 urruneko sinkronizazioa 133 urrunetik blokeatu 124 USB datu-kablea 115**

**V**

**Virtual Prívate Networking (VPN)** aplikazioetan erabiltzea 135 **VoIP 43** 

**web-a 75**

ezarpenak 75

#### **web-a**

Konexioaren segurtasuna 73

## **WEP**

gakoak 145 segurtasun-doikuntzak 144

## **WLAN**

#### **802.1x 145**

erabilgarritasuna 121 ezarpen aurreratuak 144 ezarpenak 143 MAC helbidea 120,143, 144 sarbide-puntuak 121 sarbide-puntuko doikuntzak 78 sarbide-puntuko ezarpen aurreratuak 79 sareak bilatu 123 segurtasun-doikuntzak segurtasun-doikuntzak segurtasun-doikuntzak 144 WEP gakoak 145 WPA 145 **WPA segurtasun-doikuntzak 145**

**Z**

# **zerbitzu-komandoak 68 zerbitzu-mezuak**

ezarpenak 72 **zerbitzu-mezuak 68 zifratu**

> gailuaren memorian eta memoria-txartelean 125

# **zipen kudeatzailea 91 ziurtagiriak**

ezarpenak 127 xehetasunak 127 **ziurtagirien ezarpenak 127**